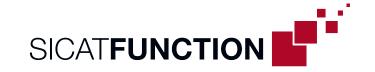

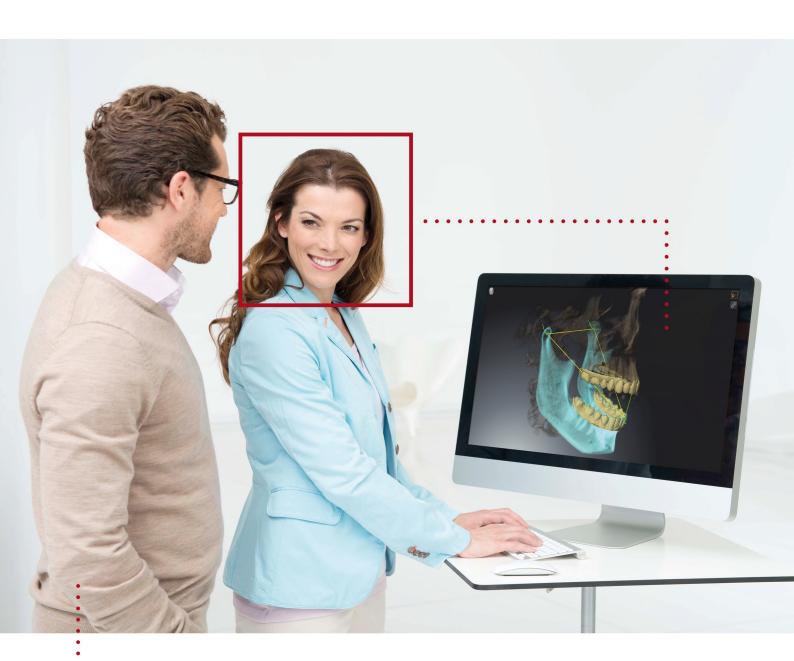

# **SICAT FUNCTION VERSION 2.0**

Instructions for use | English

# STRUCTURE OF THESE INSTRUCTIONS FOR USE

This document contains two versions of the SICAT Function instructions for use:

- SICAT Function as SIDEXIS 4 module
- SICAT Function as a stand-alone version

Each set of instructions for use contains all information that you need for a specific version. For example, if you exclusively use SICAT Function as a SIDEXIS 4 module, you only need to read the corresponding section of these instructions for use. SIDEXIS 4 is an imaging software application by Dentsply Sirona.

The only exceptions are the explanations of labeling and the reverse side containing the manufacturer and support information and the article number of the instructions for use. This information is only stated once at the end of the entire document.

Page 2 - SIDEXIS 4 SICAT Function 2.0

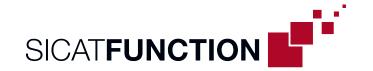

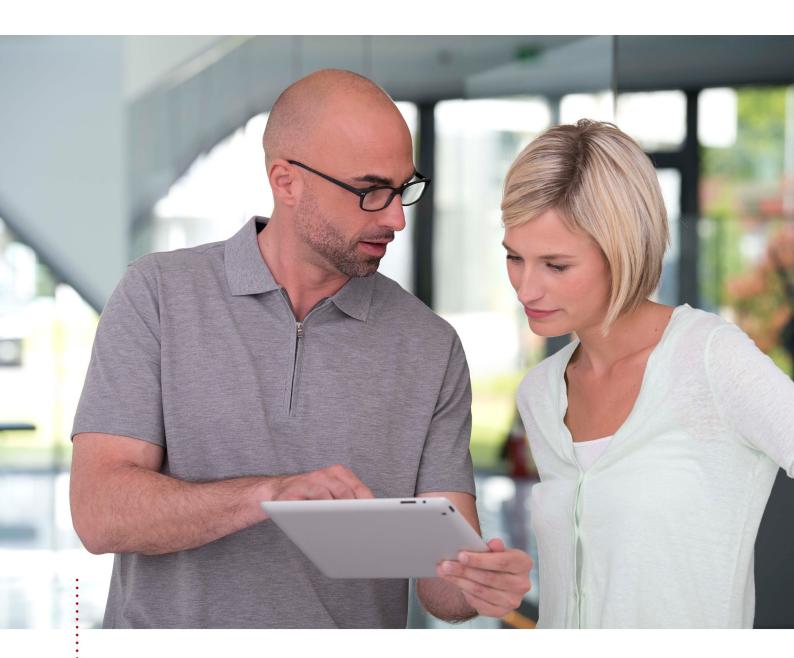

# **SICAT FUNCTION VERSION 2.0**

Instructions for use | English | SIDEXIS 4

# TABLE OF CONTENTS - SIDEXIS 4

| 1  | Inten | ided use                                                                          | . 8 |
|----|-------|-----------------------------------------------------------------------------------|-----|
| 2  | Versi | on history                                                                        | . 9 |
| 3  | Syste | em requirements                                                                   | 11  |
| 4  | Safet | ty information                                                                    | 13  |
|    | 4.1   | Definition of the danger levels                                                   | 14  |
|    | 4.2   | Qualifications of operating personnel                                             | 15  |
| 5  | Used  | icons and highlighting                                                            | 16  |
| 6  | Over  | view of the instructions for use                                                  | 17  |
| 7  | Over  | view of SICAT Suite                                                               | 18  |
| 8  | Insta | lling SICAT Suite                                                                 | 20  |
| 9  | Perfo | orming test steps after operating system update                                   | 26  |
| 10 | Upda  | iting or repairing SICAT Suite                                                    | 34  |
| 11 | Speci | ial features in this version                                                      | 36  |
| 12 | The s | standard workflow of SICAT Function                                               | 39  |
| 13 | Regis | stering and removing SICAT Suite as a SIDEXIS 4 module                            | 43  |
| 14 | SICA  | T Function studies in SIDEXIS 4                                                   | 45  |
| 15 | Start | ing SICAT Suite                                                                   | 47  |
| 16 | The u | ıser interface of SICAT Suite                                                     | 49  |
| 17 | Swite | ching between SICAT applications                                                  | 50  |
| 18 | Open  | ing the instructions for use                                                      | 51  |
| 19 | Licen | nses                                                                              | 52  |
|    |       | Opening the "Licenses" window                                                     |     |
|    | 19.2  | Activating workstation licenses using an active Internet connection               | 56  |
|    | 19.3  | Activating workstation licenses manually or without an active Internet connection | 58  |
|    | 19.4  | Returning workstation licenses to the license pool                                | 60  |
|    | 19.5  | Activating network licenses                                                       | 62  |
|    | 19.6  | Redeeming voucher codes                                                           | 64  |
| 20 | The S | SICAT Function user interface                                                     | 65  |
|    | 20.1  | Workflow toolbar                                                                  | 66  |
|    | 20.2  | Object bar                                                                        | 68  |
|    | 20.3  | Managing objects with the object browser                                          | 69  |
|    | 20.4  | Managing objects with the object toolbar                                          | 71  |
|    |       |                                                                                   |     |
|    | 20.5  | SICAT Function objects                                                            | 72  |
| 21 |       | SICAT Function objects                                                            |     |

|    | 21.2  | Overview of the TMJ workspace                                              | . 77 |
|----|-------|----------------------------------------------------------------------------|------|
|    | 21.3  | Overview of the MPR/Radiology workspace                                    | . 79 |
|    | 21.4  | Switching workspaces                                                       | . 80 |
|    | 21.5  | Adjusting and resetting the layout of workspaces                           | . 81 |
|    | 21.6  | Creating screenshots of workspaces                                         | . 82 |
| 22 | View  | S                                                                          | . 83 |
|    | 22.1  | Adjusting the views                                                        | . 84 |
|    | 22.2  | Changing the active view                                                   | . 86 |
|    | 22.3  | Maximizing and restoring views                                             | . 87 |
|    | 22.4  | Adjusting and resetting the brightness and contrast of the 2D views        | . 88 |
|    | 22.5  | Zooming views and panning views                                            | . 90 |
|    | 22.6  | Scrolling through slices in the 2D slice views                             | . 91 |
|    | 22.7  | Moving, hiding and showing crosshairs and frames                           | . 92 |
|    | 22.8  | Moving, hiding, showing and maximizing the inspection window               | . 93 |
|    | 22.9  | Tilting views                                                              | . 95 |
|    | 22.10 | Resetting views                                                            | . 96 |
|    | 22.11 | Creating screenshots of views                                              | . 97 |
| 23 | Adju  | sting the 3D view                                                          | 98   |
|    | 23.1  | Changing the direction of the 3D view                                      | . 99 |
|    | 23.2  | Display modes of the 3D view                                               | 100  |
|    | 23.3  | Switching the display mode of the 3D view                                  | 103  |
|    | 23.4  | Configuring the active display mode of the 3D view                         | 104  |
|    | 23.5  | Moving a clipping                                                          | 106  |
|    | 23.6  | Switching off and switching on the display of optical impressions in color | 108  |
| 24 | Adju  | sting volume orientation and panoramic region                              | 109  |
|    | -     | Adjusting the volume orientation                                           |      |
|    | 24.2  | Adjusting the panoramic region                                             | 117  |
| 25 | law   | motion tracking data                                                       | 120  |
|    |       | Compatible jaw motion tracking devices                                     |      |
|    |       | Importing and registering jaw motion data                                  |      |
| 26 |       |                                                                            |      |
| 26 | _     | Segmenting the mandible                                                    |      |
|    |       | Segmenting the mandible                                                    |      |
|    |       |                                                                            |      |
| 27 | =     | cal impressions                                                            |      |
|    | 27.1  | Importing optical impressions                                              |      |
|    |       | 27.1.1 Downloading optical impressions from the Hub                        |      |
|    |       | 27.1.2 Importing optical impressions from a file                           |      |
|    |       | 27.1.3 Transferring optical impressions from SIDEXIS 4                     |      |
|    | 27.0  | 27.1.4 Re-using optical impressions from SICAT applications                |      |
|    | 21.2  | Registering and checking optical impressions                               | 145  |

| 28 | Anat  | omical articulation                                                  | 149 |
|----|-------|----------------------------------------------------------------------|-----|
|    | 28.1  | Interacting with jaw motion                                          | 150 |
|    | 28.2  | Visualizing anatomical traces in the 3D view                         | 153 |
|    | 28.3  | Adjusting anatomical traces using the inspection window              | 154 |
|    | 28.4  | Adjusting anatomical traces using the crosshair in a slice view      | 155 |
| 29 | Func  | ctions in the TMJ workspace                                          | 156 |
|    | 29.1  | Moving trace points                                                  | 157 |
|    | 29.2  | Setting the interincisal point                                       | 158 |
|    | 29.3  | Using the Bonwill triangle                                           | 159 |
|    | 29.4  | Displaying the segmentation boundary                                 | 160 |
|    | 29.5  | Displaying condyle-aligned movement                                  | 161 |
| 30 | Artic | culator values                                                       | 162 |
|    | 30.1  | Reading articulator values if condyles are visible                   | 166 |
|    | 30.2  | Reading articulator values if condyles are not visible               | 168 |
| 31 | Dista | ance and angle measurements                                          | 171 |
|    | 31.1  | Adding distance measurements                                         | 172 |
|    | 31.2  | Adding angle measurements                                            | 173 |
|    | 31.3  | Moving measurements, individual measuring points and measured values | 175 |
| 32 | Data  | ı export                                                             | 177 |
| 33 | Orde  | ering process                                                        | 178 |
|    | 33.1  | Defining a treatment position                                        | 179 |
|    | 33.2  | Placing therapeutic appliances in the shopping cart                  | 180 |
|    | 33.3  | Opening the shopping cart                                            | 183 |
|    | 33.4  | Checking the shopping cart and completing the order                  | 184 |
|    | 33.5  | Completing an order using an active Internet connection              | 185 |
|    | 33.6  | Performing ordering steps in the SICAT Portal                        | 186 |
|    | 33.7  | The SICAT WebConnector                                               | 187 |
|    | 33.8  | Completing an order without an active Internet connection            | 189 |
| 34 | Setti | ings                                                                 | 192 |
|    | 34.1  | Using general settings                                               | 193 |
|    | 34.2  | Monitor calibration with the SMPTE test image                        | 195 |
|    | 34.3  | Using practice information                                           | 197 |
|    | 34.4  | Viewing Hub connection status                                        | 198 |
|    | 34.5  | Changing visualization settings                                      | 199 |
|    | 34.6  | Changing SICAT Function settings                                     | 201 |
| 35 | Supp  | port                                                                 | 202 |
|    | 35.1  | Opening the support options                                          | 203 |
|    | 35.2  | Contact information and support tools                                | 204 |
|    | 25.2  | About                                                                | 205 |

| 36 | Opening read-only data   | 206 |
|----|--------------------------|-----|
| 37 | Closing SICAT Suite      | 207 |
| 38 | Keyboard shortcuts       | 208 |
| 39 | Uninstalling SICAT Suite | 209 |
| 40 | Safety instructions      | 211 |
| 41 | Accuracy                 | 217 |
|    | Glossary                 | 218 |
|    | Index                    | 219 |

# 1 INTENDED USE

SICAT Function is a software application for the visualization and segmentation of imaging information of the oral-maxillofacial region and for the visualization of mandibular movement.

The imaging data originates from medical scanners such as CT or CBCT scanners and optical impression systems. Jaw motion information originates from jaw motion tracking devices.

SICAT Function is also used as a software system to aid qualified dental professionals with the evaluation of dental treatment options.

The dental professionals' planning data may be exported from SICAT Function and used as input data for CAD or Rapid Prototyping Systems.

Page 8 - SIDEXIS 4 SICAT Function 2.0

### 2 VERSION HISTORY

#### **VERSION 2.0**

- The Hub is available as an additional option for importing and registering optical impressions.
- STL files that have been imported into Sidexis 4 can be used to import and register optical impressions.
- Optical impressions can be displayed in color if they have been downloaded from the Hub or imported from an SIXD file.
- The volume orientation correction and panoramic curve adjustment can be configured separately for each application.
- In the Panorama view, the inspection window can be maximized.
- The transversal and longitudinal view in the Panorama workspace can be tilted.
- SICAT applications can be used either with workstation licenses or with network licenses.
- SICAT Suite can be used with Sidexis 4 or as a stand-alone version.

#### **VERSION 1.4**

- For reasons of legal compliance, SICAT applications require a license even for Viewer mode. Applications without license are not available. For all applications that are approved in your country, SICAT automatically adds Viewer licenses to your customer activation key. You can activate the Viewer licenses by deactivating and re-activating any license. Information on this can be found in the section *Licenses* [▶ Page 52 SIDEXIS 4].
- The stand-alone version and the SIDEXIS XG plug-in version of these instructions for use are also available in form of PDF files.
- SICAT Function is able to calculate a virtual hinge axis of the temporomandibular joints based on the jaw motion tracking data.
- SICAT Function shows the lengths of the arms of the Bonwill triangle and calculates the Balkwill angle.

### **VERSION 1.3**

- SIDEXIS 4 module
- Support of Italian, Spanish, Portuguese, Dutch and Russian languages
- The version number of SICAT Function matches the version number of SICAT Suite.
- Alternative option to order therapeutic appliances by manufacturing a plaster model.
- **TMJ** workspace, which shows the motion of segmented condyles.
- Segmentation can be further edited after closing the segmentation window.

SICAT Function 2.0 Page 9 - SIDEXIS 4

### **VERSION 1.1**

- Support of French and Japanese languages
- Volume orientation alignment correction
- Ordering of OPTIMOTION therapeutic appliances
- Change of format for jaw motion tracking data to .jmt files
- Export of optical impressions with integrated anatomical traces

### **VERSION 1.0**

- Initial release
- Support of English and German languages

Page 10 - SIDEXIS 4 SICAT Function 2.0

# **3 SYSTEM REQUIREMENTS**

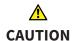

If your system does not fulfill the system requirements, this may mean that the software will not start or will not function as intended.

Check whether your system meets the minimum software and hardware requirements before installing the software.

| Processor                       | Quad Core 2.3 GHz                                                                                                    |
|---------------------------------|----------------------------------------------------------------------------------------------------|
| RAM                             | 8 GB                                                                                                    |
| Graphics card                   | Dedicated* DirectX 11 or higher 2 GB graphics memory Current driver with at least WDDM 1.0 support                                                                                                    |
| Screen                          | Resolution at least 1920x1080 pixels for 100 to 125 percent scale**  Maximum resolution 3840x2160 pixels for 100 to 200 percent scale                                                                                              |
| Free disk space on hard disk    | 20 GB plus additional storage space for patient records                                                                                                    |
| Storage media                   | Access to external storage media containing installation files.                                                                                                    |
| Input devices                   | Keyboard, mouse                                                                                                    |
| Network                         | Ethernet, 100 Mbit/s, 1000 Mbit/s recommended                                                                                                    |
| Printer for patient information | At least 300 dpi<br>Paper format DIN A4 or US letter                                                                                                    |
| Operating system                | Windows 7 SP1 (64 Bit) with KB2670838 Windows 8.1 (64 Bit, Desktop) Windows 10 (64 Bit, Desktop) These operating systems will be supported to the extent and for the duration to and/or for which they are supported by Microsoft. |
| Web browser                     | Microsoft Edge Mozilla Firefox Google Chrome JavaScript must be activated. A standard browser must be set.                                                                                                    |
| PDF viewer                      | Adobe Reader DC or higher, for example                                                                                                    |

SICAT Function 2.0 Page 11 - SIDEXIS 4

| SIDEXIS 4 | Version 4.3.1 or higher (SiPlanAPI V5) |
|-----------|----------------------------------------|
| Hub       | Version 2.X from version 2.1           |

\*SICAT Suite supports only dedicated graphics cards from the NVIDIA GeForce 960 GTX level of performance. Integrated graphics cards are not supported.

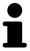

\*\* The combination of a low monitor resolution and a high level of scaling may mean that the software displays certain parts of the user interface incompletely.

The monitor must be configured so that it displays the SMPTE test image correctly. Information on this can be found in the section *Monitor calibration with the SMPTE test image* [>Page 195 - SIDEXIS 4]

### SOFTWARE PREREQUISITES

SICAT Suite requires the following software components and installs them if they are not already available:

- Microsoft .NET Framework 4.6.2
- CodeMeter license management software 6.30d
- SQL Server Compact Edition 4.0
- SICAT WebConnector

The SICAT WebConnector requires specific ports for communication with the SICAT server. The ports must be unblocked in your firewall:

| PROTOCOL                 | DIRECTION OF TRANSMISSION | PORT         |
|--------------------------|---------------------------|--------------|
| НТТР                     | Outgoing                  | 80           |
| HTTPS                    | Outgoing                  | 443          |
| FTPS - Management        | Outgoing                  | 21           |
| FTPS - Data transmission | Outgoing                  | 49152 -65534 |

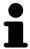

You can also place orders without SICAT WebConnector. Information on this can be found in the section *Ordering process* [>Page 178 - SIDEXIS 4].

Page 12 - SIDEXIS 4 SICAT Function 2.0

# 4 SAFETY INFORMATION

It is important that you read the following safety-related chapters:

- Definition of the danger levels [▶Page 14 SIDEXIS 4]
- Qualifications of operating personnel [> Page 15 SIDEXIS 4]
- Safety instructions [ Page 211 SIDEXIS 4]

SICAT Function 2.0 Page 13 - SIDEXIS 4

### 4.1 DEFINITION OF THE DANGER LEVELS

These instructions for use use the following safety labels to prevent injuries to operating personnel or patients, as well as material damages:

**A**CAUTION

Labels a dangerous situation, which could result in smaller injuries if not prevented.

**NOTICE** 

Labels information deemed important, but not relevant to safety.

Page 14 - SIDEXIS 4 SICAT Function 2.0

# 4.2 QUALIFICATIONS OF OPERATING PERSONNEL

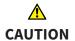

The use of this software by unqualified personnel may result in an incorrect diagnosis and treatment.

The use of the software is restricted to qualified professionals.

The following requirements must be met to use the software:

- You have read the instructions for use.
- You are familiar with the basic structure and functions of the software.

CAUTION! Federal Law (USA) restricts use of this device to or on the order of a physician, dentist or licensed practitioner.

SICAT Function 2.0 Page 15 - SIDEXIS 4

### 5 USED ICONS AND HIGHLIGHTING

### **ICONS**

The following icons are used in these instructions for use:

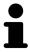

The note icon labels additional information, such as alternative methods.

### HIGHLIGHTING

Text and labels of elements shown by SICAT Suite are highlighted in **bold**. This includes the following objects in the user interface:

- Area labels
- Button labels
- Icon labels
- Text in notes and messages on the screen

#### HANDLING INSTRUCTIONS

Handling instructions are written as numbered lists:

- ☑ Prerequisites are marked with this icon.
- 1. Steps are labeled with numbers.
  - ▶ Interim results are marked with this icon and indented.
- 2. Further steps will follow after the interim results.
- 3. **Optional or conditional step:** Optional or conditional steps are preceded by the aim of the step or the condition and a colon.
- Final results are marked with this icon.
  - Instructions consisting of just one step are marked with this icon.

### PATIENT DATA

All example patient names shown in this document are fictitious. Any similarities to real persons are therefore purely coincidental. In particular, there is no connection between the example patient names and the patient data shown.

Page 16 - SIDEXIS 4 SICAT Function 2.0

### 6 OVERVIEW OF THE INSTRUCTIONS FOR USE

SICAT Function is part of SICAT Suite in addition to other applications. SICAT Suite forms the framework, in which the SICAT applications run. The applications are therefore installed along with SICAT Suite. Information on this can be found in the section *Installing SICAT Suite* [>Page 20 - SIDEXIS 4].

After installation, SICAT Suite can be used in two versions. Some operating steps vary, depending on the version used. Therefore, these instructions for use deal with the versions separately:

- SIDEXIS 4 module
- Stand-alone version

You do not need to decide on a version when you install SICAT Suite.

The applications are also uninstalled along with SICAT Suite. Information on this can be found in the section *Uninstalling SICAT Suite* [ Page 209 - SIDEXIS 4].

SICAT Function 2.0 Page 17 - SIDEXIS 4

# 7 OVERVIEW OF SICAT SUITE

SICAT Suite comprises the following applications:

- SICAT Implant the intended use of SICAT Implant is indicated in the SICAT Implant instructions for use.
- SICAT Function the intended use of SICAT Function is indicated in the SICAT Function instructions for use.
- SICAT Air the intended use of SICAT Air is indicated in the SICAT Air instructions for use.
- SICAT Endo the intended use of SICAT Endo is indicated in the SICAT Endo instructions for use.

### LANGUAGES:

SICAT Suite supports the following languages in the user interface:

- English
- German
- French
- Japanese
- Spanish
- Italian
- Dutch
- Portuguese
- Russian

### **LICENSING**

The following steps are required to acquire a license for SICAT applications or individual functions:

- You contact your local sales partner.
- You receive a voucher code.
- Using the voucher code, you generate a license key on the SICAT portal (which can be accessed via SICAT home page).
- SICAT adds the license key to your activation key.
- You use your activation key to activate SICAT applications or individual functions in SICAT Suite. Workstation licenses are activated in SICAT Suite and network licenses are activated on the license server in the local practice network.

Page 18 - SIDEXIS 4 SICAT Function 2.0

### **FULL VERSION AND VIEWER MODE**

SICAT Suite can start in one of two modes:

- If you have activated the Viewer license of at least one SICAT application, SICAT Suite will start in Viewer mode.
- If you have activated the full version license of at least one SICAT application, SICAT Suite will start as full version.

In general, the following is true:

- Applications with an activated full version license will start in the full version.
- Applications with activated Viewer license will start in Viewer mode.
- Applications without an activated license will not start.
- You do not need to choose a mode when you install SICAT Suite.

SICAT Function 2.0 Page 19 - SIDEXIS 4

### 8 INSTALLING SICAT SUITE

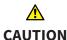

# Changes to the software may mean that the software will not start or will not function as intended.

- 1. Do not make any changes to the software installation.
- 2. Do not delete or change any of the components in the software installation directory.

### 

# Damaged installation media may result in the failure of the installation.

Handle the installation media with care and store them appropriately.

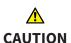

If your system does not fulfill the system requirements, this may mean that the software will not start or will not function as intended.

Check whether your system meets the minimum software and hardware requirements before installing the software.

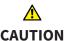

# Insufficient authorizations may mean that the software installation or software update fails.

Make sure you have sufficient privileges on your system if you install or update the software.

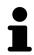

The **Auto play** function of Windows on your computer could be deactivated. In this case, you can open the optical medium in the Windows file Explorer and start the file **SICATSuiteSetup.exe** manually. The file name contains the version of SICAT Suite.

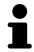

If you install SIDEXIS 4 and then install SICAT Suite, you can register SICAT Suite as a SIDEXIS 4 module during installation. This allows you to use SICAT Suite integrated with SIDEXIS 4.

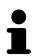

If you install SICAT Suite first and then install SIDEXIS 4 you cannot register SICAT Suite as a SIDEXIS 4 module during installation. You can manually register SICAT Suite as a SIDEXIS 4 module later on. For more information, see *Registering and removing SICAT Suite as a SIDEXIS 4 module* [> Page 43 - SIDEXIS 4].

To install SICAT Suite, proceed as follows:

- ☑ Your computer fulfills the system requirements. Information on this can be found in the section System requirements [▶ Page 11 SIDEXIS 4].
- ☑ SICAT Suite can be downloaded from the SICAT homepage.
- 1. Insert the SICAT Suite installation medium into the optical drive of your computer.
  - ► The Auto play window opens.
- 2. If you have purchased SICAT Suite as a download version, download the ISO file from the SICAT homepage and use this file for the installation.

Page 20 - SIDEXIS 4 SICAT Function 2.0

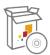

- 3. Select the option **Execute SICATSuiteSetup.exe** in the **Auto play** window. The file name contains the version of SICAT Suite.
  - ▶ The software prerequisites are installed if they are not already available on your computer.
  - ► The SICAT Suite installation program will start and the **INTRODUCTION** window opens:

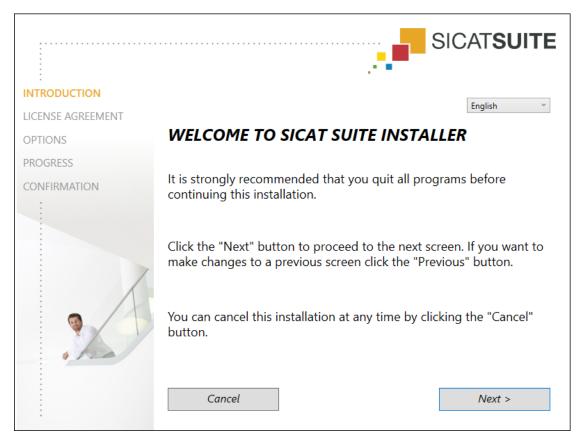

4. Select the desired language for the SICAT Suite installation program in the top right-hand corner of the **INTRODUCTION** window and click on **Next**.

SICAT Function 2.0 Page 21 - SIDEXIS 4

#### ► The **LICENSE AGREEMENT** window opens:

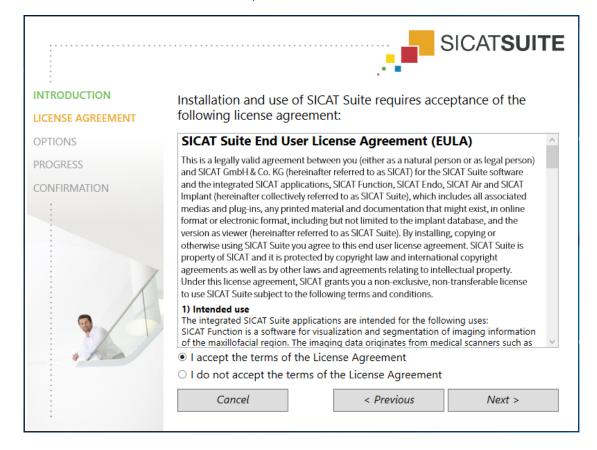

5. Read the end-user licensing agreement in full, select the I accept the terms of the License Agreement check box and click on Next.

Page 22 - SIDEXIS 4 SICAT Function 2.0

### ► The **OPTIONS** window opens:

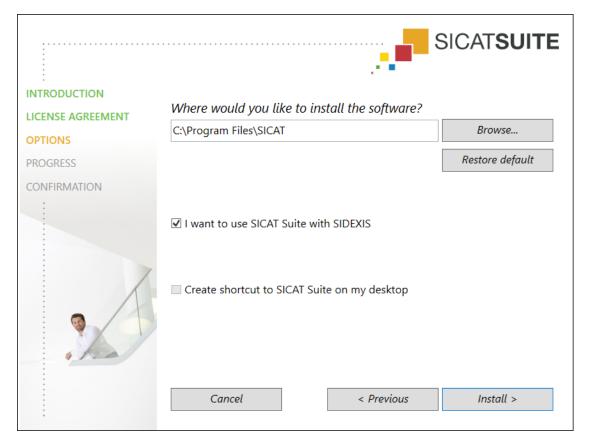

- 6. To change the folder on the hard disk in which the SICAT Suite installation program will install SICAT Suite click on the **Browse** button.
  - ► The **Select folder** window opens.
- 7. Browse to the desired folder in which the SICAT Suite installation program is to create the "SICAT Suite" directory and click on **OK**.
  - ► The SICAT Suite installation program will enter the directory for the selected folder in the **Where** would you like to install the software field.
- 8. If SIDEXIS 4 is installed on your computer, the **I want to use SICAT Suite with SIDEXIS** check box will be available. You can register SICAT Suite during installation or manually register SICAT Suite as a SIDEXIS 4 module later on.
  - ► If the I want to use SICAT Suite with SIDEXIS check box is activated, the Create shortcut to SICAT Suite on my desktop check box will not be available.
- 9. If available, activate or deactivate the Create shortcut to SICAT Suite on my desktop check box.
- 10. Click on the **Install** button.

SICAT Function 2.0 Page 23 - SIDEXIS 4

#### ► The **PROGRESS** window opens:

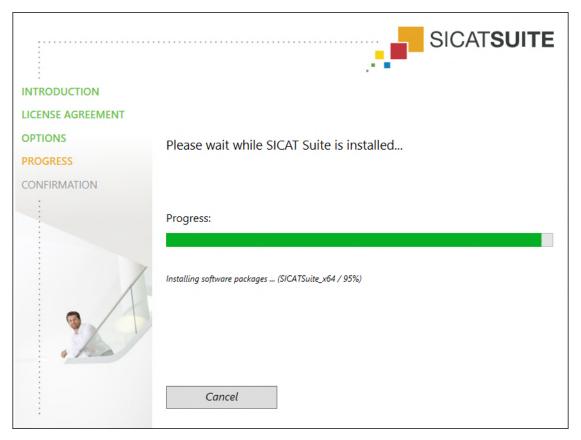

- ► SICAT Suite and the remaining software prerequisites will be installed.
- ► After the installation is complete, the **CONFIRMATION** window opens:

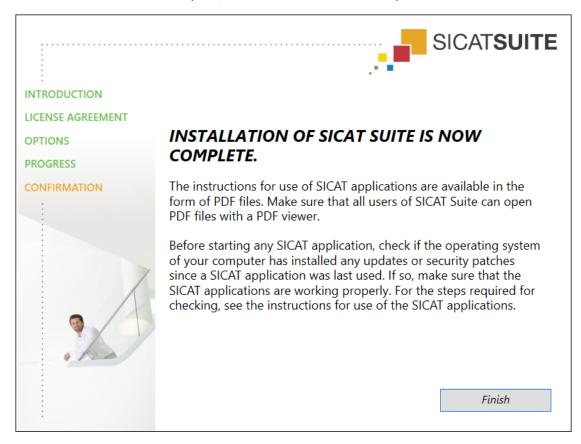

Page 24 - SIDEXIS 4 SICAT Function 2.0

- 11. Click on the **Finish** button.
  - ► The SICAT Suite installation program will close.
  - ► The SICAT Implant Database installation program will start automatically. If you do not want to install the SICAT Implant Database, click on the **Cancel** button.

SICAT Function 2.0 Page 25 - SIDEXIS 4

# 9 PERFORMING TEST STEPS AFTER OPERATING SYSTEM UPDATE

# Changes to the operating system may mean that the SICAT applications will not start or will not function as intended.

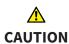

- 1. Prior to starting the SICAT applications, always check whether the operating system of your computer has installed updates or security updates since you last used the SICAT applications.
- 2. If the operating system of your computer has installed updates or security updates, perform the steps required for testing the SICAT applications as described in the instructions for use.
- 3. If the behavior of the SICAT applications differs from the behavior described in the instructions for use, stop using of the software and contact SICAT support immediately.

If the operating system of your computer has installed updates, you must ensure that SICAT Function operates without any errors. Perform the following test steps. If you notice deviation during a test step, prevent further use of SICAT Function on the computer in question and contact SICAT support.

#### **PREPARATIONS**

- 1. If SIDEXIS 4 is open, please close the program.
- 2. Start SICAT Suite as a stand-alone version by pressing the **Windows** key, entering **SICAT Suite** and clicking on the **SICAT Suite** icon.
- 3. To ensure that nobody has made unintended changes, delete the "Patient Axx" patient.
- 4. Import the reference data record from the "SICATSuite\_ReferenceDataset\_2.0.zip" file. You will find the data record on the SICAT Suite installation medium.
- 5. Open the "Patient Axx" reference data record in SICAT Function.

Page 26 - SIDEXIS 4 SICAT Function 2.0

### MANDIBLE SEGMENTATION

- 1. Make sure that the **Panorama** workspace is active.
- 2. Reset the views to their default values.
- 3. Make sure that the **3D** view shows the 3D X-ray scan from the front.

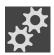

- 4. Place the mouse pointer over the **Configure active display mode** icon in the **View toolbar** of the **3D** view.
- 5. Click on the arrow icon next to .Advanced.
- 6. Activate the **Hide Background Region** check box.
- 7. Select the "lateral\_lt.1" element from the **Active Jaw Relation** list.
- 8. Compare the **3D** view with the following screenshot. Check especially the representation of the mandible segmentation and the optical impressions.

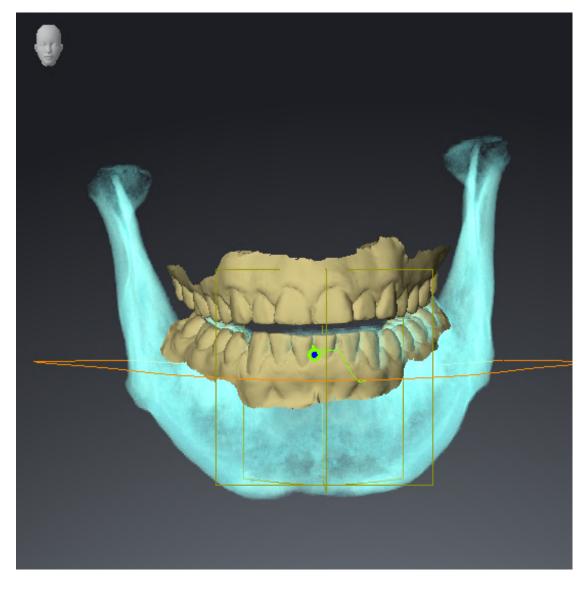

SICAT Function 2.0 Page 27 - SIDEXIS 4

### JAW MOTION TRACKING DATA

- 1. Make sure that the **TMJ** workspace is active.
- 2. Ensure that the values for **Brightness** and **Contrast** correpsond to the default value of 50%.
- 3. Select the "lateral\_lt.1" element from the **Active Jaw Relation** list.
- 4. In the **Object browser**, under **Volume Regions** \$ **Mandible**, select the **Mandible Right** element and focus on it.
- 5. In the **Object browser**, under **Volume Regions** \$ Mandible, select the Mandible Left element and focus on it.
- 6. In the **Object browser**, select the **Volume Regions** element.
- 7. Activate the **Show Segmentation Boundary** option in the **Properties** area.

Page 28 - SIDEXIS 4 SICAT Function 2.0

### 8. Compare the **Right CondyleSagittal** view with the following screenshot:

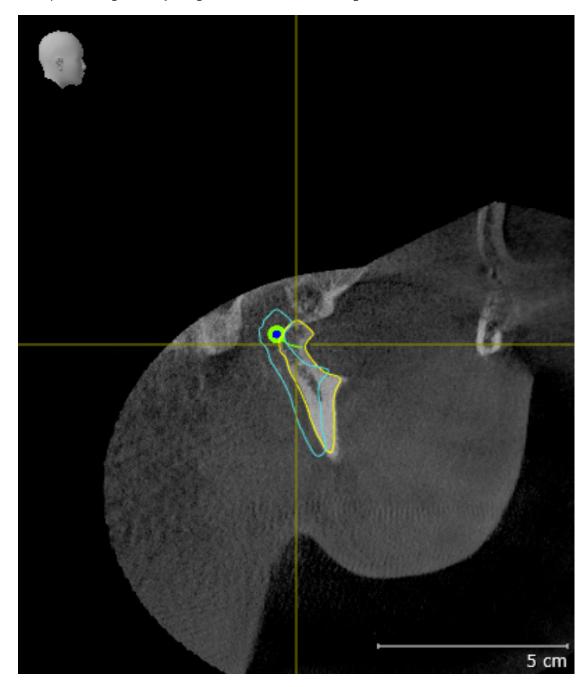

SICAT Function 2.0 Page 29 - SIDEXIS 4

9. Compare the **Left CondyleCoronal** view with the following screenshot:

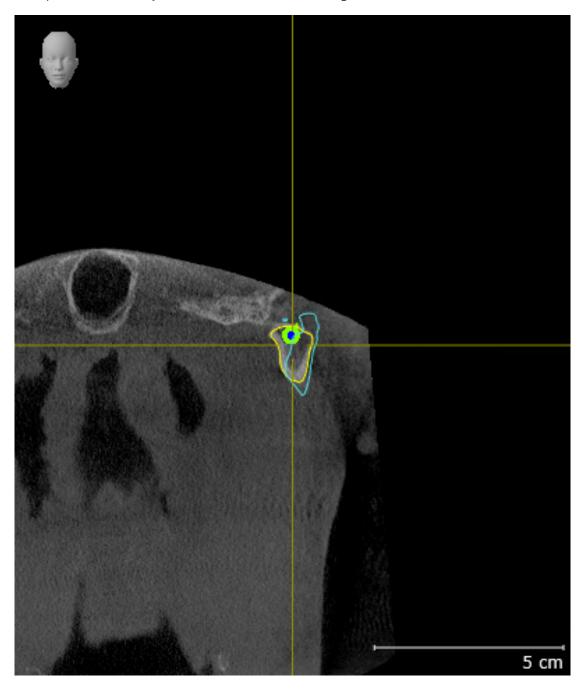

Page 30 - SIDEXIS 4 SICAT Function 2.0

### **BONWILL TRIANGLE**

- 1. Make sure that the **TMJ** workspace is active.
- 2. Make sure that the **3D** view shows the 3D X-ray scan from the front.
- 3. In the **Object browser**, select the **Jaw Motion Tracking Data** element.
- 4. Activate the **Bonwill triangle** option in the **Properties** area. Make sure that the value for **Steps** is "5".
- 5. Select the "chewing.1" element from the **Active Jaw Relation** list.
- 6. Set the display mode of the **3D** view to **Hide Background Region**.
- 7. Hide the optical impressions.
- 8. Compare the **3D** view with the following screenshot. Check especially the representation of the Bonwill triangle and the available tracking points.

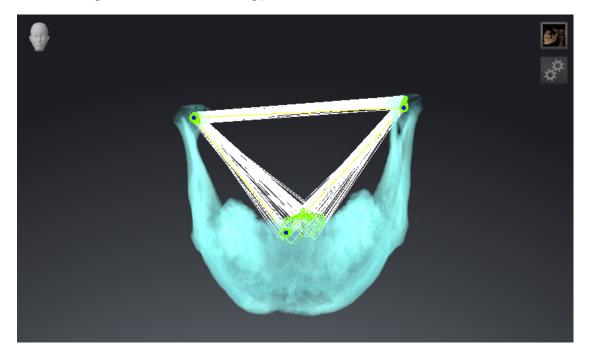

SICAT Function 2.0 Page 31 - SIDEXIS 4

### **MEASUREMENTS**

- 1. Make sure that the MPR/Radiology workspace is active.
- 2. Ensure that the values for **Brightness** and **Contrast** in the **Axial** view correpsond to the default value of 50 %.
- 3. In the **Object browser**, under **Measurements**, select the "20.99 mm" element and focus on it.
- 4. Compare the **Axial** view with the following screenshot. Check especially the representation of the measurement objects (20.99 mm, 20.05 mm, 74.57 mm and 29.43°).

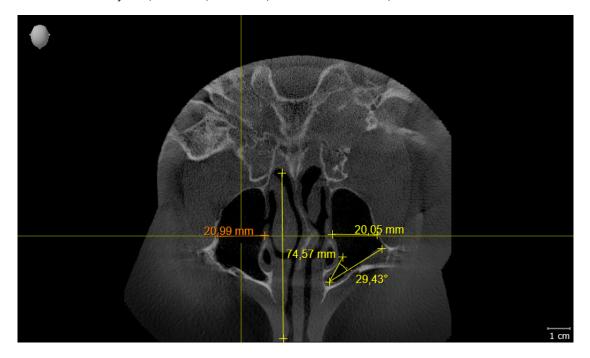

Page 32 - SIDEXIS 4 SICAT Function 2.0

### PANORAMIC VIEW

- 1. Make sure that the **Panorama** workspace is active.
- 2. Reset the views to their default values.
- 3. Compare the **Panorama** view with the following screenshot. Check especially the representation of the **Panorama** view and the inspection window.

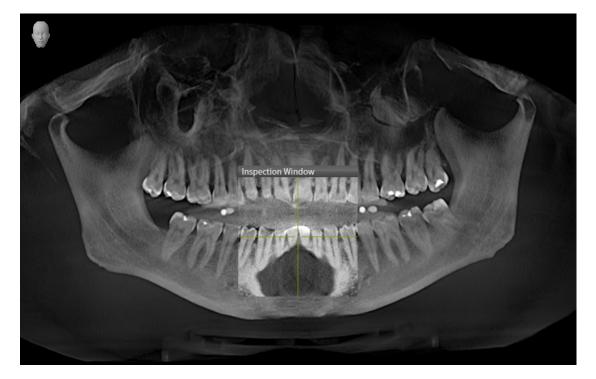

SICAT Function 2.0 Page 33 - SIDEXIS 4

### 10 UPDATING OR REPAIRING SICAT SUITE

### **UPDATING SICAT SUITE**

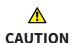

Insufficient authorizations may mean that the software installation or software update fails.

Make sure you have sufficient privileges on your system if you install or update the software.

You can update SICAT Suite by starting the SICAT Suite installation program and clicking on the **Up-grade** button. The installation program will first uninstall the old version of SICAT Suite. All data and settings will be maintained.

Please take note of the following scenarios before updating SICAT Suite:

#### SIDEXIS 4 IS INSTALLED IN A VERSION LOWER THAN V4.3.1

SICAT Suite version 2.0 is not compatible with any version of SIDEXIS 4 lower than V4.3.1. Information on this can be found in the section *System requirements* [>Page 11 - SIDEXIS 4].

- 1. Upgrade SIDEXIS 4 to V4.3.1 or higher.
- 2. Upgrade SICAT Suite.

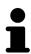

If SICAT Suite was registered as a SIDEXIS 4 module before the update, the registration will stay the same. If SICAT Suite was **not** registered as a SIDEXIS 4 module before the update, you can also register SICAT Suite manually as a SIDEXIS 4 module to use SICAT Suite integrated with SIDEXIS 4. Information on this can be found in the section *Registering and removing SICAT Suite as a SIDEXIS 4 module* Page 43 - SIDEXIS 4].

### SIDEXIS XG IS INSTALLED

SICAT Suite version 2.0 is not compatible with SIDEXIS XG. Information on this can be found in the section *System requirements* [> Page 11 - SIDEXIS 4].

- 1. Upgrade SIDEXIS XG to SIDEXIS 4 V4.3.1 or higher.
- 2. Upgrade SICAT Suite.

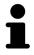

If SICAT Suite was registered as a SIDEXIS XG plug-in before the update, SICAT Suite will be registered as SIDEXIS 4 module. If SICAT Suite was **not** registered as a SIDEXIS XG plug-in before the update, you can also register SICAT Suite manually as a SIDEXIS 4 module. Information on this can be found in the section *Registering and removing SICAT Suite as a SIDEXIS 4 module* [>Page 43 - SIDEXIS 4].

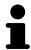

When you open a 3D X-ray scan after the update, SICAT Suite will check whether there are studies in SIDEXIS XG for this 3D X-ray scan and transfer these from SIDEXIS XG to SIDEXIS 4.

Page 34 - SIDEXIS 4 SICAT Function 2.0

### REPAIRING SICAT SUITE

You can repair SICAT Suite by starting the SICAT Suite installation program and clicking on the **Repair** button. All data and settings will be maintained.

Both updates to and repairs of SICAT Suite use the SICAT Suite installation program. Information on this can be found in the section *Installing SICAT Suite* [ Page 20 - SIDEXIS 4].

SICAT Function 2.0 Page 35 - SIDEXIS 4

### 11 SPECIAL FEATURES IN THIS VERSION

Depending on whether you use SICAT Function as stand-alone version or connected to other software, there are differences in certain areas.

### MANUAL REGISTRATION AS A SIDEXIS 4 MODULE

In addition to the automatic connection during installation, you can also manually register and remove SICAT Suite as a SIDEXIS 4 module. Information on this can be found in the section *Registering and removing SICAT Suite as a SIDEXIS 4 module* [>Page 43 - SIDEXIS 4].

### **PROGRAM START**

SICAT Suite will start as a SIDEXIS 4 module within SIDEXIS 4 in the **Plan & Treat** phase. You can find information about how to start SICAT Suite as a SIDEXIS 4 module in the section *Starting SICAT Suite* [>Page 47 - SIDEXIS 4].

### PATIENT DATA AND VOLUME DATA

The version of SICAT Function connected to SIDEXIS uses the SIDEXIS patient data and volume data. The data is therefore backed up via the processes intended for SIDEXIS.

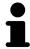

You should also back up the user settings of the SICAT applications in addition to the patient data. You can find the user settings for each user in two directories separately. You can open the directories by entering **%appdata%\SICAT GmbH** & Co. KG and **%localappdata%\SICAT GmbH** & Co. KG into the address bar of Windows Explorer.

### **SETTINGS**

You can find the SICAT Suite settings as a category in the SIDEXIS 4 settings.

In the version connected to SIDEXIS, SICAT Suite will only display the values of some settings, as these are imported from SIDEXIS.

#### **LICENSES**

The stand-alone version and versions of SICAT Suite connected to other software use the same licenses. You do not need to choose a version when you install SICAT Suite.

Page 36 - SIDEXIS 4 SICAT Function 2.0

#### TRANSFER OF DATA FROM SIDEXIS 4

When a volume is first opened in SICAT Function SICAT Function applies the volume orientation and the panoramic region from SIDEXIS 4. The following restrictions apply here:

- SICAT Function only supports rotations of the volume orientation up to a maximum of 30 degrees.
- SICAT Function supports only standard panoramic curves from SIDEXIS 4, not the shifting of individual supporting points from SIDEXIS 4.
- SICAT Function supports only panoramic curves that are at least 10 mm thick.
- SICAT Function supports only panoramic curves that have not been rotated in SIDEXIS 4.

If at least one of the restrictions applies, SICAT Function will not apply the volume orientation and panoramic region or will not apply the panoramic region.

In addition, SICAT Function adopts the focus point and viewing direction of **3D** view from SIDEXIS 4 when you open a 3D X-ray scan in SICAT Function for the first time.

#### **DATA EXPORT**

If SICAT Suite runs as a SIDEXIS 4 module, the data export will take place via the corresponding SIDEXIS 4 functions. For more information, please refer to the SIDEXIS 4 installation instructions.

#### ADDING SCREENSHOTS TO A SIDEXIS 4 OUTPUT

You can add screenshots of views and workspaces to a SIDEXIS 4 output. Following this, you can use the 2D output options of SIDEXIS 4. For more information, please refer to the SIDEXIS 4 installation instructions.

#### SHOPPING CART

You can find the shopping cart in SICAT Suite and in the **Output** phase of SIDEXIS 4.

SICAT Function 2.0 Page 37 - SIDEXIS 4

#### OPENING STUDIES WITH OR WITHOUT WRITE PERMISSIONS

A SICAT Function study consists of a 3D X-ray scan and the corresponding planning project. A planning project is comprised of planning data from a SICAT application based on a 3D X-ray scan.

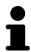

If the computers on which SIDEXIS 4 and SICAT Suite are running are in a network environment, and where permitted by SIDEXIS 4 and the network configuration, SIDEXIS 4 could be part of a multi-workstation installation. One of the results of this is that when SIDEXIS 4 opens a data record, it checks whether the data record is already in use. If this is the case, the data record in SICAT Suite is opened in read-only Viewer mode and you cannot save changes to SICAT Function studies.

The following conditions must be met in order to make changes to SICAT Function studies and save these changes:

■ A SICAT Function full version license must be activated.

The following table shows which functions are available in each case:

| FUNCTION                            | FULL VERSION LI-<br>CENSE ACTIVATED | VIEWER LICENSE AC-<br>TIVATED | NO LICENSE ACTIV-<br>ATED |
|-------------------------------------|-------------------------------------|-------------------------------|---------------------------|
| Support area                        | Yes                                 | Yes                           | Yes                       |
| General settings                    | Yes                                 | Yes                           | Yes                       |
| SICAT Function set-<br>tings        | Yes                                 | Yes                           | No                        |
| Making changes                      | Yes                                 | No                            | No                        |
| Viewing data without saving changes | No                                  | Yes                           | No                        |
| Help                                | Yes                                 | Yes                           | Yes                       |

In the following cases, you can view SICAT Function studies without a Viewer license:

- In SIDEXIS 4, export SICAT Function studies and import the data to SIDEXIS on another computer. SICAT Function must be installed on this computer.
- In SIDEXIS 4, create a Wrap&Go package which contains SICAT Function studies. Install the Wrap&Go package on another computer. Then, install SICAT Function.

In both cases you cannot make or save any changes to the planning.

Under certain circumstances you cannot make or save changes to SICAT Function studies even if the application license is activated. An ongoing ordering process is one example of a cause of this.

Further information is available in the section *Opening read-only data* [>Page 206 - SIDEXIS 4].

Page 38 - SIDEXIS 4 SICAT Function 2.0

# 12 THE STANDARD WORKFLOW OF SICAT FUNCTION

# **A**CAUTION

Security leaks in your information system environment could result in unauthorized access to your patient data and put the privacy or integrity of your patient data at risk.

- 1. Make sure policies are established within your organization to prevent security threats to your information system environment.
- 2. Install and run an up-to-date virus scanner.
- 3. Make sure the pattern files of the virus scanner are updated on a regular basis.

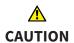

Unauthorized access to your workstation could result in risks to the privacy and integrity of your patient data.

Limit the access to your workstation to authorized individuals only.

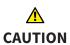

Problems in terms of cyber-security could result in unauthorized access to your patient data and risks in relation to the security or integrity of your patient data.

If you suspect problems in relation to the cyber-security of your SICAT application, contact support immediately.

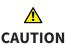

Saving SICAT application data in an unreliable or incompatible network file system could result in data loss

Together with your network administrator, make that SICAT application data can be safely stored in the desired network file system.

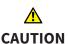

The shared use of SICAT Suite and the SICAT applications contained therein with other devices within a computer network or a storage area network could result in previously unknown risks for patients, users and other persons.

Ensure that rules are compiled within your organization to determine, analyze and assess risks in relation to your network.

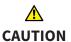

Changes to your network environment may result in new risks for your network environment. Examples include changes to your network configuration, the connection of additional devices or components to your network, the disconnection of devices or components from your network and the updating or upgrading of network devices or components.

Perform a network risk analysis after any changes to the network.

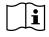

Before starting work with SICAT Suite, it is important that you have read these instructions for use and in particular all safety information in full. Keep these instructions for use at hand for use when information is needed in future.

SICAT Function 2.0 Page 39 - SIDEXIS 4

#### **DATA RECORDS**

SICAT Function combines three different data records:

- 3D X-ray scans, from Dentsply Sirona GALILEOS, for example
- Jaw motion tracking data, from a SICAT JMT<sup>+</sup> system, for example
- Digital optical impressions, from Dentsply Sirona CEREC, for example

#### **INSTALLATION**

Information on how to install SICAT Suite can be found in the section *Installing SICAT Suite* [>Page 20 - SIDEXIS 4].

Information on how to manually register SICAT Suite as SIDEXIS 4 module can be found in the section Registering and removing SICAT Suite as a SIDEXIS 4 module [>Page 43 - SIDEXIS 4].

#### **ACTIVATING FULL VERSION**

■ If you have purchased a license for SICAT Function, activate the license to unlock the full version. Information on this can be found in the section *Licenses* [> Page 52 - SIDEXIS 4].

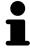

If you have not purchased a license for SICAT Function, open a 3D X-ray scan in Viewer mode. Information on this is available in the section *Opening read-only data* [>Page 206 - SIDEXIS 4].

#### **SETTINGS**

Change the desired settings in the **Settings** area. Information on this can be found in the section *Settings* [> Page 192 - SIDEXIS 4].

## **ACQUIRING DATA RECORDS**

- 1. Produce a 3D X-ray scan of the patient while the patient is wearing the SICAT Fusion Bite. For more information, please refer to the SICAT JMT<sup>+</sup> quick guides.
- 2. Record patient-specific jaw motion tracking data. For more information, please refer to the SICAT JMT<sup>+</sup> instructions for use.
- 3. Create digital optical impressions of the maxilla and mandible. For more information, please refer to the instructions for use for the respective device.

#### OPENING A DATA RECORD

- 1. Select a 3D X-ray scan or a SICAT Function study in the timeline.
- 2. Start SICAT Function. Information on this can be found in the section *Starting SICAT Suite* [>Page 47 SIDEXIS 4].

Page 40 - SIDEXIS 4 SICAT Function 2.0

#### HOW TO PROCEED IN SICAT FUNCTION

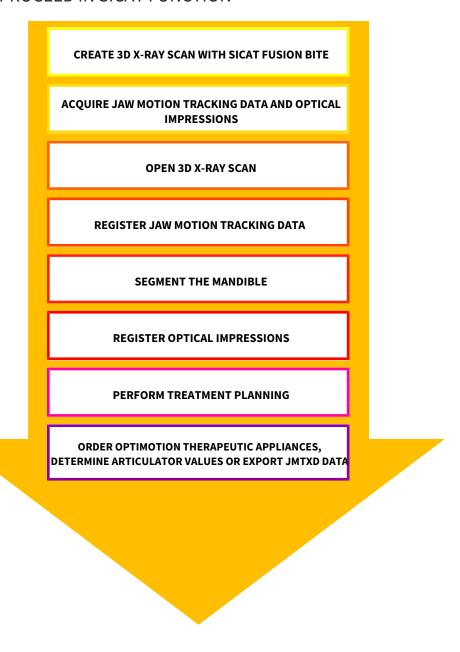

#### **EDITING A DATA RECORD IN SICAT FUNCTION**

- 1. If necessary, adjust the volume orientation and panoramic region. Information on this can be found in the section Adjusting volume orientation and panoramic region [>Page 109 SIDEXIS 4].
- 2. Import and register the jaw motion tracking data in SICAT Function. Information on this can be found in the section *Importing and registering jaw motion data* [>Page 122 SIDEXIS 4].
- 3. Segment the mandible and if necessary the fossa. For further information about this see Segmenting the mandible [▶Page 128 SIDEXIS 4] and Segmenting the fossa [▶Page 130 SIDEXIS 4].
  - ► SICAT Function visualizes imported jaw motion tracking data in the **3D** view.
- 4. Import and register the optical impressions with the 3D X-ray data. Information on this can be found in the section *Optical impressions* [> Page 132 SIDEXIS 4].

SICAT Function 2.0 Page 41 - SIDEXIS 4

- 5. Examine the jaw motion tracking data in the **TMJ** workspace. For further information about this see Overview of the TMJ workspace [ Page 77 SIDEXIS 4] and Functions in the TMJ workspace [ Page 156 SIDEXIS 4]. Use the anatomical traces as a guide, particularly if you have not performed segmentation. For further information about this, see Visualizing anatomical traces in the 3D view [ Page 153 SIDEXIS 4], Adjusting anatomical traces using the inspection window [ Page 154 SIDEXIS 4], Adjusting anatomical traces using the crosshair in a slice view [ Page 155 SIDEXIS 4] and Interacting with jaw motion [ Page 150 SIDEXIS 4].
- 6. Define a treatment position for the OPTIMOTION therapeutic appliance. Information on this can be found in the section *Defining a treatment position* [>Page 179 SIDEXIS 4].
- 7. Order a OPTIMOTION therapeutic appliance. Information on this can be found in the section *Ordering process* [>Page 178 SIDEXIS 4].
- 8. Export data, for example to obtain a second opinion. Information on this can be found in the section *Data export* [> Page 177 SIDEXIS 4].

#### ENDING OR PAUSING WORK ON THE DATA RECORD

■ To end or pause your work, save it by closing SICAT Suite within SIDEXIS 4. Information on this can be found in the section Closing SICAT Suite [ Page 207 - SIDEXIS 4].

#### INSTRUCTIONS FOR USE AND SUPPORT

The instructions for use can be found in the **SICAT Suite Help** window. Information on this can be found in the section *Opening the instructions for use* [>Page 51 - SIDEXIS 4].

Further support is available in the **Support** area. Information on this can be found in the section *Support* [>Page 202 - SIDEXIS 4].

Page 42 - SIDEXIS 4 SICAT Function 2.0

# 13 REGISTERING AND REMOVING SICAT SUITE AS A SIDEXIS 4 MODULE

General information on using SICAT Suite with SIDEXIS 4 can be found under *Special features in this version* [> Page 36 - SIDEXIS 4]

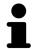

If you install SICAT Suite after SIDEXIS 4, the SICAT Suite installation program will automatically register it as a SIDEXIS 4 module. Information on this can be found in the section *Installing SICAT Suite* [>Page 20 - SIDEXIS 4].

### OPENING THE "SIDEXIS 4" WINDOW

1. Start the stand-alone version of SICAT Suite. Information on this can be found in the section *Starting SICAT Suite* [> Page 47 - SIDEXIS 4].

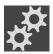

- 2. Click on the **Settings** icon.
  - ► The **Settings** window opens.

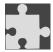

- 3. Click the **SIDEXIS 4** tab.
- ► The **SIDEXIS 4** window opens:

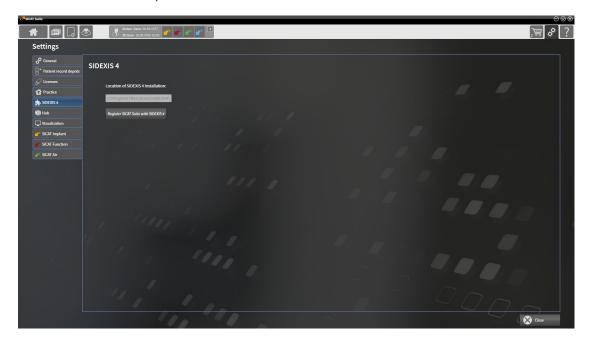

SICAT Function 2.0 Page 43 - SIDEXIS 4

#### REGISTERING SICAT SUITE AS A SIDEXIS 4 MODULE

- ☑ SICAT Suite has already been successfully installed. Information on this can be found in the section *Installing SICAT Suite* [▶ Page 20 SIDEXIS 4].
- ☑ SIDEXIS 4 is not open.
- ☐ The stand-alone version of SICAT Suite has already been started.
- ☑ The **SIDEXIS 4** window is already open.
- 1. Click on the Register SICAT Suite with SIDEXIS 4 button.
- 2. Start SIDEXIS 4.
- ► SICAT Suite is registered as a SIDEXIS 4 module. Registration in SIDEXIS 4 has been successful if the **Plan & Treat** phase is visible:

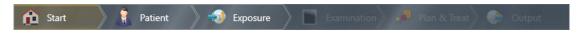

#### REMOVING SICAT SUITE AS A SIDEXIS 4 MODULE

- ☑ SICAT Suite is already registered as a SIDEXIS 4 module.
- ☑ SIDEXIS 4 is not open.
- ☐ The stand-alone version of SICAT Suite has already been started.
- ☑ The **SIDEXIS 4** window is already open.
- 1. Click on the Remove SICAT Suite from SIDEXIS 4 button.
- 2. Start SIDEXIS 4.
- ► SICAT Suite is no longer available as a SIDEXIS 4 module

Page 44 - SIDEXIS 4 SICAT Function 2.0

# 14 SICAT FUNCTION STUDIES IN SIDEXIS 4

### 

X-ray devices without DICOM conformity could result in incorrect diagnosis and treatment.

Only use 3D volume data from X-ray devices with DICOM conformity declared.

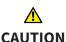

Unsuitable X-ray devices may result in an incorrect diagnosis and treatment.

Only use 3D X-ray scans from X-ray devices that are cleared as medical equipment.

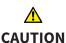

Unsuitable 3D X-ray scans may result in an incorrect diagnosis and treatment.

Always verify the quality, integrity, and correct orientation of the displayed 3D data.

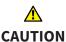

Insufficient visualization quality could result in incorrect diagnosis and treatment.

Before using a SICAT application, for example with the SMPTE test image, check whether the display quality is sufficient.

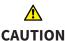

Insufficient environmental visualization conditions could result in incorrect diagnosis and treatment.

- 1. Only perform planning if the environmental conditions allow for sufficient visualization quality. For example, check for appropriate lighting.
- 2. Check whether the display quality is sufficient using the SMPTE test image.

# NOTICE

To ensure the correct diagnosis, treatment and registration of jaw motion tracking data, SICAT recommends the use of 3D X-ray data with the following parameters:

- 1. Slice thickness less than 0.7 mm
- 2. Voxel size less than 0.7 mm in all three dimensions

If SICAT Suite is running as a SIDEXIS 4 module, the patient data will be managed in SIDEXIS 4.

SICAT Function 2.0 Page 45 - SIDEXIS 4

SIDEXIS 4 displays preview images of SICAT Function studies if the following conditions have been fulfilled:

- You are using SICAT Suite as a SIDEXIS 4 module.
- A SICAT Function study is available for the selected patient.

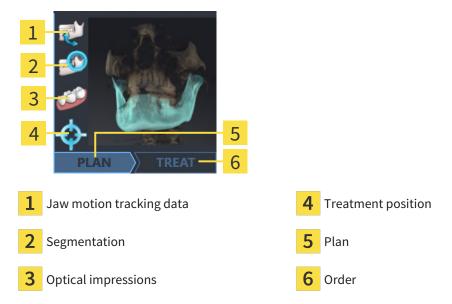

The preview pictures contain the following information:

- Availability of jaw motion tracking data
- Availability of temporomandibular joint segmentation
- Availability of optical impressions
- Availability of a treatment position
- Planning not available, in process or completed
- Order not available, therapeutic appliance to be ordered is in shopping cart or order has been uploaded

A bright display of the icons means that the respective element is available in a study.

Page 46 - SIDEXIS 4 SICAT Function 2.0

# 15 STARTING SICAT SUITE

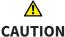

Incorrect assignment of patient name or 3D scan could result in confusion of patient scans.

N

Verify that the 3D scan that is to be imported or already loaded in a SICAT Suite application is associated with the correct name of the patient and the correct scan information.

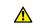

Unsuitable X-ray devices may result in an incorrect diagnosis and treatment.

CAUTION

Only use 3D X-ray scans from X-ray devices that are cleared as medical equipment.

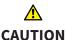

Unsuitable 3D X-ray scans may result in an incorrect diagnosis and treatment.

Always verify the quality, integrity, and correct orientation of the displayed 3D data.

To start SICAT Suite as a SIDEXIS 4 module, proceed as follows:

- ☑ SICAT Suite has already been successfully installed. Information on this can be found in the section *Installing SICAT Suite* [▶ Page 20 SIDEXIS 4].
- ☑ SICAT Suite has already been registered as a SIDEXIS 4 module. Information on this can be found in the section *Registering and removing SICAT Suite as a SIDEXIS 4 module* [▶ Page 43 SIDEXIS 4]. If SICAT Suite is installed after SIDEXIS 4, registration may take place automatically.
- ☑ You have already selected a 3D X-ray scan or a study in SIDEXIS 4.
- ☑ Optionally, you have also selected optical impressions in addition to a 3D X-ray scan or study.

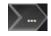

1. If you have selected a 3D X-ray scan and, optionally, optical impressions, click on the **Show in** icon and then on the **SICAT Suite** icon.

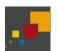

- 2. If you have selected a study and, optionally, optical impressions, click on the **SICAT Suite** icon.
- ► SIDEXIS 4 switches to the **Plan & Treat** phase.
- ► SICAT Suite opens the 3D X-ray scan with the corresponding study in SICAT Function.
- ▶ If you have selected a 3D X-ray scan or study together with optical impressions, the SICAT Function will first open the **Import and Register Optical Impressions** wizard with the step **Import**. For more information, see *Optical impressions* [▶ Page 132 SIDEXIS 4].

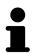

If you open a 3D X-ray scan without the corresponding study and have only activated the license of one SICAT application, that SICAT application will start. If you open a 3D X-ray scan with several corresponding studies and you have activated the licenses for multiple SICAT applications, the application with the most recently changed study will open.

You can change to another SICAT application after opening the 3D X-ray scan. Information on this can be found in the section *Switching between SICAT applications* [>Page 50 - SIDEXIS 4].

SICAT Function 2.0 Page 47 - SIDEXIS 4

If you have saved an application-specific study, you can select it directly in the **Scans** window and open it in the corresponding SICAT application. If you already have an item in your shopping cart which is based on that study, the shopping cart will open.

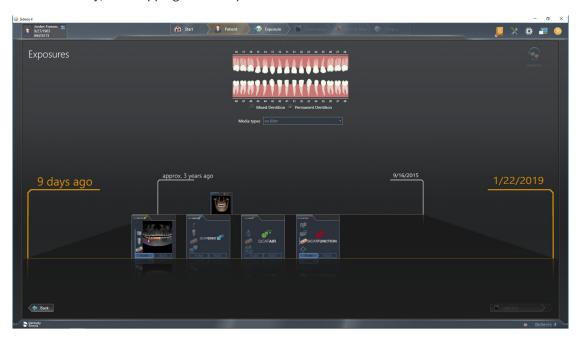

SIDEXIS 4 also shows the studies in the **Patient details** window in the **Last scans** area. Information on this can be found in the section *SICAT Function studies in SIDEXIS 4* [ Page 45 - SIDEXIS 4].

Page 48 - SIDEXIS 4 SICAT Function 2.0

# 16 THE USER INTERFACE OF SICAT SUITE

The SICAT Suite user interface comprises the following parts:

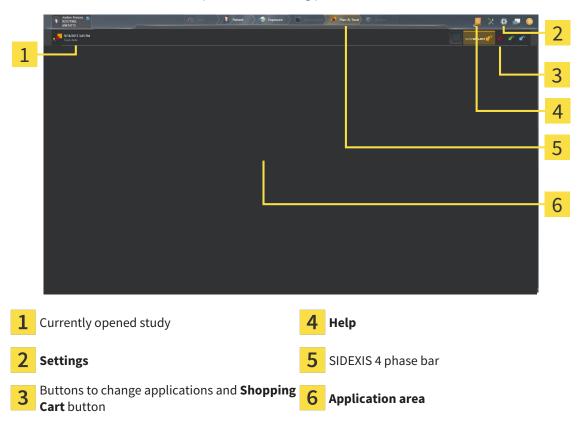

- Currently opened study here you will find information on the currently opened study and a button to close SICAT Suite.
- **Settings** Information on this can be found in the section *Settings* [ Page 192 SIDEXIS 4].
- Buttons to change applications and **Shopping Cart** button Information on this can be found in the sections *Switching between SICAT applications* [ Page 50 SIDEXIS 4] and *Ordering process* [ Page 178 SIDEXIS 4].
- **Help** Information on this can be found in the section *Opening the instructions for use* [ Page 51 SIDEXIS 4].
- The **Application area**, which is located in the remaining part of SICAT Suite, shows the user interface of the active SICAT application.

SICAT Function 2.0 Page 49 - SIDEXIS 4

# 17 SWITCHING BETWEEN SICAT APPLICATIONS

To switch between SICAT applications, proceed as follows:

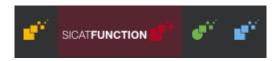

- Click on the button with the label matching the desired SICAT application.
- ► SICAT Suite will switch to the selected application.

Page 50 - SIDEXIS 4 SICAT Function 2.0

# 18 OPENING THE INSTRUCTIONS FOR USE

The **Help** menu in SIDEXIS 4 contains the instructions for use for the SICAT applications in the form of PDF files. To open the instructions for use of a SICAT application, proceed as follows:

- 1. Click on the **Help** icon.
  - ► A list of the available instructions for use opens:

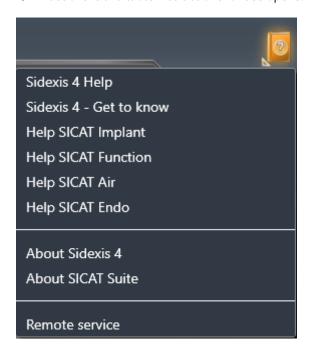

- 2. Click the desired instructions for use.
- ► The selected instructions for use open.

If a SICAT application is open, you can also press the F1 key to open the corresponding help.

SICAT Function 2.0 Page 51 - SIDEXIS 4

# 19 LICENSES

SICAT Suite shows only SICAT applications for which you have activated a license.

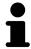

In the SICAT Suite version which is connected to SIDEXIS 4, you can view SICAT Function plans even without activated SICAT Function license.

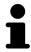

To be able to use network licenses, you must first set up a license server in the local practice network and connect SICAT Suite with the license server.

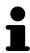

For information on setting up a license server in a practice network, please refer to the manufacturer's user manual of the CodeMeter license management software from WIBU-SYSTEMS AG and the SICAT Suite Version 2.0 Lizenzserver installieren quick guide, which is available together with the required files in the License Server Installation directory on the SICAT Suite installation medium.

The following license types exist:

- A Viewer license, through which you can use an application in Viewer mode for an unlimited period of time.
- A demo license, through which you will receive temporary access to the full version of one or more SICAT applications.
- A full version license, through which you will receive access to the full version of one or more SICAT applications for an unlimited period of time.

These licenses can be obtained both as workstation licenses and as network licenses:

- With a workstation license, you can use the SICAT applications on a specific computer.
- With a network license, you can use the SICAT applications on several computers within a local practice network.

#### **ACQUIRING LICENSES**

The following steps are required to acquire a license for SICAT applications or individual functions:

- You contact your local sales partner.
- You receive a voucher code.
- Using the voucher code, you generate a license key on the SICAT portal (which can be accessed via SICAT home page).
- SICAT adds the license key to your activation key.
- You use your activation key to activate SICAT applications or individual functions in SICAT Suite. Workstation licenses are activated in SICAT Suite and network licenses are activated on the license server in the local practice network.

Page 52 - SIDEXIS 4 SICAT Function 2.0

#### ACTIVATING AND DEACTIVATING LICENSES

The following applies to workstation licenses and network licenses:

- You will only receive license keys for SICAT applications that are approved in your country.
- If you activate a full version license, you will automatically receive Viewer licenses for all applications that are approved in your country.
- If you return a full version license for a SICAT application, you will automatically receive a Viewer license provided the application is approved in your country.

The following applies to workstation licenses only:

- When you activate an activation key for a workstation license on a computer, an included license will be tied to the computer and is no longer available for activation on another computer. An activation key can contain several licenses for SICAT applications or functions.
- You may deactivate workstation licenses for each SICAT application or individual function separately. Returned workstation licenses are available for renewed activation on the same or another computer.

The following applies to network licenses only:

- If you use network licenses, a network license for included SICAT applications or functions will be available to a user on a computer while using SICAT Suite. The network license will be locked for use by other users during this time.
- If you are using a network license, the network license will be automatically returned to the license server in the practice network when you exit SICAT Suite.
- If you switch from a network license to a workstation license, the network license will be automatically returned to the license server in the practice network.
- If you fail to properly exit SICAT Suite and this causes the connection to the license server in the practice network to be terminated, use of the network license by other users will automatically be enabled after a set period of time.
- If you are using SICAT Suite with network licenses SIDEXIS 4, you can specify in the settings for SICAT Suite whether a time limit should apply for establishing the connection to the license server in the practice network.

#### **FURTHER ACTIONS**

Information on how to convert a voucher code into an activation key can be found in section *Redeeming* voucher codes [> Page 64 - SIDEXIS 4].\_

The **Licenses** window gives an overview of the licenses which are activated on your computer. If you are using a demo license, SICAT Suite will display the expiry date of the licenses. Information on this can be found in the section *Opening the "Licenses" window* [> Page 55 - SIDEXIS 4].

SICAT Function 2.0 Page 53 - SIDEXIS 4

You can activate workstation licenses in two ways:

- If the computer on which SICAT Suite is running has an active Internet connection, the license can be activated automatically. Information on this can be found in the section *Activating workstation licenses using an active Internet connection* [ Page 56 SIDEXIS 4].
- Upon request or if the computer on which SICAT Suite is running has no active Internet connection, the license can be activated manually using the license request files. You have to upload such license request files on the SICAT website. In return, you will receive a license activation file, which you have to activate in SICAT Suite. Information on this can be found in the section Activating workstation licenses manually or without an active Internet connection [▶Page 58 SIDEXIS 4].

You can deactivate workstation licenses for each application or function individually. After you have deactivated a workstation license, you can enter the same or another activation key. Returned workstation licenses are available for activation on the same or another computer. Information on this can be found in the section *Returning workstation licenses to the license pool* [>Page 60 - SIDEXIS 4].

For information on how to activate network licenses, see *Activating network licenses* [ Page 62 - SIDEXIS 4].

Page 54 - SIDEXIS 4 SICAT Function 2.0

# 19.1 OPENING THE "LICENSES" WINDOW

- 1. Click on the **Settings** icon in the title bar of SIDEXIS 4.
  - ► The **Settings** window opens.
- 2. Click on the **SICAT Suite** group.
  - ► The **SICAT Suite** group opens.
- 3. Click on the Licenses button.
  - ► The **Licenses** window opens:

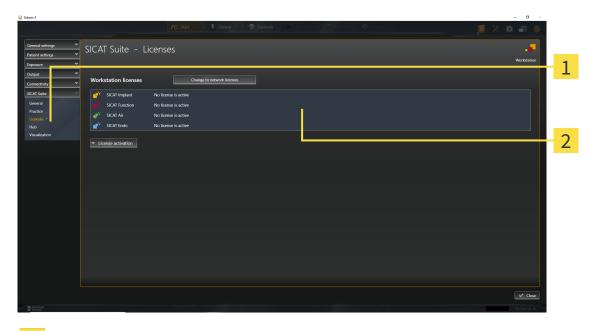

- 1 Licenses tab
- 2 Licenses window

Continue with one of the following actions:

- Activating workstation licenses using an active Internet connection [▶Page 56 SIDEXIS 4]
- Activating workstation licenses manually or without an active Internet connection [▶ Page 58 SIDEXIS 4]
- Activating network licenses [ Page 62 SIDEXIS 4]
- Returning workstation licenses to the license pool [▶Page 60 SIDEXIS 4]

SICAT Function 2.0 Page 55 - SIDEXIS 4

# 19.2 ACTIVATING WORKSTATION LICENSES USING AN ACTIVE INTERNET CONNECTION

#### **NOTICE**

#### Patient record must be closed

You must close the active patient record before making changes to the licenses.

To start the activation process, proceed as follows:

- ☑ At least one SICAT application or one individual function is missing an active workstation license.
- ☐ The computer on which SICAT Suite is running has an active Internet connection.
- ☐ The **Licenses** window is already open. Information on this can be found in the section *Opening the* "Licenses" window [▶ Page 55 SIDEXIS 4].
- 1. Click the **License activation** button in the **Licenses** window.
  - ► The **License activation** area expands:

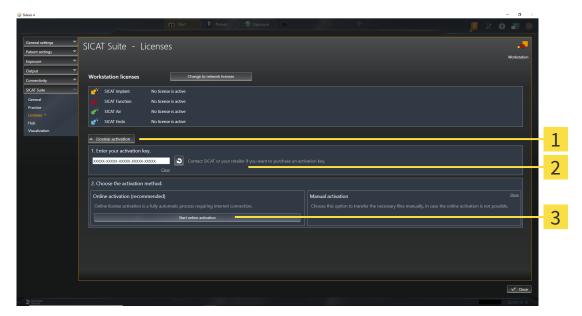

- 1 License activation button
- 2 Enter your activation key area
- 3 Start online activation button
- 2. Enter your activation key in the **Enter your activation key** field.
- 3. Click on the Start online activation button.
- 4. If a **Windows Firewall** window opens, allow SICAT Suite to access the Internet.
- Licenses acquired for installed applications or individual functions are removed from your license pool and activated in SICAT Suite on the current computer.
- ► The message window opens and shows the following message: License was successfully activated.

Page 56 - SIDEXIS 4 SICAT Function 2.0

#### **Restart required**

#### **NOTICE**

If a version of a SICAT application which is connected to SIDEXIS requires a restart after a license change, SICAT Suite will open a corresponding message window.

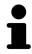

To activate a SICAT application again, you can use your customer activation key by clicking on the **Use my customer activation key** button in the **Enter your activation key** area. To clear the field with the current license key, you can click on the **Clear** button.

SICAT Function 2.0 Page 57 - SIDEXIS 4

# 19.3 ACTIVATING WORKSTATION LICENSES MANUALLY OR WITHOUT AN ACTIVE INTERNET CONNECTION

#### **NOTICE**

#### Patient record must be closed

You must close the active patient record before making changes to the licenses.

To activate licenses manually or without an active Internet connection, proceed as follows:

- ☑ At least one SICAT application or one individual function is missing an active workstation license.
- ☐ The **Licenses** window is already open. Information on this can be found in the section *Opening the* "Licenses" window [▶Page 55 SIDEXIS 4].
- 1. Click on License activation in the Licenses window.
  - ► The **License activation** area expands.
- 2. Click on **Show** in the **Manual activation** area.
  - ► The Manual activation area expands:

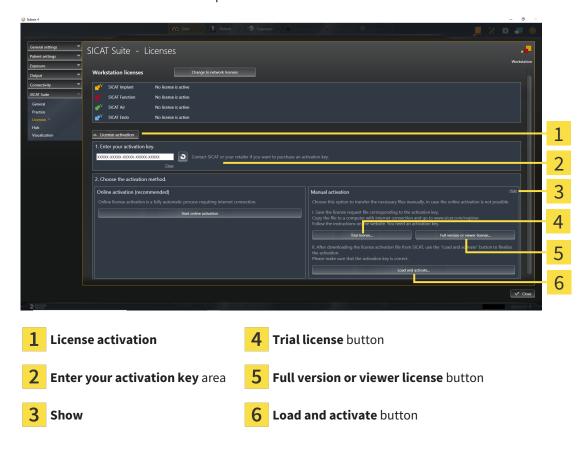

- 3. If you wish to activate a full version license, click on the **Full version or viewer license** button.
- 4. If you wish to activate a demo license, click on the **Trial license** button.
  - ► A Windows Explorer window opens.
- 5. Select the desired folder for the license request file and click **OK**.
  - ► A license request file with the **WibuCmRaC** file extension is generated and saved in the selected folder.

Page 58 - SIDEXIS 4 SICAT Function 2.0

- 6. Copy the license request file on a computer with an active Internet connection, for example using a USB stick.
- 7. Open a web browser on the computer with the active Internet connection and open the http://www.sicat.com/register web page.
- 8. Follow the instructions on the activation page.
  - Licenses acquired for installed applications or individual functions are removed from your license pool.
  - ► The SICAT license server generates a license activation file with the **WibuCmRaU** file extension which you need to download onto your computer.
- 9. Copy the downloaded license activation file onto the computer on which SICAT Suite is running.
- 10. Check that the correct key is in the **Enter your activation key** field.
- 11. Click the **Load and activate** button in the **Licenses** window.
  - ► A Windows Explorer window opens.
- 12. Browse to find the license activation file, select it and click **OK**.
- ▶ The license in the license activation file is installed on the current computer.
- ► The message window opens and shows the following message: License was successfully activated.

#### **Restart required**

NOTICE

If a version of a SICAT application which is connected to SIDEXIS requires a restart after a license change, SICAT Suite will open a corresponding message window.

SICAT Function 2.0 Page 59 - SIDEXIS 4

# 19.4 RETURNING WORKSTATION LICENSES TO THE LICENSE POOL

#### **NOTICE**

#### Patient record must be closed

You must close the active patient record before making changes to the licenses.

To deactivate a full version license and return it to the license pool, proceed as follows:

- ☑ You have already activated the full version license of a SICAT application.
- ☑ The computer on which SICAT Suite is running has an active Internet connection.
- ☐ The **Licenses** window is already open. Information on this can be found in the section *Opening the* "Licenses" window [▶ Page 55 SIDEXIS 4].

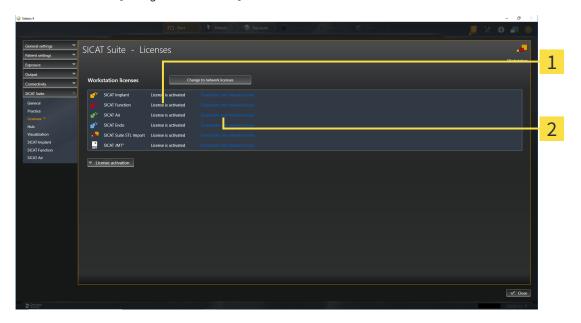

- 1 License status of SICAT applications and individual functions
- 2 Deactivate and release license button
- In the **Licenses** window, click on the **Deactivate and release license** button in the row of the desired SICAT application or individual function.
- ▶ The selected license is returned to your license pool and will be ready for activation again.
- ► The message window opens and shows the following message: License was successfully returned to the license pool.
- ➤ Without a license, an application will only be available in Viewer mode. If the licenses for all SICAT applications have been returned to your license pool, SICAT Suite will switch entirely to Viewer mode.

## Restart required

**NOTICE** 

If a version of a SICAT application which is connected to SIDEXIS requires a restart after a license change, SICAT Suite will open a corresponding message window.

Page 60 - SIDEXIS 4 SICAT Function 2.0

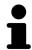

SICAT Function 2.0 Page 61 - SIDEXIS 4

# 19.5 ACTIVATING NETWORK LICENSES

#### **NOTICE**

#### Patient record must be closed

You must close the active patient record before making changes to the licenses.

To start the activation process, proceed as follows:

- ☑ At least one SICAT application or one individual function is missing an active network license.
- ☑ You have set up a license server.
- ☑ The computer on which SICAT Suite is running has an active network connection to the network in which the license server is located.
- ☐ The **Licenses** window is already open. Information on this can be found in the section *Opening the* "Licenses" window [▶Page 55 SIDEXIS 4].
- 1. Click the **Change to network licenses** button in the **Licenses** window.
  - ➤ SICAT Function shows information about the network licenses and the **License Server** area opens:

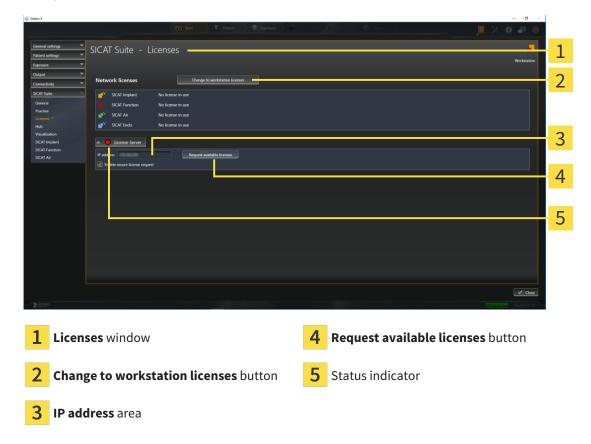

2. In the **IP address** area, enter the IP address of the license server in the practice network.

Page 62 - SIDEXIS 4 SICAT Function 2.0

- 3. Click on the **Request available licenses** button.
- ► SICAT Suite connects to the license server.
- Licenses acquired for installed applications or individual functions will be removed from your license pool and used in SICAT Suite on the current computer.
- ► The status indicator changes from red to green.
- ► The **License Server** area is collapsed.

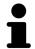

To ensure that the network licenses can be retrieved from the license server without a time limit, the **Enable Secure License Request** check box is selected by default.

#### **Restart required**

**NOTICE** 

If a version of a SICAT application which is connected to SIDEXIS requires a restart after a license change, SICAT Suite will open a corresponding message window.

SICAT Function 2.0 Page 63 - SIDEXIS 4

LICENSES REDEEMING VOUCHER CODES

### 19.6 REDEEMING VOUCHER CODES

- 1. Open a web browser on the computer with the active Internet connection and open the http://www.sicat.com web page.
- 2. Select the link for the SICAT portal.
  - ► The SICAT portal opens.
- 3. Register or log in to the SICAT portal using your username and password if you have not already done so.
- 4. Click on the entry to manage your licenses in the account management section.
- 5. Enter your voucher code and confirm the code.
  - ▶ The SICAT Portal will generate a license key and add the license key to your activation key.
- 6. Start SICAT Suite or the license server and activate the license.

For further information about this see Activating workstation licenses using an active Internet connection [Page 56 - SIDEXIS 4] and Activating workstation licenses manually or without an active Internet connection [Page 58 - SIDEXIS 4].

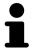

For information on setting up a license server in a practice network, please refer to the manufacturer's user manual of the CodeMeter license management software from WIBU-SYSTEMS AG and the *SICAT Suite Version 2.0 Lizenzserver installieren* quick guide, which is available together with the required files in the *License Server Installation* directory on the SICAT Suite installation medium.

Page 64 - SIDEXIS 4 SICAT Function 2.0

# 20 THE SICAT FUNCTION USER INTERFACE

The SICAT Function user interface comprises the following parts:

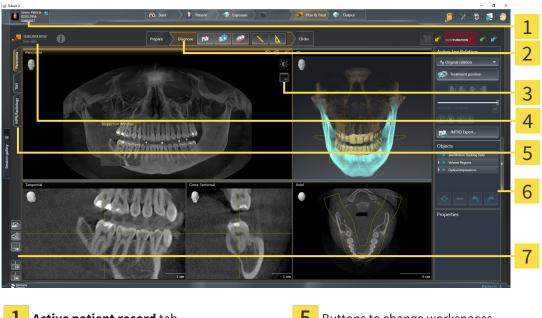

Active patient record tab

Buttons to change workspaces

Workflow toolbar

**Object bar** 

View toolbar

- Workspace toolbar
- Information about the open 3D X-ray scan
- The **Active patient record** tab shows the attributes of the active patient record.
- The Workflow toolbar consists of various workflow steps, which include the main tools of the application workflow. This includes tools which you can use to add and import diagnosis objects and planning objects. Information on this can be found in the section Workflow toolbar [ Page 66 -SIDEXIS 4].
- The Workspace area is the part of the user interface below the Workflow toolbar. It displays the active workspace of SICAT Function. Each workspace contains a specific combination of views. Information on this can be found in the section Workspaces Page 74 - SIDEXIS 4].
- Only the active view shows the **View toolbar**. It contains tools to adjust the display to the corresponding view. For further information about this see Adjusting the views [>Page 84 - SIDEXIS 4] and Adjusting the 3D view [>Page 98 - SIDEXIS 4].
- The **Object bar** contains tools for the management of diagnosis objects and planning objects. Information on this can be found in the section Object bar [ Page 68 - SIDEXIS 4].
- The Workspace toolbar contains tools for changing the general settings of workspaces and all of the views they contain and for documenting the contents of workspaces. For further information about this, see Moving, hiding and showing crosshairs and frames [>Page 92 - SIDEXIS 4], Resetting views [ Page 96 - SIDEXIS 4], Adjusting and resetting the layout of workspaces [ Page 81 - SIDEXIS 4] and Creating screenshots of workspaces [>Page 82 - SIDEXIS 4].

SICAT Function 2.0 Page 65 - SIDEXIS 4

### 20.1 WORKFLOW TOOLBAR

The Workflow toolbar in SICAT Function consists of three workflow steps:

- 1. Prepare
- 2. Diagnose
- 3. Order

#### EXPANDING AND COLLAPSING WORKFLOW STEPS

You can expand and collapse workflow steps by clicking on them.

#### 1. WORKFLOW STEP "PREPARE"

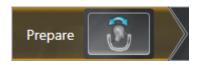

The following tool is available in the **Prepare** workflow step:

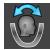

■ Adjust volume orientation and panoramic region - For further information see Adjusting the volume orientation [▶ Page 112 - SIDEXIS 4] and Adjusting the panoramic region [▶ Page 117 - SIDEXIS 4].

#### 2. WORKFLOW STEP "DIAGNOSE"

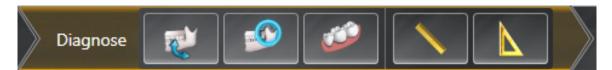

The following tools are available in the **Diagnose** workflow step:

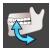

■ Import and register jaw motion tracking data - Information on this can be found in the section Importing and registering jaw motion data [ Page 122 - SIDEXIS 4].

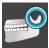

■ **Segment condyles and mandible region** - Information on this can be found in the section *Segmentation* [ Page 127 - SIDEXIS 4].

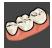

■ Import and register optical impressions - Information on this can be found in the section Optical impressions [ Page 132 - SIDEXIS 4].

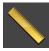

■ Add distance measurement (D) - Information on this can be found in the section Adding distance measurements [▶ Page 172 - SIDEXIS 4].

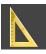

■ Add angle measurement (A) - Information on this can be found in the section Adding angle measurements [▶ Page 173 - SIDEXIS 4].

Page 66 - SIDEXIS 4 SICAT Function 2.0

## 3. WORKFLOW STEP "ORDER"

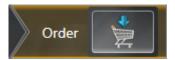

The following tool is available in the **Order** workflow step:

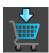

■ **Order Therapeutic Appliance** - Information on this can be found in the section *Placing therapeutic appliances in the shopping cart* [ Page 180 - SIDEXIS 4].

SICAT Function 2.0 Page 67 - SIDEXIS 4

## 20.2 OBJECT BAR

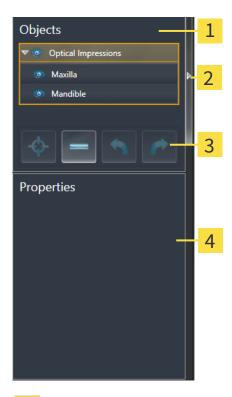

- 1 Object browser
- 2 Hide object bar button or Show object bar button
- 3 Object toolbar
- 4 Properties area

The **Object bar** contains the following elements:

- The **Object browser** shows a categorized list of all diagnosis objects and planning objects that you have added or imported to the current study. The **Object browser** groups objects automatically. For example, the **Measurements** group contains all measurement objects. You can expand or collapse object groups, activate objects and object groups and show or hide objects and object groups. Information on this can be found in the section *Managing objects with the object browser* [▶ Page 69 SIDEXIS 4].
- The **Object toolbar** contains tools for focusing objects, removing objects or object groups and undoing or redoing object actions or object group actions. Information on this can be found in the section *Managing objects with the object toolbar* [ Page 71 SIDEXIS 4].
- The **Properties** area shows the details of the active object.

You can change the visibility of the **Object bar** using two buttons on the right side of the **Object bar**: **Hide object bar** and **Show object bar** 

The objects available in SICAT Function can be found in the section SICAT Function objects [▶Page 72 - SIDEXIS 4].

Page 68 - SIDEXIS 4 SICAT Function 2.0

## 20.3 MANAGING OBJECTS WITH THE OBJECT BROWSER

#### COLLAPSING AND EXPANDING OBJECT GROUPS

To collapse or expand an object group, proceed as follows:

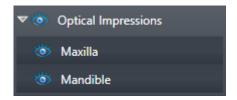

☑ The desired object group is currently expanded.

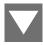

- 1. Click on the **Collapse group** icon next to the desired object group.
  - ► The object group collapses.

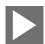

- 2. Click on the **Expand group** icon next to the desired object group.
- ► The object group expands.

#### ACTIVATING OBJECTS AND OBJECT GROUPS

Some tools are only available for active objects or object groups.

To activate an object or object group, proceed as follows:

☐ The desired object or the desired object group is currently deactivated.

- Click the desired object or the desired object group.
- ► SICAT Function deactivates a previously activated object or object group.
- ► SICAT Function activates the desired object or the desired object group.
- ➤ SICAT Function highlights the object or object group in **Object browser** and the views in a certain color.

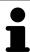

In the 2D views, you can activate certain objects by clicking on the objects.

SICAT Function 2.0 Page 69 - SIDEXIS 4

#### HIDING AND SHOWING OBJECTS AND OBJECT GROUPS

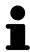

This function is available only for certain object types.

To hide and show an object or object group, proceed as follows:

☐ The desired object or the desired object group is currently shown.

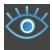

1. Click on the **Shown** icon or **Some Shown** icon next to the desired object or object group.

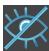

- ► SICAT Function hides the object or object group.
- ► SICAT Function displays the **Hidden** icon next to the object or object group.

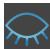

- 2. Click on the **Hidden** icon next to the desired object or object group.
- ► SICAT Function shows the object or object group.
- ► SICAT Function displays the **Shown** icon next to the object or object group.

Page 70 - SIDEXIS 4 SICAT Function 2.0

## 20.4 MANAGING OBJECTS WITH THE OBJECT TOOLBAR

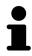

These functions are available only for certain object types.

#### FOCUSING ON OBJECTS

Use this function to find objects in the views.

To focus objects, proceed as follows:

- ☐ The desired object is already active. Information on this can be found in the section *Managing objects with the object browser* [▶ Page 69 SIDEXIS 4].
- ☑ The object can be focused.

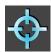

- Click on the **Focus active object (F)** icon.
- ► SICAT Function moves the focus point of the views to the active object.
- ➤ SICAT Function displays the active object in the views.

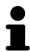

You can also focus objects by double clicking on them in **Object browser** or in a view with the exception of the **3D** view.

#### REMOVING OBJECTS AND OBJECT GROUPS

To remove an object or object group, proceed as follows:

☑ The desired object or the desired object group is already active. Information on this can be found in the section *Managing objects with the object browser* [▶ Page 69 - SIDEXIS 4].

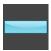

- Click on the Remove active object/group (Del) icon.
- ► SICAT Function removes the object or object group.

#### UNDOING AND REDOING OBJECT ACTIONS

To undo and redo the last object action or group action, proceed as follows:

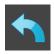

- 1. Click on the Undo last object/group action (Ctrl+Z) icon.
  - ► SICAT Function undoes the last object action or group action.

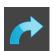

- 2. Click on the Redo object/group action (Ctrl+Y) icon.
- ► SICAT Function redoes the last undone object action or group action.

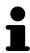

Undo and redo are only available as long as a study is open in a SICAT application.

SICAT Function 2.0 Page 71 - SIDEXIS 4

## 20.5 SICAT FUNCTION OBJECTS

SICAT Function groups application-specific objects in the **Object browser** as follows:

- Jaw Motion Tracking Data
- Volume Regions
  - Mandible
- Optical Impressions

#### JAW MOTION TRACKING DATA OBJECT

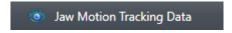

After you have imported jaw motion tracking data, SICAT Function displays a **Jaw Motion Tracking Data** object in the **Object browser**.

### **VOLUME REGIONS OBJECT ANDMANDIBLE OBJECT**

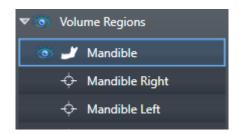

After you have segmented the mandible, SICAT Function displays a **Volume Regions** object in the **Object browser**. The **Volume Regions** object contains the **Mandible** object. The **Mandible** object contains the following sub-objects:

- Mandible Left
- Mandible Right
- Mandible Front

If you focus on one of these sub-objects, SICAT Function will focus all 2D views on the selected object.

Page 72 - SIDEXIS 4 SICAT Function 2.0

#### **OPTICAL IMPRESSION OBJECT**

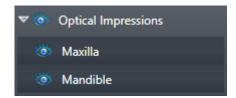

After you have imported and registered optical impressions, SICAT Function displays a **Optical Impressions** object in the **Object browser**. A **Optical Impressions** object contains the following sub-objects:

- Maxilla
- **■** Mandible

If you focus on one of these sub-objects, SICAT Function will focus all 2D views on the selected object.

If you remove a **Maxilla** or a **Mandible**object, SICAT Function deletes all existing optical impressions from the study.

SICAT Function 2.0 Page 73 - SIDEXIS 4

## 21 WORKSPACES

SICAT applications constitute studies in various views and assign combinations of views in workspaces.

SICAT Function features three different workspaces:

- **Panorama** workspace Information on this can be found in the section *Overview of the panoramic workspace* [▶ Page 75 SIDEXIS 4].
- **TMJ** workspace Information on this can be found in the section *Overview of the TMJ workspace* [▶ Page 77 SIDEXIS 4].
- MPR/Radiology workspace Information on this can be found in the section *Overview of the MPR/Radiology workspace* [ Page 79 SIDEXIS 4].

The following actions are available for workspaces and the views they contain:

- Switching workspaces [ Page 80 SIDEXIS 4].
- Adjusting and resetting the layout of workspaces [ Page 81 SIDEXIS 4].
- Adjusting the views [ Page 84 SIDEXIS 4].
- There are additional possibilities to adjust the **3D** view. Information on this can be found in the section *Adjusting the 3D view* [ Page 98 SIDEXIS 4].
- You can document the contents of the active workspace. Information on this can be found in the section *Creating screenshots of workspaces* [ Page 82 SIDEXIS 4].

Page 74 - SIDEXIS 4 SICAT Function 2.0

#### 21.1 OVERVIEW OF THE PANORAMIC WORKSPACE

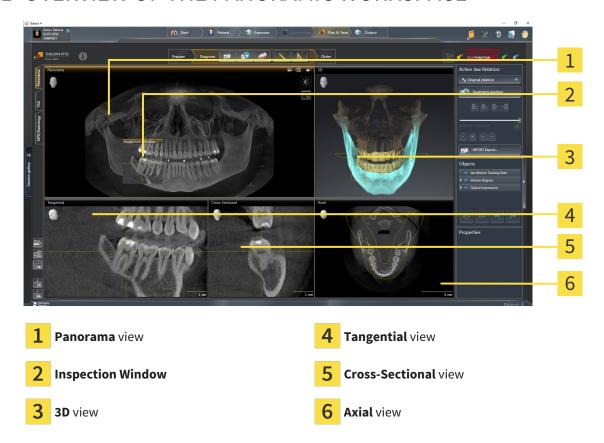

#### PANORAMA VIEW

The **Panorama** view corresponds to a virtual orthopantomogram (OPG). It shows an orthogonal projection onto the panoramic curve with a certain thickness. You can adjust the panoramic curve and the thickness to both jaws. Information on this can be found in the section *Adjusting the panoramic region* [>Page 117 - SIDEXIS 4].

#### INSPECTION WINDOW

The **Inspection Window** is embedded in the **Panorama** view. It adds the third dimension to the **Panorama** view by displaying slices parallel to the panoramic curve. You can move, hide, show and maximize the **Inspection Window**. Information on this can be found in the section *Moving*, *hiding*, *showing* and maximizing the inspection window [>Page 93 - SIDEXIS 4].

#### 3D VIEW

The **3D** view shows a 3D representation of the opened study.

#### TANGENTIAL VIEW

The **Tangential** view shows slices that are tangential to the panoramic curve.

#### **CROSS-SECTIONAL VIEW**

The **Cross-Sectional** view shows slices that are orthogonal to the panoramic curve.

SICAT Function 2.0 Page 75 - SIDEXIS 4

#### **AXIAL VIEW**

By default, the **Axial** view shows slices from above. You can switch the viewing direction of the **Axial** view. Information on this can be found in the section *Changing visualization settings* [>Page 199 - SIDEXIS 4].

You can find information on the functions of the views in the sections *Adjusting the views* [▶ *Page 84 - SIDEXIS 4*] and *Adjusting the 3D view* [▶ *Page 98 - SIDEXIS 4*].

Page 76 - SIDEXIS 4 SICAT Function 2.0

## 21.2 OVERVIEW OF THE TMJ WORKSPACE

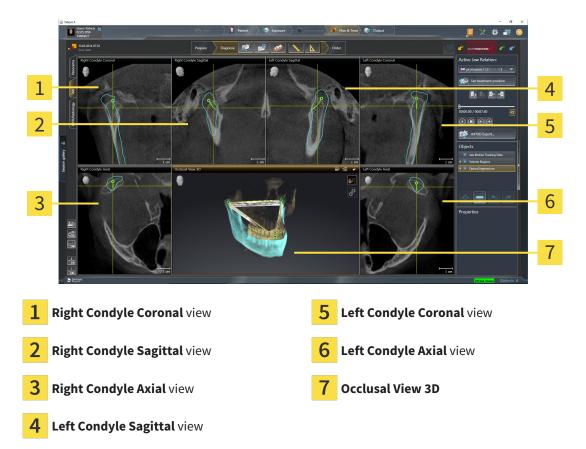

You can select the individual anatomical articulation of a patient in the **Active Jaw Relation** and perform a diagnosis in the views. Information on the JMT area is found in the section *Interacting with jaw motion* [>Page 150 - SIDEXIS 4].

The **TMJ** workspace shows the left and right condyles at the same time. Depending on the CBCT device used, a direct comparison of both temporomandibular joints is possible. You can use this comparison to identify asymmetries in terms of the movement and morphology of the temporomandibular joints.

SICAT Function 2.0 Page 77 - SIDEXIS 4

SICAT Function marks the moving condyles differently.

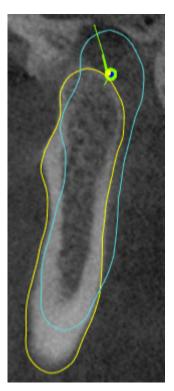

- SICAT Function shows moving condyles as a blue contour in the slice views.
- SICAT Function shows the segmentation boundary as a yellow contour in the slice views.
- SICAT Function shows moved condyles in the **3D** view as a blue 3D object.

To get a better comparison of the left and right temporomandibular joints, the views should be aligned to the median sagittal plane (mirror symmetry plane) of the head. Use the **Adjust Volume Orientation** function to compensate for misalignment during the 3D X-ray scan. Information on this can be found in the section *Adjusting the volume orientation* [ Page 112 - SIDEXIS 4]. For the volume orientation, ensure that the temporomandibular joints are as symmetrical as possible to the median sagittal plane.

There are additional options in the **TMJ** workspace to analyze jaw motion tracking data and volume regions. For further information about this, see *Functions in the TMJ workspace* [ Page 156 - SIDEXIS 4], Using the Bonwill triangle [ Page 159 - SIDEXIS 4], Displaying the segmentation boundary [ Page 160 - SIDEXIS 4] and Displaying condyle-aligned movement [ Page 161 - SIDEXIS 4].

Page 78 - SIDEXIS 4 SICAT Function 2.0

## 21.3 OVERVIEW OF THE MPR/RADIOLOGY WORKSPACE

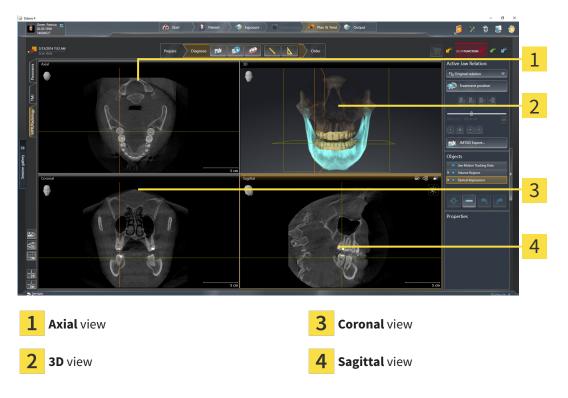

#### **AXIAL VIEW**

By default, the **Axial** view shows slices from above. You can switch the viewing direction of the **Axial** view. Information on this can be found in the section *Changing visualization settings* [> Page 199 - SIDEXIS 4].

#### 3D VIEW

The **3D** view shows a 3D representation of the opened study.

#### **CORONAL VIEW**

The **Coronal** view shows slices from the front.

#### SAGITTAL VIEW

By default, the **Sagittal** view shows slices from the right. You can switch the viewing direction of the **Sagittal** view. Information on this can be found in the section *Changing visualization settings* [>Page 199 - SIDEXIS 4].

The functions of the views can be found in the sections Adjusting the views [ Page 84 - SIDEXIS 4] and Adjusting the 3D view [ Page 98 - SIDEXIS 4].

SICAT Function 2.0 Page 79 - SIDEXIS 4

To switch the workspace, proceed as follows:

Click on the tab of the desired workspace in the upper left corner of the workspace region.

► The selected workspace opens.

Page 80 - SIDEXIS 4 SICAT Function 2.0

## 21.5 ADJUSTING AND RESETTING THE LAYOUT OF WORKSPACES

#### ADJUSTING THE LAYOUT OF THE ACTIVE WORKSPACE

To adjust the layout of the active workspace, proceed as follows:

- 1. Move the mouse pointer over the border between two or more views.
  - ► The mouse pointer changes:

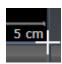

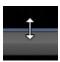

- 2. Click and hold the left mouse button.
- 3. Move the mouse.
  - ► The position of the border will change.
  - ► The sizes of the views on all sides of the border will change.
- 4. Release the left mouse button.
- ➤ SICAT Function maintains the current position of the border and the current sizes of the views on all sides of the border.

#### RESETTING THE LAYOUT OF THE ACTIVE WORKSPACE

To reset the layout of the active workspace, proceed as follows:

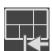

- Click on the **Reset layout of active workspace** icon in the **Workspace toolbar**.
- ► SICAT Function resets the active workspace to the default layout. This means that the software displays all views in their default sizes.

SICAT Function 2.0 Page 81 - SIDEXIS 4

#### 21.6 CREATING SCREENSHOTS OF WORKSPACES

You can copy screenshots of the workspaces to the Windows clipboard for documentation purposes.

#### ADDING A SCREENSHOT OF A WORKSPACE TO THE SIDEXIS 4 OUTPUT

To add a screenshot of a workspace to a SIDEXIS 4 output, proceed as follows:

☐ The desired workspace is already active. Information on this can be found in the section *Switching* workspaces [▶Page 80 - SIDEXIS 4].

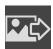

- Click on the Add screenshot of active workspace to SIDEXIS 4 output icon in the workspace toolbar.
- ► SICAT Function adds a screenshot of the workspace to the SIDEXIS 4 output.

## COPYING A SCREENSHOT OF A WORKSPACE TO THE WINDOWS CLIPBOARD

To copy a screenshot of a workspace to the Windows clipboard, proceed as follows:

☐ The desired workspace is already active. Information on this can be found in the section *Switching* workspaces [▶Page 80 - SIDEXIS 4].

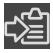

- Click on the **Copy screenshot of active workspace to clipboard** icon in the workspace toolbar.
- ► SICAT Function copies a screenshot of a workspace to the Windows clipboard.

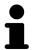

You can add screenshots from the clipboard to several applications, such as image processing software and word processors. In most applications, the paste shortcut key is Ctrl+V.

Page 82 - SIDEXIS 4 SICAT Function 2.0

## 22 VIEWS

Views are contained in workspaces. A description of the various workspaces and views can be found under *Workspaces* [▶ Page 74 - SIDEXIS 4].

You can adjust the views. For further information about this see *Adjusting the views* [>Page 84 - SIDEXIS 4] and *Adjusting the 3D view* [>Page 98 - SIDEXIS 4].

SICAT Function 2.0 Page 83 - SIDEXIS 4

VIEWS ADJUSTING THE VIEWS

#### 22.1 ADJUSTING THE VIEWS

Some tools to adjust the views are only available for the active view. Information on how to activate a view can be found under *Changing the active view* [>Page 86 - SIDEXIS 4].

An active view contains the following elements:

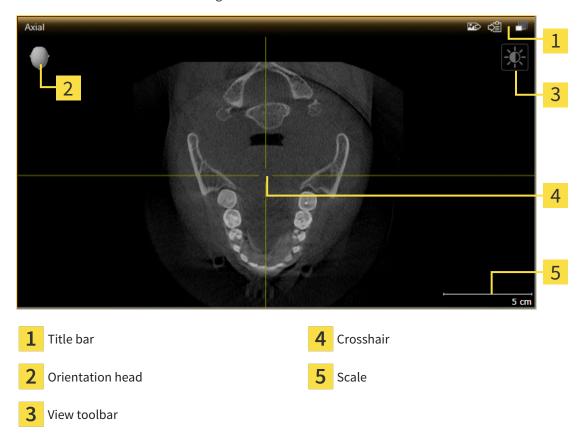

2D slice views display crosshairs. Crosshairs are lines of intersection with other slice views. SICAT Function synchronizes all slice views with each other. This means that all crosshairs show the same position within the 3D X-ray data. You can use this to match anatomical structures beyond the views.

The **3D** view shows frames, which illustrate the current position of the 2D slice views.

The following actions are available to adjust the views:

- Changing the active view [ Page 86 SIDEXIS 4]
- Maximizing and restoring views [ Page 87 SIDEXIS 4]
- Adjusting and resetting the brightness and contrast of the 2D views [▶Page 88 SIDEXIS 4]
- Zooming views and panning views [ Page 90 SIDEXIS 4]
- Scrolling through slices in the 2D slice views [>Page 91 SIDEXIS 4]
- Moving, hiding and showing crosshairs and frames [ Page 92 SIDEXIS 4]
- Moving, hiding, showing and maximizing the inspection window [▶Page 93 SIDEXIS 4]
- Tilting views [ Page 95 SIDEXIS 4]
- Resetting views [>Page 96 SIDEXIS 4]

There are additional possibilities to adjust the **3D** view. Information on this can be found in the section *Adjusting the 3D view* [> Page 98 - SIDEXIS 4].

Page 84 - SIDEXIS 4 SICAT Function 2.0

VIEWS ADJUSTING THE VIEWS

You can document the content of an active view. Information on this can be found in the section *Creating screenshots of views* [>Page 97 - SIDEXIS 4].

SICAT Function 2.0 Page 85 - SIDEXIS 4

VIEWS CHANGING THE ACTIVE VIEW

## 22.2 CHANGING THE ACTIVE VIEW

Only the active view shows the **View toolbar** and the title bar.

To activate a view, proceed as follows:

1. Place the mouse pointer over the desired view:

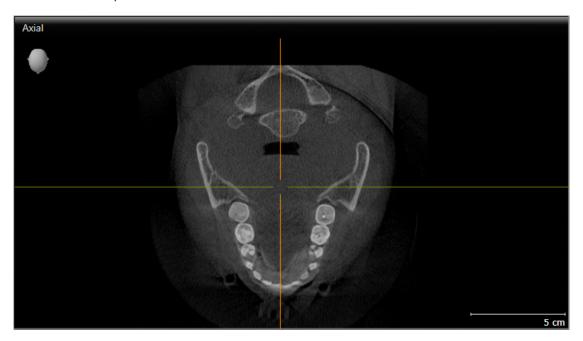

- 2. Click the desired view.
- ► SICAT Function activates the view:

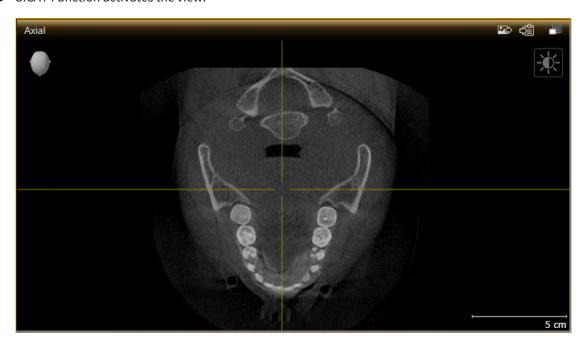

You can identify the activated view by the orange title bar.

Page 86 - SIDEXIS 4 SICAT Function 2.0

### 22.3 MAXIMIZING AND RESTORING VIEWS

To maximize a view and restore it to its previous size, proceed as follows:

- ☐ The desired view is already active. Information on this can be found in the section *Changing the active view* [▶ Page 86 SIDEXIS 4].
- ☑ The desired view is not maximized.

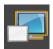

- 1. Click on the Maximize icon in the title bar of the desired view.
  - ► SICAT Function maximizes the view.

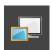

- 2. Click on the **Restore** icon in the title bar of the maximized view.
  - ► SICAT Function restores the view to its previous size.

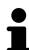

The following alternatives are available to maximize views and restore them to their previous size:

- To maximize a view, you can also double click on the title bar of the view you require.
- To restore a view to its previous size, you can also double click on the title bar of the maximized view.

SICAT Function 2.0 Page 87 - SIDEXIS 4

# 22.4 ADJUSTING AND RESETTING THE BRIGHTNESS AND CONTRAST OF THE 2D VIEWS

To adjust the brightness and contrast of a 2D view, proceed as follows:

☐ The desired 2D view is already active. Information on this can be found in the section *Changing the active view* [▶ Page 86 - SIDEXIS 4].

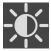

- Place the mouse pointer over the Adjust brightness and contrast icon in the View toolbar of the 2D view.
  - ► The transparent **Adjust brightness and contrast** window opens:

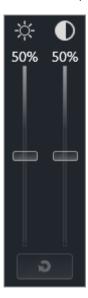

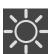

- 2. Move the mouse pointer over the **Brightness** slider.
- 3. Click and hold the left mouse button and move the mouse up or down.
  - ➤ SICAT Function adjusts the brightness of the 2D view according to the position of the **Brightness** slider.
- 4. Release the left mouse button.
  - ► SICAT Function maintains the current brightness of the 2D view.

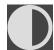

- 5. Move the mouse pointer over the **Contrast** slider.
- 6. Click and hold the left mouse button and move the mouse up or down.
  - ► SICAT Function adjusts the contrast of the 2D view according to the position of the **Contrast** slider.
- 7. Release the left mouse button.
  - ► SICAT Function maintains the current contrast of the 2D view.
- 8. Move the mouse pointer out of the transparent Adjust brightness and contrast window.
- ► The transparent **Adjust brightness and contrast** window closes.

Page 88 - SIDEXIS 4 SICAT Function 2.0

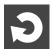

To reset the brightness and contrast of the 2D view to the default values, click on the **Reset brightness** and contrast icon.

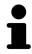

The brightness and contrast of all 2D slice views are linked together.

SICAT Function 2.0 Page 89 - SIDEXIS 4

### 22.5 ZOOMING VIEWS AND PANNING VIEWS

#### **ZOOMING A VIEW**

Zooming magnifies or shrinks the contents of a view.

To zoom a view, proceed as follows:

- 1. Place the mouse pointer over the desired view.
- 2. Move the mouse wheel forwards.
  - ► The view will zoom in.
- 3. Move the mouse wheel backwards.
- ► The view will zoom out.

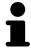

Alternatively, you can click on the mouse wheel and move the mouse up and down to zoom in or out.

#### **PANNING A VIEW**

To move a section in a view, proceed as follows:

- 1. Place the mouse pointer over the desired view.
- 2. Press and hold down the right mouse button.
  - ► The mouse pointer changes.
- 3. Move the mouse.
  - ▶ The section in the view will move according to the movement of the mouse pointer.
- 4. Release the right mouse button.
- ► SICAT Function maintains the current position of the view.

Page 90 - SIDEXIS 4 SICAT Function 2.0

## 22.6 SCROLLING THROUGH SLICES IN THE 2D SLICE VIEWS

To scroll through slices in a 2D slice view, proceed as follows:

- 1. Move the mouse pointer over the desired 2D slice view.
- 2. Click and hold the left mouse button.
  - ► The mouse pointer becomes a two-way arrow.
- 3. Move the mouse up or down as desired.
  - ▶ With the exception of the **Cross-Sectional** slice, all slices move in parallel.
  - ► The **Cross-Sectional** slice moves along the panoramic curve.
  - ► SICAT Function adjusts the slices and crosshairs of other views according to the current focus point.
  - ► SICAT Function adjusts the frames of the **3D** views according to the current focus point.
- 4. Release the left mouse button.
- ► SICAT Function maintains the current slice.

SICAT Function 2.0 Page 91 - SIDEXIS 4

## 22.7 MOVING, HIDING AND SHOWING CROSSHAIRS AND FRAMES

#### **MOVING A CROSSHAIR**

To move the crosshair in a 2D slice view, proceed as follows:

☑ All crosshairs and frames are currently shown.

- 1. Move the mouse pointer in the view you require to the middle of the crosshair.
  - ► The mouse pointer becomes a crosshair:

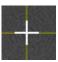

- 2. Click and hold the left mouse button.
- 3. Move the mouse.
  - ► The crosshair in the view will track the movements of the mouse.
  - ➤ SICAT Function adjusts the slices and crosshairs of other views according to the current focus point.
  - ► SICAT Function adjusts the frames of the **3D** views according to the current focus point.
- 4. Release the left mouse button.
- ► SICAT Function maintains the current position of the crosshair.

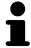

To immediately move the crosshair to the position of the mouse pointer, you can also double click in a 2D view.

#### HIDING AND SHOWING CROSSHAIRS AND FRAMES

To hide and show all crosshairs and frames, proceed as follows:

☑ All crosshairs and frames are currently shown.

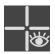

- 1. Click on the **Hide crosshairs and frames** icon in the **Workspace toolbar**.
  - ► SICAT Function hides the crosshairs in all 2D slice views.
  - ► SICAT Function hides the frames in the **3D** view.

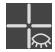

- 2. Click on the **Show crosshairs and frames** icon.
  - ► SICAT Function shows the crosshairs in all 2D slice views.
  - ► SICAT Function shows the frames in the **3D** view.

Page 92 - SIDEXIS 4 SICAT Function 2.0

## 22.8 MOVING, HIDING, SHOWING AND MAXIMIZING THE INSPECTION WINDOW

#### MOVING THE INSPECTION WINDOW

To move the **Inspection Window**, proceed as follows:

- ☐ The **Panorama** workspace is already open. Information on this can be found in the section *Changing the active workspace* [▶ Page 80 SIDEXIS 4].
- ☑ The **Inspection Window** is already shown:

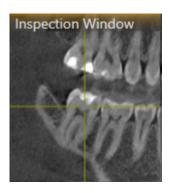

- 1. Place the mouse pointer on the **Inspection Window** title bar in the **Panorama** view.
  - ► The mouse pointer becomes a hand.
- 2. Click and hold the left mouse button.
- 3. Move the mouse.
  - ▶ The **Inspection Window** tracks the movement of the mouse pointer.
  - ➤ SICAT Function adjusts the slices and crosshairs of other views according to the current focus point.
  - ► SICAT Function adjusts the frames of the **3D** view according to the current focus point.
- 4. Release the left mouse button.
- ► SICAT Function maintains the current **Inspection Window** position.

SICAT Function 2.0 Page 93 - SIDEXIS 4

### HIDING, SHOWING AND MAXIMIZING THE INSPECTION WINDOW

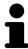

The **Set inspection window** icon is both a status indicator and a switch.

To hide, show and maximize the **Inspection Window**, proceed as follows:

- ☐ The **Panorama** workspace is already open. Information on this can be found in the section *Switching workspaces* [▶ Page 80 SIDEXIS 4].
- ☑ The **Inspection Window** is already shown.
- 1. Place the mouse pointer over the **Set inspection window** icon in the **View toolbar** of the **Panorama** view.
  - ► SICAT Function displays the icons for setting the inspection window:

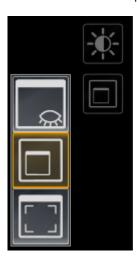

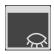

- 2. Click on the **Hide inspection window** icon.
  - ► SICAT Function hides the **Inspection Window**.

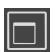

- 3. Click on the **Use default inspection window size** icon.
  - ► SICAT Function shows the **Inspection Window**.

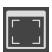

- 4. Click on the **Show maximized inspection window** icon.
  - ► SICAT Function maximizes the inspection window.

Page 94 - SIDEXIS 4 SICAT Function 2.0

VIEWS TILTING VIEWS

#### 22.9 TILTING VIEWS

In the **Panorama** workspace, you can tilt the **Tangential** and **Cross-Sectional** views. This allows you to optimize alignment in both views for viewing a specific anatomical structure (e. g. a tooth) or a planning object.

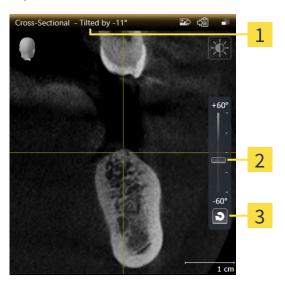

1 Currently set tilt

3 Reset tilt button

- 2 Slider for tilt adjustment
- ☐ The **Panorama** workspace is already open. Information on this can be found in the section *Switching workspaces* [▶ Page 80 SIDEXIS 4].
- ☑ The **Tangential** or **Cross-Sectional** view is already active. Information on this can be found in the section *Changing the active view* [▶ *Page 86 SIDEXIS 4*].
  - To adjust the tilt, move the slider up or down to the desired tilt while pressing the mouse key. You can also change the tilt by clicking on the slider and using the **Up** and **Down** arrow keys.
- ► SICAT Function tilts the active view and shows the currently set tilt in the title bar of the active view.
- ► SICAT Function updates the line of the crosshair in the **Tangential** or **Cross-Sectional** view.
- ► SICAT Function tilts the corresponding frame in the **3D** view.

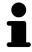

You can reset the tilt to 0° by clicking the **Reset tilt** button.

SICAT Function 2.0 Page 95 - SIDEXIS 4

VIEWS RESETTING VIEWS

## 22.10 RESETTING VIEWS

To reset all views, proceed as follows:

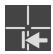

- Click on the Workspace toolbar icon in the Reset views.
- ➤ SICAT Function resets all views to the default values for zoom, panning, scrolling, moving the crosshairs and moving the **Inspection Window**.
- ► SICAT Function resets the viewing direction of the **3D** view to the default value.
- ► SICAT Function resets the tilt of views to 0°.

Page 96 - SIDEXIS 4 SICAT Function 2.0

### 22.11 CREATING SCREENSHOTS OF VIEWS

You can take screenshots of the views to document them and output screenshots in the following ways:

- Adding to the SIDEXIS 4 output.
- Copying to the Windows clipboard.

#### ADDING A SCREENSHOT OF A VIEW TO THE SIDEXIS 4 OUTPUT

☐ The desired view is already active. Information on this can be found in the section *Changing the active view* [▶ Page 86 - SIDEXIS 4].

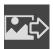

- Click on the **Add screenshot to SIDEXIS 4 output** icon in the title bar of the view.
- ► SICAT Function adds a screenshot of the view to the SIDEXIS 4 output.

#### COPYING A SCREENSHOT OF A VIEW TO THE WINDOWS CLIPBOARD

To copy a screenshot of a view to the Windows clipboard, proceed as follows:

☐ The desired view is already active. Information on this can be found in the section *Changing the active view* [▶ Page 86 - SIDEXIS 4].

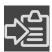

- Click on the Copy screenshot to clipboard (Ctrl+C) icon in the title bar of the view.
- ► SICAT Function copies a screenshot of the view to the Windows clipboard.

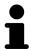

You can add screenshots from the clipboard to several applications, such as image processing software and word processors. In most applications, the paste shortcut key is Ctrl+V.

SICAT Function 2.0 Page 97 - SIDEXIS 4

## 23 ADJUSTING THE 3D VIEW

You can change the direction of the **3D** view at any time. Information on this can be found in the section *Changing the direction of the 3D view* [> Page 99 - SIDEXIS 4].

The following actions are available to configure the **3D** view:

- Switching the display mode of the 3D view [▶Page 103 SIDEXIS 4]
- Configuring the active display mode of the 3D view [ Page 104 SIDEXIS 4]
- Moving a clipping [►Page 106 SIDEXIS 4]
- Switching off and switching on the display of optical impressions in color [▶ Page 108 SIDEXIS 4]

Page 98 - SIDEXIS 4 SICAT Function 2.0

#### 23.1 CHANGING THE DIRECTION OF THE 3D VIEW

There are two ways to change the direction of the **3D** view:

- Interactive changes
- Selecting a standard viewing direction

#### INTERACTIVELY CHANGING THE DIRECTION OF THE 3D VIEW

To interactively change the direction of the **3D** view, proceed as follows:

- 1. Place the mouse pointer on the **3D** view.
- 2. Click and hold the left mouse button.
  - ► The mouse pointer becomes a hand.
- 3. Move the mouse.
  - ▶ The viewing direction changes according to the movement of the mouse.
- 4. Release the left mouse button.
- ► SICAT Function keeps the current viewing direction of the **3D** view.

#### SELECTING A STANDARD VIEWING DIRECTION

To select a standard viewing direction in the **3D** view, proceed as follows:

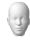

- . Place the mouse pointer over the Orientation head icon in the top left corner of the **3D** view.
  - ► The transparent **Viewing direction** window opens:

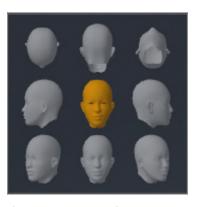

- ► In the middle of the transparent **Viewing direction** window, the highlighted Orientation head shows the current viewing direction.
- 2. Click on the Orientation head icon that shows the desired standard viewing direction.
  - ► The direction of the **3D** view changes according to your selection.
- 3. Move the mouse pointer out of the transparent **Viewing direction** window.
- ► The transparent **Viewing direction** window closes.

SICAT Function 2.0 Page 99 - SIDEXIS 4

## 23.2 DISPLAY MODES OF THE 3D VIEW

General information on the **3D** view can be found in the section *Adjusting the 3D view* [ Page 98 - SIDEXIS 4].

Page 100 - SIDEXIS 4 SICAT Function 2.0

SICAT Function offers a total of two different display modes for the **3D** view:

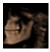

■ The **Overview** display mode provides an overview of the entire 3D X-ray scan.

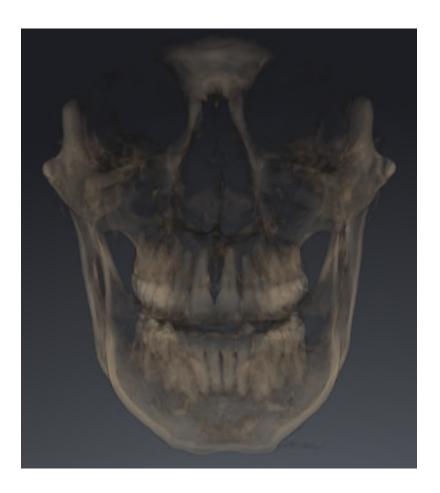

SICAT Function 2.0 Page 101 - SIDEXIS 4

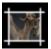

■ The **Clipped** display mode shows only one section of the 3D X-ray scan, which can be panned.

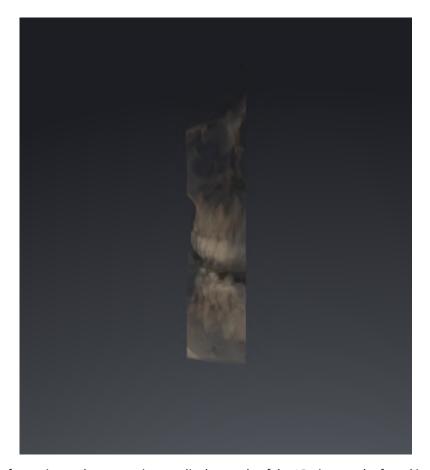

Information on how to activate a display mode of the **3D** view can be found in the section *Switching the display mode of the 3D view* [>Page 103 - SIDEXIS 4].

Information on how to configure the active display mode can be found in the section *Configuring the active display mode of the 3D view* [> Page 104 - SIDEXIS 4].

Page 102 - SIDEXIS 4 SICAT Function 2.0

### 23.3 SWITCHING THE DISPLAY MODE OF THE 3D VIEW

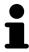

All display modes are available in all workspaces.

To change the display mode of the **3D** view, proceed as follows:

- ☐ The **3D** view is already active. Information on this can be found in the section *Changing the active view* [► Page 86 SIDEXIS 4].
- 1. Place the mouse pointer over the **Switch display mode** icon in the **View toolbar** of the **3D** view.
  - ► The transparent **Switch display mode** window opens:

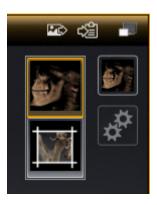

- 2. Click on the icon for the desired display mode.
  - ► SICAT Function activates the desired display mode.
- 3. Move the mouse pointer out of the transparent **Switch display mode** window.
- ► The transparent **Switch display mode** window closes.

SICAT Function 2.0 Page 103 - SIDEXIS 4

## 23.4 CONFIGURING THE ACTIVE DISPLAY MODE OF THE 3D VIEW

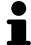

Only configurable display modes show the **Configure active display mode** icon. The transparent **Configure active display mode** window only shows the settings that are relevant for the active display mode.

To configure the active display mode of the **3D** view, proceed as follows:

- ☐ The **3D** view is already active. Information on this can be found in the section *Changing the active* view [>Page 86 SIDEXIS 4].
- ☐ The desired display mode is already active. Information on this can be found in the section *Switching the display mode of the 3D view* [> Page 103 SIDEXIS 4].
- ☑ The active display mode is configurable.

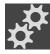

- Place the mouse pointer over the Configure active display mode icon in the View toolbar of the 3D view.
  - ► The transparent **Configure active display mode** window opens:

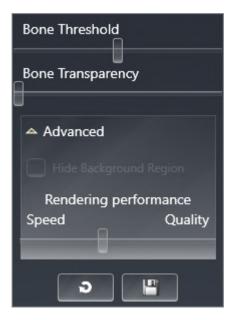

- 2. Move the slider you require.
  - ► SICAT Function adjusts the **3D** view according to the position of the slider.
- 3. Where available, click on the arrow icon next to .Advanced.
  - ► The **Advanced** area expands.
- 4. Activate or deactivate the available check box.
  - ► SICAT Function adjusts the **3D** view according to the status of the check box.
- 5. Move the slider you require.
  - ► SICAT Function adjusts the **3D** view according to the position of the slider.
- 6. Move the mouse pointer out of the transparent **Configure active display mode** window.
- ► The transparent **Configure active display mode** window closes.

Page 104 - SIDEXIS 4 SICAT Function 2.0

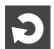

You can reset to the default settings by clicking the **Reset configuration of active display mode to default values** button.

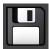

You can save the current settings as default settings by clicking the **Save configuration of active display mode as default values** button.

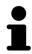

Where available, move the **Rendering performance** slider further left on slow computers.

SICAT Function 2.0 Page 105 - SIDEXIS 4

ADJUSTING THE 3D VIEW MOVING A CLIPPING

## 23.5 MOVING A CLIPPING

General information on the **3D** view can be found in the section *Adjusting the 3D view* [► *Page 98 - SIDEXIS 4*].

With the **Clipped** display mode, you can hide parts of the volume of the **3D** view. SICAT Function then only displays one slice section of the volume and SICAT Function will synchronize its position with the crosshair. To move the slice section, proceed as follows:

☑ You have already activated the **Clipped** display mode. Information on this can be found in the section *Switching the display mode of the 3D view* [▶ Page 103 - SIDEXIS 4].

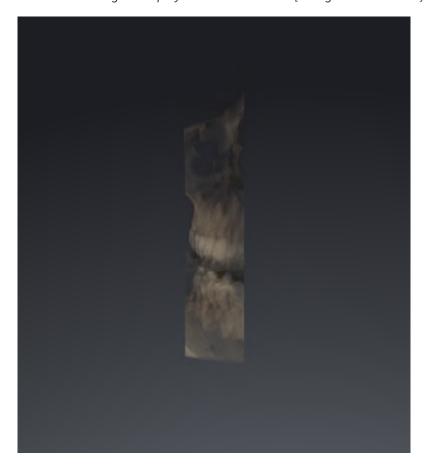

Page 106 - SIDEXIS 4 SICAT Function 2.0

ADJUSTING THE 3D VIEW MOVING A CLIPPING

■ In the **Axial** view, **Coronal** view or **Sagittal** view, scroll to the desired slice. Information on this can be found in the section *Scrolling through slices in the 2D slice views* [▶ Page 91 - SIDEXIS 4].

► SICAT Function moves the slice section image according to the selected slice:

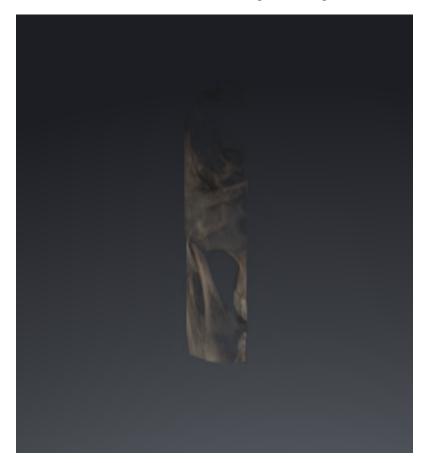

SICAT Function 2.0 Page 107 - SIDEXIS 4

# 23.6 SWITCHING OFF AND SWITCHING ON THE DISPLAY OF OPTICAL IMPRESSIONS IN COLOR

In the **3D** view, optical impressions are automatically displayed in color if you have previously imported optical impressions in color and display in color is activated.

You can switch the display of optical impressions in color to a monochrome display if only the exact recognition of the shape and geometry is important.

☐ The **3D** view is already active. Information on this can be found in the section *Changing the active* view [►Page 86 - SIDEXIS 4].

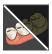

- 1. Click on the Turn the colored display for optical impressions off icon in the View toolbar.
  - ► SICAT Function switches from display in color to monochrome display.

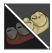

- 2. Click on the Turn the colored display for optical impressions on icon in the View toolbar.
  - ► SICAT Function switches from monochrome display to display in color.

Page 108 - SIDEXIS 4 SICAT Function 2.0

# 24 ADJUSTING VOLUME ORIENTATION AND PANORAMIC REGION

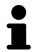

If an adjustment of the volume orientation is required, perform this when starting work on the 3D X-ray scan. If you adjust the volume orientation later, you may have to repeat your diagnosis or planning under certain circumstances.

#### **VOLUME ORIENTATION**

You can adjust the volume orientation for all views by rotating the volume around the three principal axes. This may be necessary in the following cases:

- Sub-optimal positioning of the patient during the 3D X-ray scan
- Orientation according to case, for example orientation of the axial slices parallel to the Frankfurt plane or parallel to the bite plane
- Optimizing the **Panorama** view

If you adjust the volume orientation in SICAT Function, SICAT Function applies your settings to your currently open planning.

Information on how to adjust the volume orientation can be found in the section *Adjusting the volume orientation* [> Page 112 - SIDEXIS 4].

SICAT Function 2.0 Page 109 - SIDEXIS 4

#### PANORAMIC REGION

SICAT Function calculates the **Panorama** view on the basis of the volume and panoramic region. To optimize the **Panorama** view, you should adjust the panoramic region to both jaws of the patient. This is vital for effective and efficient diagnosis and treatment planning.

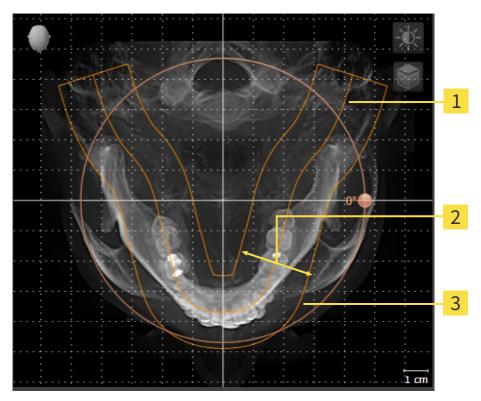

- 1 Panoramic curve
- 2 Thickness
- **3** Panoramic region

The panoramic region is defined by the two following components:

- Shape and position of the panoramic curve
- Thickness of the panoramic region

Both of the following conditions must be met to optimally adjust the panoramic region:

- The panoramic region must contain all teeth and both jaws in full.
- The panoramic region should be as thin as possible.

If you adjust the panoramic region in SICAT Function, SICAT Function applies your settings to your currently open planning.

Information on adjusting the panoramic region can be found in the section *Adjusting the panoramic region* [>Page 117 - SIDEXIS 4].

Page 110 - SIDEXIS 4 SICAT Function 2.0

#### TRANSFER OF DATA FROM SIDEXIS 4

When a volume is first opened in SICAT Function SICAT Function applies the volume orientation and the panoramic region from SIDEXIS 4. The following restrictions apply here:

- SICAT Function only supports rotations of the volume orientation up to a maximum of 30 degrees.
- SICAT Function supports only standard panoramic curves from SIDEXIS 4, not the shifting of individual supporting points from SIDEXIS 4.
- SICAT Function supports only panoramic curves that are at least 10 mm thick.
- SICAT Function supports only panoramic curves that have not been rotated in SIDEXIS 4.

If at least one of the restrictions applies, SICAT Function will not apply the volume orientation and panoramic region or will not apply the panoramic region.

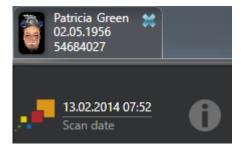

In this case, SICAT Function shows an information icon next to the information on the current 3D X-ray scan. If you move the mouse pointer over the information icon, you will receive the following information:

- Settings and data that are not transferred.
- Instructions on how to adjust the settings in SICAT Function.

SICAT Function 2.0 Page 111 - SIDEXIS 4

### 24.1 ADJUSTING THE VOLUME ORIENTATION

General information on volume orientation can be found in the section *Adjusting volume orientation and panoramic region* [> Page 109 - SIDEXIS 4].

The adjustment of the volume orientation consists of the following steps:

- Opening the Adjust Volume Orientation and Panoramic Region window
- Rotating volumes in the Coronal view
- Rotating volumes in the Sagittal view
- Rotating volumes in the Axial view

# OPENING THE "ADJUST VOLUME ORIENTATION AND PANORAMIC REGION" WINDOW

☐ The **Prepare** workflow step is already expanded.

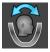

- Click on the Adjust volume orientation and panoramic region icon.
- ► The Adjust Volume Orientation and Panoramic Region window opens:

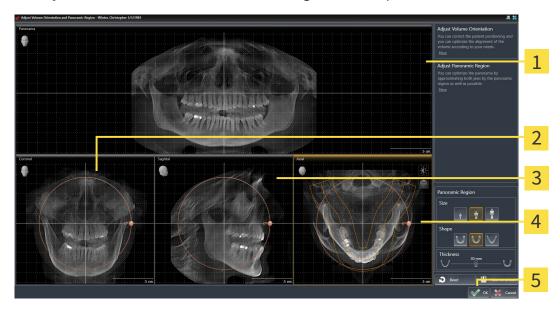

1 Panorama view

- 4 Axial view with Rotation slider
- 2 Coronal view with Rotation slider
- **5 OK** button
- 3 Sagittal view with Rotation slider

Page 112 - SIDEXIS 4 SICAT Function 2.0

### ROTATING VOLUMES IN THE CORONAL VIEW

1. Activate the Coronal view:

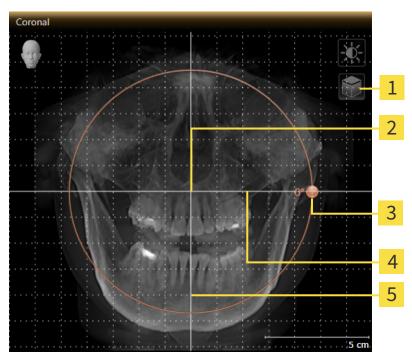

- Enable slices mode icon or Enable projection mode icon
- 4 Horizontal reference line

2 Center of rotation

5 Vertical reference line

3 Rotation slider

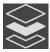

- Make sure that the projection mode is active. If the slice mode is active, click on the Enable projection mode icon.
- 3. Place the mouse pointer on the **Rotation** slider.
- 4. Click and hold the left mouse button.
- 5. Move the **Rotation** slider along the circle in the desired direction.
  - ➤ SICAT Function rotates the volume in the **Coronal** view in a circle around the center of rotation and in the other views accordingly.
- 6. Release the left mouse button when you have reached the desired rotation of the volume. Orientate yourself using the horizontal reference lines, the vertical reference lines and the grid.

SICAT Function 2.0 Page 113 - SIDEXIS 4

### ROTATING VOLUMES IN THE SAGITTAL VIEW

1. Activate the Sagittal view:

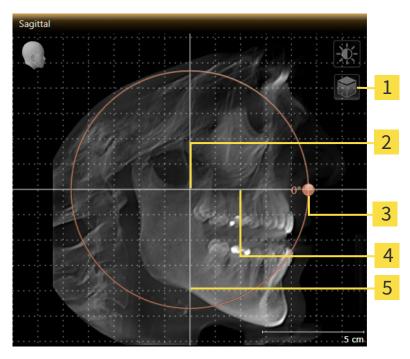

- Enable slices mode icon or Enable projection mode icon
- 4 Horizontal reference line

2 Center of rotation

**5** Vertical reference line

3 Rotation slider

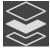

- 2. Make sure that the projection mode is active. If the slice mode is active, click on the **Enable projection mode** icon.
- 3. Place the mouse pointer on the **Rotation** slider.
- 4. Click and hold the left mouse button.
- 5. Move the **Rotation** slider along the circle in the desired direction.
  - ➤ SICAT Function rotates the volume in the **Sagittal** view in a circle around the center of rotation and in the other views accordingly.
- 6. Release the left mouse button when you have reached the desired rotation of the volume. Orientate yourself using the horizontal reference lines, the vertical reference lines and the grid.

Page 114 - SIDEXIS 4 SICAT Function 2.0

#### ROTATING VOLUMES IN THE AXIAL VIEW

1. Activate the Axial view:

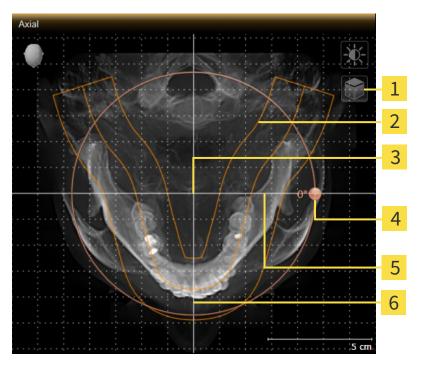

- Enable slices mode icon or Enable projection mode icon
- 4 Rotation slider

2 Panoramic region

5 Horizontal reference line

3 Center of rotation

6 Vertical reference line

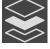

- Make sure that the projection mode is active. If the slice mode is active, click on the Enable projection mode icon.
- 3. Where necessary, move the panoramic region in the **Axial** view by left clicking on the panorama view and holding the left button as you move the mouse. SICAT Function moves the center of rotation, the horizontal reference lines and the vertical reference lines accordingly.
- 4. Place the mouse pointer on the **Rotation** slider.
- 5. Click and hold the left mouse button.
- 6. Move the **Rotation** slider along the circle in the desired direction.
  - ➤ SICAT Function rotates the volume in the **Axial** view in a circle around the center of rotation and in the other views accordingly.
- 7. Release the left mouse button when you have reached the desired rotation of the volume. Orientate yourself using the panoramic region, the horizontal reference lines, vertical reference lines and the grid.
- 8. To save your changes, click **OK**.
- ➤ SICAT Function saves the altered volume orientation and displays the volume with the corresponding orientation in all views.

SICAT Function 2.0 Page 115 - SIDEXIS 4

In addition to the described process, the following actions are available in the **Adjust Volume Orientation and Panoramic Region** window:

■ You can adjust the brightness and contrast of a 2D image by activating the desired view and clicking the **Adjust brightness and contrast** icon. Information on this can be found in the section *Adjusting and resetting the brightness and contrast of the 2D views* [ Page 88 - SIDEXIS 4].

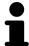

- You can zoom in the views. SICAT Function synchronizes the zoom between the **Coronal** view and the **Sagittal** view.
- To save the current volume orientation and panoramic region as a default, click on the **Save as default** button.
- To reset the volume orientation and panoramic region to the last saved default setting, click on the **Reset** button.
- If you do not want to save your changes, click on **Cancel**.

Page 116 - SIDEXIS 4 SICAT Function 2.0

### 24.2 ADJUSTING THE PANORAMIC REGION

General information on the panoramic region can be found in the section Adjusting volume orientation and panoramic region [> Page 109 - SIDEXIS 4].

The adjustment of the panoramic region consists of the following steps:

- Opening the **Adjust Volume Orientation and Panoramic Region** window
- Adjusting the slice position of the **Axial** view
- Moving the panoramic region
- Rotating volumes in the **Axial** view
- Adjusting Size, Shape and Thickness of the panoramic region

# OPENING THE "ADJUST VOLUME ORIENTATION AND PANORAMIC REGION" WINDOW

☑ The Prepare workflow step is already expanded.

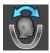

- Click on the Adjust volume orientation and panoramic region icon.
- ► The Adjust Volume Orientation and Panoramic Region window opens:

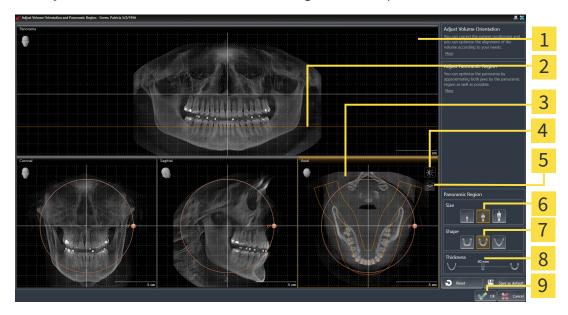

1 Panorama view

6 Size buttons

2 Axial reference line

7 Shape buttons

3 Axial view with Rotation slider

8 Thickness slider

4 Adjust brightness and contrast icon

9 **OK** button

Enable projection mode icon or Enable slices mode icon

SICAT Function 2.0 Page 117 - SIDEXIS 4

#### ADJUSTING THE SLICE POSITION OF THE AXIAL VIEW

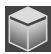

- 1. Make sure that the slice mode of the **Axial** view is active. If the projection mode is active, click on the **Enable slices mode** icon.
- 2. Place the mouse pointer on the axial reference line in the **Panorama** view. The axial reference line illustrates the current slice position of the **Axial** view.
- 3. Click and hold the left mouse button.
- 4. Move the mouse up or down as desired.
  - ➤ The slice in the **Axial** view will change according to the position of the axial reference lines in the **Panorama** view.
- 5. When the axial reference line is on the roots of the mandibular teeth, release the left mouse button.
  - ► The **Axial** view maintains the current slice.

#### MOVING THE PANORAMIC REGION

- 1. Place the mouse pointer on the panoramic region in the **Axial** view.
- 2. Click and hold the left mouse button.
  - ► The mouse pointer changes.
- 3. Move the mouse.
  - ► SICAT Function moves the panoramic region according to the position of the mouse pointer.
- 4. When the central curve of the panoramic region is on the roots of the mandibular teeth, release the left mouse button.
  - ► The panoramic region will remain in its current position.

### ROTATING VOLUMES IN THE AXIAL VIEW

- 1. Place the mouse pointer on the **Rotation** slider in the **Axial** view.
- 2. Click and hold the left mouse button.
- 3. Move the **Rotation** slider along the circle in the direction you require.
  - ➤ SICAT Function rotates the volume in the **Axial** view in a circle accordingly around the center of rotation and in the other views accordingly.
- 4. When the roots of the mandibular teeth follow the central curve of the panoramic region, release the left mouse button.

Page 118 - SIDEXIS 4 SICAT Function 2.0

## ADJUSTING THE SIZE, SHAPE AND THICKNESS OF THE PANORAMIC REGION

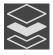

1. Make sure that the projection mode is active. If the slice mode is active, click on the **Enable projection mode** icon.

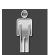

2. Select the **Size** of the panoramic region that best reflects the mandible of the patient by clicking on the corresponding **Size** button.

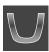

3. Select the **Shape** of the panoramic region that best reflects the mandible of the patient by clicking on the corresponding **Shape** button.

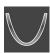

- 4. Select the **Thickness** of the panoramic region by moving the **Thickness** slider. Make sure that the panoramic region contains all teeth and both jaws in full. Keep the thickness as low as possible.
- 5. To save your changes, click **OK**.
- ► SICAT Function saves the altered volume orientation and altered panoramic region and displays the **Panorama** view accordingly.

In addition to the described process, the following actions are available in the **Adjust Volume Orientation and Panoramic Region** window:

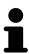

- You can adjust the brightness and contrast of a 2D image by activating the desired view and clicking the **Adjust brightness and contrast** icon. Information on this can be found in the section *Adjusting and resetting the brightness and contrast of the 2D views* [ Page 88 SIDEXIS 4].
- You can zoom in the views. SICAT Function synchronizes the zoom between the Coronal view and the Sagittal view.
- To save the current volume orientation and panoramic region as a default, click on the **Save as default** button.
- To reset the volume orientation and panoramic region to the last saved default setting, click on the Reset button.
- If you do not want to save your changes, click on Cancel.

SICAT Function 2.0 Page 119 - SIDEXIS 4

### 25 JAW MOTION TRACKING DATA

Patient-specific jaw motion and jaw positions provide information regarding the patient's chewing dynamics. You can use this information for patient analysis and diagnosis. In addition, the information can be integrated in the patient's treatment planning.

SICAT Function visualizes patient-specific jaw motion and jaw positions. The application supports the following sources of jaw motion tracking data:

- Motion data from jaw motion tracking devices
- Static positions of jaw motion tracking devices
- Buccal bite positions that are recorded with an intra-oral camera

A list of the compatible jaw motion tracking devices can be found in the section *Compatible jaw motion tracking devices* [> Page 121 - SIDEXIS 4].

You can import buccal bite positions together with optical impressions. Information on this can be found in the section *Optical impressions* [ Page 132 - SIDEXIS 4].

In addition to importing jaw motion tracking data, you have to perform further steps to prepare the display of jaw motion tracking data. Information on this can be found in the section *The standard workflow of SICAT Function* [>Page 39 - SIDEXIS 4].

After you have prepared all of the data you require, the following jaw motion tracking data actions will be available:

- Interacting with jaw motion [▶ Page 150 SIDEXIS 4]
- Visualizing anatomical traces in the 3D view Page 153 SIDEXIS 4
- Adjusting anatomical traces using the inspection window [▶Page 154 SIDEXIS 4]
- Adjusting anatomical traces using the crosshair in a slice view [>Page 155 SIDEXIS 4]

Representation accuracy of jaw motion tracking data

< 0.6 mm

Page 120 - SIDEXIS 4 SICAT Function 2.0

### 25.1 COMPATIBLE JAW MOTION TRACKING DEVICES

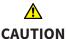

The use of jaw motion tracking devices with an unsuitable intended use may result in an incorrect diagnosis and treatment.

Only use jaw tracking data from devices with an intended use that covers the use of the jaw motion tracking data with SICAT Function.

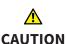

The use of unsupported jaw motion tracking devices or incompatible registration devices may result in an incorrect diagnosis and treatment.

Only use jaw motion tracking data that has been recorded using a supported combination of a jaw motion tracking devices (such as SICAT JMT\*) and a compatible registration device (such as SICAT Fusion Bite).

Ensure that you only record jaw motion tracking data with a compatible jaw motion tracking device in combination with a supported registration device. Import only such jaw motion tracking data from compatible jaw motion tracking devices to SICAT Function. You can only import jaw motion tracking data to SICAT Function that has been recorded using jaw motion tracking devices that support the SICAT JTI Format V1.0 interface.

SICAT Function currently supports the following combinations of jaw motion tracking devices and jaw motion registration devices:

- SICAT JMT<sup>+</sup> in combination with a SICAT Fusion Bite, manufactured by: SICAT GmbH & Co. KG, Brunnenallee 6, 53177 Bonn
- SICAT JMT blue in combination with a SICAT Fusion Bite, manufacturer: zebris Medical GmbH, Am Galgenbühl 14, 88316 Isny, Germany

SICAT Function 2.0 Page 121 - SIDEXIS 4

### 25.2 IMPORTING AND REGISTERING JAW MOTION DATA

### **A**CAUTION

The use of other data as 3D X-ray scans as a lone source of information may result in an incorrect diagnosis and treatment.

- 1. Use 3D X-ray scans as a preferred source of information for diagnosis and planning.
- 2. Use other data, such as optical impressions, only as an auxiliary source of information.

### **⚠** CAUTION

Unsuitable jaw motion tracking devices could result in incorrect diagnosis and treatment.

Only use jaw tracking data from devices cleared as medical devices.

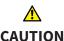

Incorrect recording of jaw motion tracking data and 3D X-ray scans may result in an incorrect diagnosis and treatment.

Ensure that jaw motion tracking data and 3D X-ray scans have been recorded in accordance with the device manufacturer's instructions. Use the stated type of registration device.

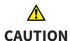

Jaw motion tracking data that does not match the patient and date of the 3D X-ray scans may result in an incorrect diagnosis and treatment.

Make sure that the patient and date of the jaw motion tracking data match the patient and date in the 3D X-ray scan shown.

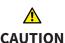

Insufficient integrity or quality of jaw motion tracking data may result in an incorrect diagnosis and treatment.

Check the integrity and quality of the jaw motion tracking data imported.

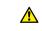

CAUTION

Insufficient quality, precision and resolution of jaw motion tracking data may result in an incorrect diagnosis and treatment.

Only use jaw motion tracking data of a sufficient quality, resolution and precision for the intended diagnosis and treatment.

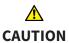

Excessive artifacts, insufficient resolution or insufficient quality of the 3D X-ray scans may mean that the marker and registration device detection mechanism fails. Examples of excessive artifacts in 3D X-ray scans include movement artifacts and metal artifacts.

Use only 3D X-ray scans that enable the correct detection of markers and registration devices.

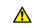

CAUTION

Incorrect positions, types and orientations of the registration device may result in an incorrect diagnosis and treatment.

After the JMT wizard has identified the registration device, check the correct position, type and orientation of the registration device, taking into account the 3D X-ray scans.

Page 122 - SIDEXIS 4 SICAT Function 2.0

### <u>↑</u> CAUTION

### The incorrect registration of jaw motion tracking data for 3D X-ray scans may result in an incorrect diagnosis and treatment.

Check that the registered jaw motion tracking data is correctly aligned to the 3D X-ray scans.

### NOTICE

To ensure the correct registration of jaw motion tracking data, SICAT recommends the use of 3D X-ray data with the following parameters:

- 1. Slice thickness less than 0.7 mm
- 2. Voxel size less than 0.7 mm in all three dimensions

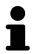

Before you can import recorded jaw motion tracking data to SICAT Function, you have to export the data from the jaw motion tracking device software. Exporting files that are suitable for SICAT Function is described in the instructions for use of the jaw motion tracking device.

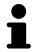

If the opened study already contains registered jaw motion data, you have to confirm that SICAT Function will remove this data when you open the assistant **Import and Register Jaw Motion Tracking Data** again.

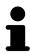

During the import process of the jaw motion tracking data, you have to mark three spherical fiducial markers within the **Axial** view of the **Import and Register Jaw Motion Tracking Data** assistant so that SICAT Function can subsequently identify them.

General information on jaw motion tracking data can be found in the section *Jaw motion tracking data* [>Page 120 - SIDEXIS 4].

To import and register jaw motion tracking data, proceed as follows:

☑ The **Diagnose** workflow step is already expanded. Information on this can be found in the section *Workflow toolbar* [▶ Page 66 - SIDEXIS 4].

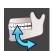

- 1. Click on the Import and Register Jaw Motion Tracking Data icon.
  - ▶ The Import and Register Jaw Motion Tracking Data wizard opens with the Import step.
- 2. Click the Browse button in the Import and Register Jaw Motion Tracking Data wizard.
  - ► The **Load JMT Export File** window opens.
- 3. Switch to the desired jaw motion tracking data file in the **Load JMT Export File** window, select the file and click on **Open**.
  - ► The **Load JMT Export File** window closes and SICAT Function transfers the path to the desired file with the jaw motion tracking data into the **Path** field.
  - ► The **Bite fork** view shows a preview of the bite fork, which was used when recording the jaw motion tracking data.

SICAT Function 2.0 Page 123 - SIDEXIS 4

► The **Patient** area and the **Acquisition** area display information from the file with the jaw motion tracking data:

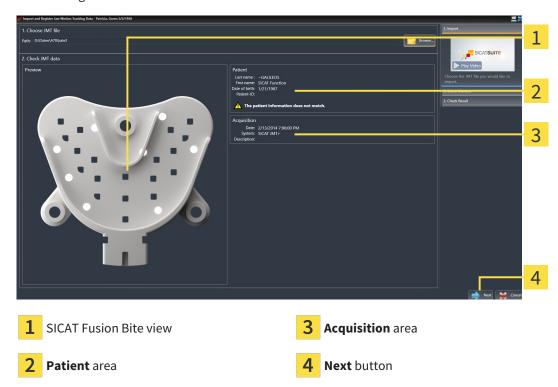

- 4. Make sure that the file with the jaw motion tracking data matches the active study.
- 5. Click **Next**.
  - ► The **Select Markers** step opens:

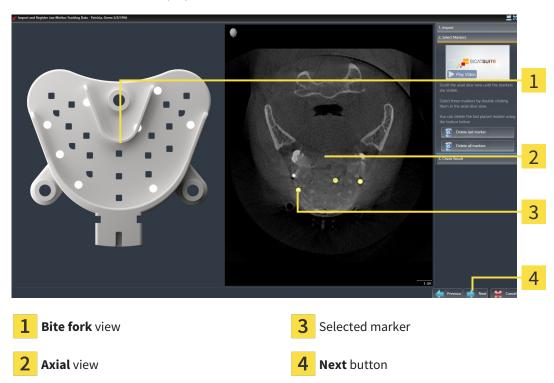

6. Scroll through the axial slices until the **Axial** slice view displays at least one fiducial marker.

Page 124 - SIDEXIS 4 SICAT Function 2.0

- 7. Double click a fiducial marker in the **Axial** slice view.
  - ► SICAT Function marks the fiducial marker.
- 8. Repeat the last step until up to three fiducial markers have been marked.
- 9. Click Next.
  - ► SICAT Function registers the jaw motion tracking data.
  - ► The Check Result step opens:

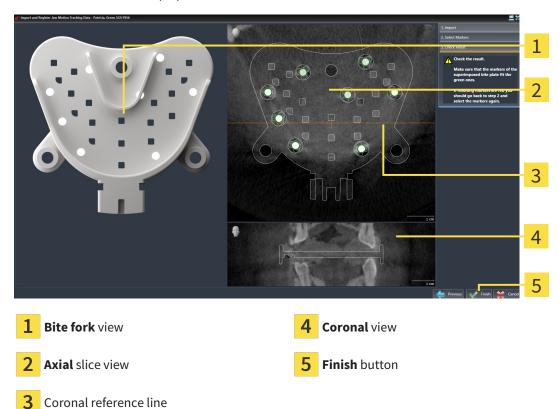

- 10. Make sure that the fiducial markers on the **Bite fork** and in the **Axial** slice view match.
- 11. In the **Coronal** view, ensure that SICAT Function has correctly recognized the location of the bite fork. Move the coronal reference line in the **Axial** view or scroll through the slices in the **Coronal** view.
- 12. Click Finish.
- ► SICAT Function imports the registered jaw motion tracking data.
- ► The Import and Register Jaw Motion Tracking Data wizard closes.
- ► SICAT Function displays in the **Object browser** a **Jaw Motion Tracking Data** object. Information on this can be found in the section SICAT Function objects [► Page 72 SIDEXIS 4].

SICAT Function 2.0 Page 125 - SIDEXIS 4

In addition to the described process, the following actions are available in the **Import and Register Jaw Motion Tracking Data** assistant:

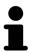

- If you are not satisfied with the most recently placed marker, you can click the **Delete last marker**" button.
- If the Bite fork is imprecisely aligned to the X-ray data, click on the Previous button and repeat step Select Markers with markers in different positions if necessary.
- If you want to cancel importing and registering jaw motion data, click **Cancel**

Page 126 - SIDEXIS 4 SICAT Function 2.0

### 26 SEGMENTATION

### <u>↑</u> CAUTION

Excessive artifacts or the insufficient resolution of 3D X-ray scans may result in the failure of the segmentation process or lead to insufficient results. Examples of excessive artifacts in 3D X-ray scans include movement artifacts and metal artifacts.

Only use 3D X-ray scans that allow for a sufficient quality of segmentation of the relevant anatomical structures.

### **⚠** CAUTION

Insufficient segmentation quality may result in an incorrect diagnosis and treatment.

Check that the segmentation quality is sufficient for the intended use.

To display the movement of the mandible, you have to define the border between the mandible and the background. This is called segmentation. You can use the **Mandible segmentation** assistant to segment both the mandible and the fossa of the patient. In SICAT Function, segmentation is a semi-automatic process.

Semi-automatic process means that you have to mark parts of the mandible and fossa manually using the drawing tools in the **Mandible segmentation** assistant. After a marking, the segmentation assistant will automatically mark similar areas.

The following actions are available to segment the mandible and fossa:

- Segmenting the mandible [ Page 128 SIDEXIS 4]
- Segmenting the fossa [ Page 130 SIDEXIS 4]

You can perform the following actions after segmenting the mandible:

- Visualizing and playing-back individual anatomical movements of the patient in the **3D** view. Information on this can be found in the section *Interacting with jaw motion* [> Page 150 SIDEXIS 4].
- Visualizing individual anatomical traces of the patient in the **3D** view. Information on this can be found in the section *Visualizing anatomical traces in the 3D view* [ Page 153 SIDEXIS 4].
- Visualization of the moved temporomandibular joints in the **TMJ** workspace. Information on this can be found in the section *Functions in the TMJ workspace* [ Page 156 SIDEXIS 4].

SICAT Function 2.0 Page 127 - SIDEXIS 4

SEGMENTATION SEGMENTING THE MANDIBLE

### 26.1 SEGMENTING THE MANDIBLE

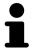

The **Segment Condyles and Mandible Region** assistant performs a precalculation of the segmentation each time it is started. The duration of the precalculation depends on the performance of your computer.

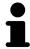

The segmentation of SICAT Function works with areas instead of anatomical contours. For this reason, it is only rarely necessary to exactly trace the anatomical contours. Instead, mark contingous areas by drawing lines within the areas.

General information on segmentation can be found in the section Segmentation [>Page 127 - SIDEXIS 4].

To segment the mandible, proceed as follows:

☐ The **Diagnose** workflow step is already expanded. Information on this can be found in the section *Workflow toolbar* [▶ Page 66 - SIDEXIS 4].

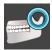

- 1. Click on the Segment condyles and mandible region icon.
  - ► The Mandible segmentation wizard opens:

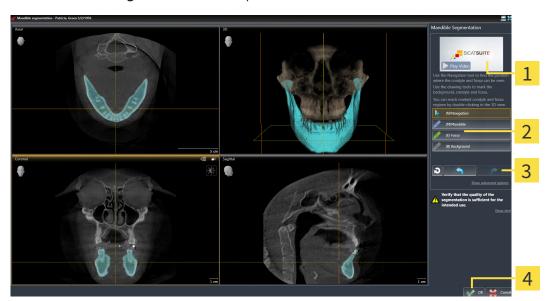

1 Example video

Reset button, Undo button and Redo button

2 Drawing tools area

- 4 OK button
- ▶ The Mandible segmentation wizard performs a precalculation of the segmentation.
- 2. Adjust the Axial view, Coronal view or Sagittal view so that the mandible and fossa are visible.

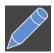

- 3. Click on the Mandible button.
- 4. Move the mouse pointer onto the mandible in the desired 2D slice view.
  - ► The mouse pointer becomes a pen.
- 5. Click and hold the left mouse button.
- 6. Trace the inner region of the mandible with the mouse pointer.
  - ► SICAT Function shows your marking as a blue line.

Page 128 - SIDEXIS 4 SICAT Function 2.0

SEGMENTATION SEGMENTING THE MANDIBLE

- 7. Release the left mouse button.
  - ► SICAT Function segments the mandible using your marking.
- 8. If you want to add additional areas to the mandible, click on the **Navigation** icon, navigate within a 2D view to the structures you require and mark them as described above.
- 9. Click on the **OK** button if the segmentation meets your requirements.
- ► The Mandible segmentation wizard closes.
- ► SICAT Function displays in the **Object browser** a **Volume Regions** object. Information on this can be found in the section *SICAT Function objects* [► Page 72 SIDEXIS 4].
- ► The **3D** view shows the results of the segmentation.

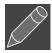

You can use the **Background** drawing tool to either mark areas as background or to correct large areas of semi-automatic segmentation.

You can also continue or improve the segmentation at a later time.

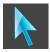

You can scroll through the 2D slice views by switching to Navigation mode.

In addition to the described process, the following actions are available in the **Segment Condyles and Mandible Region** window:

- There are special keyboard shortcuts in the **Segment Condyles and Mandible Region** window. Information on this can be found in the section *Keyboard shortcuts* [▶ Page 208 SIDEXIS 4].
- If you double click on a position in the **3D** view that belongs to the segmented area, all 2D slice views will display the corresponding slice. In addition, SICAT Function will center the crosshairs on the position. Use this navigation tool to correct marks that have gone outside the intended area or to close holes, for example.

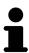

- If the segmentation does not match the anatomic characteristics, you can click on the **Undo** button.
- If you want to restore an action that you have undone, you can click on the Redo button.
- If you want to undo all work steps, you can click on the **Reset** button.
- In rare cases, the precalculation of the data record may not provide an optimal result. In such a case, you can click **Show advanced options** and deactivate the **Auto detect background** check box. After this, you can mark areas that do not belong to the mandibular bone or the fossa with at least one stroke using the **Background** drawing tool.
- If you want to cancel the segmentation of the condyles and mandibular area, you can click **Cancel**.

SICAT Function 2.0 Page 129 - SIDEXIS 4

SEGMENTATION SEGMENTING THE FOSSA

### 26.2 SEGMENTING THE FOSSA

Thanks to the introduction of the **TMJ** workspace, segmentation of the fossa is no longer mandatory in most cases. Use the **TMJ** workspace to assess the dynamic condlye-fossa relationship even without segmenting the fossa.

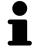

The **Segment Condyles and Mandible Region** assistant performs a precalculation of the segmentation each time it is started. The duration of the precalculation depends on the performance of your computer.

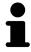

The segmentation of SICAT Function works with areas instead of anatomical contours. For this reason, it is only rarely necessary to exactly trace the anatomical contours. Instead, mark contingous areas by drawing lines within the areas.

General information on segmentation can be found in the section Segmentation [>Page 127 - SIDEXIS 4].

To segment the fossa, proceed as follows:

- ☐ The **Diagnose** workflow step is already expanded. Information on this can be found in the section Workflow toolbar [▶Page 66 SIDEXIS 4].
- ☑ The CBCT scan includes the fossa.

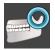

- 1. Click on the Segment condyles and mandible region icon.
  - ► The Mandible segmentation wizard opens:

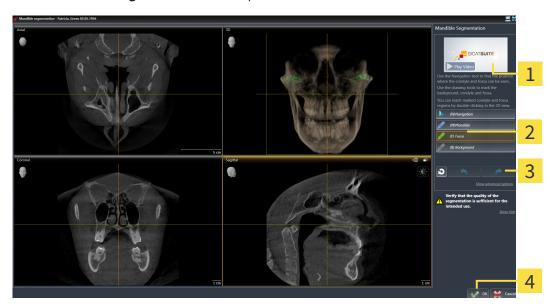

1 Example video

Reset button, **Undo** button and **Redo** button

2 Drawing tools area

- 4 oK button
- ▶ The **Mandible segmentation** wizard performs a precalculation of the segmentation.
- 2. Adjust the Axial view, Coronal view or Sagittal view so that the mandible and fossa are visible.

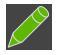

- 3. Click on the **Fossa** button.
- 4. Move the mouse pointer onto the fossa in the 2D slice view you require.
  - ► The mouse pointer becomes a pen.

Page 130 - SIDEXIS 4 SICAT Function 2.0

SEGMENTATION SEGMENTING THE FOSSA

- 5. Click and hold the left mouse button.
- 6. Trace the inner region of the fossa with the mouse pointer.
  - ► SICAT Function shows your marking as a green line.
- 7. Release the left mouse button.
  - ► SICAT Function segments the fossa using your marking.
- 8. If you want to add additional areas to the fossa, click on the **Navigation** icon, navigate within a 2D view to the desired structures and mark them as described above.
- 9. Click on the **OK** button if the segmentation meets your requirements.
- ► The Mandible segmentation wizard closes.
- ► SICAT Function displays in the **Object browser** a **Volume Regions** object. Information on this can be found in the section *SICAT Function objects* [► Page 72 SIDEXIS 4].
- ► The **3D** view shows the results of the segmentation.

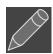

You can use the **Background** drawing tool to either mark areas as background or to correct large areas of semi-automatic segmentation.

You can also continue or improve the segmentation at a later time.

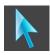

You can scroll through the 2D slice views by switching to **Navigation** mode.

In addition to the described process, the following actions are available in the **Segment Condyles and Mandible Region** window:

- There are special keyboard shortcuts in the **Segment Condyles and Mandible Region** window. Information on this can be found in the section *Keyboard shortcuts* [▶ Page 208 SIDEXIS 4].
- If you double click on a position in the **3D** view that belongs to the segmented area, all 2D slice views will display the corresponding slice. In addition, SICAT Function will center the crosshairs on the position. Use this navigation tool to correct marks that have gone outside the intended area or to close holes, for example.

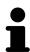

- If the segmentation does not match the anatomic characteristics, you can click on the **Undo** button.
- If you want to restore an action that you have undone, you can click on the Redo button.
- If you want to undo all work steps, you can click on the **Reset** button.
- In rare cases, the precalculation of the data record may not provide an optimal result. In such a case, you can click **Show advanced options** and deactivate the **Auto detect background** check box. After this, you can mark areas that do not belong to the mandibular bone or the fossa with at least one stroke using the **Background** drawing tool.
- If you want to cancel the segmentation of the condyles and mandibular area, you can click **Cancel**.

SICAT Function 2.0 Page 131 - SIDEXIS 4

### 27 OPTICAL IMPRESSIONS

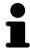

You can import and register optical impressions only for X-ray data that has been created by Dentsply Sirona 3D-X-ray devices.

SICAT Function can overlay (register) matching 3D X-ray data and optical impressions for the same patient. The overlaid representation provides additional information for planning and implementation. This allows you to implement the therapy based on optical impressions.

To use optical impressions, proceed as follows:

- 1. Import of optical impressions using the following import methods:
  - Downloading optical impressions from the Hub [▶Page 135 SIDEXIS 4]
  - Importing optical impressions from a file [ Page 138 SIDEXIS 4]
  - Transferring optical impressions from SIDEXIS 4 [▶Page 141 SIDEXIS 4]
  - Re-using optical impressions from SICAT applications [▶Page 143 SIDEXIS 4]
- 2. Registration (overlay) of the optical impressions with 3D X-ray data: Registering and checking optical impressions [>Page 145 SIDEXIS 4]

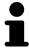

Registration is not required if optical impressions from a SICAT application are reused.

SICAT Function supports the following data formats for optical impressions:

- SIXD data records that contain an optical impression of the maxilla and the mandible (each for the entire maxillary and mandibular arch). Use this format if you are using a CEREC system that supports the SIXD format.
- SSI data records that contain an optical impression of the maxilla and the mandible (each for the entire maxillary and mandibular arch). Use this format if you are using a CEREC system that does not support the SIXD format.
- STL data records\* that contain an optical impression of the maxilla **or** the mandible (for the entire maxillary and mandibular arch, respectively). Use this format if you are using another CAD/CAM system that supports the STL format.

\*You need an activated **SICAT Suite STL Import** license for STL data records. Additional steps must be observed when importing. Information on this can be found in the section *Additional steps for optical impressions in STL format* [>Page 140 - SIDEXIS 4].

Please note the following limitations with respect to optical impressions in STL data records:

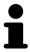

- STL data records do not support buccal bite positions. There is no entry for the buccal relation in the **Active Jaw Relation** list in the **Active Jaw Relation**
- You cannot export jaw motion tracking data on the basis of STL data records. If you click on the button JMTXD Export in the JMT area, SICAT Function shows a corresponding message.

Page 132 - SIDEXIS 4 SICAT Function 2.0

The following actions are available for optical impressions:

- Activating, hiding and showing optical impressions: Managing objects with the object browser
   Page 69 SIDEXIS 4]
- Focusing on and removing optical impressions: *Managing objects with the object toolbar* [▶ Page 71 SIDEXIS 4]
- Setting the display of optical impressions in color: Switching off and switching on the display of optical impressions in color [ Page 108 SIDEXIS 4]

SICAT Function 2.0 Page 133 - SIDEXIS 4

### 27.1 IMPORTING OPTICAL IMPRESSIONS

### **A**CAUTION

The use of other data as 3D X-ray scans as a lone source of information may result in an incorrect diagnosis and treatment.

- 1. Use 3D X-ray scans as a preferred source of information for diagnosis and planning.
- 2. Use other data, such as optical impressions, only as an auxiliary source of information.

# <u>↑</u> CAUTION

Inappropriate optical impression devices could result in incorrect diagnosis and treatment.

Only use optical impression data from devices cleared as medical devices.

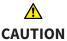

Optical impression data that does not match patient and date of 3D X-ray data could result in incorrect diagnosis and treatment.

Make sure the patient and date of the imported optical impression data match the patient and date of the visualized 3D X-ray data.

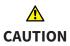

Insufficient integrity or quality of optical impressions may result in an incorrect diagnosis and treatment.

Check the integrity and quality of the optical impressions imported.

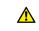

CAUTION

Insufficient integrity and precision of optical impressions may result in an incorrect diagnosis and treatment.

Only use optical impressions of a sufficient quality and precision for the intended diagnosis and treatment.

Page 134 - SIDEXIS 4 SICAT Function 2.0

### 27.1.1 DOWNLOADING OPTICAL IMPRESSIONS FROM THE HUB

You can download optical impressions in SIXD format from the Hub and import them into SICAT Function.

- ☐ The connection to the Hub is established. Information on this can be found in the section *Viewing Hub connection status* [▶ Page 198 SIDEXIS 4].
- ☐ The license for using the Hub is activated. Information on this can be found in the section *Licenses* [▶Page 52 SIDEXIS 4].
- ☑ The **Diagnose** workflow step is expanded.

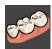

- 1. Click on the **Import and Register Optical Impressions** icon.
  - ➤ SICAT Function opens the **Import and Register Optical Impressions** wizard with the step **Import**.

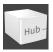

- 2. Click on the **Download from Hub** tab.
  - ► SICAT Function displays outstanding scan jobs and available optical impressions.

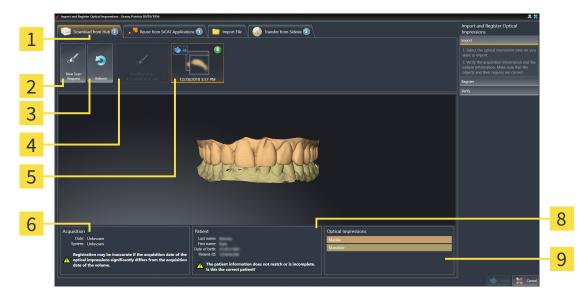

- 1 Download from Hub tab
- Available optical impressions with status:

  not yet downloaded

- <section-header> already downloaded
- 2 New Scan Request button
- 6 Scan information

3 Refresh button

- 7 Patient information
- Scan request with status:
- 8 Optical Impressions area
- 3. Click on the desired optical impressions.
  - ➤ SICAT Function downloads the optical impressions if the impressions have not already been downloaded. After the impressions have been downloaded, SICAT Function displays the impressions in the **3D** view.
- 4. Check the selection for registration.
- 5. Check whether the scan information and patient information match.

SICAT Function 2.0 Page 135 - SIDEXIS 4

6. Check the jaws in the **Optical Impressions** area.

#### 7. Click Next.

► If the patient data in the 3D X-ray scan and in the optical impressions differ, SICAT Function will open the **Different Patient Information** window:

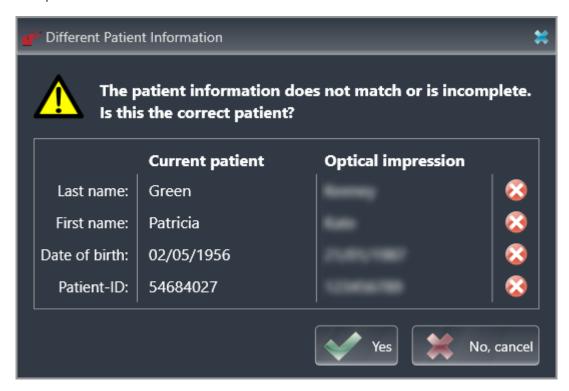

- 8. Compare the patient information. If you are sure that, despite different patient information, the optical impressions match the current patient, click on the **Yes** button.
  - ► The **Register** step opens for the first optical impression: Follow the steps in section *Registering* and checking optical impressions [ Page 145 SIDEXIS 4].

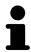

To enable you to check whether the 3D X-ray data and the optical impressions match, the **Import and Register Optical Impressions** wizard always shows the patient data and ignores the **Anonymize** setting.

■ If the desired optical impressions are not displayed, you can refresh the over-

view by clicking on the **Refresh** button. Or you can send a scan request for recording the optical impressions to the Hub. Information on this can be found in the section *Creating a scan request for an optical impression* [>Page 137 - SIDEXIS 4].

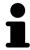

- In the default setting, the connection to the Hub is disconnected. Information on the connection status can be found in the section *Viewing Hub connection status* [ Page 198 SIDEXIS 4].
- You can use the Hub if you have activated the corresponding license to use the Hub. Information on this can be found in the section *Licenses* [ Page 52 SIDEXIS 4].

Page 136 - SIDEXIS 4 SICAT Function 2.0

### 27.1.1.1 CREATING A SCAN REQUEST FOR AN OPTICAL IMPRESSION

You can send a request for scanning optical impressions to the Hub.

- ☑ SIDEXIS 4 has established the connection with the Hub. Information on this can be found in the section *Viewing Hub connection status* [ Page 198 SIDEXIS 4].
- ☐ The license for using the Hub is activated. Information on this can be found in the section *Licenses* [▶Page 52 SIDEXIS 4].
- ☐ The **Diagnose** workflow step is already expanded.

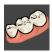

- 1. Click on the **Import and Register Optical Impressions** icon.
  - ▶ The **Import and Register Optical Impressions** wizard opens with the **Import** step.

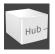

- 2. Click on the **Download from Hub** tab.
  - ► SICAT Function displays outstanding scan jobs and available optical impressions.

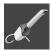

- 3. Click on the New Scan Request icon.
  - ➤ SICAT Function displays the **New Scan Request** window. You can now define specifications for the scan request.
- 4. Select a dentist.
- 5. If necessary, enter additional information such as scanning instructions.
- 6. To send the scan request to the Hub, click on Create scan request and confirm the query with OK.
- ► SICAT Function sends the scan request to the Hub and displays the pending scan request in the **Download from Hub** tab with the icon ...
- ▶ You can edit the scan request in CEREC and take an optical impression in CEREC.

SICAT Function 2.0 Page 137 - SIDEXIS 4

### 27.1.2 IMPORTING OPTICAL IMPRESSIONS FROM A FILE

You can import one or more files with optical impressions.

Please note the following limitations with respect to optical impressions in STL data records:

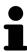

- STL data records do not support buccal bite positions. There is no entry for the buccal relation in the Active Jaw Relation list in the Active Jaw Relation.
- You cannot export jaw motion tracking data on the basis of STL data records. If you click on the button JMTXD Export in the JMT area, SICAT Function shows a corresponding message.
- ☑ The **Diagnose** workflow step is expanded.

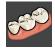

- 1. Click on the Import and Register Optical Impressions icon.
  - ► The **Import and Register Optical Impressions** wizard opens with the **Import** step.
- 2. Click on the Import File tab.

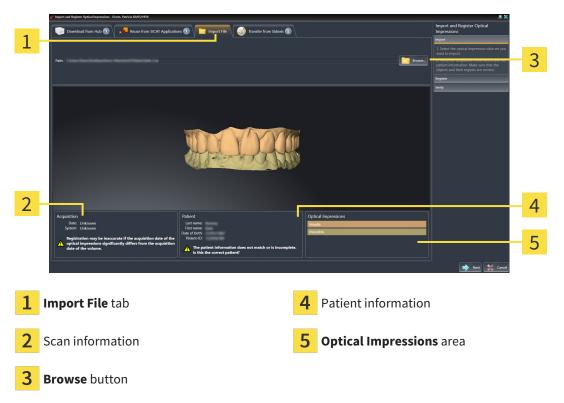

- 3. Click on the **Browse** button.
- 4. In the **Open Optical Impression File** window, switch to the desired file with the optical impressions file, select the file and click on **Open**.
  - ➤ SICAT Function opens the selected file.
- 5. **Defining jaw assignment and orientation for STL file:** When you select an STL file with an optical impression of the maxilla or mandible, SICAT Function opens a window where you can adjust the assignment and orientation of the jaw. To do this, follow the steps in section *Additional steps for*

Page 138 - SIDEXIS 4 SICAT Function 2.0

optical impressions in STL format [ Page 140 - SIDEXIS 4].

Then, you can select another STL file with the maxilla or mandible that is still missing and adjust the assignment and orientation of the jaw. Then, continue with the next step.

- 6. Check the selection for registration.
- 7. Check the scan information and patient information.
- 8. Check the jaws in the **Optical Impressions** area.
- 9. Click Next.
  - ► If the patient data in the 3D X-ray scan and in the optical impressions differ, SICAT Function will open the **Different Patient Information** window:

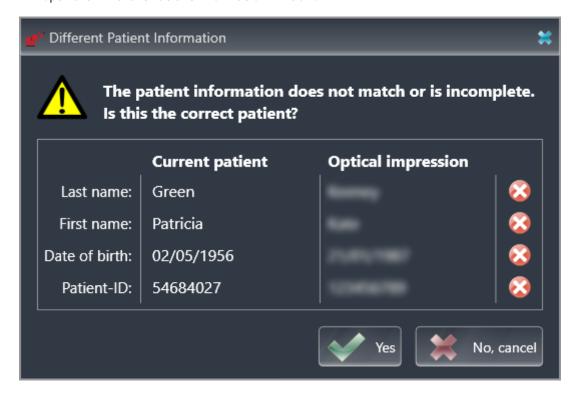

- 10. Compare the patient information. If you are sure that, despite different patient information, the optical impressions match the current patient, click on the **Yes** button.
  - ► The **Register** step opens for the first optical impression: Follow the steps in section *Registering* and checking optical impressions [> Page 145 SIDEXIS 4].

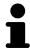

To enable you to check whether the 3D X-ray data and the optical impressions match, the **Import and Register Optical Impressions** wizard always shows the patient data and ignores the **Anonymize** setting.

SICAT Function 2.0 Page 139 - SIDEXIS 4

#### 27.1.2.1 ADDITIONAL STEPS FOR OPTICAL IMPRESSIONS IN STL FORMAT

STL files do not contain information regarding the position and orientation of optical impressions. Therefore, you need to adjust position and orientation if required.

☑ You have already activated a SICAT Suite STL import license.

- 1. Open the optical impressions in a file in STL format. Information on this can be found in the section *Importing optical impressions from a file* [ Page 138 SIDEXIS 4].
  - ► The **STL import wizard** window opens:

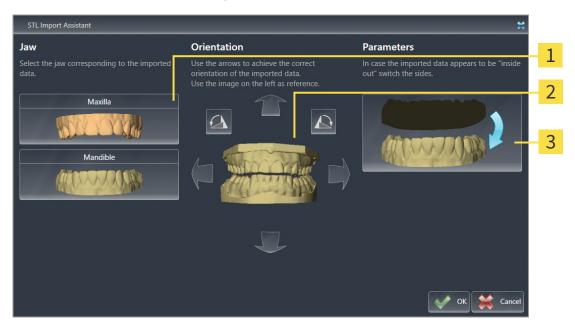

1 Selection of the jaw

- 3 Switching inside and outside
- 2 Changing the orientation
- 2. In the **Jaw** area, select whether the optical impression contains the **Maxilla** or the **Mandible** by clicking on the corresponding symbol.

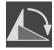

- 3. If required, change the orientation of the optical impressions for rough pre-positioning by clicking on the arrow symbols or the rotation symbols in the **Orientation** area.
- 4. If required, switch the inside and the outside of the optical impressions by clicking on the representation of the optical impression in the **Parameters** area.
- 5. Click on the **OK** button.
- 6. If required, repeat those steps for a second STL file. SICAT Function automatically attributes the second STL file to the other jaw.
  - ► SICAT Function displays the imported optical impressions in the **Import and Register Optical Impressions** wizard.
- 7. Continue with the import of the optical impressions. Information on this can be found in the section *Importing optical impressions from a file* [> Page 138 SIDEXIS 4].

Page 140 - SIDEXIS 4 SICAT Function 2.0

### 27.1.3 TRANSFERRING OPTICAL IMPRESSIONS FROM SIDEXIS 4

You can transfer optical impressions in STL format that have been imported into SIDEXIS 4 and have already been used there from SIDEXIS 4 to SICAT Function.

Please note the following limitations with respect to optical impressions in STL data records:

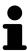

- STL data records do not support buccal bite positions. There is no entry for the buccal relation in the Active Jaw Relation list in the Active Jaw Relation
- You cannot export jaw motion tracking data on the basis of STL data records. If you click on the button JMTXD Export in the JMT area, SICAT Function shows a corresponding message.
- ☑ You are already using two optical impressions of two jaws for the opened study in SIDEXIS 4 which you are not yet using in SICAT Function.
- $\square$  The **Diagnose** workflow step is expanded.

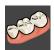

- 1. Click on the **Import and Register Optical Impressions** icon.
  - ► The **Import and Register Optical Impressions** wizard opens with the **Import** step.
- 2. Click on the **Transfer from Sidexis** tab. The tab will only be displayed if at least one optical impression in SIDEXIS 4 is suitable for planning in SICAT Function.
- 3. In the upper area, click on the row with the optical impressions that you want to transfer.
  - ► SICAT Function displays the optical impressions selected:

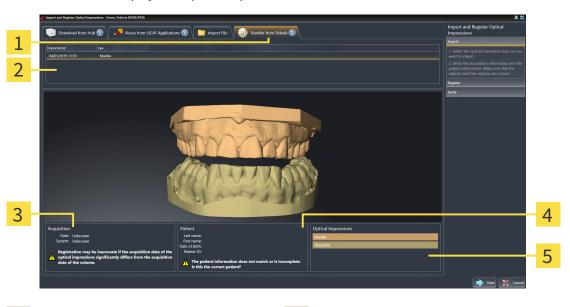

- 1 Transfer from Sidexis tab
- 4 Patient information
- 2 List of optical impressions
- **5** Optical Impressions area

- 3 Scan information
- 4. Check the selection for registration.
- 5. Check the scan information and patient information.

SICAT Function 2.0 Page 141 - SIDEXIS 4

6. Check the jaws in the **Optical Impressions** area.

#### 7. Click Next.

► The **Register** step opens for the first optical impression: Follow the steps in section *Registering* and checking optical impressions [► Page 145 - SIDEXIS 4].

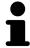

To enable you to check whether the 3D X-ray data and the optical impressions match, the **Import and Register Optical Impressions** wizard always shows the patient data and ignores the **Anonymize** setting.

Page 142 - SIDEXIS 4 SICAT Function 2.0

### 27.1.4 RE-USING OPTICAL IMPRESSIONS FROM SICAT APPLICATIONS

You can re-use optical impressions from a SICAT application.

Please note the following limitations with respect to optical impressions in STL data records:

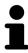

- STL data records do not support buccal bite positions. There is no entry for the buccal relation in the Active Jaw Relation list in the Active Jaw Relation.
- You cannot export jaw motion tracking data on the basis of STL data records. If you click on the button JMTXD Export in the JMT area, SICAT Function shows a corresponding message.
- ☑ You have already imported suitable optical impressions for the opened study in a SICAT application, which you have not yet used in SICAT Function.
- $\square$  The **Diagnose** workflow step is expanded.

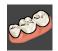

- 1. Click on the **Import and Register Optical Impressions** icon.
  - ► The **Import and Register Optical Impressions** wizard opens with the **Import** step.
- 2. Click on the **Reuse from SICAT Applications** tab.
- 3. In the upper area, click on the row with the optical impressions that you want to re-use.
  - ► SICAT Function displays the optical impressions selected:

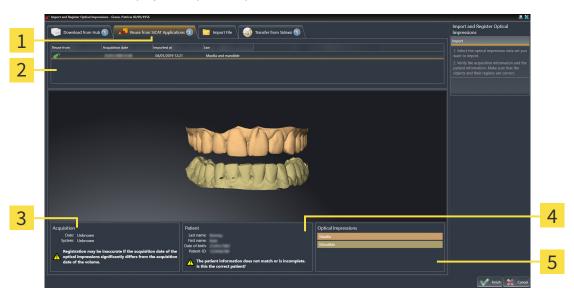

- 1 Reuse from SICAT Applications tab
- 4 Patient information
- 2 List of re-usable optical impressions
- **5** Optical Impressions area

- 3 Scan information
- 4. Check the scan information and patient information.
- 5. Check the jaws in the **Optical Impressions** area.

SICAT Function 2.0 Page 143 - SIDEXIS 4

- 6. Click on the **Finish** button.
- ► SICAT Function closes the **Import and Register Optical Impressions** wizard.
- ► SICAT Function adds the selected optical impressions to the **Object browser**.
- ► SICAT Function displays the optical impressions selected.

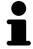

To enable you to check whether the 3D X-ray data and the optical impressions match, the **Import and Register Optical Impressions** wizard always shows the patient data and ignores the **Anonymize** setting.

Page 144 - SIDEXIS 4 SICAT Function 2.0

#### 27.2 REGISTERING AND CHECKING OPTICAL IMPRESSIONS

# **⚠**CAUTION

The incorrect registration of optical impressions for 3D X-ray scans may result in an incorrect diagnosis and treatment.

Check that the registered optical impressions are correctly aligned to the 3D X-ray scans.

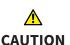

Excessive artifacts, insufficient resolution or the lack of points for registration may mean that the registration process for optical impressions fails. Examples of excessive artifacts in 3D X-ray scans include movement artifacts and metal artifacts.

Only use optical impression data and 3D X-ray data that allow for an adequate registration.

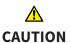

The selection of markings in the registration process for optical impressions that do not correspond to one another may result in an incorrect diagnosis and treatment.

When you register optical impressions, carefully select corresponding markings in the 3D X-ray scans and optical impressions.

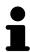

You can use the **Inspection Window** to check whether an optical impression is precisely aligned to the X-ray data. You can move the **Inspection Window** and scroll through the slices in the **Inspection Window**.

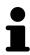

Optical impressions in color are automatically displayed in color in the **Import** step in the 3D preview. However, in the steps **Register** and **Verify** optical impressions in color are displayed in one color so that you can recognize the shape and geometry more exactly.

To register and check optical impressions, proceed as follows:

SICAT Function 2.0 Page 145 - SIDEXIS 4

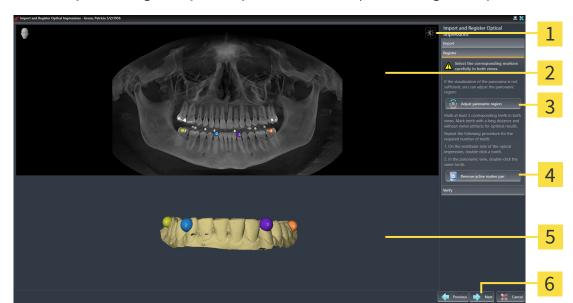

#### ☐ The **Import and Register Optical Impressions** wizard is open at the **Register** step.

- 1 Adjust brightness and contrast icon
- 4 Remove active marker pair button

2 Panorama view

- **3D** view which shows the first optical impression
- 3 Adjust panoramic region button
- 6 Next button
- 1. Double click the same tooth both in the **Panorama** view and on the vestibular side of the optical impression in the **3D** view. Make sure that the distance between individual teeth is as large as possible and mark only teeth without metal artifacts. Repeat this step until you have marked at least **three** matching teeth in both views.
  - ► Markings with different colors and numbers in both views will display corresponding teeth in the optical impression.
- 2. Click Next.
  - ► SICAT Function calculates the registration of the optical impression with the X-ray data.

Page 146 - SIDEXIS 4 SICAT Function 2.0

#### ► The **Verify** step opens:

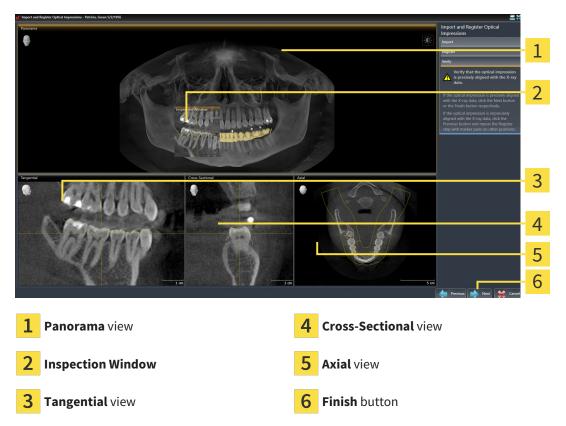

- 3. In the 2D views, check whether the optical impression is precisely aligned with the X-ray data. In every slice view, scroll through the slices and check the contours shown.
- 4. If the optical impression is imprecisely aligned to the X-ray data, click on the **Previous** button and repeat the **Register** step with marker pairs in different positions if necessary.
- 5. If the first optical impression is precisely aligned to the X-ray data, click on the **Next** button. Repeat the previous steps for the second optical impression.
- 6. If the second optical impression is precisely aligned to the X-ray data, click on the **Finish** button.
- ► SICAT Function closes the **Import and Register Optical Impressions** wizard.
- ► SICAT Function adds the selected optical impressions to the **Object browser**.
- ► SICAT Function displays the registered optical impressions.

SICAT Function 2.0 Page 147 - SIDEXIS 4

In addition to the described process, the following actions are available in the **Import and Register Optical Impressions** wizard:

■ You can adjust the brightness and contrast of a 2D image by clicking the **Adjust brightness and contrast** icon. Information on this can be found in the section *Adjusting and resetting the brightness and contrast of the 2D views* [>Page 88 - SIDEXIS 4].

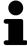

- You can adjust the panoramic area by clicking the **Adjust panoramic region** icon. Information on this can be found in the section *Adjusting the panoramic region* [> Page 117 SIDEXIS 4].
- If you wish to remove a specific marker pair in the **Register** step, you can select a marker from the pair in both views via mouse click and click on the **Remove active marker pair** button.
- If you want to cancel importing and registering optical impressions, click
   Cancel.

Page 148 - SIDEXIS 4 SICAT Function 2.0

## 28 ANATOMICAL ARTICULATION

SICAT Function visualizes the anatomical articulation of a patient by matching the software the 3D X-ray data with motion data from a digital measurement device for jaw motion records. This is known as anatomical articulation. After the segmentation of the mandible you can track all of the patient's movements up to the temporomandibular joints.

SICAT Function requires the following data for anatomical articulation:

- Segmented 3D X-ray data Information on this can be found in the section Segmentation [ Page 127 SIDEXIS 4].
- Registered jaw motion tracking data Information on this can be found in the section *Jaw motion tracking data* [ Page 120 SIDEXIS 4].

SICAT Function can use optical impressions as additional sources of information. For example, you can use optical impressions to analyze the jaw motion of a patient before the terminal occlusion. Information on this can be found in the section *Optical impressions* [ Page 132 - SIDEXIS 4].

You can perform a diagnosis regarding the individual mandible movements of a patient with these tools:

- Active Jaw Relation Information on this can be found in the section *Interacting with jaw motion* [▶ Page 150 SIDEXIS 4]. You can use the Play button in the Active Jaw Relation to playback the individual movement of a patient's mandible in the 3D view. In addition, you can use a button in the Active Jaw Relation to export jaw motion tracking data.
- **3D** view- Information on this can be found in the section *Adjusting the 3D view* [ Page 98 SIDEXIS 4].
- Inspection Window Information on this can be found in the section Moving, hiding, showing and maximizing the inspection window [▶ Page 93 SIDEXIS 4].

To perform a diagnosis of individual movements of a patient's mandible, you can place the crosshair by double clicking the selected position on the mandible in a 2D slice view. SICAT Function will then show the corresponding anatomical trace at the selected position in the **3D** view. Information on this can be found in the section *Moving*, *hiding and showing crosshairs and frames* [> Page 92 - SIDEXIS 4].

Alternatively, you can place the **Inspection Window** on the selected position on the mandible. Information on this can be found in the section *Visualizing anatomical traces in the 3D view* [>Page 153 - SIDEXIS 4].

In the **3D** view, SICAT Function will use different colors to show whether the selected position is on or outside the segmented mandible. For further information about this see *Adjusting anatomical traces using the inspection window* [>Page 154 - SIDEXIS 4] and *Adjusting anatomical traces using the crosshair in a slice view* [>Page 155 - SIDEXIS 4].

SICAT Function 2.0 Page 149 - SIDEXIS 4

### 28.1 INTERACTING WITH JAW MOTION

SICAT Function includes the **Active Jaw Relation** to manage jaw motion:

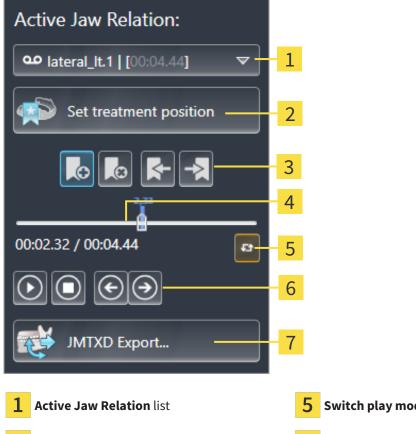

Switch play mode icon

Set treatment position button

Play button

Bookmark button

JMTXD Export button

Time line with slider

You can carry out the following actions in the **Active Jaw Relation**:

- Selecting static jaw relations or jaw motion
- Interacting with jaw motion.
- Managing bookmarks.
- Defining a treatment position. Information on this can be found in the section *Defining a treatment* position [>Page 179 - SIDEXIS 4].
- Exporting jaw motion tracking data.

Page 150 - SIDEXIS 4 SICAT Function 2.0

#### SELECTING JAW RELATIONS OR JAW MOTION

To select a Static jaw relation or Dynamic jaw relation, proceed as follows:

- 1. Click on the Active Jaw Relation list.
  - ► The Active Jaw Relation list opens.

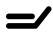

- 2. Select the desired **Static jaw relation** or **Dynamic jaw relation**.
- ► The Active Jaw Relation list closes.

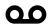

- ► The **Active Jaw Relation** shows the designation of the selected jaw relation.
- ► The **3D** view shows the selected jaw relation.

#### INTERACTING WITH JAW MOTION

To interact with jaw motion, proceed as follows:

☑ Jaw motion tracking data has already been imported. Information on this can be found in the section *Importing and registering jaw motion data* [► Page 122 - SIDEXIS 4].

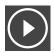

1. Click on the **Start** icon to start the playback.

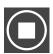

2. Click on the **Stop** icon to stop the playback.

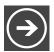

3. Click on the **Skip forward** icon to jump one frame forwards.

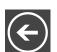

4. Click on the **Skip backward** icon to jump one frame backwards.

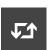

- 5. Click on the **Switch play mode** icon to switch between single and continuous playback mode.
- 6. To manually change the position on the time line, click on the slider in the JMT area, move the mouse and release the left mouse button at the desired position.

SICAT Function 2.0 Page 151 - SIDEXIS 4

#### MANAGING BOOKMARKS IN THE JMT AREA

To manage bookmarks in the JMT area, proceed as follows:

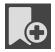

1. To add a bookmark at the current position on the time line, click the **Add bookmark** icon.

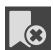

2. To delete a bookmark at the current position on the time line, click the **Delete bookmark** icon.

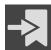

To move the slide controller to the position of the next bookmark, click the Skip to next bookmark icon.

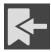

4. To move the slide controller to the position of the previous bookmark, click the **Skip to previous bookmark** icon.

You cannot delete a bookmark in the following cases:

- You have defined a bookmark as the treatment position, for which there is an order in the shopping cart. To delete the bookmark, complete the order or delete the order.
- You have selected a bookmark as an active jaw relation. To delete the bookmark, select the corresponding trace of movement or static jaw relation and click the Skip to next bookmark icon.

#### **EXPORTING JAW MOTION TRACKING DATA**

To export jaw motion tracking data, proceed as follows:

- ☑ You have already imported and registered jaw motion tracking data.
- ☑ You have already imported and registered optical impressions of both jaws.

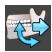

- 1. Click on the **JMTXD Export** button.
  - ► A Windows Explorer window opens.
- 2. Select a target folder and change the file name if required.
- 3. Click on the Save button.
- ► SICAT Function closes the Windows Explorer window.
- ► SICAT Function exports the jaw motion tracking data and the optical impressions to the selected file (JMTXD file format, compatible from CEREC 4.4 and from InLab15).

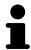

You can export jaw motion data anonymously if you activate anonymization beforehand in the settings.

Page 152 - SIDEXIS 4 SICAT Function 2.0

#### 28.2 VISUALIZING ANATOMICAL TRACES IN THE 3D VIEW

Anatomical traces show the spatial path of motion of an individual point in the mandible. They resemble the illustration of conventional axis-based condylography systems. The point, the trace of movement of which is shown, is called the trace point. You can freely choose trace points in SICAT Function. You can select the individual movements of a patient in the JMT area and perform a diagnosis in the **3D** view. General information on the JMT area can be found in the section *Interacting with jaw motion* [>Page 150 - SIDEXIS 4].

To show anatomical traces in the **3D** view, perform the following steps.

- Register the jaw motion tracking data with the 3D X-ray data Information on this can be found in the section *Jaw motion tracking data* [ Page 120 SIDEXIS 4].
- Segment the 3D X-ray data Information on this can be found in the section Segmentation [ Page 127 SIDEXIS 4].

After you have imported the jaw motion data and segmented the 3D X-ray data, the **3D** view will initially show the original relations of the 3D X-ray scan. When you select a recorded motion, the **3D** view will show anatomical traces.

SICAT Function marks the position of the anatomical traces using different colors:

- If the anatomical traces are on the patient's mandible, SICAT Function will mark them in green.
- If the anatomical traces are not on the patient's mandible, SICAT Function will mark them in red.

You can place the anatomical traces on the patient's mandible. For further information about this see Adjusting anatomical traces using the inspection window [>Page 154 - SIDEXIS 4] and Adjusting anatomical traces using the crosshair in a slice view [>Page 155 - SIDEXIS 4].

You can select a display mode for the **3D** view and adjust it according to your needs. Information on this can be found in the section *Adjusting the 3D view* [>Page 98 - SIDEXIS 4].

You can display a combination of three different trace points. Information on this can be found in the section *Using the Bonwill triangle* [>Page 159 - SIDEXIS 4].

You can show and hide the segmentation boundary. Information on this can be found in the section *Displaying the segmentation boundary* [> Page 160 - SIDEXIS 4].

You can display the condyle-aligned movement. Information on this can be found in the section *Displaying condyle-aligned movement* [>Page 161 - SIDEXIS 4].

SICAT Function 2.0 Page 153 - SIDEXIS 4

# 28.3 ADJUSTING ANATOMICAL TRACES USING THE INSPECTION WINDOW

To use the **Inspection Window** to analyze individual movements of the patient on all points of the mandible, proceed as follows:

- ☐ The **Panorama** workspace is already active. Information on this can be found in the section *Switching workspaces* [▶ Page 80 SIDEXIS 4].
- ☐ The **Panorama** view is already active. Information on this can be found in the section *Changing the active view* [> Page 86 SIDEXIS 4].
- ☑ The **Inspection Window** is already shown. Information on this can be found in the section *Moving*, hiding, showing and maximizing the inspection window [▶Page 93 SIDEXIS 4].
  - Move the **Inspection Window** to the desired anatomical region:

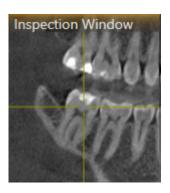

- ➤ SICAT Function updates the position of the anatomical traces in the **3D** view according to the **Inspection Window** position. The current trace point is located in the crosshair of the inspection window.
- ► The anatomical traces are located at the new position.

If the trace point is outside the patient's mandible, you can position the anatomical traces on the patient's mandible. Information on this can be found in the section *Adjusting anatomical traces using the crosshair in a slice view* [>Page 155 - SIDEXIS 4].

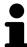

To move the **Inspection Window** immediately to the desired anatomical region, you can also double click the desired position in the **Panorama** view.

Page 154 - SIDEXIS 4 SICAT Function 2.0

# 28.4 ADJUSTING ANATOMICAL TRACES USING THE CROSSHAIR IN A SLICE VIEW

To use the crosshair to analyze individual movements of the patient on all points of the mandible, proceed as follows:

- ☑ The crosshairs are currently shown in the 2D slice views. Information on this can be found in the section *Moving*, *hiding and showing crosshairs and frames* [▶ Page 92 SIDEXIS 4].
- 1. Activate the desired 2D slice view. Information on this can be found in the section *Changing the active view* [>Page 86 SIDEXIS 4].
- 2. Move the crosshair to the desired anatomical region. Information on this can be found in the section *Moving*, *hiding and showing crosshairs and frames* [>Page 92 SIDEXIS 4].

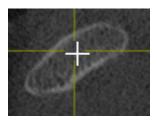

► SICAT Function updates the position of the anatomical traces in the **3D** view to the position of the crosshair.

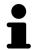

In the **3D** view, SICAT Function labels the anatomical traces red if you select a position outside the patient's mandible.

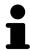

To immediately move the crosshair to the position of the mouse pointer, you can also double click in a 2D view.

SICAT Function 2.0 Page 155 - SIDEXIS 4

## 29 FUNCTIONS IN THE TMJ WORKSPACE

The **TMJ** workspace helps you in diagnosing and planning the treatment of craniomandibular dysfunctions. Depending on the CBCT scan, you can compare the left and right temporomandibular joints in terms of morphology and movement in the **TMJ** workspace.

In the **TMJ** workspace, you can display three different anatomical traces simultaneously for each movement:

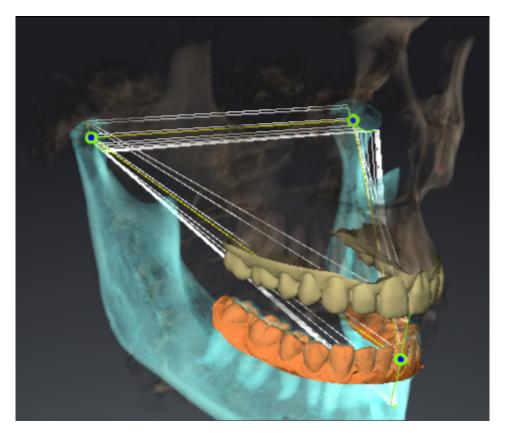

- Trace for the left condyle
- Trace for the right condyle
- Trace for a point on the occlusion, for example the interincisal point

You can move the trace points for the left and right condyles in the slice views of the **TMJ** workspace. Information on this can be found in the section *Moving trace points* [>Page 157 - SIDEXIS 4].

In the **3D** view, you can set the trace point for the interincisal point by double clicking. Information on this can be found in the section *Setting the interincisal point* [>Page 158 - SIDEXIS 4].

There are additional options in the **TMJ** workspace to perform a diagnosis on the individual anatomical articulation of a patient. For further information see *Displaying the segmentation boundary* [ Page 160 - SIDEXIS 4], Displaying condyle-aligned movement [ Page 161 - SIDEXIS 4] and Using the Bonwill triangle [ Page 159 - SIDEXIS 4]. You can also use the Bonwill triangle to read articulator values. Information on this can be found in the section *Articulator values* [ Page 162 - SIDEXIS 4].

Page 156 - SIDEXIS 4 SICAT Function 2.0

### 29.1 MOVING TRACE POINTS

SICAT Function shows traces of corresponding trace points in the left and right condyles simultaneously. You can use the traces to compare the entire movement of the joints with one another.

To move the trace points for the left and right condyles in the slice views, proceed as follows:

- ☑ You have already opened the **TMJ** workspace. General information on the **TMJ** workspace can be found in the section *Functions in the TMJ workspace* [▶ *Page 156 SIDEXIS 4*] and *Overview of the TMJ workspace* [▶ *Page 77 SIDEXIS 4*].
- ☑ You have already selected a dynamic jaw relation.
- 1. Place the mouse pointer on the desired trace point.
- 2. Click and hold the left mouse button.
- 3. Place the mouse pointer on the desired position of the trace point.
- 4. Release the left mouse button.
  - ➤ SICAT Function moves the trace point for the left and right condyle in the slice views to the selected position:

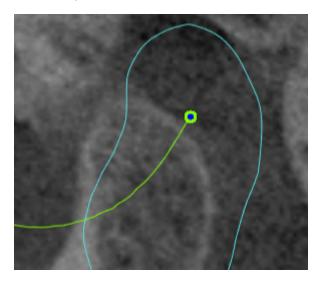

SICAT Function 2.0 Page 157 - SIDEXIS 4

## 29.2 SETTING THE INTERINCISAL POINT

To set the trace point for the interincisal point in the **3D** view, proceed as follows:

- ☑ You have already opened the **TMJ** workspace. General information on the **TMJ** workspace can be found in the section *Functions in the TMJ workspace* [▶ *Page 156 SIDEXIS 4*] and *Overview of the TMJ workspace* [▶ *Page 77 SIDEXIS 4*].
- ☑ You have already selected a dynamic jaw relation.
  - Move the mouse pointer to the desired position in the 3D view and double click the left mouse button.
  - ► SICAT Function uses the selected position on the digital dental impressions as a trace point:

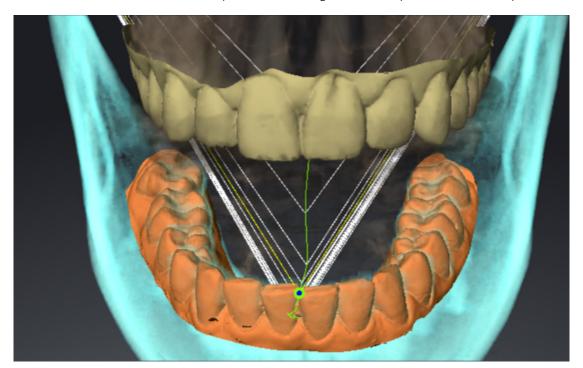

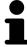

Using the frontal view on the interincisal point you can identify and more closely observe lateral movements of the lower jaw.

Page 158 - SIDEXIS 4 SICAT Function 2.0

#### 29.3 USING THE BONWILL TRIANGLE

#### DISPLAYING THE BONWILL TRIANGLE

The SICAT Function uses the **Bonwill triangle** to show the connection of the three trace points. This way, you can identify asymmetries and jumps in the movement more easily.

To display the **Bonwill triangle**, proceed as follows:

- ☑ You have already opened the **TMJ** workspace. General information on the **TMJ** workspace can be found in the section *Functions in the TMJ workspace* [▶ *Page 156 SIDEXIS 4*] and *Overview of the TMJ workspace* [▶ *Page 77 SIDEXIS 4*].
- ☑ You have already selected a dynamic jaw relation.
  - Click on Jaw Motion Tracking Data in the Object browser.
  - ► SICAT Function shows the **Bonwill triangle** under **Properties**:

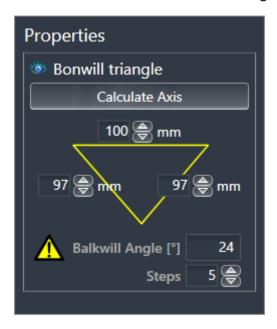

#### CONFIGURING THE BONWILL TRIANGLE

To set the step width of the Bonwill triangle, proceed as follows:

- 1. Click on Jaw Motion Tracking Data in the Object browser.
- 2. Click on one of the arrow buttons next to the **Steps** in the **Properties** area.
- ► SICAT Function changes the value of the **Steps** field.
- ► The **3D** view shows the selected step width of the Bonwill triangle.

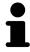

Set the step width so that you can identify possible asymmetries in the movement well.

SICAT Function 2.0 Page 159 - SIDEXIS 4

### 29.4 DISPLAYING THE SEGMENTATION BOUNDARY

If you display the segmentation boundary, you can compare the quality of segmentation with the 3D X-ray scans. If the segmentation boundary differs from the 3D X-ray scans, you can correct the segmentation in the **Segment Condyles and Mandible Region** window.

The blue contour shows the position of the condyles given the current movement. This means that the blue contour is typically not congruent with the 3D X-ray scans and is not suitable for checking the segmentation quality. Use the yellow contour instead for checking the segmentation boundary.

To display the segmentation boundary, proceed as follows:

- ☑ You have already opened the **TMJ** workspace. General information on the **TMJ** workspace can be found in the section *Functions in the TMJ workspace* [▶ *Page 156 SIDEXIS 4*] and *Overview of the TMJ workspace* [▶ *Page 77 SIDEXIS 4*].
- ☑ You have already selected a dynamic jaw relation or a static jaw relation.
- 1. Click on Volume Regions in the Object browser.
  - ► SICAT Function shows the **Show Segmentation Boundary** option under **Properties**:

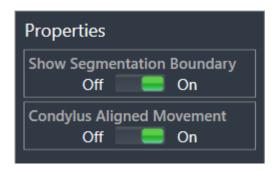

- 2. Move the slide controller for the **Show Segmentation Boundary** option to the **On** position.
  - ► The 2D views show the segmentation boundary as a yellow contour.

SICAT Function marks the segmented position of the articulation using different colors:

- SICAT Function marks the condyles in motion at the segmented position in blue.
- SICAT Function shows the original segmentation of the 3D X-ray scans using a control line. SICAT Function marks the control line in yellow.

Page 160 - SIDEXIS 4 SICAT Function 2.0

#### 29.5 DISPLAYING CONDYLE-ALIGNED MOVEMENT

When both condyles are captured in the 3D X-ray scan, you can use the condyle aligned movement to display moving condyles in relation to the fossa. If the condyle-aligned movement is activated, all points of the condyle are visible in the slice views of the **TMJ** workspace during the entire movement. If the condyle-aligned movement is deactivated, all points of the fossa are visible in the slice views of the **TMJ** workspace during the entire movement.

To display the condyle-aligned movement, proceed as follows:

- ☑ You have already opened the **TMJ** workspace. General information on the **TMJ** workspace can be found in the section *Functions in the TMJ workspace* [▶ *Page 156 SIDEXIS 4*] and *Overview of the TMJ workspace* [▶ *Page 77 SIDEXIS 4*].
- ☑ You have already selected a dynamic jaw relation or a static jaw relation.
- 1. Click on **Volume Regions** in the **Object browser**.
  - ► SICAT Function shows the **Condylus Aligned Movement** option under **Properties**:

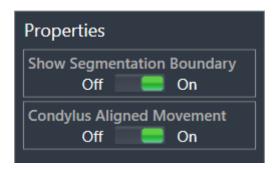

- 2. Move the slide controller for the **Condylus Aligned Movement** option to the **On** position.
  - ► The **3D** view shows the condyle-aligned movement.

SICAT Function 2.0 Page 161 - SIDEXIS 4

## 30 ARTICULATOR VALUES

# Incorrect volume orientations and incorrect determination of the incisal point may result in an incorrect diagnosis and treatment.

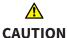

- 1. Make sure that the 3D X-ray scan is oriented in such a way that the occlusal plane of the maxilla is parallel to the axial slices.
- 2. Make sure that you have selected a jaw relation in which the patient's teeth are in occlusion so that the occlusal planes of the maxilla and mandible are aligned.
- 3. Make sure that the incisal point in the software is located over the anatomically correct incisal point between the lower central incisors.

# **⚠** CAUTION

# An insufficiently accurate definition of the Bonwill triangle may result in an incorrect diagnosis and treatment.

- 1. Make sure that you have defined the Bonwill triangle according to the correct anatomic landmarks.
- 2. Make sure that the definition of the Bonwill triangle is suitable for the intended use.

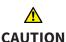

# The use of unsuitable jaw motion tracking data may cause an incorrect calculation of the hinge axis.

Only use a guided opening movement or a guided closing movement to calculate the hinge axis.

SICAT Function helps you to determine individual articulator values for each patient. You can construct and create individual prosthetic restorations by applying the values to an articulator. Currently, parameter determination is optimized for articulators using the occlusal plane as reference plane.

On example of an articulator using the occlusal plane as reference plane, is the virtual articulator of the CEREC software (Dentsply Sirona). Information on how to program the CEREC articulator with the individual values can be found in the CEREC instructions for use.

#### NECESSARY JAW MOTION RECORDING

You can determine most articulator values by means of jaw motion recordings. You need jaw motion records of a specific type to determine the values:

| ARTICULATOR VALUE                                                                  | REQUIRED JAW MOTION RECORDING                      |
|------------------------------------------------------------------------------------|----------------------------------------------------|
| Sagittal condylar path inclination of the left and right temporomandibular joints. | Protrusion                                         |
| Left and right Bennett angle and left and right immediate side shift               | Left and right laterotrusion                       |
| Hinge axis                                                                         | Guided opening movement or guided closing movement |

Page 162 - SIDEXIS 4 SICAT Function 2.0

### VALUES FOR THE CEREC ARTICULATOR

You can use SICAT Function to determine the following values for the CEREC articulator:

| CEREC ARTICULATOR PARAMETERS                      | DESCRIPTION                                                                                                    |
|---------------------------------------------------|----------------------------------------------------------------------------------------------------|
| Arms                                              | The arms are the distances from the left or right condyle to the incisal point between the lower central incisors. SICAT Function shows the length of the arms directly on the Bonwill triangle.                                                                                                    |
| Base                                              | The base is the distance between the left and the right condyles (intercondylar distance). SICAT Function shows the length of the base directly on the Bonwill triangle.                                                                                                    |
| Balkwill angle                                    | The Balkwill angle is the angle between the occlusal plane and the Bonwill triangle. SICAT Function shows the Balkwill angle directly on the Bonwill triangle.                                                                                                    |
| Left and right sagittal condylar path inclination | The sagittal condylar path inclination is the angle between the protrusion trace of the left or right condyle and the occlusal plane. You can measure this angle in the sagittal views of the <b>TMJ</b> workspace using a protrusion trace. Make sure that the 3D X-ray data is oriented horizontally to the occlusal plane of the maxilla. Please observe the safety warning regarding volume orientation. Measure the angle between the protrusion trace of the left and right temporomandibular joint and the horizontal plane. |
| Left and right Bennet angle                       | The Bennett angle is the angle between the protrusion movement and the laterotrusion. You can measure this angle in the axial views of the <b>TMJ</b> -workspace using a laterotrusion on the left side and on the right side. Make sure that the 3D X-ray scans are oriented horizontally to the occlusal plane of the maxilla. Please observe the safety warning regarding volume orientation. Measure the angle between the laterotrusion trace and the sagittal plane.                                                          |
| Left and right immediate side shift               |                                                                                                    |

SICAT Function 2.0 Page 163 - SIDEXIS 4

#### VISIBILITY OF THE CONDYLES IN THE 3D X-RAY SCAN

You can determine the articulator values mainly by means of jaw motion recordings. Only the intercondylar distance ("base" length of the Bonwill triangle in the CEREC articulator) cannot be determined from the jaw motion tracking data alone.

If the temporomandibular joints are not visible in the 3D X-ray scan, you can calculate the position of the "base" arm of the Bonwill triangle using the hinge axis. You can determine the hinge axis based on a guided opening movement or closing movement. It is crucial that the mandible performs a rotary movement and does not shift forwards.

If both condyles are included in the 3D X-ray scan, you can determine the intercondylar distance based on the 3D X-ray scan. Please refer to the following table to see which jaw motion tracking data you need for each articulator value.

|                | CONDYLES ARE VISIBLE IN<br>THE 3D X-RAY SCANS                                                                                                    | CONDYLES ARE NOT VISIBLE<br>IN THE 3D X-RAY SCANS                                                                                                    |
|----------------|----------------------------------------------------------------------------------------------------|----------------------------------------------------------------------------------------------------|
| Cause          | You have used an X-ray apparatus with a large field of view (FOV) for the 3D X-ray scan.                                                                                    | You have used an X-ray apparatus with a small field of view (FOV) for the 3D X-ray scan. You have made a 3D X-ray scan of a plaster model.                                                                                                    |
| Consequence    | In the 3D X-ray scan, the left trace point and the right trace point can be placed at the condyles.                                                                         | In the 3D X-ray scan, the left trace point and the right trace point cannot be placed at the condyles.                                                                                                    |
| Steps required | Place the left trace point and the right trace point in the slice views of the <b>TMJ</b> workspace. Use the position of the condyles in the 3D X-ray scan for orientation. | To calculate the hinge axis, a recording of guided opening movement or a guided closing movement is required. A guided opening movement or closing movement means that the patient opens his or her jaws by a few millimeters and closes them again and you manipulate the condyles using the Lauritzen manipulation or the Dawson manipulation to prevent the mandible from moving forwards.  SICAT Function places the left trace point and the right trace point in such a way that both trace points will automatically be on the hinge axis of the temporomandibular joints. |

Page 164 - SIDEXIS 4 SICAT Function 2.0

#### THE BONWILL TRIANGLE IN SICAT FUNCTION

The Bonwill triangle in SICAT Function helps you to determine the following articulator values:

- Left and right arms [mm]
- Base [mm]
- Balkwill angle [°]

However, this requires that the three corners of the Bonwill triangle have been correctly placed:

- Left trace point
- Right trace point
- Incisal point

In the **TMJ** workspace, in the **3D** view, you can place the incisal point by double clicking on the anatomically correct point. Placement both of the left trace point and the right trace point differs depending on whether or not the condyles are visible in the 3D X-ray scan.

Information on how to read the articulator values can be found in the section *Reading articulator values* if condyles are visible [>Page 166 - SIDEXIS 4] or in the section *Reading articulator values* if condyles are not visible [>Page 168 - SIDEXIS 4].

SICAT Function 2.0 Page 165 - SIDEXIS 4

# 30.1 READING ARTICULATOR VALUES IF CONDYLES ARE VISIBLE

#### ADJUSTING THE BONWILL TRIANGLE IF CONDYLES ARE VISIBLE

Use the slice views in the **TMJ** workspace for the following steps:

- 1. Click on the left trace point or the right trace point, hold the left mouse button and place the trace point in the corresponding condyle.
- 2. Place the incisal point between the incisors of the mandible by double clicking at the anatomically correct position. If you cannot see an incisal point between the incisors of the mandible, select an opening movement and open the jaws a little. Information on how to select a specific position within a jaw motion recording, can be found in the section *Interacting with jaw motion* [▶ Page 150 SIDEXIS 4].

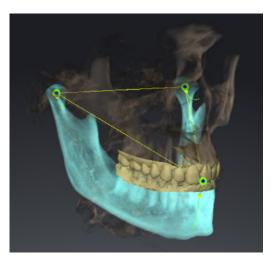

The screenshot shows a 3D X-ray scan with a large field of view (FOV) in which a Bonwill triangle is aligned with respect to the patient's anatomy. The condyles are visible. The left trace point and the right trace point are placed in the center of the visible condyles. The incisal point in SICAT Function is placed between the central incisors of the mandible.

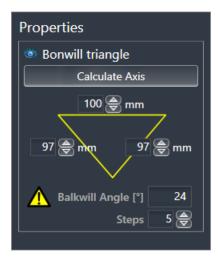

SICAT Function displays the length of the arms of the Bonwill triangle in mm. You can directly write down the values for the articulator. SICAT Function also shows the Balkwill angle. The Balkwill angle only applies to closed jaws and if the occlusal plane is horizontally aligned.

Page 166 - SIDEXIS 4 SICAT Function 2.0

#### DETERMINING THE ARTICULATOR VALUES IF CONDYLES ARE VISIBLE

To determine the articulator values, proceed as follows:

- ☑ You have oriented the 3D X-ray scan in such a way that the occlusal plane of the maxilla is horizontally aligned and the jaws are aligned as symmetrically as possible with respect to the median sagittal plane. These correct alignments are necessary so that you will be able to correctly register the data and apply them to the articulator. Information on this can be found in the section *Adjusting volume orientation and panoramic region* [▶ Page 109 SIDEXIS 4].
- ☑ You have already imported jaw motion tracking data. Information on this can be found in the section *Jaw motion tracking data* [ Page 120 SIDEXIS 4].
- ☐ The **TMJ** workspace is already open. Information on this can be found in the section *Overview of the TMJ workspace* [▶ Page 77 SIDEXIS 4].
- ☑ You have already selected a dynamic jaw relation in the **Active Jaw Relation** list. Information on this can be found in the section *Interacting with jaw motion* [► Page 150 SIDEXIS 4].
- 1. In the Object browser, select the Jaw Motion Tracking Data object.
  - ► SICAT Function will show the Bonwill triangle in the **Properties** area.
- 2. In the **3D** view, set the incisal point between the lower central incisors by double clicking on the segmented mandible or the optical impressions at the anatomically correct position. If the incisal point of the incisors of the mandible is concealed, open the jaws by playing back the movement until the incisors of the mandible are visible. Place the incisal point by double clicking and close the jaws again.
- 3. Set the left trace point and the right trace point in the center of the condyles by moving the trace points in the coronal, sagittal and axial views.
- 4. Write down the base value, the Balkwill angle and the values for the lengths of the arms. Please note that, depending on the articulator used, only one arm value can be entered.
- 5. During the selected protrusion movement, select a point in time when the jaws are closed. Information on how to select a specific position within a jaw motion recording, can be found in the section Interacting with jaw motion [ Page 150 SIDEXIS 4].
- 6. Ensure that the rows of teeth are closed.
- 7. In the sagittal views, use the **Add angle measurement (A)** tool to measure the sagittal condylar path inclination in the left temporomandibular joint and in the right temporomandibular joint Write down the values.
- 8. Select laterotrusion to the left. In the axial views, use the **Add angle measurement (A)** tool to measure the Bennett angle in the right temporomandibular joint Write down the value.
- 9. If available, measure the immediate side shift in the right temporomandibular joint. Write down the value.
- 10. Select laterotrusion to the right. In the axial views, use the **Add angle measurement (A)** tool to measure the Bennett angle in the left temporomandibular joint Write down the value.
- 11. If available, measure the immediate side shift in the left temporomandibular joint. Write down the value.

SICAT Function 2.0 Page 167 - SIDEXIS 4

# 30.2 READING ARTICULATOR VALUES IF CONDYLES ARE NOT VISIBLE

#### ADJUSTING THE BONWILL TRIANGLE IF CONDYLES ARE NOT VISIBLE

Proceed as follows:

- From the Active Jaw Relation list, select a guided opening movement or guided closing movement.
- 2. Click on the Calculate Axis button.
- ➤ SICAT Function shows the calculated axis as dashed line in the **3D** view. SICAT Function automatically places the left trace point and the right trace point in such a way that both trace points are positioned on the calculated hinge axis in the **TMJ** workspace.
- ▶ If you select the **Jaw Motion Tracking Data** object in the **Object browser**, SICAT Function shows the calculated axis in the **Properties** area.

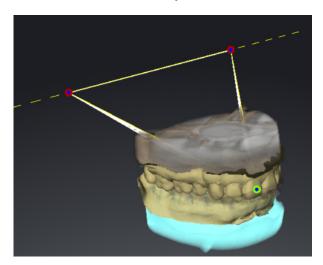

The screenshot shows an example of a plaster model scan in which the condyles are not visible. The hinge axis was determined using a guided opening movement. The dashed line indicates the calculated axis. SICAT Function automatically placed the left trace point and the right trace point in such a way that both trace points are positioned on the calculated axis. The incisal point in SICAT Function is placed between the central incisors of the mandible.

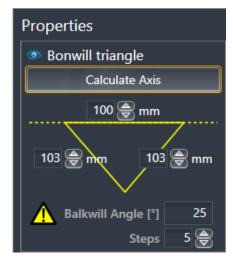

SICAT Function displays the length of the arms of the Bonwill triangle in mm. You can directly write down the values for the articulator. SICAT Function also shows the Balkwill angle. The Balkwill angle only applies to closed jaws and if the occlusal plane is horizontally aligned.

Page 168 - SIDEXIS 4 SICAT Function 2.0

#### DETERMINING THE ARTICULATOR VALUES IF CONDYLES ARE NOT VISIBLE

To determine the articulator values, proceed as follows:

- ☑ You have oriented the 3D X-ray scan in such a way that the occlusal plane of the maxilla is horizontally aligned and the jaws are aligned as symmetrically as possible with respect to the median sagittal plane. These correct alignments are necessary so that you will be able to correctly register the data and apply them to the articulator. Information on this can be found in the section *Adjusting volume orientation and panoramic region* [▶ Page 109 SIDEXIS 4].
- ☑ You have already imported jaw motion tracking data. Information on this can be found in the section *Jaw motion tracking data* [▶ Page 120 SIDEXIS 4].
- ☐ The **TMJ** workspace is already open. Information on this can be found in the section *Overview of the TMJ workspace* [▶ Page 77 SIDEXIS 4].
- ☑ You have already selected a dynamic jaw relation in the **Active Jaw Relation** list. Information on this can be found in the section *Interacting with jaw motion* [► Page 150 SIDEXIS 4].
- 1. In the Object browser, select the Jaw Motion Tracking Data object.
  - ► SICAT Function will show the Bonwill triangle in the **Properties** area.
- 2. In the **3D** view, set the incisal point between the lower central incisors by double clicking on the segmented mandible or the optical impressions at the anatomically correct position. If the incisal point of the incisors of the mandible is concealed, open the jaws by playing back the movement until the incisors of the mandible are visible. Place the incisal point by double clicking and close the jaws again.
- From the Active Jaw Relation list, select a guided opening movement or a guided closing movement.
- 4. Click on the **Calculate Axis** button in the **Properties** area. If required, set the length of the basis to the average value of 100 mm.
- 5. In the Object browser, select the Jaw Motion Tracking Data object.
  - ► SICAT Function shows the values of the base, arms and Balkwill angle in the **Properties** area.
- 6. Write down the base value, the Balkwill angle and the values for the lengths of the arms. Please note that, depending on the articulator used, only one arm value can be entered.
- 7. Select a protrusion movement. During the protrusion movement, select a point in time when the jaws are closed. Information on how to select a specific position within a jaw motion recording, can be found in the section *Interacting with jaw motion* [>Page 150 SIDEXIS 4].
- 8. Ensure that the rows of teeth are closed.
- 9. In the sagittal views, use the **Add angle measurement (A)** tool to measure the sagittal condylar path inclination in the left temporomandibular joint and in the right temporomandibular joint Write down the values.
- 10. Select laterotrusion to the left. In the axial views, use the **Add angle measurement (A)** tool to measure the Bennett angle in the right temporomandibular joint Write down the value.
- 11. If available, measure the immediate side shift in the right temporomandibular joint. Write down the value.
- 12. Select laterotrusion to the right. In the axial views, use the **Add angle measurement (A)** tool to measure the Bennett angle in the left temporomandibular joint Write down the value.

SICAT Function 2.0 Page 169 - SIDEXIS 4

13. If available, measure the immediate side shift in the left temporomandibular joint. Write down the value

Page 170 - SIDEXIS 4 SICAT Function 2.0

## 31 DISTANCE AND ANGLE MEASUREMENTS

SICAT Function features two different types of measurement:

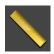

■ Distance measurements

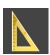

Angle measurements

The tools to add measurements are available in the **Diagnose** step of the **Workflow toolbar**. You can add measurements in all 2D slice views. Every time you add a measurement, SICAT Function will also add it to the **Measurements** group in the **Object browser**.

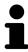

You cannot add measurement objects in the **Inspection Window**.

The following actions are available for measurements:

- Adding distance measurements [>Page 172 SIDEXIS 4]
- Adding angle measurements [ Page 173 SIDEXIS 4]
- Moving measurements, individual measuring points and measured values [▶Page 175 SIDEXIS 4]
- Activating, hiding and showing measurements Information on this can be found in the section Managing objects with the object browser [▶Page 69 SIDEXIS 4].
- Focusing on measurements, removing measurements and undoing and redoing measurement actions Information on this can be found in the section *Managing objects with the object toolbar* [▶ Page 71 SIDEXIS 4].

SICAT Function 2.0 Page 171 - SIDEXIS 4

### 31.1 ADDING DISTANCE MEASUREMENTS

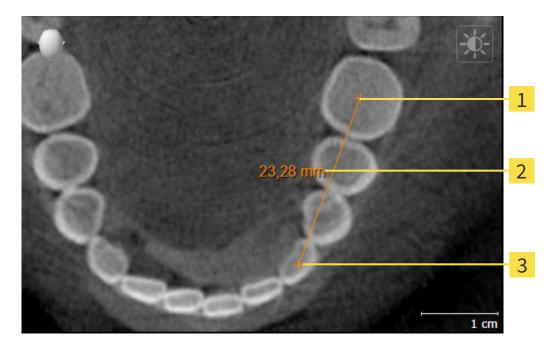

- 1 Starting point
- 2 Measured value
- 3 End point

To add a distance measurement, proceed as follows:

☑ The **Diagnose** workflow step is already expanded.

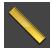

- 1. In the **Diagnose** workflow step, click the **Add distance measurement (D)** icon.
  - ► SICAT Function adds a new distance measurement to the **Object browser**.
- 2. Move the mouse pointer over the desired 2D slice view.
  - ► The mouse pointer becomes a cross.
- 3. Click on the starting point of the distance measurement.
  - ► SICAT Function illustrates the starting point using a small cross.
  - ► SICAT Function shows a distance line between the starting point and the mouse pointer.
  - ➤ SICAT Function shows the current distance between the starting point and the mouse pointer in the middle of the distance line and in the **Object browser**.
- 4. Move the mouse pointer to the end point of the distance measurement and left-click.
- ► SICAT Function illustrates the end point using a small cross.

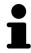

You can cancel adding measurements at any time by pressing **ESC**.

Page 172 - SIDEXIS 4 SICAT Function 2.0

### 31.2 ADDING ANGLE MEASUREMENTS

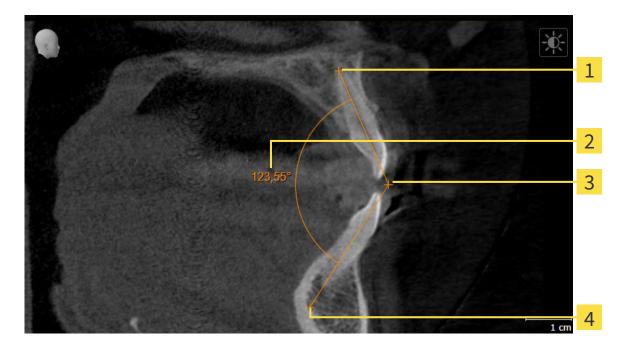

- 1 Starting point
- 2 Measured value
- **3** Vertex
- 4 End point

To add an angle measurement, proceed as follows:

☐ The **Diagnose** workflow step is already expanded.

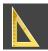

- 1. In the **Diagnose** workflow step, click the **Add angle measurement (A)** icon.
  - ► SICAT Function adds a new angle measurement to the **Object browser**.
- 2. Move the mouse pointer over the desired 2D slice view.
  - ► The mouse pointer becomes a cross.
- 3. Click on the starting point of the angle measurement.
  - ► SICAT Function illustrates the starting point using a small cross.
  - ➤ SICAT Function shows the first arm of the angle measurement by means of a line from the starting point to the mouse pointer.
- 4. Move the mouse pointer to the vertex of the angle measurement and left-click.
  - ► SICAT Function illustrates the vertex using a small cross.
  - ► SICAT Function shows the second arm of the angle measurement by a line from the vertex to the mouse pointer.
  - ➤ SICAT Function shows the current angle between both arms of the angle measurement and in the **Object browser**.

SICAT Function 2.0 Page 173 - SIDEXIS 4

- 5. Move the mouse pointer to the end point of the second arm and left-click.
- ► SICAT Function illustrates the end point using a small cross.

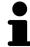

You can cancel adding measurements at any time by pressing **ESC**.

Page 174 - SIDEXIS 4 SICAT Function 2.0

# 31.3 MOVING MEASUREMENTS, INDIVIDUAL MEASURING POINTS AND MEASURED VALUES

#### MOVING MEASUREMENTS

To move a measurement, proceed as follows:

- ☑ SICAT Function shows the desired measurement already in a 2D slice view. For further information about this see *Managing objects with the object browser* [▶ Page 69 SIDEXIS 4] and *Managing objects with the object toolbar* [▶ Page 71 SIDEXIS 4].
- 1. Place the mouse pointer on one of the measurement lines.
  - ► The mouse pointer becomes a cross.
- 2. Click and hold the left mouse button.
- 3. Place the mouse pointer on the desired position of the measurement.
  - ▶ The measurement tracks the movement of the mouse pointer.
- 4. Release the left mouse button.
- ► SICAT Function maintains the current position of the measurement.

#### MOVING INDIVIDUAL MEASURING POINTS

To move an individual measuring point, proceed as follows:

- ☑ SICAT Function shows the desired measurement already in a 2D slice view. For further information about this see *Managing objects with the object browser* [▶ Page 69 SIDEXIS 4] and *Managing objects with the object toolbar* [▶ Page 71 SIDEXIS 4].
- 1. Place the mouse pointer on the desired measuring point.
  - ► The mouse pointer becomes a cross.
- 2. Click and hold the left mouse button.
- 3. Place the mouse pointer on the desired position of the measuring point.
  - ► The measuring point tracks the movement of the mouse pointer.
  - ► The measured value changes as you move the mouse.
- 4. Release the left mouse button.
- ► SICAT Function maintains the current position of the measuring point.

SICAT Function 2.0 Page 175 - SIDEXIS 4

#### MOVING MEASURED VALUES

To move a measured value, proceed as follows:

- ☑ SICAT Function shows the desired measurement already in a 2D slice view. For further information about this see *Managing objects with the object browser* [▶Page 69 SIDEXIS 4] and *Managing objects with the object toolbar* [▶Page 71 SIDEXIS 4].
- 1. Place the mouse pointer on the desired measured value.
  - ► The mouse pointer becomes a cross.
- 2. Click and hold the left mouse button.
- 3. Place the mouse pointer on the desired position of the measured value.
  - ▶ The measured value tracks the movement of the mouse pointer.
  - ➤ SICAT Function shows a dotted line between the measured value and the corresponding measurement.
- 4. Release the left mouse button.
- ► SICAT Function maintains the current position of the measured value.

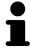

After you have moved the value of a measurement, the SICAT Function will define the value at an absolute position. To position the value again relative to the measurement, double click on the value.

Page 176 - SIDEXIS 4 SICAT Function 2.0

# 32 DATA EXPORT

You can export data.

If SICAT Suite runs as a SIDEXIS 4 module, please use the corresponding SIDEXIS 4 functions for the data export. For more information, please refer to the SIDEXIS 4 installation instructions.

SICAT Function 2.0 Page 177 - SIDEXIS 4

## 33 ORDERING PROCESS

To order the desired product, proceed as follows:

- Define a treatment position in SICAT Function and place the desired planning data for therapeutic appliances in the shopping cart. For further information about this see *Defining a treatment position* [▶ Page 179 SIDEXIS 4] and Placing therapeutic appliances in the shopping cart [▶ Page 180 SIDEXIS 4].
- Check the shopping cart and start the order. Information on this can be found in the section *Checking the shopping cart and completing the order* [> Page 184 SIDEXIS 4].
- Complete the order either directly on the computer on which SICAT Suite is running or on another computer with an active Internet connection. For further information see section *Completing an order using an active Internet connection* [ Page 185 SIDEXIS 4] or section *Completing an order without an active Internet connection* [ Page 189 SIDEXIS 4].

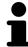

You can add orders to the shopping cart, which are part of the same 3D X-ray scan

Page 178 - SIDEXIS 4 SICAT Function 2.0

#### 33.1 DEFINING A TREATMENT POSITION

To define a treatment position, proceed as follows:

- ☑ You have already imported jaw motion tracking data. Information on this can be found in the section *Importing and registering jaw motion data* [► Page 122 SIDEXIS 4].
- ☑ You have already imported optical impressions. Information on this can be found in the section *Importing optical impressions* [▶ Page 134 SIDEXIS 4].
- 1. If you wish to define a treatment position based on a static jaw relation, select a static jaw relation from the **Active Jaw Relation** list. Information on this can be found in the section *Interacting with jaw motion* [>Page 150 SIDEXIS 4].
- 2. If you wish to define a treatment position based on a jaw movement, select a jaw movement from the **Active Jaw Relation** list and jump to the desired position. Information on this can be found in the section *Interacting with jaw motion* [>Page 150 SIDEXIS 4].

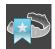

- 3. Click on the **Treatment position** button.
- ► If you have selected a treatment position that is based on a jaw movement, SICAT Function will set a bookmark at the corresponding position.
- ▶ The **Treatment position** button becomes the **Clear treatment position** button.
- ► SICAT Function saves the selected treatment position for the therapeutic appliance order.

#### REMOVING A TREATMENT POSITION

To remove a defined treatment position, proceed as follows:

☑ You have selected the static jaw relation or the bookmark for a jaw movement upon which the defined treatment position is based.

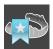

- 1. Click on the Clear treatment position button.
  - ► SICAT Function opens a message window with the following contents: **Do you really want to** clear the treatment position
- 2. If you really want to remove the treatment position, click **Continue**.

#### OVERWRITING A TREATMENT POSITION

To overwrite a defined treatment position, proceed as follows:

- ☑ You have already defined a treatment position.
- 1. Select a static jaw relation or a jaw movement position that does not match the defined treatment position.

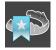

- 2. Click on the **Treatment position** button.
  - ➤ SICAT Function opens a message window with the following contents: You already have specified a treatment position If you continue, this treatment position will be replaced with the currently selected static jaw relation
- 3. If you really want to replace the treatment position, click **Continue**.

Continue with the section Placing therapeutic appliances in the shopping cart [>Page 180 - SIDEXIS 4].

SICAT Function 2.0 Page 179 - SIDEXIS 4

# 33.2 PLACING THERAPEUTIC APPLIANCES IN THE SHOPPING CART

# **CAUTION**

#### Incorrect data in an order may result in an incorrect order.

If you complete an order, ensure that you select and transfer the correct data for the order.

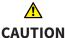

#### An incorrect order might lead to the wrong treatment.

- 1. Check your order before sending it.
- 2. Confirm the correct planning of your order.

General information on the ordering process can be found in the section *Ordering process* [> Page 178 - SIDEXIS 4].

In SICAT Function, you can place a therapeutic appliance in the shopping cart in the first part of the ordering process. Certain prerequisites must be met so that you can place therapeutic appliances in the shopping cart. SICAT Function will notify you if you have not fulfilled all of the prerequisites.

#### IF THE PREREQUISITES ARE NOT FULFILLED

☐ The **Order** workflow step is already expanded. Information on this can be found in the section *Workflow toolbar* [▶ Page 66 - SIDEXIS 4].

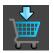

- 1. Click on the Order Therapeutic Appliance icon.
  - ► The **Order incomplete** window opens:

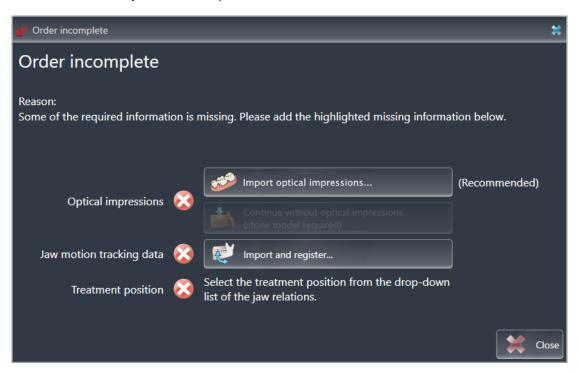

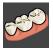

2. If you have not yet imported any optical impressions, click on the **Import and register** button and import optical impressions corresponding to the 3D X-ray scan. Information on this can be found in the section *Optical impressions* [ Page 132 - SIDEXIS 4].

Page 180 - SIDEXIS 4 SICAT Function 2.0

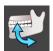

- 3. If you have not yet imported any jaw motion data, click on the **Import and register** button and import the jaw motion data. Information on this can be found in the section *Importing and registering jaw motion data* [>Page 122 SIDEXIS 4].
- 4. If you have not yet defined a treatment position, close the **Order incomplete** window and define a treatment position. Information on this can be found in the section *Defining a treatment position* [>Page 179 SIDEXIS 4].

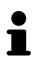

You may have to adjust the orientation of the volume and the panoramic curve, before importing optical impressions. You can access the **Adjust Volume Orientation and Panoramic Region** window directly from the **Import and Register Optical Impressions** window by clicking on the **Adjust panoramic region** button in the **Register** step. Information on this can be found in the section *Adjusting the panoramic region* [>Page 117 - SIDEXIS 4].

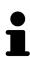

If you wish to send plaster casts to SICAT instead of optical impressions, you can place therapeutic appliances in the shopping cart without optical impressions by clicking the **Continue without optical impressions** (stone model required) button in the **Order incomplete** window. After this, the **Order OPTIMOTION** step will display the **This order will be placed without optical impression data. The stone model must be sent to the SICAT Lab** information.

### IF THE PREREQUISITES ARE FULFILLED

- ☑ You have already imported optical impressions.
- ☑ You have already imported jaw motion tracking data.
- ☑ You have already defined a treatment position.
- ☐ The **Order** workflow step is already expanded. Information on this can be found in the section *Workflow toolbar* [▶ Page 66 SIDEXIS 4].

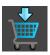

- Click on the Order Therapeutic Appliance icon.
- ► The **Order OPTIMOTION** window opens.

SICAT Function 2.0 Page 181 - SIDEXIS 4

### CHECK YOUR ORDER IN THE "ORDER OPTIMOTION" WINDOW

☑ The **Order OPTIMOTION** window is already open.

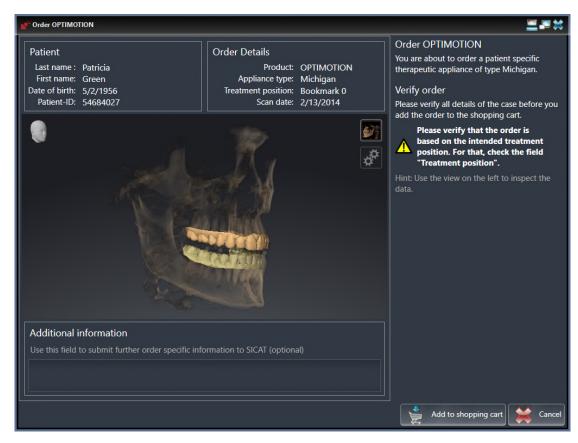

- 1. Check in the **Patient** section and **Order Details** section that the patient information and scan information are correct.
- 2. Check in the **3D** view that the treatment position is correct.
- 3. If desired, enter additional information for SICAT in the **Additional Information** field.

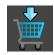

- 4. Click on the Add to shopping cart button.
- ► SICAT Function places the desired planning data for therapeutic appliances in the SICAT shopping cart.
- ► The **Order OPTIMOTION** window closes.
- ► SICAT Function opens the SICAT Suite shopping cart.

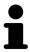

As long as there is an order in the shopping cart, you can no longer overwrite optical impressions, jaw motion data and the treatment position of a plan. This is only possible once more when you have completed or deleted the order. If you overwrite or delete optical impressions, jaw motion data or the treatment position of a plan, you cannot order the same theraputic appliance again.

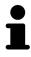

You can cancel the order by clicking on **Cancel**.

Continue with the section Checking the shopping cart and completing the order [Page 184 - SIDEXIS 4].

Page 182 - SIDEXIS 4 SICAT Function 2.0

### 33.3 OPENING THE SHOPPING CART

- ☑ The shopping cart contains at least one product.
- ☑ You have activated the display of the shopping cart in the **Output** phase. For more information, please refer to the SIDEXIS 4 instructions for use.

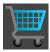

- If the shopping cart is not yet open, click the **Shopping Cart** button on the **Navigation bar**.
- ► The **Shopping Cart** window opens.

Alternatively, you can also click on the **Shopping Cart** button in the **Output** phase:

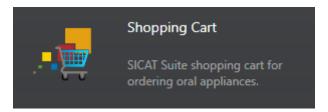

Continue with the following action:

■ Checking the shopping cart and completing the order [▶Page 184 - SIDEXIS 4]

SICAT Function 2.0 Page 183 - SIDEXIS 4

# 33.4 CHECKING THE SHOPPING CART AND COMPLETING THE ORDER

☐ The **Shopping Cart** window is already open. Information on this can be found in the section *Opening the shopping cart* [▶ Page 183 - SIDEXIS 4].

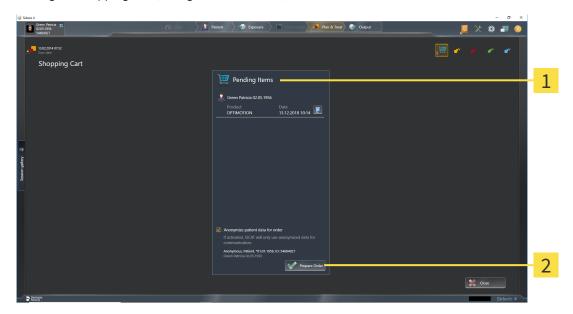

- 1 Pending Items list
- 2 Prepare Order button
- 1. Check in the **Shopping Cart** window whether the desired products are included.
- 2. Activate or deactivate the **Anonymize patient data for order** check box.
- 3. Click on the **Prepare Order** button.
- ► SICAT Suite sets the status of the orders to **Preparing** and establishes a connection to the SICAT server via the SICAT WebConnector.
- ► Changes to the order are only possible in the SICAT Portal with an active Internet connection.

Continue with one of the following actions:

- Completing an order using an active Internet connection [▶Page 185 SIDEXIS 4]
- Completing an order without an active Internet connection [ Page 189 SIDEXIS 4]

Page 184 - SIDEXIS 4 SICAT Function 2.0

# 33.5 COMPLETING AN ORDER USING AN ACTIVE INTERNET CONNECTION

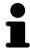

In certain versions of Windows, you have to set a standard browser in order for the ordering process to work.

- ☐ The computer on which SICAT Suite is running has an active Internet connection.
- ☑ The **Allow access to the Internet for placing orders** checkbox is activated. Information on this can be found in the section *Using general settings* [▶ Page 193 SIDEXIS 4].
- ☐ The SICAT Portal was automatically opened in your browser.
- 1. Register or log in to the SICAT portal using your username and password if you have not already done so.
  - ► The ordering overview opens and shows the products contained in the order, along with the corresponding prices, grouped according to patients.
- 2. Follow the instructions in the section *Performing ordering steps in the SICAT Portal* [ Page 186 SIDEXIS 4].
- SICAT Suite prepares the order data for uploading.
- As soon as the preparations are complete, SICAT WebConnector will transfer the order data via an encrypted connection to the SICAT server.
- ▶ The status of the order in the shopping cart will change to **Uploading**.

In addition, the symbol of the study will change in the SIDEXIS 4 timeline and the **Treat** entry will be highlighted.

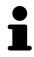

SICAT Suite will display orders until they are fully uploaded. This also applies to orders that are uploaded on other computers if several computers are using the same SIDEXIS server. You can pause, continue and cancel the uploading of orders in the shopping cart that have been started on the current computer.

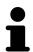

If you log off from Windows while uploading the orders, SICAT WebConnector will pause the process. The software will continue uploading automatically after you log back on.

SICAT Function 2.0 Page 185 - SIDEXIS 4

### 33.6 PERFORMING ORDERING STEPS IN THE SICAT PORTAL

After you have performed ordering steps in SICAT Suite, the SICAT Portal will open in your standard web browser. In the SICAT Portal, you can change your orders, select qualified providers for production and view the prices of the products.

To perform ordering steps in the SICAT Portal, proceed as follows:

- 1. Register or log in to the SICAT portal using your username and password if you have not already done so.
- 2. Check whether the desired products are included.
- 3. If necessary, remove specific patients along with all corresponding products from the ordering overview. When completing the order, SICAT Suite will apply changes that you have made in the SICAT Portal.
- 4. Check whether the billing address and delivery address are correct. Change these where necessary.
- 5. Select the desired shipping method.
- 6. Accept the general terms and conditions and send off the order.

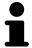

You can remove patients and all corresponding appliances from the SICAT Portal by selecting a patient and clicking on the button to remove the patient. In the shopping cart, you will again have full access to the composition of the products.

Page 186 - SIDEXIS 4 SICAT Function 2.0

ORDERING PROCESS THE SICAT WEBCONNECTOR

### 33.7 THE SICAT WEBCONNECTOR

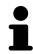

The SICAT WebConnector requires specific ports for communication with the SICAT server. Information on this can be found in the section *System requirements* [>Page 11 - SIDEXIS 4].

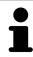

In certain versions of Windows, you have to set a standard browser in order for the ordering process to work.

If the computer, on which SICAT Suite is running, has an active Internet connection, SICAT Suite will transfer your orders in the background in encrypted format via the SICAT WebConnector. SICAT Function will show the status of the transfer directly in the shopping cart and can pause the SICAT WebConnector. The SICAT WebConnector will continue the transfer even if you have closed SICAT Suite. If the order cannot be uploaded as desired, you can open the user SICAT WebConnector interface.

### OPENING THE "SICAT SUITE WEBCONNECTOR" WINDOW

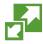

■ In the notifications area, click the **SICAT Suite WebConnector** icon in the task bar.

► The SICAT Suite WebConnector window opens:

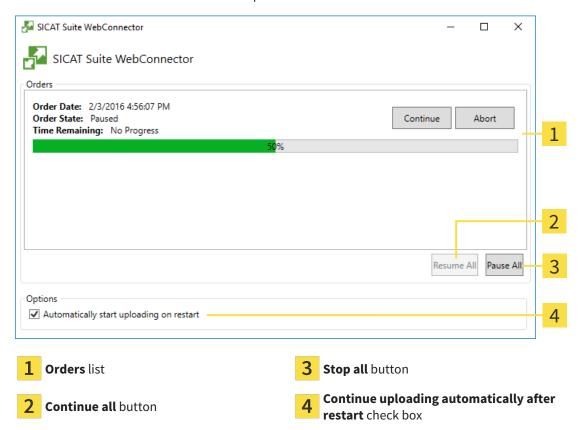

The **Orders** list shows the queue of orders.

SICAT Function 2.0 Page 187 - SIDEXIS 4

ORDERING PROCESS THE SICAT WEBCONNECTOR

### PAUSING AND CONTINUING THE UPLOAD

You can pause the upload process. This may be sensible, for example, if your Internet connection is overloaded. The settings only affect upload processes in the SICAT WebConnector. Upload processes via a web browser are not affected.

☐ The **SICAT Suite WebConnector** window is already open.

- 1. Click on the **Stop all** button.
  - ► The SICAT WebConnector pauses the uploading of all orders.
- 2. Click on the Continue all button.
  - ► The SICAT WebConnector continues the uploading of all of the orders.

### DEACTIVATING AUTOMATIC CONTINUATION AFTER A RESTART

You can prevent the SICAT WebConnector from automatically continuing uploads after restarting Windows.

☑ The **SICAT Suite WebConnector** window is already open.

- Deactivate the **Continue uploading automatically after restart** check box.
- ► If you restart your computer, the SICAT WebConnector will no longer automatically continue uploading your orders.

Page 188 - SIDEXIS 4 SICAT Function 2.0

# 33.8 COMPLETING AN ORDER WITHOUT AN ACTIVE INTERNET CONNECTION

If the computer on which SICAT Suite is running cannot connect to the SICAT server, SICAT Suite will open the **SICAT Suite - No connection to SICAT server** window. The window will indicate one of the following causes for the problem:

- There is no Internet connection. SICAT WebConnector cannot connect to the SICAT server
- SICAT Portal is not available
- The "SICATWebConnector" service is not installed
- The "SICATWebConnector" service is not running
- An unknown error has occured. SICAT WebConnector cannot connect to the SICAT server

This chapter only shows screenshots for the scenario that no Internet connection is available.

Below the cause, possible steps for solving the problem will be shown.

If you have deactivated the **Allow access to the Internet for placing orders** checkbox in the settings on the **General** tab, the **Sending the order from another computer** window opens directly.

As an alternative to troubleshooting or if you have disabled access to the Internet, you can upload an order via a web browser on another computer with an active Internet connection. For orders via web browser, SICAT Suite will export all products in the shopping cart at once and create one sub-folder per patient. Each sub-folder contains one XML file with the information regarding the order and a ZIP archive with the data SICAT needs for production. In the SICAT Portal, you can then successively upload the XML file and the ZIP archive. The transfer will be encrypted.

To complete the order without an active Internet connection, proceed as follows:

- ☑ The computer on which SICAT Suite is running does not have an active Internet connection.
- ☑ A window will appear with the following message: **Unable to connect to the SICAT server**

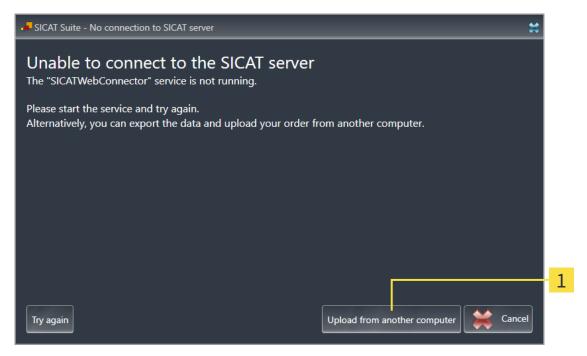

1 Upload from another computer button

SICAT Function 2.0 Page 189 - SIDEXIS 4

- 1. Click on the **Upload from another computer** button.
  - ► The **Sending the order from another computer** window opens:

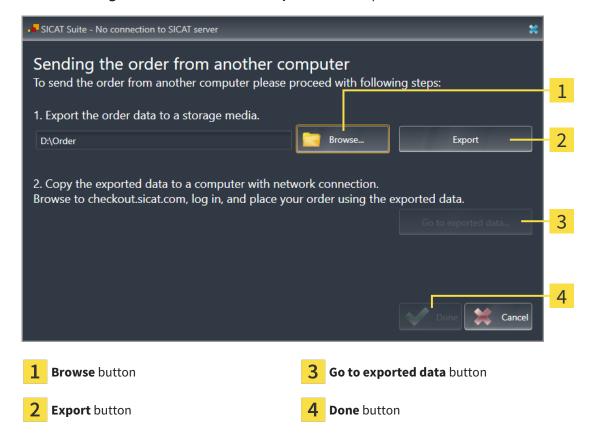

- 2. Click on the **Browse** button.
  - ► A Windows Explorer window opens.
- 3. Select an existing directory or create a new directory and click on **OK**. Please note that the path to the directory must not be longer than 160 characters.
- 4. Click on the **Export** button.
  - ➤ SICAT Suite will export all data required for ordering the shopping cart contents to the selected folder. SICAT Suite will create a sub-folder for each patient.
- 5. Click on the Go to exported data button.
  - ▶ A Windows Explorer window opens and shows the directory with the exported data:

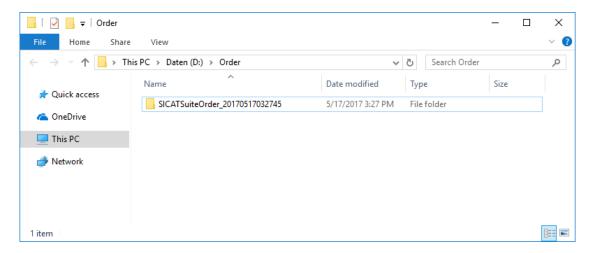

Page 190 - SIDEXIS 4 SICAT Function 2.0

- 6. Copy the folder that contains the data of the required appliances to a computer with an active Internet connection, for example using a USB stick.
- 7. Click on **Done** in the **Sending the order from another computer** window.
  - ► SICAT Suite closes the **Sending the order from another computer** window.
  - ► SICAT Suite removes all products included in the order from the shopping cart.
- 8. Open a web browser on the computer with the active Internet connection and open the http://www.sicat.de web page.
- 9. Select the link for the SICAT portal.
  - ► The SICAT portal opens.
- 10. Register or log in to the SICAT portal using your username and password if you have not already done so.
- 11. Click on the link to upload the order.
- 12. Select the desired order on the computer with the active Internet connection. This is an XML file whose name starts with **SICATSuiteOrder**.
  - ► The ordering overview opens and shows the patients contained therein, the corresponding product and the price.
- 13. Follow the instructions in the section *Performing ordering steps in the SICAT Portal* [▶ Page 186 SIDEXIS 4].
- 14. Click on the link to upload the planning data for the product.
- 15. Select the corresponding product data on the computer with the active Internet connection. This is a Zip archive that is located in the same folder as the previously uploaded XML file and whose file name starts with **SICATSuiteExport**.
- ▶ Once you have executed the order, your browser will transfer the archive with the product data to the SICAT server via an encrypted connection.

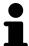

SICAT Suite does not automatically delete exported data. When an ordering process is completed, you should delete exported data manually for security reasons.

SICAT Function 2.0 Page 191 - SIDEXIS 4

### 34 SETTINGS

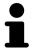

The version of SICAT Suite which is connected to SIDEXIS 4 applies many settings from SIDEXIS 4. You can view the values of such settings in SICAT Function, but you can only change them in the SIDEXIS 4 settings.

You can change or view general settings in the **Settings** window. After you have clicked on the **Settings** group, the menu will show the following buttons on the left-hand side:

- **General** Information on this can be found in the section *Using general settings* [ Page 193 SIDEXIS 4].
- **Licenses** Information on this can be found in the section *Licenses* [▶ Page 52 SIDEXIS 4].
- **Practice** Viewing or changing the logo and the information text of your practice, for example for use on print-outs. Information on this can be found in the section *Using practice information* [▶ Page 197 SIDEXIS 4].
- **Hub** SIDEXIS 4 applies the hub connection settings and the connection status is displayed. Information on this can be found in the section *Viewing Hub connection status* [ Page 198 SIDEXIS 4].
- **Visualization** Changing general visualization settings. Information on this can be found in the section *Changing visualization settings* [> Page 199 SIDEXIS 4].
- **SICAT Function** Changing application-specific settings of SICAT Function. Information on this can be found in the section *Changing SICAT Function settings* [ Page 201 SIDEXIS 4].

If you change the settings, SICAT Function will apply the changes immediately and saves the settings in your user profile.

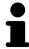

The settings in SICAT Suite are valid for the active user of the current workstation. SICAT Suite applies all changes in the settings immediately. If you switch to another category in the settings, SICAT Suite will also save changes to the settings permanently.

Page 192 - SIDEXIS 4 SICAT Function 2.0

SETTINGS USING GENERAL SETTINGS

### 34.1 USING GENERAL SETTINGS

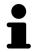

The version of SICAT Suite which is connected to SIDEXIS 4 applies many settings from SIDEXIS 4. You can view the values of such settings in SICAT Function, but you can only change them in the SIDEXIS 4 settings.

To open the general settings, proceed as follows:

- 1. Click on the **Settings** icon in the title bar of SIDEXIS 4.
  - ► The **Settings** window opens.
- 2. Click on the SICAT Suite group.
  - ► The **SICAT Suite** group opens.
- 3. Click on the **General** button.
  - ► The **General** window opens:

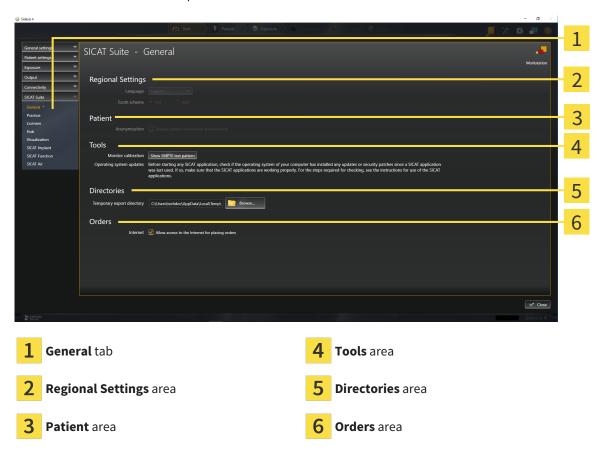

SICAT Function applies the following settings from SIDEXIS, which you can view here:

- You can view the language of the user interface in the Language list in the Regional Settings section.
- You can view the current tooth scheme in the Regional Settings area under Tooth scheme.
- You can view the status of the Display patient information anonymously check box in the Patient area. If the check box is activated, SICAT Function will apply the anonymized patient data from SIDEXIS.

SICAT Function 2.0 Page 193 - SIDEXIS 4

SETTINGS USING GENERAL SETTINGS

You can change the following settings:

■ In the **Directories** area, you can enter a folder in the **Temporary export directory** field in which SICAT Suite is to save order information. You must have full access to this folder.

■ You can change the status of the **Allow access to the Internet for placing orders** check box in the **Orders** area. If the checkbox is activated, SICAT Suite connects to the Internet to place orders.

Besides viewing or changing general settings, you can open the SMPTE test image to calibrate your monitor:

Click on the Show SMPTE test pattern button under Tools, Monitor calibration to calibrate
your monitor. Information on this can be found in the section Monitor calibration with the
SMPTE test image.

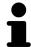

If you select a language in SIDEXIS Selecting, which SICAT Function does not support, SICAT Function will display English text in the user interface.

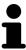

The supported tooth schemes are FDI and ADA.

Page 194 - SIDEXIS 4 SICAT Function 2.0

### 34.2 MONITOR CALIBRATION WITH THE SMPTE TEST IMAGE

# **⚠** CAUTION

Insufficient environmental visualization conditions could result in incorrect diagnosis and treatment.

- 1. Only perform planning if the environmental conditions allow for sufficient visualization quality. For example, check for appropriate lighting.
- 2. Check whether the display quality is sufficient using the SMPTE test image.

The suitability of your monitor for displaying data in SICAT applications depends on four key properties:

- Brightness
- Contrast
- Local resolution (linearity)
- Distortion (aliasing)

The SMPTE test image is a reference image, which helps you check the following properties of your monitor:

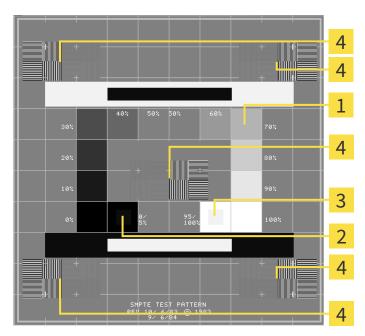

- **1** Gray scale squares
- 2 0% square

- **3** 100% square
- Squares containing a sample bar with a high contrast

SICAT Function 2.0 Page 195 - SIDEXIS 4

### CHECKING BRIGHTNESS AND CONTRAST

In the middle of an SMPTE test image there is a series of squares, showing the gray scale progression from black (0% brightness) to white (100% brightness):

- The 0% square contains a smaller square to show the difference in brightness between 0% and 5%.
- The 100% square contains a smaller square to show the difference in brightness between 95% and 100%.

To check or configure your monitor, proceed as follows:

☑ The SMPTE test image is already open.

• Check whether you can see the visual difference between the inner square and outer square in the 0% square and 100% square. Change the settings of your monitor where necessary.

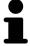

Several monitors can only show the difference in brightness in the 100% square, but not the 0% square. You can reduce ambient light to improve the ability to distinguish between the different brightness levels in the 0% square.

#### CHECKING THE LOCAL RESOLUTION AND DISTORTION

In the corners and the middle of the SMPTE test image, there are 6 squares showing a sample bar with a high contrast. In terms of local resolution and distortion, you should be able to differentiate between horizontal and vertical lines with different widths, which change between black and white:

- From wide to narrow (6 pixels, 4 pixels, 2 pixels)
- Horizontal and vertical

To check or configure your monitor, proceed as follows:

• Check in the 6 squares containing a sample bar with a high contrast whether you can see the differences between all of the lines. Change the settings of your monitor where necessary.

### CLOSING THE SMPTE TEST IMAGE

To close the SMPTE test image, proceed as follows:

- Press the **ESC** key.
- ► The SMPTE test image closes.

Page 196 - SIDEXIS 4 SICAT Function 2.0

### 34.3 USING PRACTICE INFORMATION

The version of SICAT Suite connected to SIDEXIS 4 uses the practice logo and the informational copy from SIDEXIS 4. Therefore, you can only view the values of these settings in the SICAT Suite settings. Please make the desired changes to these settings in SIDEXIS 4.

The applications in SICAT Suite use the information displayed here to customize outputs or PDF files.

To open the practice information, proceed as follows:

- 1. Click on the **Settings** icon in the title bar of SIDEXIS 4.
  - ► The **Settings** window opens.
- 2. Click on the **SICAT Suite** group.
  - ► The **SICAT Suite** group opens.
- 3. Click on the **Practice** button.
  - ► The **PRACTICE** window opens:

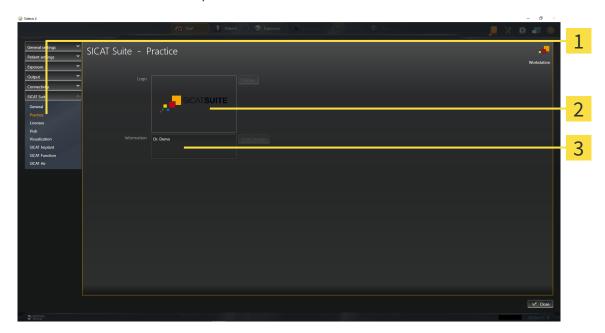

- 1 Practice tab
- 2 Logo area
- 3 Information area

You can view the following settings:

- You can view the logo of your practice in the **Logo** section.
- You can view a text, which identifies your practice, for example the name and address, in the Information section.

SICAT Function 2.0 Page 197 - SIDEXIS 4

### 34.4 VIEWING HUB CONNECTION STATUS

You can view the Hub's connection status in SICAT Suite. SICAT Suite applies the settings for Hub use from SIDEXIS 4.

☐ The license for using the Hub is activated. Information on this can be found in the section *Licenses* [►Page 52 - SIDEXIS 4].

- 1. Click on the **Settings** icon in the title bar of SIDEXIS 4.
  - ► The **Settings** window opens.
- 2. Click on the **SICAT Suite** group.
  - ► The **SICAT Suite** group opens.
- 3. Click on the **Hub** button.
  - ► The **Hub** window opens.
- ➤ You can see the connection status on the right side.

Page 198 - SIDEXIS 4 SICAT Function 2.0

### 34.5 CHANGING VISUALIZATION SETTINGS

### $\triangle$

### CAUTION

Insufficient visualization quality could result in incorrect diagnosis and treatment.

Before using a SICAT application, for example with the SMPTE test image, check whether the display quality is sufficient.

# <u>↑</u> CAUTION

# Insufficient environmental visualization conditions could result in incorrect diagnosis and treatment.

- 1. Only perform planning if the environmental conditions allow for sufficient visualization quality. For example, check for appropriate lighting.
- 2. Check whether the display quality is sufficient using the SMPTE test image.

Visualization settings determine the visualization of the volume, diagnosis objects and planning objects in all SICAT applications.

To open the **Visualization** window, proceed as follows:

- 1. Click on the **Settings** icon in the title bar of SIDEXIS 4.
  - ► The **Settings** window opens.
- 2. Click on the **SICAT Suite** group.
  - ► The **SICAT Suite** group opens.
- 3. Click on the Visualization button.
  - ► The **Visualization** window opens:

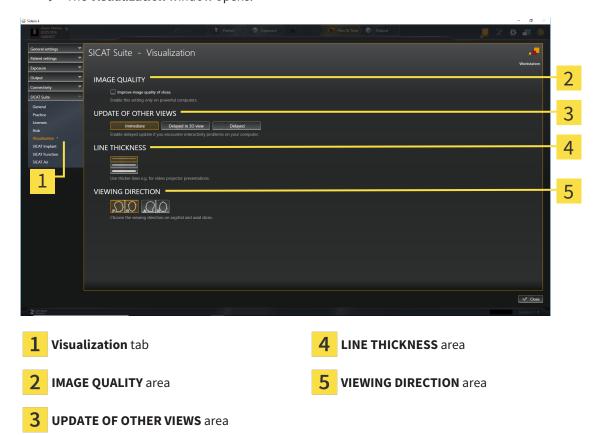

SICAT Function 2.0 Page 199 - SIDEXIS 4

### The settings are:

- Improve image quality of slices Improves the image quality of slices as the software averages adjacent slices. Activate this setting only on high-performance computers.
- **UPDATE OF OTHER VIEWS** Delayed updates improve the interactivity of the active view but causes delays in the updating of other views. Activate delayed updates only if you detect interactivity problems on your computer.
- **LINE THICKNESS** Changes the thickness of lines. Thicker lines are useful for presentations on projectors.
- **VIEWING DIRECTION** Switches the viewing directions of the **Axial** slice view and **Sagittal** slice view.

Page 200 - SIDEXIS 4 SICAT Function 2.0

### 34.6 CHANGING SICAT FUNCTION SETTINGS

SICAT Function settings determine the synchronization of panning and zooming in the **TMJ** workspace of SICAT Function.

To change the SICAT Function settings, proceed as follows:

- 1. Click on the **Settings** icon in the title bar of SIDEXIS 4.
  - ► The **Settings** window opens.
- 2. Click on the **SICAT Suite** group.
  - ► The **SICAT Suite** group opens.
- 3. Click on the **SICAT Function** button.
  - ► The **SICAT Function** window opens:

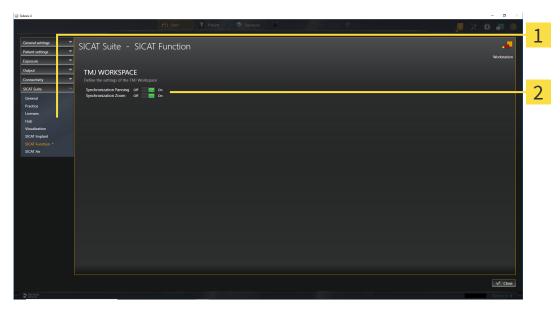

1 SICAT Function tab

**Define the settings of the TMJ Workspace** area

The settings are:

- Synchronization Panning
- Synchronization Zoom

You can use the settings to activate or deactivate SICAT Function synchronizing the panning or zooming of views in the **TMJ** workspace between the left and right condyles.

SICAT Function 2.0 Page 201 - SIDEXIS 4

### 35 SUPPORT

SICAT offers you the following support options:

- PDF documents
- Contact information
- Information on the installed SICAT Suite and SICAT applications

Continue with the following action:

■ Opening the support options [ Page 203 - SIDEXIS 4]

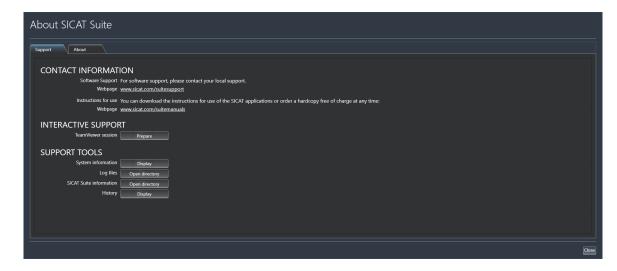

Page 202 - SIDEXIS 4 SICAT Function 2.0

### 35.1 OPENING THE SUPPORT OPTIONS

To open the **SICAT Suite information** window, proceed as follows:

- 1. Click on the **Help** icon.
- 2. Click on the SICAT Suite information entry.
- ► The **SICAT Suite information** window opens.

The **SICAT Suite information** window comprises the following tabs:

- **Support** Information on this can be found in the section *Support* [ Page 202 SIDEXIS 4].
- **About** Information on this can be found in the section Info.

SICAT Function 2.0 Page 203 - SIDEXIS 4

### 35.2 CONTACT INFORMATION AND SUPPORT TOOLS

The **Support** window contains all of the relevant information and tools to enable SICAT Support to help you:

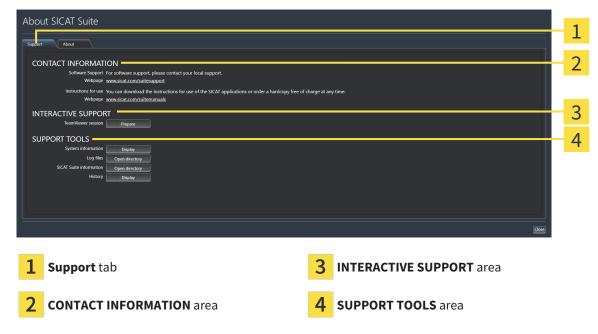

The **CONTACT INFORMATION** area contains information about where you can find the instructions for use.

The following tools are available in the **INTERACTIVE SUPPORT** area:

 Click on the Prepare button in the TeamViewer session area and SICAT Function will open a Team-Viewer session.

TeamViewer is software that allows mouse and keyboard commands to be remotely controlled and to transfer the contents of a computer's monitor via an active Internet connection. TeamViewer will only establish a connection if you explicitly consent. To do so, provide the SICAT support team with a Team-Viewer ID and a password. This allows the SICAT support team to help you directly on-site.

The following tools are available in the **SUPPORT TOOLS** area:

- Click on the **Display** button in the **System information** area and SICAT Function will open the system information of the operating system.
- Click on the Open directory button in the Log files area and SICAT Function will open the log directory of SICAT Suite in a Windows Explorer window.
- Click on the Open directory button in the SICAT Suite information area and SICAT Suite information will export information on the current installation in a text file.
- Click on Show messages in the SICAT Suite information area and SICAT Function will show the message window.

Page 204 - SIDEXIS 4 SICAT Function 2.0

SUPPORT ABOUT

### **35.3 ABOUT**

The **About** tab displays information on SICAT Suite and all installed SICAT applications on several tabs:

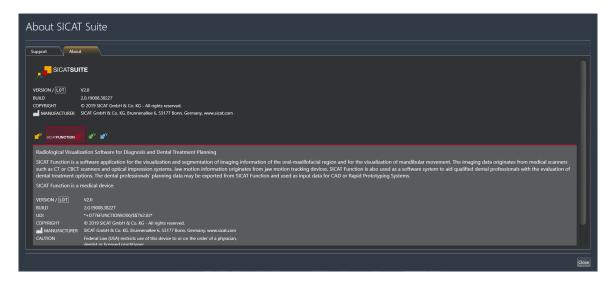

SICAT Function 2.0 Page 205 - SIDEXIS 4

### 36 OPENING READ-ONLY DATA

You can open data as read-only.

The data you can view in SICAT Function as a SIDEXIS 4 module without being able to make and save changes depends on the status of your license:

| TYPE OF SICAT FUNCTION LICENSE | VIEWING WITHOUT CHANGES POSSIBLE? |
|--------------------------------|-----------------------------------|
| None                           | No                                |
| Viewer                         | Yes                               |
| Full version                   | No                                |

In the following cases, you can view SICAT Function studies without a Viewer license:

- In SIDEXIS 4, export SICAT Function studies and import the data to SIDEXIS on another computer. SICAT Function must be installed on this computer.
- In SIDEXIS 4, create a Wrap&Go package which contains SICAT Function studies. Install the Wrap&Go package on another computer. Then, install SICAT Function.

In both cases you cannot make or save any changes to the planning.

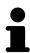

If the computers on which SIDEXIS 4 and SICAT Suite are running are in a network environment, and where permitted by SIDEXIS 4 and the network configuration, SIDEXIS 4 could be part of a multi-workstation installation. One of the results of this is that when SIDEXIS 4 opens a data record, it checks whether the data record is already in use. If this is the case, the data record in SICAT Suite is opened in read-only Viewer mode and you cannot save changes to SICAT Function studies.

To open data without being able to make and save changes, proceed as follows:

- Start SICAT Suite with a 3D X-ray scan from SIDEXIS 4. Information on this can be found in the section Starting SICAT Suite [ Page 47 SIDEXIS 4].
- ► SICAT Suite opens the 3D X-ray scan and planning project from the current SIDEXIS 4 examination.
- ▶ If this is the first data transfer from SIDEXIS 4 and the settings in SIDEXIS 4 are compatible with the settings in SICAT Suite, SICAT Function will apply the volume orientation and panoramic curve of SIDEXIS 4. Information on this can be found in the section Adjusting volume orientation and panoramic region [▶ Page 109 SIDEXIS 4].

Page 206 - SIDEXIS 4 SICAT Function 2.0

### 37 CLOSING SICAT SUITE

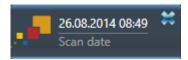

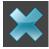

- Click the **Close** button in the top left-hand corner of the currently opened study.
- ► SICAT Suite closes.
- ➤ SICAT Suite stores the changed planning projects of all SICAT applications that are running as a full version in SIDEXIS 4.

SICAT Function 2.0 Page 207 - SIDEXIS 4

### 38 KEYBOARD SHORTCUTS

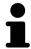

If you move the mouse pointer over certain functions, SICAT Function displays the keyboard shortcut in brackets next to the designation of the function.

The following keyboard shortcuts are available in all SICAT applications:

| KEYBOARD SHORTCUTS | DESCRIPTION                                                                                     |
|--------------------|-------------------------------------------------------------------------------------------------|
| A                  | Add an angle measurement                                                                        |
| D                  | Add a distance measurement                                                                      |
| F                  | Focus on an active object                                                                       |
| Ctrl + C           | Copy the contents of the active view to the clipboard                                           |
| Ctrl + Z           | Undo the last object action                                                                     |
| Ctrl + Y           | Redo the most recently undone object action                                                     |
| Del                | Remove the active object or active object group                                                 |
| ESC                | Cancel the current action (such as adding a measurement)                                        |
| F1                 | Open the <b>Support</b> window, if a SICAT application is active, open the instructions for use |

The following keyboard shortcuts are available in the **Mandible segmentation** window of SICAT Function:

| KEYBOARD SHORTCUTS | DESCRIPTION             |
|--------------------|-------------------------|
| N                  | Navigation              |
| М                  | Segmenting the mandible |
| F                  | Segmenting the fossa    |
| В                  | Segment the background  |

Page 208 - SIDEXIS 4 SICAT Function 2.0

### 39 UNINSTALLING SICAT SUITE

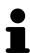

The SICAT Suite uninstallation program maintains active licenses on your computer. Therefore, SICAT Suite warns you that it will not automatically delete licenses before the uninstallation. If you no longer wish to use SICAT Suite on this computer, deactivate the licenses before uninstallation. Information on this can be found in the section *Returning workstation licenses to the license pool* [Page 60 - SIDEXIS 4].

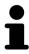

Before uninstalling SICAT Suite, make sure that the SICAT WebConnector has uploaded all orders in full as the uninstallation program will automatically close the SICAT WebConnector. Information on this can be found in the section *The SICAT WebConnector* [> Page 187 - SIDEXIS 4].

To uninstall SICAT Suite, proceed as follows:

- ☐ The SICAT WebConnector has successfully uploaded all orders.
- 1. Click on Programs and features in the Windows Control panel.
  - ► The **Programs and features** window opens.
- 2. Select the **SICAT Suite** entry, which contains the version of SICAT Suite, from the list.
- 3. Click on the **Uninstall** button.
  - ► The uninstallation program will start and the **PROGRESS** window opens:

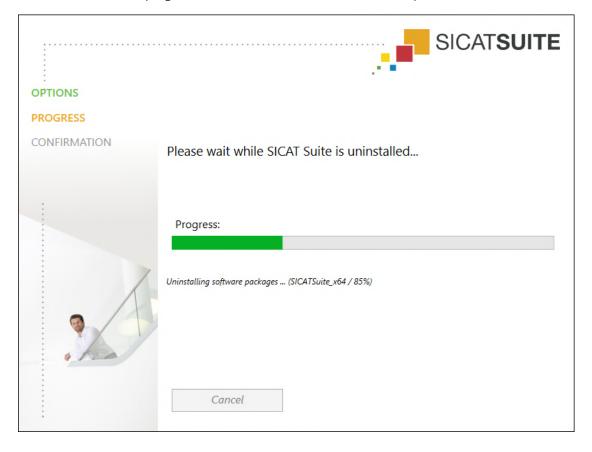

SICAT Function 2.0 Page 209 - SIDEXIS 4

After the uninstallation is complete, the **CONFIRMATION** window opens.

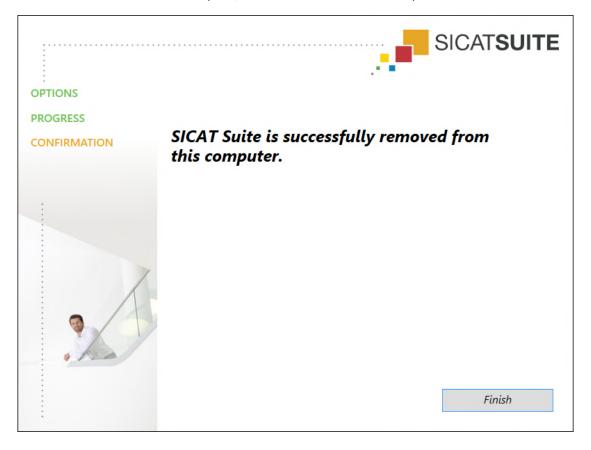

- 4. Click on the **Finish** button.
- ► The SICAT Suite uninstallation program will close.

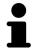

To open the SICAT Suite uninstallation program, you can also start the SICAT Suite installation program on a computer, on which SICAT Suite is already installed.

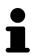

The SICAT Suite uninstallation program will call the uninstallation programs of some software prerequisites, which were installed together with SICAT Suite. If other installed applications still need the software prerequisites, they will be retained.

Page 210 - SIDEXIS 4 SICAT Function 2.0

### 40 SAFETY INSTRUCTIONS

### 3D X-RAY SCANS

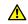

### **CAUTION**

Unsuitable X-ray devices may result in an incorrect diagnosis and treatment.

Only use 3D X-ray scans from X-ray devices that are cleared as medical equipment.

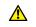

### **CAUTION**

Unsuitable 3D X-ray scans may result in an incorrect diagnosis and treatment.

Always verify the quality, integrity, and correct orientation of the displayed 3D data.

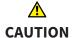

X-ray devices without DICOM conformity could result in incorrect diagnosis and treatment.

Only use 3D volume data from X-ray devices with DICOM conformity declared.

### **DISPLAY CONDITIONS**

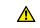

#### **CAUTION**

Insufficient visualization quality could result in incorrect diagnosis and treatment.

Before using a SICAT application, for example with the SMPTE test image, check whether the display quality is sufficient.

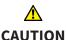

### Insufficient environmental visualization conditions could result in incorrect diagnosis and treatment.

- 1. Only perform planning if the environmental conditions allow for sufficient visualization quality. For example, check for appropriate lighting.
- 2. Check whether the display quality is sufficient using the SMPTE test image.

### DATA MANAGEMENT

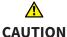

Incorrect assignment of patient name or 3D scan could result in confusion of patient scans.

Verify that the 3D scan that is to be imported or already loaded in a SICAT Suite application is associated with the correct name of the patient and the correct scan information.

 $\wedge$ 

### Deleting original data may result in data being lost.

**CAUTION** 

Do not delete the original data following the import.

SICAT Function 2.0 Page 211 - SIDEXIS 4

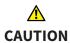

The absence of a backup mechanism for the patient record depots could result in patient data being irreversibly lost.

Make sure that a regular data backup is created of all patient record depots.

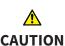

When deleting patient records, all 3D scans, planning projects and PDF files contained in these patient records will be deleted as well.

Only delete patient records if you are sure you will never need any contained 3D scans, planning projects and PDF files again.

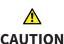

Deleted patient records, studies, 3D scans, and planning projects cannot be recovered.

Only delete patient records, studies, 3D scans, and planning projects if you are sure you will never need those data again.

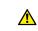

CAUTION

When deleting 3D scans, all dependent planning projects will be deleted as well.

Only delete 3D scans if you are sure you will never need any dependent planning project again.

#### **NETWORK**

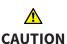

Saving SICAT application data in an unreliable or incompatible network file system could result in data loss

Together with your network administrator, make that SICAT application data can be safely stored in the desired network file system.

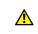

CAUTION

The shared use of SICAT Suite and the SICAT applications contained therein with other devices within a computer network or a storage area network could result in previously unknown risks for patients, users and other persons.

Ensure that rules are compiled within your organization to determine, analyze and assess risks in relation to your network.

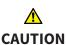

Changes to your network environment may result in new risks for your network environment. Examples include changes to your network configuration, the connection of additional devices or components to your network, the disconnection of devices or components from your network and the updating or upgrading of network devices or components.

Perform a network risk analysis after any changes to the network.

### QUALIFICATIONS OF OPERATING PERSONNEL

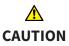

The use of this software by unqualified personnel may result in an incorrect diagnosis and treatment.

The use of the software is restricted to qualified professionals.

Page 212 - SIDEXIS 4 SICAT Function 2.0

#### **SAFETY**

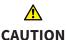

Security leaks in your information system environment could result in unauthorized access to your patient data and put the privacy or integrity of your patient data at risk.

- 1. Make sure policies are established within your organization to prevent security threats to your information system environment.
- 2. Install and run an up-to-date virus scanner.
- 3. Make sure the pattern files of the virus scanner are updated on a regular basis.

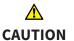

Unauthorized access to your workstation could result in risks to the privacy and integrity of your patient data.

Limit the access to your workstation to authorized individuals only.

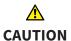

Problems in terms of cyber-security could result in unauthorized access to your patient data and risks in relation to the security or integrity of your patient data.

If you suspect problems in relation to the cyber-security of your SICAT application, contact support immediately.

### SOFTWARE INSTALLATION

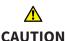

Changes to the software may mean that the software will not start or will not function as intended.

- 1. Do not make any changes to the software installation.
- 2. Do not delete or change any of the components in the software installation directory.

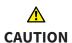

Damaged installation media may result in the failure of the installation.

Handle the installation media with care and store them appropriately.

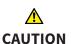

If your system does not fulfill the system requirements, this may mean that the software will not start or will not function as intended.

Check whether your system meets the minimum software and hardware requirements before installing the software.

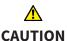

Insufficient authorizations may mean that the software installation or software update fails.

Make sure you have sufficient privileges on your system if you install or update the software.

SICAT Function 2.0 Page 213 - SIDEXIS 4

#### **ORDERS**

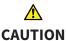

### Incorrect data in an order may result in an incorrect order.

If you complete an order, ensure that you select and transfer the correct data for the order.

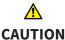

### An incorrect order might lead to the wrong treatment.

- 1. Check your order before sending it.
- 2. Confirm the correct planning of your order.

### JAW MOTION TRACKING DATA

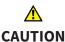

## The use of other data as 3D X-ray scans as a lone source of information may result in an incorrect diagnosis and treatment.

- 1. Use 3D X-ray scans as a preferred source of information for diagnosis and planning.
- 2. Use other data, such as optical impressions, only as an auxiliary source of information.

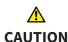

## Unsuitable jaw motion tracking devices could result in incorrect diagnosis and treatment.

Only use jaw tracking data from devices cleared as medical devices.

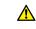

### CAUTION

The use of jaw motion tracking devices with an unsuitable intended use may result in an incorrect diagnosis and treatment.

Only use jaw tracking data from devices with an intended use that covers the use of the jaw motion tracking data with SICAT Function.

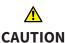

The use of unsupported jaw motion tracking devices or incompatible registration devices may result in an incorrect diagnosis and treatment.

Only use jaw motion tracking data that has been recorded using a supported combination of a jaw motion tracking devices (such as SICAT JMT\*) and a compatible registration device (such as SICAT Fusion Bite).

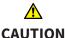

## Incorrect recording of jaw motion tracking data and 3D X-ray scans may result in an incorrect diagnosis and treatment.

Ensure that jaw motion tracking data and 3D X-ray scans have been recorded in accordance with the device manufacturer's instructions. Use the stated type of registration device.

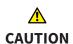

Jaw motion tracking data that does not match the patient and date of the 3D X-ray scans may result in an incorrect diagnosis and treatment

Make sure that the patient and date of the jaw motion tracking data match the patient and date in the 3D X-ray scan shown.

Page 214 - SIDEXIS 4 SICAT Function 2.0

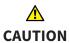

Insufficient integrity or quality of jaw motion tracking data may result in an incorrect diagnosis and treatment.

Check the integrity and quality of the jaw motion tracking data imported.

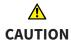

Insufficient quality, precision and resolution of jaw motion tracking data may result in an incorrect diagnosis and treatment.

Only use jaw motion tracking data of a sufficient quality, resolution and precision for the intended diagnosis and treatment.

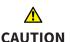

Excessive artifacts, insufficient resolution or insufficient quality of the 3D X-ray scans may mean that the marker and registration device detection mechanism fails. Examples of excessive artifacts in 3D X-ray scans include movement artifacts and metal artifacts.

Use only 3D X-ray scans that enable the correct detection of markers and registration devices.

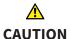

Incorrect positions, types and orientations of the registration device may result in an incorrect diagnosis and treatment.

After the JMT wizard has identified the registration device, check the correct position, type and orientation of the registration device, taking into account the 3D X-ray scans.

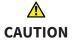

The incorrect registration of jaw motion tracking data for 3D X-ray scans may result in an incorrect diagnosis and treatment.

Check that the registered jaw motion tracking data is correctly aligned to the 3D X-ray scans.

#### OPTICAL IMPRESSIONS

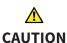

The use of other data as 3D X-ray scans as a lone source of information may result in an incorrect diagnosis and treatment.

- 1. Use 3D X-ray scans as a preferred source of information for diagnosis and planning.
- 2. Use other data, such as optical impressions, only as an auxiliary source of information.

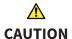

Inappropriate optical impression devices could result in incorrect diagnosis and treatment.

Only use optical impression data from devices cleared as medical devices.

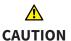

Optical impression data that does not match patient and date of 3D X-ray data could result in incorrect diagnosis and treatment.

Make sure the patient and date of the imported optical impression data match the patient and date of the visualized 3D X-ray data.

SICAT Function 2.0 Page 215 - SIDEXIS 4

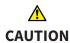

Insufficient integrity or quality of optical impressions may result in an incorrect diagnosis and treatment.

Check the integrity and quality of the optical impressions imported.

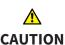

Insufficient integrity and precision of optical impressions may result in an incorrect diagnosis and treatment.

Only use optical impressions of a sufficient quality and precision for the intended diagnosis and treatment.

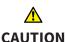

Excessive artifacts, insufficient resolution or the lack of points for registration may mean that the registration process for optical impressions fails. Examples of excessive artifacts in 3D X-ray scans include movement artifacts and metal artifacts.

Only use optical impression data and 3D X-ray data that allow for an adequate registration.

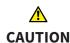

The selection of markings in the registration process for optical impressions that do not correspond to one another may result in an incorrect diagnosis and treatment.

When you register optical impressions, carefully select corresponding markings in the 3D X-ray scans and optical impressions.

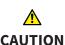

The incorrect registration of optical impressions for 3D X-ray scans may result in an incorrect diagnosis and treatment.

Check that the registered optical impressions are correctly aligned to the 3D X-ray scans.

### **SEGMENTATION**

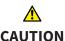

Excessive artifacts or the insufficient resolution of 3D X-ray scans may result in the failure of the segmentation process or lead to insufficient results. Examples of excessive artifacts in 3D X-ray scans include movement artifacts and metal artifacts.

Only use 3D X-ray scans that allow for a sufficient quality of segmentation of the relevant anatomical structures.

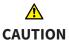

Insufficient segmentation quality may result in an incorrect diagnosis and treatment.

Check that the segmentation quality is sufficient for the intended use.

Page 216 - SIDEXIS 4 SICAT Function 2.0

## 41 ACCURACY

The following table shows the accuracy values in all SICAT applications:

| Measurement accuracy for distance measurements      | < 100 μm   |
|-----------------------------------------------------|------------|
| Measurement accuracy for angle measurements         | < 1 degree |
| Representation accuracy                             | < 20 μm    |
|                                                     |            |
| Representation accuracy of jaw motion tracking data | < 0.6 mm   |

SICAT Function 2.0 Page 217 - SIDEXIS 4

### **GLOSSARY**

#### **ADA**

American Dental Association

### **Application**

SICAT applications are programs belonging to SICAT Suite.

### Bite fork

A bite fork is a bite plate with radiopaque fiducial markers that SICAT uses to register data from 3D X-ray images and jaw motion tracking data.

#### Crosshairs

Crosshairs are lines of intersection with other slice views.

#### FDI

Fédération Dentaire Internationale, World Dental Federation

#### **Frames**

In the 3D view, frames show the positions of the 2D slice views.

### Hub

An external memory that acts as a server and enables data exchange between different devices in a local network.

### Message window

The message window shows messages on completed procedures in the bottom right corner of the screen.

### Optical impressions

An optical impression is the result of a 3D surface scan of teeth, impression material or plaster casts.

### Planning project

A planning project is comprised of planning data from a SICAT application based on a 3D X-ray scan.

### SICAT JMT<sup>+</sup>

SICAT JMT\* saves the movements of the lower jaw.

#### SICAT Portal

SICAT Portal is a website, which you can use to order appliances from SICAT, amongst other things.

#### SIXD

File format to exchange optical impressions.

#### **SMPTE**

Society of Motion Picture and Television Engineers

#### SSI

File format to exchange optical impressions.

### STL

Surface Tessellation Language, standard file format to exchange mesh data, which may contain optical impressions, for example.

### Study

A study consists of a 3D X-ray scan and the corresponding planning project.

Page 218 - SIDEXIS 4 SICAT Function 2.0

# *INDEX*

| Numerics                                                              |            | Н                                            |     |
|-----------------------------------------------------------------------|------------|----------------------------------------------|-----|
| 3D view                                                               | 98         | Hiding                                       |     |
| Changing the direction                                                | 99         | Inspection window                            | 94  |
| Configuring                                                           | 104        | Objects                                      | 70  |
| Display modes                                                         | 101        | Hub                                          |     |
| Moving a clipping                                                     | 106        | Viewing Hub connection status                | 198 |
| Switching display mode                                                | 103        |                                              |     |
| Switching display of optical impressions in o                         | color 108  | 1                                            |     |
| 3D X-ray data                                                         |            | lana antina unia dano                        |     |
| Aligning                                                              | 112        | Inspection window                            | 94  |
|                                                                       |            | Hiding and showing In the Panorama workspace | 75  |
| A                                                                     |            | Maximizing                                   | 94  |
| Adjusting                                                             |            | Installation                                 | 34  |
| Panoramic region                                                      | 117        | SICAT Suite                                  | 20  |
| Volume orientation                                                    | 112        | System requirements                          | 11  |
| Anatomical articulation                                               | 149        | Uninstallation                               | 209 |
| Anatomical traces                                                     | 149        | Installing                                   | 203 |
| Adjusting using the crosshair                                         | 155        | SICAT Suite                                  | 20  |
| Adjusting using the crossitali  Adjusting using the inspection window | 154        | System requirements                          | 11  |
| Visualizing in 3D view                                                | 153        | Instructions for use                         | 11  |
| Articulator values                                                    | 155        | Icons and styles                             | 16  |
| General information                                                   | 162        | Opening                                      | 51  |
| Reading articulator values if condyles are no                         |            | Intended use                                 | 8   |
| 168                                                                   | or visible | intended use                                 | O   |
| Reading articulator values if condyles are vi                         | sible 166  |                                              |     |
| Redding difficultator values in condytes are vi-                      | 31510 100  | J                                            |     |
| 6                                                                     |            | Jaw motion tracking data                     | 120 |
| С                                                                     |            | Devices                                      | 121 |
| CEREC                                                                 |            | Exporting                                    | 152 |
| Articulator values                                                    | 162        | Importing and registering                    | 123 |
| Changing                                                              |            | Playing back anatomical traces               | 150 |
| Panoramic region                                                      | 117        | Selecting jaw relations or jaw motion        | 151 |
| Volume orientation                                                    | 112        | JMT area                                     | 150 |
| Closing                                                               | 207        | Managing bookmarks                           | 152 |
| Connecting                                                            |            |                                              |     |
| Hub                                                                   | 198        | K                                            |     |
| Connection settings                                                   |            |                                              | 208 |
| WebConnector                                                          | 12         | Keyboard shortcuts                           | 200 |
| Cross-sectional view                                                  |            |                                              |     |
| Tilting                                                               | 95         | L                                            |     |
|                                                                       |            | Languages                                    | 18  |
| D                                                                     |            | Licenses                                     | 52  |
| Data export                                                           | 177        | Activating automatically                     | 56  |
| butu export                                                           | 111        | Activating manually                          | 58  |
| _                                                                     |            | Displaying                                   | 55  |
| F                                                                     |            | Redeeming voucher codes                      | 64  |
| Firewall settings                                                     |            | Returning to license pool                    | 60  |
| WebConnector                                                          | 12         |                                              |     |
|                                                                       |            | M                                            |     |
| G                                                                     |            |                                              |     |
|                                                                       | 40         | Maximizing                                   | 0.4 |
| Getting started                                                       | 40         | Inspection window                            | 94  |

SICAT Function 2.0 Page 219 - SIDEXIS 4

| Measurements                                   |         | R                                           |     |
|------------------------------------------------|---------|---------------------------------------------|-----|
| Adding angle measurements                      | 173     | Redeeming voucher codes                     | 64  |
| Adding distance measurements                   | 172     | Registering a module                        |     |
| Moving                                         | 175     | SIDEXIS 4                                   | 43  |
| Moving measured values                         | 176     | Removing                                    | 10  |
| Moving measuring points                        | 175     | Objects                                     | 71  |
| Overview                                       | 171     | Repairing                                   | , , |
| Monitor calibration                            | 195     | SICAT Suite                                 | 35  |
| 0                                              |         | C                                           |     |
| Objects                                        |         | <u>S</u>                                    |     |
| Activating objects and object groups           | 69      | Safety information                          | 13  |
| Collapsing and expanding object groups         | 69      | Danger levels                               | 14  |
| Focusing                                       | 71      | Qualifications of operating personnel       | 15  |
| Hiding and showing objects and object group    |         | Screenshots                                 |     |
| Object bar                                     | 68      | Creating screenshots of views               | 97  |
| Object toolbar                                 | 71      | Creating screenshots of workspaces          | 82  |
| Removing                                       | 71      | Segmentation                                | 127 |
| SICAT Function objects                         | 72      | Segmenting the fossa                        | 130 |
| Undoing and redoing object actions             | 71      | Segmenting the mandible                     | 128 |
| Opening read-only data                         | 206     | Segmenting the fossa                        | 130 |
| Optical impressions                            | 200     | Segmenting the mandible                     | 128 |
| As a basis for planning and implementation     | 132     | Settings                                    |     |
| Displaying in color                            | 108     | Changing visualization settings             | 199 |
| · · · ·                                        | 135     | Overview                                    | 192 |
| Downloading from Hub                           | 132     | Viewing or changing general settings        | 193 |
| Import formats                                 | 132     | Viewing or changing practice information    | 197 |
| Import methods                                 | 132     | Viewing or changing SICAT Function settings | 201 |
| Importing from a file                          |         | Shopping cart                               |     |
| Overview                                       | 132     | Opening                                     | 183 |
| Registering and checking                       | 145     | Showing                                     |     |
| Re-using from SICAT application                | 143     | Inspection window                           | 94  |
| Sending a scan request for CEREC to the Hub    | 137     | Objects                                     | 70  |
| STL import                                     | 140     | SICAT Function                              |     |
| Order                                          | 100     | User interface                              | 65  |
| Automatic continuation after a restart         | 188     | SICAT Function studies                      |     |
| Checking the shopping cart                     | 184     | In SIDEXIS 4                                | 46  |
| Data transfer via another computer             | 189     | SICAT Portal                                | 186 |
| Data transmission in the background            | 185     | SICAT Suite                                 |     |
| Defining a treatment position                  | 179     | Closing                                     | 207 |
| Overwriting a treatment position               | 179     | Installing                                  | 20  |
| Pausing and continuing the upload              | 188     | Repairing                                   | 35  |
| Placing therapeutic appliances in the shopping | ng cart | Starting                                    | 47  |
| 180                                            |         | Updating                                    | 34  |
| Removing a treatment position                  | 179     | User interface                              | 49  |
| SICAT Portal                                   | 186     | SICAT WebConnector                          | 187 |
| Workflow overview                              | 178     | SIDEXIS 4                                   |     |
| Overview of SICAT Suite                        | 18      | Adding screenshots of views                 | 97  |
| Overview of the instructions for use           | 17      | Adding screenshots of workspaces            | 82  |
|                                                |         | Phase bar                                   | 44  |
| P                                              |         | Registering a module                        | 43  |
|                                                | 110     | SICAT Function studies                      | 46  |
| Panoramic region                               |         | Timeline                                    | 48  |
| Adjusting                                      | 117     | SMPTE test image                            | 195 |
| Transfer from SIDEXIS 4                        | 37, 111 | Software installation                       | 190 |
|                                                |         |                                             | 20  |
|                                                |         | SICAT Suite                                 | 20  |

Page 220 - SIDEXIS 4 SICAT Function 2.0

| Special features of this version         | 36     | Resetting                                | 96      |
|------------------------------------------|--------|------------------------------------------|---------|
| Starting                                 |        | Scrolling                                | 91      |
| SICAT Suite                              | 47     | Switching                                | 86      |
| STL import                               | 140    | Tilting                                  | 95      |
| Support                                  | 202    | View toolbar                             | 84      |
| Contact information                      | 204    | Zooming                                  | 90      |
| Opening the help section                 | 51     | Volume                                   |         |
| Opening the Support window               | 203    | Aligning                                 | 112     |
| Product information                      | 205    | Volume orientation                       | 109     |
| Tools                                    | 204    | Adjusting                                | 112     |
| Switching                                |        | Transfer from SIDEXIS 4                  | 37, 111 |
| Applications                             | 50     |                                          |         |
| Display of optical impressions in color  | 108    | W                                        |         |
| Switching applications                   | 50     |                                          |         |
| System prerequisites                     | 11     | WebConnector                             |         |
| System requirements                      | 11     | Firewall settings                        | 12      |
| Hardware requirements                    | 11     | Workflow                                 | 40      |
| Software requirements                    | 12     | Workflow steps                           |         |
|                                          |        | Diagnose                                 | 66      |
| Т                                        |        | Ordering                                 | 67      |
|                                          |        | Prepare                                  | 66      |
| Tangential view                          |        | Workflow toolbar                         | 66      |
| Tilting                                  | 95     | Workspaces                               | 74      |
| Tilting                                  |        | Adding screenshots to a SIDEXIS 4 output | 82      |
| Views                                    | 95     | Adjusting                                | 81      |
| TMJ workspace                            | 78     | Creating screenshots                     | 82      |
| Articulator values                       | 162    | MPR/Radiology                            | 79      |
| Displaying condyle-aligned movement      | 161    | Panorama                                 | 76      |
| Functions                                | 156    | Resetting                                | 81      |
| General information                      | 77     | Switching                                | 80      |
| Moving trace points                      | 157    | TMJ                                      | 77      |
| Setting the interincisal point           | 158    | Toolbar workspace                        | 65      |
| Showing the segmentation boundary        | 160    |                                          |         |
| Using the Bonwill triangle               | 159    |                                          |         |
| U                                        |        |                                          |         |
| Uninstallation                           | 209    |                                          |         |
| Updating                                 | 200    |                                          |         |
| SICAT Suite                              | 34, 35 |                                          |         |
| User interface                           | 31,33  |                                          |         |
| SICAT Function                           | 65     |                                          |         |
| SICAT Suite                              | 49     |                                          |         |
| V                                        |        |                                          |         |
|                                          |        |                                          |         |
| Versions                                 | 26     |                                          |         |
| Differences                              | 36     |                                          |         |
| Views                                    | 83     |                                          |         |
| Brightness and contrast                  | 88     |                                          |         |
| Creating screenshots                     | 97     |                                          |         |
| Crosshairs and frames                    | 92     |                                          |         |
| Hiding, showing and maximizing the inspe |        |                                          |         |
| dow                                      | 94     |                                          |         |
| Maximizing and restoring                 | 87     |                                          |         |
| Moving the inspection window             | 93     |                                          |         |
| Panning views                            | 90     |                                          |         |

SICAT Function 2.0 Page 221 - SIDEXIS 4

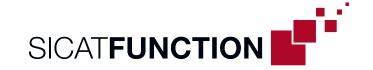

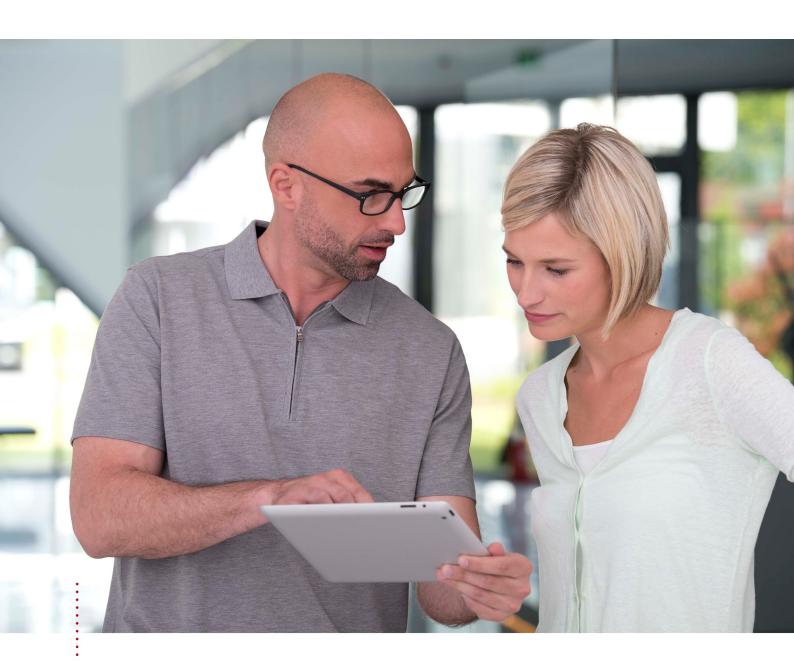

# **SICAT FUNCTION VERSION 2.0**

Instructions for use | English | Standalone

# TABLE OF CONTENTS - Standalone

| 1  | Inter | nded use                                                                          | . 6 |
|----|-------|-----------------------------------------------------------------------------------|-----|
| 2  | Versi | ion history                                                                       | . 7 |
| 3  | Syste | em requirements                                                                   | . 9 |
| 4  | Safe  | ty information                                                                    | 11  |
|    | 4.1   | Definition of the danger levels                                                   | 12  |
|    | 4.2   | Qualifications of operating personnel                                             | 13  |
| 5  | Used  | l icons and highlighting                                                          | 14  |
| 6  | Over  | view of the instructions for use                                                  | 15  |
| 7  | Over  | view of SICAT Suite                                                               | 16  |
| 8  | Insta | ılling SICAT Suite                                                                | 18  |
| 9  | Perf  | orming test steps after operating system update                                   | 24  |
| 10 | Upda  | ating or repairing SICAT Suite                                                    | 32  |
| 11 | Spec  | ial features in this version                                                      | 33  |
| 12 | The s | standard workflow of SICAT Function                                               | 36  |
| 13 | Start | ting SICAT Suite                                                                  | 40  |
| 14 | The u | user interface of SICAT Suite                                                     | 41  |
|    | 14.1  | Overview of the "SICAT Suite Home" window                                         | 43  |
| 15 | Swit  | ching between SICAT applications                                                  | 45  |
| 16 | Oper  | ning the instructions for use                                                     | 46  |
| 17 | Licer | ıses                                                                              | 47  |
|    | 17.1  | Opening the "Licenses" window                                                     | 50  |
|    | 17.2  | Activating workstation licenses using an active Internet connection               | 51  |
|    | 17.3  | Activating workstation licenses manually or without an active Internet connection | 53  |
|    | 17.4  | Returning workstation licenses to the license pool                                | 55  |
|    | 17.5  | Activating network licenses                                                       | 56  |
|    | 17.6  | Redeeming voucher codes                                                           | 58  |
| 18 | Patie | ent record depots                                                                 | 59  |
|    | 18.1  | Opening the "Patient record depots" window                                        | 61  |
|    | 18.2  | Adding patient record depots                                                      | 62  |
|    | 18.3  | Activating another patient record depot                                           | 64  |
|    | 18.4  | Removing patient record depots                                                    | 66  |
| 19 | Data  | import                                                                            | 67  |
|    | 19.1  | Supported DICOM format                                                            | 69  |
|    | 19.2  | Selecting the data to be imported                                                 | 70  |
|    | 19.3  | Selecting an import option                                                        | 72  |

|    | 19.4  | Creating a new patient record through data import                           | . 73 |
|----|-------|-----------------------------------------------------------------------------|------|
|    | 19.5  | Allocating data to an existing patient record                               | . 74 |
| 20 | Patie | ent records                                                                 | 77   |
|    | 20.1  | Opening the "Patient record browser" window                                 | . 78 |
|    |       | Searching and sorting in the patient record depot                           |      |
|    |       | Activating patient records                                                  |      |
|    |       | Working with active patient records                                         |      |
|    | 20.5  | Changing the attributes of patient records                                  | . 84 |
|    | 20.6  | Opening 3D X-ray scans or planning projects from the patient record summary | . 85 |
|    | 20.7  | SICAT Function studies in SICAT Suite                                       | . 87 |
|    | 20.8  | Closing active patient records and saving their planning projects           | . 90 |
|    | 20.9  | Deleting patient records from patient record depots                         | . 91 |
|    | 20.10 | Deleting 3D X-ray scans or planning projects from patient records           | . 92 |
| 21 | The S | SICAT Function user interface                                               | 94   |
|    |       | Workflow toolbar                                                            |      |
|    | 21.2  | Object bar                                                                  | . 97 |
|    | 21.3  | Managing objects with the object browser                                    |      |
|    | 21.4  | Managing objects with the object toolbar                                    |      |
|    |       | SICAT Function objects                                                      |      |
| 22 | Work  | spaces                                                                      | 103  |
|    |       | Overview of the panoramic workspace                                         |      |
|    |       | Overview of the TMJ workspace                                               |      |
|    |       | Overview of the MPR/Radiology workspace                                     |      |
|    |       | Switching workspaces                                                        |      |
|    |       | Adjusting and resetting the layout of workspaces                            |      |
|    |       | Creating screenshots of workspaces                                          |      |
|    |       | S                                                                           | 112  |
|    |       | Adjusting the views                                                         |      |
|    |       | Changing the active view                                                    |      |
|    | 23.3  | Maximizing and restoring views                                              |      |
|    | 23.4  | Adjusting and resetting the brightness and contrast of the 2D views         |      |
|    |       | Zooming views and panning views                                             |      |
|    | 23.6  | Scrolling through slices in the 2D slice views                              |      |
|    | 23.7  | Moving, hiding and showing crosshairs and frames                            |      |
|    | 23.8  | Moving, hiding, showing and maximizing the inspection window                |      |
|    | 23.9  | Tilting views                                                               |      |
|    | 23.10 | Resetting views                                                             |      |
|    |       | Creating screenshots of views                                               |      |
| 24 | Adiu  | sting the 3D view                                                           | 127  |
|    | -     | Changing the direction of the 3D view                                       |      |
|    |       | Display modes of the 3D view                                                |      |
|    |       |                                                                             |      |

| :    | 24.3  | Switching the display mode of the 3D view                                  | 132 |
|------|-------|----------------------------------------------------------------------------|-----|
| :    | 24.4  | Configuring the active display mode of the 3D view                         | 133 |
| :    | 24.5  | Moving a clipping                                                          | 135 |
| :    | 24.6  | Switching off and switching on the display of optical impressions in color | 137 |
| 25   | Gray  | scale values                                                               | 138 |
| :    | 25.1  | Adjusting gray scale values                                                | 140 |
| 26   | Adjus | sting volume orientation and panoramic region                              | 142 |
|      | -     | Adjusting the volume orientation                                           |     |
| :    | 26.2  | Adjusting the panoramic region                                             | 149 |
| 27 . | Jaw ı | motion tracking data                                                       | 152 |
|      |       | Compatible jaw motion tracking devices                                     |     |
|      |       | Importing and registering jaw motion data                                  |     |
| 28   | Segn  | nentation                                                                  | 159 |
|      | _     | Segmenting the mandible                                                    |     |
|      |       | Segmenting the fossa                                                       |     |
|      |       | cal impressions                                                            |     |
|      | -     | Importing optical impressions                                              |     |
|      | 23.1  | 29.1.1 Downloading optical impressions from the Hub                        |     |
|      |       | 29.1.2 Importing optical impressions from a file                           |     |
|      |       | 29.1.3 Re-using optical impressions from SICAT applications                |     |
| :    | 29.2  | Registering and checking optical impressions                               |     |
| 30   | Anato | omical articulation                                                        | 178 |
|      |       | Interacting with jaw motion                                                |     |
|      |       | Visualizing anatomical traces in the 3D view                               |     |
|      |       | Adjusting anatomical traces using the inspection window                    |     |
|      | 30.4  | Adjusting anatomical traces using the crosshair in a slice view            | 184 |
| 31   | Func  | tions in the TMJ workspace                                                 | 185 |
|      |       | Moving trace points                                                        |     |
| ;    | 31.2  | Setting the interincisal point                                             | 187 |
|      | 31.3  | Using the Bonwill triangle                                                 | 188 |
| ;    | 31.4  | Displaying the segmentation boundary                                       | 189 |
| ;    | 31.5  | Displaying condyle-aligned movement                                        | 190 |
| 32   | Artic | ulator values                                                              | 191 |
|      | 32.1  | Reading articulator values if condyles are visible                         | 195 |
| :    | 32.2  | Reading articulator values if condyles are not visible                     | 197 |
| 33   | Dista | nce and angle measurements                                                 | 200 |
|      |       | Adding distance measurements                                               |     |
|      | 33.2  | Adding angle measurements                                                  | 202 |
|      | 33.3  | Moving measurements, individual measuring points and measured values       | 204 |

| 34 | Data  | export                                                    | 206   |
|----|-------|-----------------------------------------------------------|-------|
|    | 34.1  | Opening the "Forwarding data" window                      | . 207 |
|    | 34.2  | Exporting data                                            | . 208 |
| 35 | Orde  | ring process                                              | 209   |
|    | 35.1  | Defining a treatment position                             | . 210 |
|    | 35.2  | Placing therapeutic appliances in the shopping cart       | . 211 |
|    | 35.3  | Opening the shopping cart                                 | . 215 |
|    | 35.4  | Checking the shopping cart and completing the order       | . 216 |
|    | 35.5  | Completing an order using an active Internet connection   | . 217 |
|    | 35.6  | Performing ordering steps in the SICAT Portal             | . 218 |
|    | 35.7  | The SICAT WebConnector                                    | . 219 |
|    | 35.8  | Completing an order without an active Internet connection | . 221 |
| 36 | Setti | ngs                                                       | 224   |
|    |       | Using general settings                                    |       |
|    | 36.2  | Monitor calibration with the SMPTE test image             | . 227 |
|    | 36.3  | Using practice information                                | . 229 |
|    | 36.4  | Activating and deactivating Hub use                       | . 230 |
|    | 36.5  | Changing visualization settings                           | . 232 |
|    | 36.6  | Changing SICAT Function settings                          | . 234 |
| 37 | Supp  | ort                                                       | 235   |
|    |       | Opening the support options                               |       |
|    |       | Contact information and support tools                     |       |
|    |       | About                                                     |       |
| 38 | Oner  | iing read-only data                                       | 239   |
|    |       |                                                           |       |
|    |       | ng SICAT Function                                         |       |
| 40 | Closi | ng SICAT Suite                                            | 242   |
| 41 | Keyb  | oard shortcuts                                            | 243   |
| 42 | Unin  | stalling SICAT Suite                                      | 244   |
| 43 | Safet | ry instructions                                           | 246   |
| 44 | Accu  | racy                                                      | 252   |
|    |       | sary                                                      |       |
|    |       | ·                                                         |       |
|    | Inde  | K                                                         | 254   |

### 1 INTENDED USE

SICAT Function is a software application for the visualization and segmentation of imaging information of the oral-maxillofacial region and for the visualization of mandibular movement.

The imaging data originates from medical scanners such as CT or CBCT scanners and optical impression systems. Jaw motion information originates from jaw motion tracking devices.

SICAT Function is also used as a software system to aid qualified dental professionals with the evaluation of dental treatment options.

The dental professionals' planning data may be exported from SICAT Function and used as input data for CAD or Rapid Prototyping Systems.

Page 6 - Standalone SICAT Function 2.0

### 2 VERSION HISTORY

### **VERSION 2.0**

- The Hub is available as an additional option for importing and registering optical impressions.
- STL files that have been imported into Sidexis 4 can be used to import and register optical impressions.
- Optical impressions can be displayed in color if they have been downloaded from the Hub or imported from an SIXD file.
- The volume orientation correction and panoramic curve adjustment can be configured separately for each application.
- In the Panorama view, the inspection window can be maximized.
- The transversal and longitudinal view in the Panorama workspace can be tilted.
- SICAT applications can be used either with workstation licenses or with network licenses.
- SICAT Suite can be used with Sidexis 4 or as a stand-alone version.

### **VERSION 1.4**

- For reasons of legal compliance, SICAT applications require a license even for Viewer mode. Applications without license are not available. For all applications that are approved in your country, SICAT automatically adds Viewer licenses to your customer activation key. You can activate the Viewer licenses by deactivating and re-activating any license. Information on this can be found in the section *Licenses* [▶ Page 47 Standalone].
- The stand-alone version and the SIDEXIS XG plug-in version of these instructions for use are also available in form of PDF files.
- SICAT Function is able to calculate a virtual hinge axis of the temporomandibular joints based on the jaw motion tracking data.
- SICAT Function shows the lengths of the arms of the Bonwill triangle and calculates the Balkwill angle.

### **VERSION 1.3**

- SIDEXIS 4 module
- Support of Italian, Spanish, Portuguese, Dutch and Russian languages
- The version number of SICAT Function matches the version number of SICAT Suite.
- Alternative option to order therapeutic appliances by manufacturing a plaster model.
- **TMJ** workspace, which shows the motion of segmented condyles.
- Segmentation can be further edited after closing the segmentation window.

SICAT Function 2.0 Page 7 - Standalone

### **VERSION 1.1**

- Support of French and Japanese languages
- Volume orientation alignment correction
- Ordering of OPTIMOTION therapeutic appliances
- Change of format for jaw motion tracking data to .jmt files
- Export of optical impressions with integrated anatomical traces

### **VERSION 1.0**

- Initial release
- Support of English and German languages

Page 8 - Standalone SICAT Function 2.0

# **3 SYSTEM REQUIREMENTS**

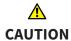

If your system does not fulfill the system requirements, this may mean that the software will not start or will not function as intended.

Check whether your system meets the minimum software and hardware requirements before installing the software.

| Processor                       | Quad Core 2.3 GHz                                                                                                    |
|---------------------------------|----------------------------------------------------------------------------------------------------|
| RAM                             | 8 GB                                                                                                    |
| Graphics card                   | Dedicated* DirectX 11 or higher 2 GB graphics memory Current driver with at least WDDM 1.0 support                                                                                                    |
| Screen                          | Resolution at least 1920x1080 pixels for 100 to 125 percent scale**  Maximum resolution 3840x2160 pixels for 100 to 200 percent scale                                                                                              |
| Free disk space on hard disk    | 20 GB plus additional storage space for patient records                                                                                                    |
| Storage media                   | Access to external storage media containing installation files.                                                                                                    |
| Input devices                   | Keyboard, mouse                                                                                                    |
| Network                         | Ethernet, 100 Mbit/s, 1000 Mbit/s recommended                                                                                                    |
| Printer for patient information | At least 300 dpi<br>Paper format DIN A4 or US letter                                                                                                    |
| Operating system                | Windows 7 SP1 (64 Bit) with KB2670838 Windows 8.1 (64 Bit, Desktop) Windows 10 (64 Bit, Desktop) These operating systems will be supported to the extent and for the duration to and/or for which they are supported by Microsoft. |
| Web browser                     | Microsoft Edge Mozilla Firefox Google Chrome JavaScript must be activated. A standard browser must be set.                                                                                                    |
| PDF viewer                      | Adobe Reader DC or higher, for example                                                                                                    |
|                                 |                                                                                                    |

SICAT Function 2.0 Page 9 - Standalone

| SIDEXIS 4 | Version 4.3.1 or higher (SiPlanAPI V5) |
|-----------|----------------------------------------|
| Hub       | Version 2.X from version 2.1           |

\*SICAT Suite supports only dedicated graphics cards from the NVIDIA GeForce 960 GTX level of performance. Integrated graphics cards are not supported.

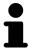

\*\* The combination of a low monitor resolution and a high level of scaling may mean that the software displays certain parts of the user interface incompletely.

The monitor must be configured so that it displays the SMPTE test image correctly. Information on this can be found in the section *Monitor calibration with the SMPTE test image* [> Page 227 - Standalone]

### SOFTWARE PREREQUISITES

SICAT Suite requires the following software components and installs them if they are not already available:

- Microsoft .NET Framework 4.6.2
- CodeMeter license management software 6.30d
- SQL Server Compact Edition 4.0
- SICAT WebConnector

The SICAT WebConnector requires specific ports for communication with the SICAT server. The ports must be unblocked in your firewall:

| PROTOCOL                 | DIRECTION OF TRANSMISSION | PORT         |
|--------------------------|---------------------------|--------------|
| НТТР                     | Outgoing                  | 80           |
| HTTPS                    | Outgoing                  | 443          |
| FTPS - Management        | Outgoing                  | 21           |
| FTPS - Data transmission | Outgoing                  | 49152 -65534 |

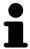

You can also place orders without SICAT WebConnector. Information on this can be found in the section *Ordering process* [>Page 209 - Standalone].

Page 10 - Standalone SICAT Function 2.0

### 4 SAFETY INFORMATION

It is important that you read the following safety-related chapters:

- Definition of the danger levels [▶Page 12 Standalone]
- Qualifications of operating personnel [▶Page 13 Standalone]
- Safety instructions [ Page 246 Standalone]

SICAT Function 2.0 Page 11 - Standalone

### 4.1 DEFINITION OF THE DANGER LEVELS

These instructions for use use the following safety labels to prevent injuries to operating personnel or patients, as well as material damages:

**A**CAUTION

Labels a dangerous situation, which could result in smaller injuries if not prevented.

**NOTICE** 

Labels information deemed important, but not relevant to safety.

Page 12 - Standalone SICAT Function 2.0

### 4.2 QUALIFICATIONS OF OPERATING PERSONNEL

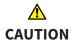

The use of this software by unqualified personnel may result in an incorrect diagnosis and treatment.

The use of the software is restricted to qualified professionals.

The following requirements must be met to use the software:

- You have read the instructions for use.
- You are familiar with the basic structure and functions of the software.

CAUTION! Federal Law (USA) restricts use of this device to or on the order of a physician, dentist or licensed practitioner.

SICAT Function 2.0 Page 13 - Standalone

### 5 USED ICONS AND HIGHLIGHTING

### **ICONS**

The following icons are used in these instructions for use:

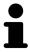

The note icon labels additional information, such as alternative methods.

### HIGHLIGHTING

Text and labels of elements shown by SICAT Suite are highlighted in **bold**. This includes the following objects in the user interface:

- Area labels
- Button labels
- Icon labels
- Text in notes and messages on the screen

### HANDLING INSTRUCTIONS

Handling instructions are written as numbered lists:

- ☑ Prerequisites are marked with this icon.
- 1. Steps are labeled with numbers.
  - ▶ Interim results are marked with this icon and indented.
- 2. Further steps will follow after the interim results.
- 3. **Optional or conditional step:** Optional or conditional steps are preceded by the aim of the step or the condition and a colon.
- Final results are marked with this icon.
  - Instructions consisting of just one step are marked with this icon.

### PATIENT DATA

All example patient names shown in this document are fictitious. Any similarities to real persons are therefore purely coincidental. In particular, there is no connection between the example patient names and the patient data shown.

Page 14 - Standalone SICAT Function 2.0

### 6 OVERVIEW OF THE INSTRUCTIONS FOR USE

SICAT Function is part of SICAT Suite in addition to other applications. SICAT Suite forms the framework, in which the SICAT applications run. The applications are therefore installed along with SICAT Suite. Information on this can be found in the section *Installing SICAT Suite* [>Page 18 - Standalone].

After installation, SICAT Suite can be used in two versions. Some operating steps vary, depending on the version used. Therefore, these instructions for use deal with the versions separately:

- SIDEXIS 4 module
- Stand-alone version

You do not need to decide on a version when you install SICAT Suite.

The applications are also uninstalled along with SICAT Suite. Information on this can be found in the section *Uninstalling SICAT Suite* [>Page 244 - Standalone].

SICAT Function 2.0 Page 15 - Standalone

### 7 OVERVIEW OF SICAT SUITE

SICAT Suite comprises the following applications:

- SICAT Implant the intended use of SICAT Implant is indicated in the SICAT Implant instructions for use.
- SICAT Function the intended use of SICAT Function is indicated in the SICAT Function instructions for use.
- SICAT Air the intended use of SICAT Air is indicated in the SICAT Air instructions for use.
- SICAT Endo the intended use of SICAT Endo is indicated in the SICAT Endo instructions for use.

### LANGUAGES:

SICAT Suite supports the following languages in the user interface:

- English
- German
- French
- Japanese
- Spanish
- Italian
- Dutch
- Portuguese
- Russian

### **LICENSING**

The following steps are required to acquire a license for SICAT applications or individual functions:

- You contact your local sales partner.
- You receive a voucher code.
- Using the voucher code, you generate a license key on the SICAT portal (which can be accessed via SICAT home page).
- SICAT adds the license key to your activation key.
- You use your activation key to activate SICAT applications or individual functions in SICAT Suite. Workstation licenses are activated in SICAT Suite and network licenses are activated on the license server in the local practice network.

Page 16 - Standalone SICAT Function 2.0

### **FULL VERSION AND VIEWER MODE**

SICAT Suite can start in one of two modes:

- If you have activated the Viewer license of at least one SICAT application, SICAT Suite will start in Viewer mode.
- If you have activated the full version license of at least one SICAT application, SICAT Suite will start as full version.

In general, the following is true:

- Applications with an activated full version license will start in the full version.
- Applications with activated Viewer license will start in Viewer mode.
- Applications without an activated license will not start.
- You do not need to choose a mode when you install SICAT Suite.

SICAT Function 2.0 Page 17 - Standalone

### 8 INSTALLING SICAT SUITE

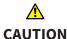

Changes to the software may mean that the software will not start or will not function as intended.

- 1. Do not make any changes to the software installation.
- 2. Do not delete or change any of the components in the software installation directory.

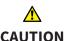

Damaged installation media may result in the failure of the installation.

Handle the installation media with care and store them appropriately.

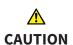

If your system does not fulfill the system requirements, this may mean that the software will not start or will not function as intended.

Check whether your system meets the minimum software and hardware requirements before installing the software.

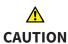

Insufficient authorizations may mean that the software installation or software update fails.

Make sure you have sufficient privileges on your system if you install or update the software.

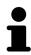

The **Auto play** function of Windows on your computer could be deactivated. In this case, you can open the optical medium in the Windows file Explorer and start the file **SICATSuiteSetup.exe** manually. The file name contains the version of SICAT Suite.

To install SICAT Suite, proceed as follows:

- ☑ Your computer fulfills the system requirements. Information on this can be found in the section System requirements [ Page 9 Standalone].
- ☑ SICAT Suite can be downloaded from the SICAT homepage.
- 1. Insert the SICAT Suite installation medium into the optical drive of your computer.
  - ► The **Auto play** window opens.
- 2. If you have purchased SICAT Suite as a download version, download the ISO file from the SICAT homepage and use this file for the installation.

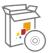

- 3. Select the option **Execute SICATSuiteSetup.exe** in the **Auto play** window. The file name contains the version of SICAT Suite.
  - ▶ The software prerequisites are installed if they are not already available on your computer.

Page 18 - Standalone SICAT Function 2.0

► The SICAT Suite installation program will start and the **INTRODUCTION** window opens:

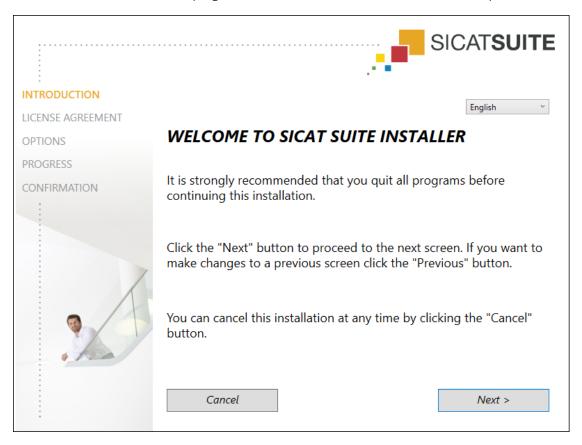

4. Select the desired language for the SICAT Suite installation program in the top right-hand corner of the **INTRODUCTION** window and click on **Next**.

SICAT Function 2.0 Page 19 - Standalone

### ► The **LICENSE AGREEMENT** window opens:

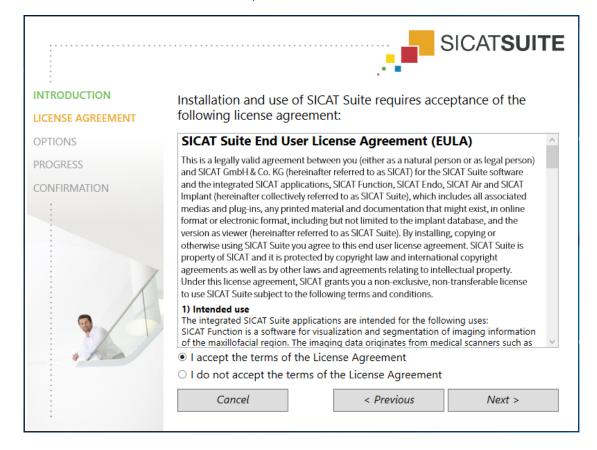

5. Read the end-user licensing agreement in full, select the I accept the terms of the License Agreement check box and click on Next.

Page 20 - Standalone SICAT Function 2.0

### ► The **OPTIONS** window opens:

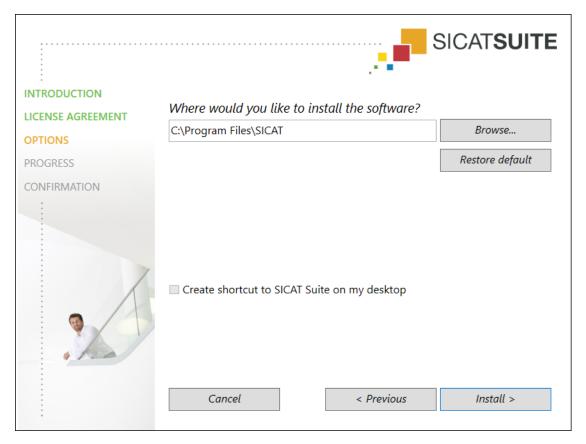

- 6. To change the folder on the hard disk in which the SICAT Suite installation program will install SICAT Suite click on the **Browse** button.
  - ► The **Select folder** window opens.
- 7. Browse to the desired folder in which the SICAT Suite installation program is to create the "SICAT Suite" directory and click on **OK**.
  - ► The SICAT Suite installation program will enter the directory for the selected folder in the **Where** would you like to install the software field.
- 8. If available, activate or deactivate the **Create shortcut to SICAT Suite on my desktop** check box.
- 9. Click on the **Install** button.

SICAT Function 2.0 Page 21 - Standalone

### ► The **PROGRESS** window opens:

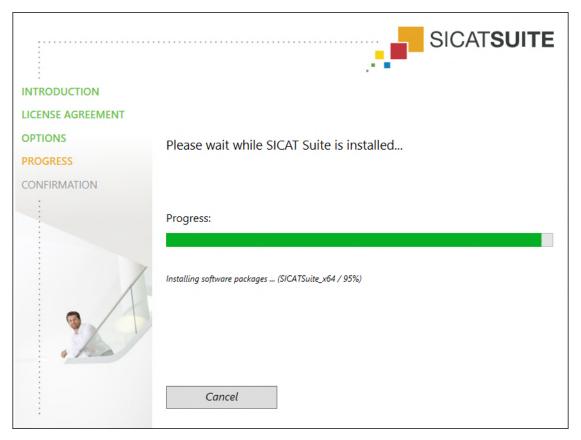

- ► SICAT Suite and the remaining software prerequisites will be installed.
- ► After the installation is complete, the **CONFIRMATION** window opens:

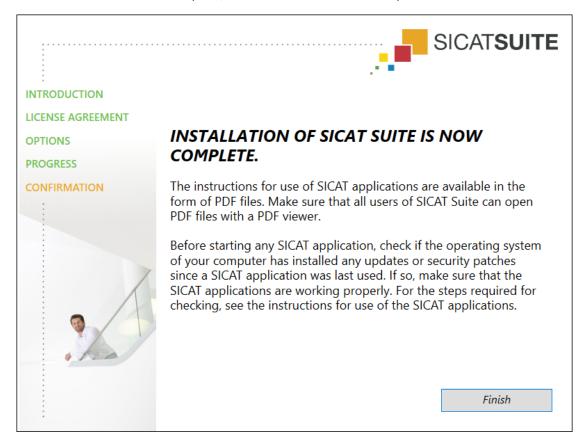

Page 22 - Standalone SICAT Function 2.0

- 10. Click on the **Finish** button.
  - ► The SICAT Suite installation program will close.
  - ► The SICAT Implant Database installation program will start automatically. If you do not want to install the SICAT Implant Database, click on the **Cancel** button.

SICAT Function 2.0 Page 23 - Standalone

# 9 PERFORMING TEST STEPS AFTER OPERATING SYSTEM UPDATE

# Changes to the operating system may mean that the SICAT applications will not start or will not function as intended.

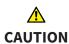

- 1. Prior to starting the SICAT applications, always check whether the operating system of your computer has installed updates or security updates since you last used the SICAT applications.
- 2. If the operating system of your computer has installed updates or security updates, perform the steps required for testing the SICAT applications as described in the instructions for use.
- 3. If the behavior of the SICAT applications differs from the behavior described in the instructions for use, stop using of the software and contact SICAT support immediately.

If the operating system of your computer has installed updates, you must ensure that SICAT Function operates without any errors. Perform the following test steps. If you notice deviation during a test step, prevent further use of SICAT Function on the computer in question and contact SICAT support.

#### **PREPARATIONS**

- 1. Start SICAT Suite as a stand-alone version by pressing the **Windows** key, entering **SICAT Suite** and clicking on the **SICAT Suite** icon.
- 2. To ensure that nobody has made unintended changes, delete the "Patient Axx" patient.
- 3. Import the reference data record from the "SICATSuite\_ReferenceDataset\_2.0.zip" file. You will find the data record on the SICAT Suite installation medium.
- 4. Open the "Patient Axx" reference data record in SICAT Function.

Page 24 - Standalone SICAT Function 2.0

### MANDIBLE SEGMENTATION

- 1. Make sure that the **Panorama** workspace is active.
- 2. Reset the views to their default values.
- 3. Make sure that the **3D** view shows the 3D X-ray scan from the front.

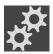

- 4. Place the mouse pointer over the **Configure active display mode** icon in the **View toolbar** of the **3D** view.
- 5. Click on the arrow icon next to .Advanced.
- 6. Activate the **Hide Background Region** check box.
- 7. Select the "lateral\_lt.1" element from the **Active Jaw Relation** list.
- 8. Compare the **3D** view with the following screenshot. Check especially the representation of the mandible segmentation and the optical impressions.

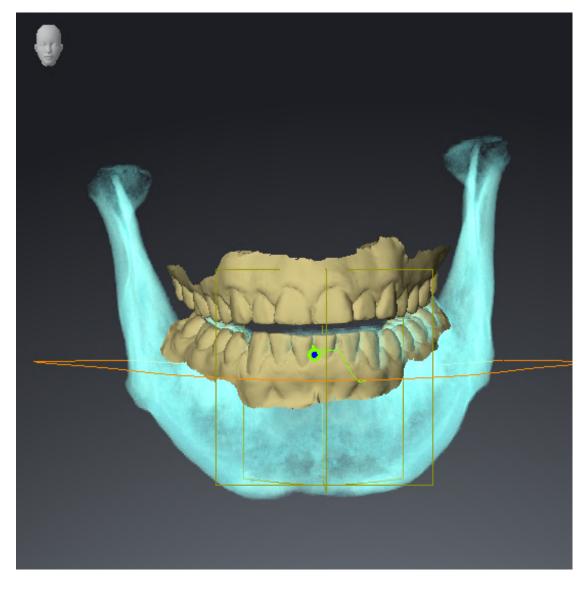

SICAT Function 2.0 Page 25 - Standalone

### JAW MOTION TRACKING DATA

- 1. Make sure that the **TMJ** workspace is active.
- 2. Ensure that the values for **Brightness** and **Contrast** correpsond to the default value of 50%.
- 3. Select the "lateral\_lt.1" element from the **Active Jaw Relation** list.
- 4. In the **Object browser**, under **Volume Regions** \$ **Mandible**, select the **Mandible Right** element and focus on it.
- 5. In the **Object browser**, under **Volume Regions** \$ Mandible, select the Mandible Left element and focus on it.
- 6. In the **Object browser**, select the **Volume Regions** element.
- 7. Activate the **Show Segmentation Boundary** option in the **Properties** area.

Page 26 - Standalone SICAT Function 2.0

### 8. Compare the **Right CondyleSagittal** view with the following screenshot:

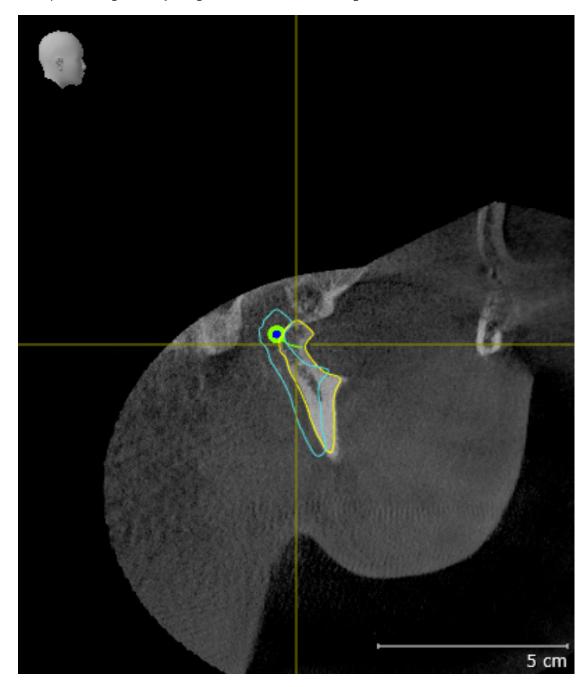

SICAT Function 2.0 Page 27 - Standalone

9. Compare the **Left CondyleCoronal** view with the following screenshot:

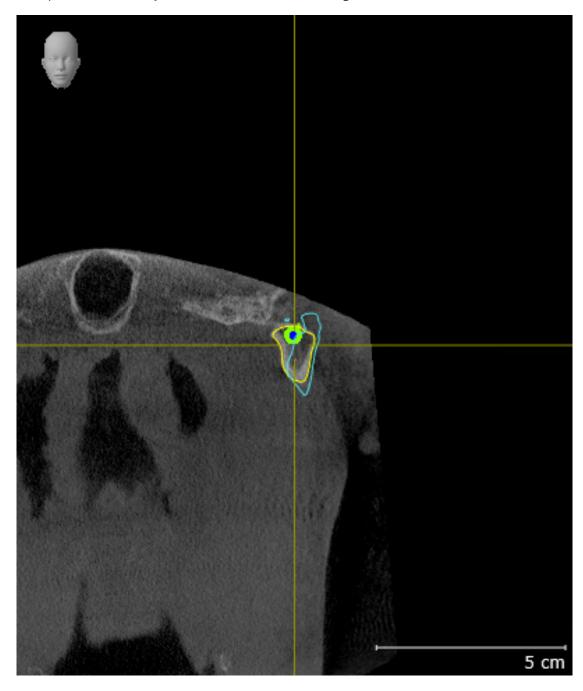

Page 28 - Standalone SICAT Function 2.0

### **BONWILL TRIANGLE**

- 1. Make sure that the **TMJ** workspace is active.
- 2. Make sure that the **3D** view shows the 3D X-ray scan from the front.
- 3. In the **Object browser**, select the **Jaw Motion Tracking Data** element.
- 4. Activate the **Bonwill triangle** option in the **Properties** area. Make sure that the value for **Steps** is "5".
- 5. Select the "chewing.1" element from the **Active Jaw Relation** list.
- 6. Set the display mode of the **3D** view to **Hide Background Region**.
- 7. Hide the optical impressions.
- 8. Compare the **3D** view with the following screenshot. Check especially the representation of the Bonwill triangle and the available tracking points.

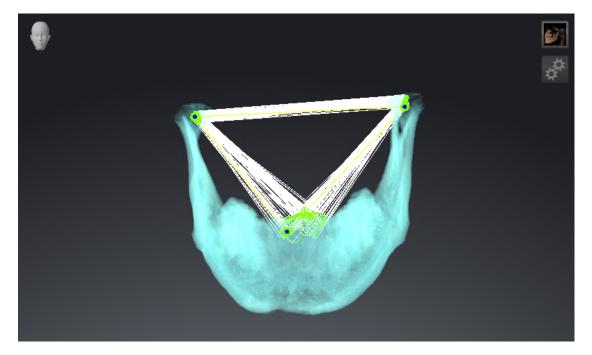

SICAT Function 2.0 Page 29 - Standalone

### **MEASUREMENTS**

- 1. Make sure that the MPR/Radiology workspace is active.
- 2. Ensure that the values for **Brightness** and **Contrast** in the **Axial** view correpsond to the default value of 50 %.
- 3. In the **Object browser**, under **Measurements**, select the "20.99 mm" element and focus on it.
- 4. Compare the **Axial** view with the following screenshot. Check especially the representation of the measurement objects (20.99 mm, 20.05 mm, 74.57 mm and 29.43°).

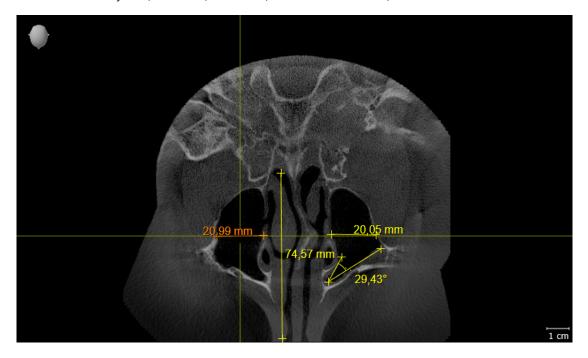

Page 30 - Standalone SICAT Function 2.0

### PANORAMIC VIEW

- 1. Make sure that the **Panorama** workspace is active.
- 2. Reset the views to their default values.
- 3. Compare the **Panorama** view with the following screenshot. Check especially the representation of the **Panorama** view and the inspection window.

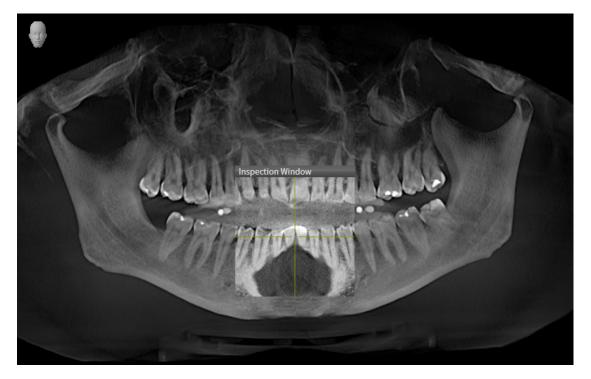

SICAT Function 2.0 Page 31 - Standalone

# 10 UPDATING OR REPAIRING SICAT SUITE

#### **UPDATING SICAT SUITE**

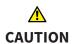

Insufficient authorizations may mean that the software installation or software update fails.

Make sure you have sufficient privileges on your system if you install or update the software.

You can update SICAT Suite by starting the SICAT Suite installation program and clicking on the **Up-grade** button. The installation program will first uninstall the old version of SICAT Suite. All data and settings will be maintained.

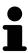

A new version of the stand-alone version of SICAT Suite requires updated patient record depots. When first starting the new version or if you are activating an old patient record depot, SICAT Suite will ask if you want to update the patient record depot. SICAT Suite will update the patient record depot automatically when you confirm the message. **CAUTION! You can no longer use updated patient record depots with older versions of SICAT Suite.** 

#### REPAIRING SICAT SUITE

You can repair SICAT Suite by starting the SICAT Suite installation program and clicking on the **Repair** button. All data and settings will be maintained.

Both updates to and repairs of SICAT Suite use the SICAT Suite installation program. Information on this can be found in the section *Installing SICAT Suite* [>Page 18 - Standalone].

Page 32 - Standalone SICAT Function 2.0

## 11 SPECIAL FEATURES IN THIS VERSION

Depending on whether you use SICAT Function as stand-alone version or connected to other software, there are differences in certain areas.

#### PATIENT DATA AND VOLUME DATA

The stand-alone version of SICAT Suite includes its own central administration of patient records and volume data. The concept of patient records in the stand-alone version of SICAT Suite can be compared to classic patient records:

- Patient records are stored in the patient record depot, which can be compared to filing cabinets.
- Activating a patient record can be compared to removing a patient record from a filing cabinet and placing it on your desk.
- Opening patient data from a patient record in SICAT applications can be compared to taking out pages from the patient record.
- Adding 3D X-ray scans to a patient file can be compared to adding 2D X-ray scans to a classical patient file.
- A 3D X-ray scan may form the basis of several planning projects. Planning objects are also part of a patient record.
- A 3D X-ray scan together with the corresponding planning projects is known as a study.

Information on managing patient record depots can be found in the section *Patient record depots* [>Page 59 - Standalone]. Information on managing patient records can be found in the section *Patient records* [>Page 77 - Standalone].

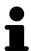

You should also back up the user settings of the SICAT applications in addition to the patient data. You can find the user settings for each user in two directories separately. You can open the directories by entering <code>%appdata%\SICAT GmbH</code> & Co. KG and <code>%localappdata%\SICAT GmbH</code> & Co. KG into the address bar of Windows Explorer.

#### **SETTINGS**

In the stand-alone version, SICAT Suite manages all settings itself. Information on this can be found in the section *Settings* [>Page 224 - Standalone].

#### **LICENSES**

The stand-alone version and versions of SICAT Suite connected to other software use the same licenses. You do not need to choose a version when you install SICAT Suite.

SICAT Function 2.0 Page 33 - Standalone

#### OPENING STUDIES WITH OR WITHOUT WRITE PERMISSIONS

The following conditions must be met in order to make changes to SICAT Function studies and save these changes:

- A SICAT Function full version license must be activated.
- A patient record depot must be active.

Otherwise, you cannot make or save any changes to SICAT Function studies. If you have activated a SICAT Function Viewer license, you can view 3D X-ray scans and SICAT Function studies.

The following table shows which functions are available if a license of a SICAT application and a patient record depot are activated:

| FUNCTION                       | APPLICATION FULL VERSION LICENSE AND PATIENT RE- CORD DEPOT ACTIV- ATED | APPLICATION VIEWER LICENSE AND NO PA- TIENT RECORD DE- POT ACTIVATED | NO APPLICATION LI-<br>CENSE AND NO PA-<br>TIENT RECORD DE-<br>POT ACTIVATED |
|--------------------------------|-------------------------------------------------------------------------|----------------------------------------------------------------------|-----------------------------------------------------------------------------|
| Support area                   | Yes                                                                     | Yes                                                                  | Yes                                                                         |
| General settings               | Yes                                                                     | Yes                                                                  | Yes                                                                         |
| SICAT Function set-<br>tings   | Yes                                                                     | Yes                                                                  | No                                                                          |
| Data export                    | Yes                                                                     | No                                                                   | No                                                                          |
| Managing patient record depots | Yes                                                                     | No                                                                   | No                                                                          |
| Managing patient records       | Yes                                                                     | No                                                                   | No                                                                          |
| Data import                    | Yes                                                                     | No                                                                   | No                                                                          |
| Help                           | Yes                                                                     | Yes                                                                  | Yes                                                                         |

The following table shows which functions are available if a SICAT Function license and a patient record depot are activated:

| FUNCTION                                 | SICAT FUNCTION FULL VERSION LI- CENSE AND PATIENT RECORD DEPOT AC- TIVATED | SICAT FUNCTION VIEWER LICENSE AND PATIENT RECORD DE- POT ACTIVATED | NO SICAT FUNCTION LICENSE AND PA- TIENT RECORD DE- POT ACTIVATED |
|------------------------------------------|----------------------------------------------------------------------------|--------------------------------------------------------------------|------------------------------------------------------------------|
| Making changes to SICAT Function studies | Yes                                                                        | No                                                                 | No                                                               |
| Opening data in Viewer mode              | No                                                                         | Yes                                                                | No                                                               |

Under certain circumstances you cannot make or save changes to SICAT Function studies even if the application license is activated. An ongoing ordering process is one example of a cause of this.

Page 34 - Standalone SICAT Function 2.0

In the stand-alone version, the license status also influences the available functions in the **SICAT Suite Home** window. Information on this can be found in the section *Overview of the "SICAT Suite Home" window.* [>Page 43 - Standalone].

Further information is available in the section *Opening read-only data* [>Page 239 - Standalone].

SICAT Function 2.0 Page 35 - Standalone

## 12 THE STANDARD WORKFLOW OF SICAT FUNCTION

# <u>↑</u> CAUTION

Security leaks in your information system environment could result in unauthorized access to your patient data and put the privacy or integrity of your patient data at risk.

- 1. Make sure policies are established within your organization to prevent security threats to your information system environment.
- 2. Install and run an up-to-date virus scanner.
- 3. Make sure the pattern files of the virus scanner are updated on a regular basis.

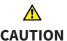

Unauthorized access to your workstation could result in risks to the privacy and integrity of your patient data.

Limit the access to your workstation to authorized individuals only.

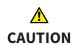

Problems in terms of cyber-security could result in unauthorized access to your patient data and risks in relation to the security or integrity of your patient data.

If you suspect problems in relation to the cyber-security of your SICAT application, contact support immediately.

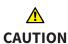

Saving SICAT application data in an unreliable or incompatible network file system could result in data loss

Together with your network administrator, make that SICAT application data can be safely stored in the desired network file system.

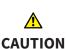

The shared use of SICAT Suite and the SICAT applications contained therein with other devices within a computer network or a storage area network could result in previously unknown risks for patients, users and other persons.

Ensure that rules are compiled within your organization to determine, analyze and assess risks in relation to your network.

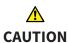

Changes to your network environment may result in new risks for your network environment. Examples include changes to your network configuration, the connection of additional devices or components to your network, the disconnection of devices or components from your network and the updating or upgrading of network devices or components.

Perform a network risk analysis after any changes to the network.

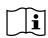

Before starting work with SICAT Suite, it is important that you have read these instructions for use and in particular all safety information in full. Keep these instructions for use at hand for use when information is needed in future.

Page 36 - Standalone SICAT Function 2.0

#### **DATA RECORDS**

SICAT Function combines three different data records:

- 3D X-ray scans, from Dentsply Sirona GALILEOS, for example
- Jaw motion tracking data, from a SICAT JMT<sup>+</sup> system, for example
- Digital optical impressions, from Dentsply Sirona CEREC, for example

#### **INSTALLATION**

Information on how to install SICAT Suite can be found in the section *Installing SICAT Suite* [▶ Page 18 - Standalone].

#### **ACTIVATING FULL VERSION**

- 1. If you have purchased a license for SICAT Function, activate the license to unlock the full version. Information on this can be found in the section *Licenses* [> Page 47 Standalone].
- 2. In order to save your data, create at least one patient record depot and activate it. Information on this can be found in the section *Patient record depots* [>Page 59 Standalone].

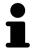

If you have not purchased a license for SICAT Function, open a 3D X-ray scan in Viewer mode. Information on this is available in the section *Opening read-only data* [>Page 239 - Standalone].

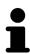

If the computer, on which SICAT Suite is running, is located in a network environment and where permitted by the network configuration, you can save patient record depots and the patient records therein on a network file system. Normally, the network file system must support the NFS protocol or SMB protocol for this. Information on this can be found in the section *Patient record depots*[>Page 59 - Standalone].

#### **START**

Information on how to start SICAT Suite can be found in the section *Starting SICAT Suite* [► Page 40 - Standalone].

#### **SETTINGS**

Change the desired settings in the **Settings** area. Information on this can be found in the section *Settings* [>Page 224 - Standalone].

#### **ACQUIRING DATA RECORDS**

- 1. Produce a 3D X-ray scan of the patient while the patient is wearing the SICAT Fusion Bite. For more information, please refer to the SICAT JMT\* quick guides.
- 2. Record patient-specific jaw motion tracking data. For more information, please refer to the SICAT JMT\* instructions for use.
- 3. Create digital optical impressions of the maxilla and mandible. For more information, please refer to the instructions for use for the respective device.

SICAT Function 2.0 Page 37 - Standalone

#### **OPENING A DATA RECORD**

- 1. Import the 3D X-ray scan into the patient record depot. Information on this can be found in the section *Data import* [ Page 67 Standalone].
- 2. To search for patient records and manage imported data, follow the instructions provided under *Patient records* [> Page 77 Standalone].
- 3. To work with data from patient records, open a patient record in SICAT Function. Information on this can be found in the section *Opening 3D X-ray scans or planning projects from the patient record summary* [ Page 85 Standalone].

#### HOW TO PROCEED IN SICAT FUNCTION

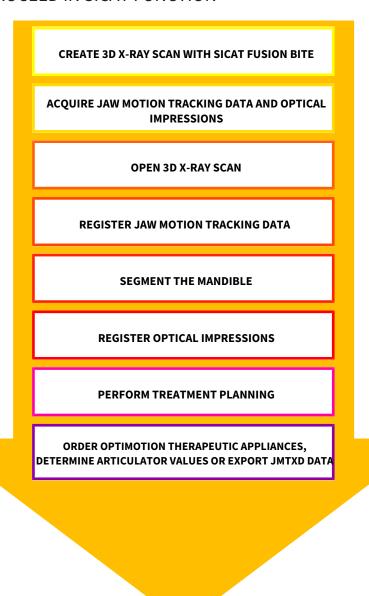

Page 38 - Standalone SICAT Function 2.0

#### EDITING A DATA RECORD IN SICAT FUNCTION

- 1. If necessary, adjust the volume orientation and panoramic region. Information on this can be found in the section *Adjusting volume orientation and panoramic region* [> Page 142 Standalone].
- 2. Import and register the jaw motion tracking data in SICAT Function. Information on this can be found in the section *Importing and registering jaw motion data* [> Page 154 Standalone].
- Segment the mandible and if necessary the fossa. For further information about this see Segmenting the mandible [▶ Page 160 Standalone] and Segmenting the fossa [▶ Page 162 Standalone].
   ► SICAT Function visualizes imported jaw motion tracking data in the 3D view.
- 4. Import and register the optical impressions with the 3D X-ray data. Information on this can be

found in the section *Optical impressions* [ Page 164 - Standalone].

- 5. Examine the jaw motion tracking data in the **TMJ** workspace. For further information about this see Overview of the TMJ workspace [ Page 106 Standalone] and Functions in the TMJ workspace [ Page 185 Standalone]. Use the anatomical traces as a guide, particularly if you have not performed segmentation. For further information about this, see Visualizing anatomical traces in the 3D view [ Page 182 Standalone], Adjusting anatomical traces using the inspection window [ Page 183 Standalone], Adjusting anatomical traces using the crosshair in a slice view [ Page 184 Standalone] and Interacting with jaw motion [ Page 179 Standalone].
- 6. Define a treatment position for the OPTIMOTION therapeutic appliance. Information on this can be found in the section *Defining a treatment position* [> Page 210 Standalone].
- 7. Order a OPTIMOTION therapeutic appliance. Information on this can be found in the section *Ordering process* [> Page 209 Standalone].
- 8. Export data, for example to obtain a second opinion. Information on this can be found in the section *Data export* [> Page 206 Standalone].

#### ENDING OR PAUSING WORK ON THE DATA RECORD

■ To end or interrupt your work, save it by closing the active patient record. Information on this can be found in the section *Closing SICAT Suite* [ Page 242 - Standalone].

#### INSTRUCTIONS FOR USE AND SUPPORT

The instructions for use can be found in the **SICAT Suite Help** window. Information on this can be found in the section *Opening the instructions for use* [> Page 46 - Standalone].

Further support is available in the **Support** area. Information on this can be found in the section *Support* [>Page 235 - Standalone].

SICAT Function 2.0 Page 39 - Standalone

# 13 STARTING SICAT SUITE

To start SICAT Suite, proceed as follows:

☑ SICAT Suite has already been successfully installed. Information on this can be found in the section *Installing SICAT Suite* [▶ Page 18 - Standalone].

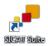

- If a desktop shortcut was created during installation, click on the SICAT Suite icon on the Windows desktop.
- ► SICAT Suite starts and the **SICAT Suite Home** window opens. Information on this can be found in the section *Overview of the "SICAT Suite Home" window.* [► Page 43 Standalone].

You can also start SICAT Suite by pressing the **Windows** key, entering **SICAT Suite** and clicking on the **SICAT Suite** icon.

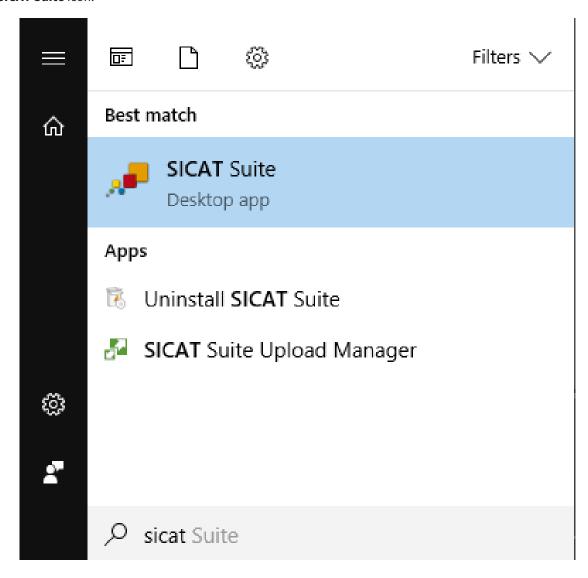

Page 40 - Standalone SICAT Function 2.0

# 14 THE USER INTERFACE OF SICAT SUITE

The SICAT Suite user interface comprises the following parts:

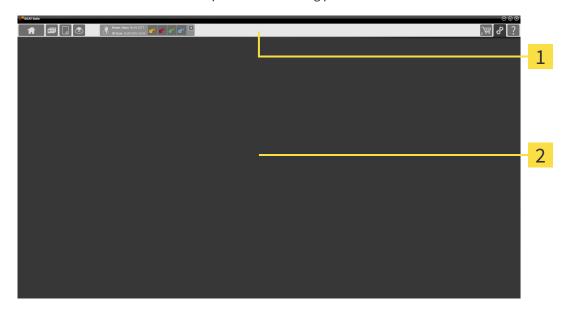

- 1 Navigation bar
- 2 Application area
- The navigation bar at the upper end of SICAT Suite shows tabs to switch between different windows and applications.
- The **Application area**, which is located in the remaining part of SICAT Suite, shows the user interface of the active SICAT application.

The **Navigation bar** is comprised of three different sections. The section on the left side and the section on the right side are always visible. SICAT Suite shows the section in the center only if a patient record is activated.

The section on the left side contains the following tabs:

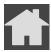

■ **SICAT Suite Home** - Information on this can be found in the section *Overview of the "SICAT Suite Home" window.* [▶ Page 43 - Standalone].

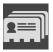

■ **Patient records** - Information on this can be found in the section *Patient records* [ Page 77 - Standalone].

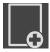

■ Add new data - Information on this can be found in the section Data import [ Page 67 - Standalone].

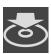

■ **Export data** - Information on this can be found in the section *Data export* [ Page 206 - Standalone].

SICAT Function 2.0 Page 41 - Standalone

The section in the middle contains the following tabs:

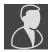

- **Active patient record** Information on this can be found in the section *Working with active patient records* [ Page 82 Standalone].
- **Applications** Information on this can be found in the section *Switching between SICAT applications* [▶ Page 45 Standalone].

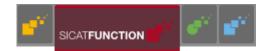

The section on the right side contains the following tabs:

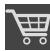

■ **Shopping Cart** - Information on this can be found in the section *Ordering process* [ Page 209 - Standalone].

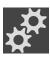

■ **Settings** - Information on this can be found in the section *Settings* [ Page 224 - Standalone].

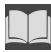

■ **Support** - Information on this can be found in the section *Support* [ Page 235 - Standalone].

Page 42 - Standalone SICAT Function 2.0

# 14.1 OVERVIEW OF THE "SICAT SUITE HOME" WINDOW.

The **SICAT Suite Home** window will greet you when you start the stand-alone version of SICAT Suite:

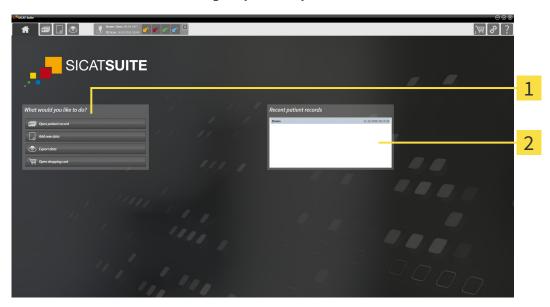

- 1 What would you like to do area
- 2 Recent patient records area

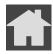

You can return to this window at any time by clicking the **SICAT Suite Home** icon. The content of the **SICAT Suite Home** window depends on the following parameters:

- Activation status and type of licenses
- Status of the patient record depots

If no license is activated, the **SICAT Suite Home** window will only show a message and the **Activate license** button.

If the Viewer license of at least one SICAT application is activated, but no full version license of a SICAT application is activated, SICAT Suite will run in Viewer mode. In this mode you cannot establish a connection to patient record depots, you cannot create patient record depots and the import, edit and save functions for patient data are not available. Therefore, only the **View new data** button and the **Activate license** button are available in the **SICAT Suite Home** window.

If a full version license is activated, but no patient record depot has been created and activated in SICAT Suite, you can create patient record depots, but the import, edit and save functions for patient data are not available. Therefore, only the **View new data** button and the **Set up patient record depot** button are available in the **SICAT Suite Home** window.

SICAT Function 2.0 Page 43 - Standalone

If a full version license is activated and a patient record depot has been created and activated in SICAT Suite, the following buttons are available in the **What would you like to do** area of the **SICAT Suite Home** window:

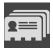

■ **Open** - Information on this can be found in the section *Patient records* [ Page 77 - Standalone].

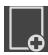

■ Add new data - Information on this can be found in the section Data import [ Page 67 - Standalone].

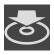

■ **Export data** - Information on this can be found in the section *Data export* [ Page 206 - Standalone].

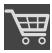

■ **Shopping Cart** - Information on this can be found in the section *Ordering process* [ Page 209 - Standalone].

■ In addition, the **Recent patient records** section will display a list of the most recently opened patient records. You can double click these patient records to open them.

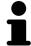

If the **Display patient information anonymously** setting is active, the **SICAT Suite Home** window will hide the **Recent patient records** area.

Page 44 - Standalone SICAT Function 2.0

# 15 SWITCHING BETWEEN SICAT APPLICATIONS

To switch between SICAT applications, proceed as follows:

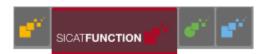

- Click on the button with the label matching the desired SICAT application in the Navigation bar.
- ► SICAT Suite will switch to the selected application.

SICAT Function 2.0 Page 45 - Standalone

# 16 OPENING THE INSTRUCTIONS FOR USE

The instructions for use for SICAT applications are available in the **Support** window in the form of PDF files.

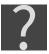

You can open the **Support** window by clicking the **Support** icon in the **Navigation bar** or pressing the F1 key.

The **Support** window looks as follows:

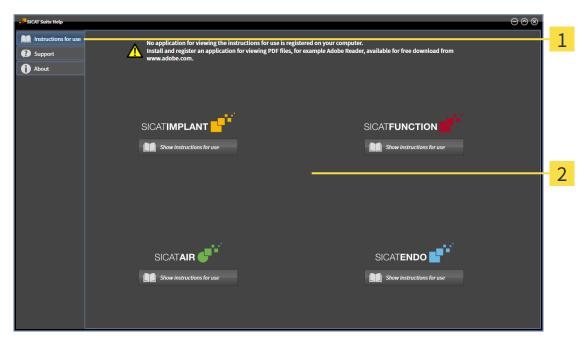

- 1 Instructions for use tab
- 2 Instructions for use window

You can open the desired help by clicking the **Show instructions for use** button.

Page 46 - Standalone SICAT Function 2.0

## 17 LICENSES

SICAT Suite shows only SICAT applications for which you have activated a license.

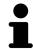

If the **Add new data** or **View new data** functions are available in SICAT Suite based on activated licenses, you can view previously exported data records even without an activated SICAT Function license.

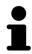

To be able to use network licenses, you must first set up a license server in the local practice network and connect SICAT Suite with the license server.

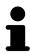

For information on setting up a license server in a practice network, please refer to the manufacturer's user manual of the CodeMeter license management software from WIBU-SYSTEMS AG and the SICAT Suite Version 2.0 Lizenzserver installieren quick guide, which is available together with the required files in the License Server Installation directory on the SICAT Suite installation medium.

The following license types exist:

- A Viewer license, through which you can use an application in Viewer mode for an unlimited period of time.
- A demo license, through which you will receive temporary access to the full version of one or more SICAT applications.
- A full version license, through which you will receive access to the full version of one or more SICAT applications for an unlimited period of time.

These licenses can be obtained both as workstation licenses and as network licenses:

- With a workstation license, you can use the SICAT applications on a specific computer.
- With a network license, you can use the SICAT applications on several computers within a local practice network.

#### **ACQUIRING LICENSES**

The following steps are required to acquire a license for SICAT applications or individual functions:

- You contact your local sales partner.
- You receive a voucher code.
- Using the voucher code, you generate a license key on the SICAT portal (which can be accessed via SICAT home page).
- SICAT adds the license key to your activation key.
- You use your activation key to activate SICAT applications or individual functions in SICAT Suite. Workstation licenses are activated in SICAT Suite and network licenses are activated on the license server in the local practice network.

SICAT Function 2.0 Page 47 - Standalone

#### ACTIVATING AND DEACTIVATING LICENSES

The following applies to workstation licenses and network licenses:

- You will only receive license keys for SICAT applications that are approved in your country.
- If you activate a full version license, you will automatically receive Viewer licenses for all applications that are approved in your country.
- If you return a full version license for a SICAT application, you will automatically receive a Viewer license provided the application is approved in your country.

The following applies to workstation licenses only:

- When you activate an activation key for a workstation license on a computer, an included license will be tied to the computer and is no longer available for activation on another computer. An activation key can contain several licenses for SICAT applications or functions.
- You may deactivate workstation licenses for each SICAT application or individual function separately. Returned workstation licenses are available for renewed activation on the same or another computer.

The following applies to network licenses only:

- If you use network licenses, a network license for included SICAT applications or functions will be available to a user on a computer while using SICAT Suite. The network license will be locked for use by other users during this time.
- If you are using a network license, the network license will be automatically returned to the license server in the practice network when you exit SICAT Suite.
- If you switch from a network license to a workstation license, the network license will be automatically returned to the license server in the practice network.
- If you fail to properly exit SICAT Suite and this causes the connection to the license server in the practice network to be terminated, use of the network license by other users will automatically be enabled after a set period of time.

#### **FURTHER ACTIONS**

Information on how to convert a voucher code into an activation key can be found in section *Redeeming voucher codes* [> Page 58 - Standalone].\_

The **Licenses** window gives an overview of the licenses which are activated on your computer. If you are using a demo license, SICAT Suite will display the expiry date of the licenses. Information on this can be found in the section *Opening the "Licenses" window* [> Page 50 - Standalone].

You can activate workstation licenses in two ways:

- If the computer on which SICAT Suite is running has an active Internet connection, the license can be activated automatically. Information on this can be found in the section *Activating workstation licenses using an active Internet connection* [ Page 51 Standalone].
- Upon request or if the computer on which SICAT Suite is running has no active Internet connection, the license can be activated manually using the license request files. You have to upload such license request files on the SICAT website. In return, you will receive a license activation file, which you have to activate in SICAT Suite. Information on this can be found in the section Activating workstation licenses manually or without an active Internet connection [▶Page 53 Standalone].

Page 48 - Standalone SICAT Function 2.0

You can deactivate workstation licenses for each application or function individually. After you have deactivated a workstation license, you can enter the same or another activation key. Returned workstation licenses are available for activation on the same or another computer. Information on this can be found in the section *Returning workstation licenses to the license pool* [>Page 55 - Standalone].

For information on how to activate network licenses, see *Activating network licenses* [> Page 56 - Standalone].

SICAT Function 2.0 Page 49 - Standalone

# 17.1 OPENING THE "LICENSES" WINDOW

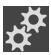

- 1. Click on the **Settings** icon in the **Navigation bar**.
  - ► The **Settings** window opens.

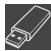

- 2. Click the **Licenses** tab.
  - ► The **Licenses** window opens:

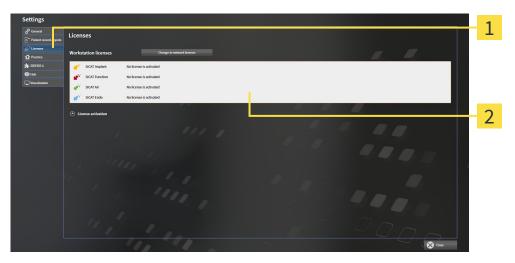

- 1 Licenses tab
- 2 Licenses window

Continue with one of the following actions:

- Activating workstation licenses using an active Internet connection [▶ Page 51 Standalone]
- Activating workstation licenses manually or without an active Internet connection [▶Page 53 Standalone]
- Activating network licenses [ Page 56 Standalone]
- Returning workstation licenses to the license pool [▶Page 55 Standalone]

Page 50 - Standalone SICAT Function 2.0

# 17.2 ACTIVATING WORKSTATION LICENSES USING AN ACTIVE INTERNET CONNECTION

NOTICE Patient record must be closed

You must close the active patient record before making changes to the licenses.

NOTICE

**Shopping cart must be empty** 

The shopping cart must be empty before you can make any changes to the licenses.

To start the activation process, proceed as follows:

- ☑ At least one SICAT application or one individual function is missing an active workstation license.
- $\ensuremath{\square}$  The computer on which SICAT Suite is running has an active Internet connection.
- ☐ The **Licenses** window is already open. Information on this can be found in the section *Opening the* "Licenses" window [▶ Page 50 Standalone].
- 1. Click the **License activation** button in the **Licenses** window.
  - ► The **License activation** area expands:

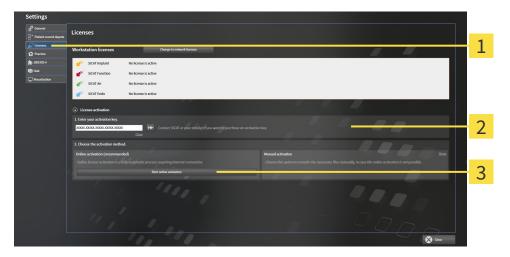

- 1 License activation button
- 2 Enter your activation key area
- 3 Start online activation button
- 2. Enter your activation key in the **Enter your activation key** field.
- 3. Click on the **Start online activation** button.
- 4. If a Windows Firewall window opens, allow SICAT Suite to access the Internet.
- Licenses acquired for installed applications or individual functions are removed from your license pool and activated in SICAT Suite on the current computer.
- ► The message window opens and shows the following message: License was successfully activated.

SICAT Function 2.0 Page 51 - Standalone

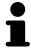

To activate a SICAT application again, you can use your customer activation key by clicking on the **Use my customer activation key** button in the **Enter your activation key** area. To clear the field with the current license key, you can click on the **Clear** button.

Page 52 - Standalone SICAT Function 2.0

# 17.3 ACTIVATING WORKSTATION LICENSES MANUALLY OR WITHOUT AN ACTIVE INTERNET CONNECTION

NOTICE

Patient record must be closed
You must close the active patient record before making changes to the licenses.

Shopping cart must be empty
The shopping cart must be empty before you can make any changes to the li-

To activate licenses manually or without an active Internet connection, proceed as follows:

- ☑ At least one SICAT application or one individual function is missing an active workstation license.
- ☐ The **Licenses** window is already open. Information on this can be found in the section *Opening the* "Licenses" window [▶ Page 50 Standalone].
- 1. Click on License activation in the Licenses window.
  - ► The **License activation** area expands.

censes.

- 2. Click on **Show** in the **Manual activation** area.
  - ► The **Manual activation** area expands:

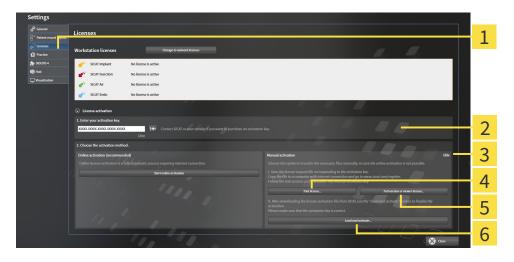

- 1 License activation
- Trial license button
- 2 Enter your activation key area
- 5 Full version or viewer license button

3 Show

- **6** Load and activate button
- 3. If you wish to activate a full version license, click on the Full version or viewer license button.
- 4. If you wish to activate a demo license, click on the **Trial license** button.
  - ► A Windows Explorer window opens.
- 5. Select the desired folder for the license request file and click **OK**.
  - ➤ A license request file with the WibuCmRaC file extension is generated and saved in the selected folder.

SICAT Function 2.0 Page 53 - Standalone

- 6. Copy the license request file on a computer with an active Internet connection, for example using a USB stick.
- 7. Open a web browser on the computer with the active Internet connection and open the http://www.sicat.com/register web page.
- 8. Follow the instructions on the activation page.
  - Licenses acquired for installed applications or individual functions are removed from your license pool.
  - ► The SICAT license server generates a license activation file with the **WibuCmRaU** file extension which you need to download onto your computer.
- 9. Copy the downloaded license activation file onto the computer on which SICAT Suite is running.
- 10. Check that the correct key is in the **Enter your activation key** field.
- 11. Click the Load and activate button in the Licenses window.
  - ► A Windows Explorer window opens.
- 12. Browse to find the license activation file, select it and click **OK**.
- ▶ The license in the license activation file is installed on the current computer.
- ► The message window opens and shows the following message: License was successfully activated.

Page 54 - Standalone SICAT Function 2.0

# 17.4 RETURNING WORKSTATION LICENSES TO THE LICENSE POOL

NOTICE Patient record must be closed

You must close the active patient record before making changes to the licenses.

Shopping cart must be empty

**NOTICE** The shopping cart must be empty before you can make any changes to the licenses.

To deactivate a full version license and return it to the license pool, proceed as follows:

- ☑ You have already activated the full version license of a SICAT application.
- ☐ The computer on which SICAT Suite is running has an active Internet connection.
- ☑ The **Licenses** window is already open. Information on this can be found in the section *Opening the* "Licenses" window [▶ Page 50 Standalone].

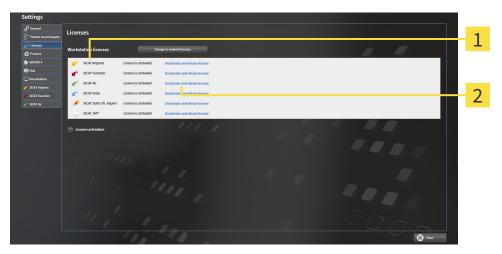

- 1 License status of SICAT applications and individual functions
- 2 Deactivate and release license button
- In the **Licenses** window, click on the **Deactivate and release license** button in the row of the desired SICAT application or individual function.
- ▶ The selected license is returned to your license pool and will be ready for activation again.
- ► The message window opens and shows the following message: License was successfully returned to the license pool.
- ➤ Without a license, an application will only be available in Viewer mode. If the licenses for all SICAT applications have been returned to your license pool, SICAT Suite will switch entirely to Viewer mode.

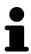

If you wish to deactivate a license on a computer without an active Internet connection, please contact SICAT support.

SICAT Function 2.0 Page 55 - Standalone

#### 17.5 ACTIVATING NETWORK LICENSES

# NOTICE Patient record must be closed You must close the active patient record before making changes to the licenses. Shopping cart must be empty The shopping cart must be empty before you can make any changes to the licenses.

To start the activation process, proceed as follows:

- ☑ At least one SICAT application or one individual function is missing an active network license.
- ☑ You have set up a license server.
- ☑ The computer on which SICAT Suite is running has an active network connection to the network in which the license server is located.
- ☑ The **Licenses** window is already open. Information on this can be found in the section *Opening the* "Licenses" window [▶Page 50 Standalone].
- 1. Click the **Change to network licenses** button in the **Licenses** window.
  - ➤ SICAT Function shows information about the network licenses and the **License Server** area opens:

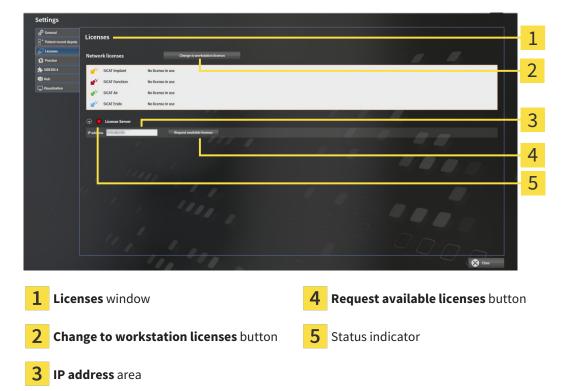

2. In the **IP address** area, enter the IP address of the license server in the practice network.

Page 56 - Standalone SICAT Function 2.0

- 3. Click on the **Request available licenses** button.
- ► SICAT Suite connects to the license server.
- Licenses acquired for installed applications or individual functions will be removed from your license pool and used in SICAT Suite on the current computer.
- ► The status indicator changes from red to green.
- ► The **License Server** area is collapsed.

SICAT Function 2.0 Page 57 - Standalone

LICENSES REDEEMING VOUCHER CODES

#### 17.6 REDEEMING VOUCHER CODES

- 1. Open a web browser on the computer with the active Internet connection and open the http://www.sicat.com web page.
- 2. Select the link for the SICAT portal.
  - ► The SICAT portal opens.
- 3. Register or log in to the SICAT portal using your username and password if you have not already done so.
- 4. Click on the entry to manage your licenses in the account management section.
- 5. Enter your voucher code and confirm the code.
  - ▶ The SICAT Portal will generate a license key and add the license key to your activation key.
- 6. Start SICAT Suite or the license server and activate the license.

For further information about this see Activating workstation licenses using an active Internet connection [Page 51 - Standalone] and Activating workstation licenses manually or without an active Internet connection [Page 53 - Standalone].

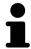

For information on setting up a license server in a practice network, please refer to the manufacturer's user manual of the CodeMeter license management software from WIBU-SYSTEMS AG and the *SICAT Suite Version 2.0 Lizenzserver installieren* quick guide, which is available together with the required files in the *License Server Installation* directory on the SICAT Suite installation medium.

Page 58 - Standalone SICAT Function 2.0

## 18 PATIENT RECORD DEPOTS

#### **BACKUP**

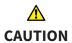

The absence of a backup mechanism for the patient record depots could result in patient data being irreversibly lost.

Make sure that a regular data backup is created of all patient record depots.

You yourself are responsible for backing up the patient data in the patient record depots. The settings under **Patient record depots** will show where you can find the patient record depots. If you have removed a patient record depot from the **Your patient record depots** list, SICAT Suite will no longer display the corresponding patient record depot even though it still exists on the corresponding data storage medium.

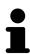

You should also back up the user settings of the SICAT applications in addition to the patient data. You can find the user settings for each user in two directories separately. You can open the directories by entering **%appdata%\SICAT GmbH** & Co. KG and **%localappdata%\SICAT GmbH** & Co. KG into the address bar of Windows Explorer.

#### **DATA SECURITY**

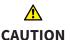

Saving SICAT application data in an unreliable or incompatible network file system could result in data loss

Together with your network administrator, make that SICAT application data can be safely stored in the desired network file system.

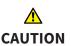

The shared use of SICAT Suite and the SICAT applications contained therein with other devices within a computer network or a storage area network could result in previously unknown risks for patients, users and other persons.

Ensure that rules are compiled within your organization to determine, analyze and assess risks in relation to your network.

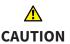

Changes to your network environment may result in new risks for your network environment. Examples include changes to your network configuration, the connection of additional devices or components to your network, the disconnection of devices or components from your network and the updating or upgrading of network devices or components.

Perform a network risk analysis after any changes to the network.

#### GENERAL INFORMATION

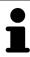

The administration of patient record depots is only available, if an application license is activated in SICAT Suite.

SICAT Function 2.0 Page 59 - Standalone

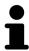

A new version of the stand-alone version of SICAT Suite requires updated patient record depots. When first starting the new version or if you are activating an old patient record depot, SICAT Suite will ask if you want to update the patient record depot. SICAT Suite will update the patient record depot automatically when you confirm the message. **CAUTION! You can no longer use updated patient record depots with older versions of SICAT Suite.** 

SICAT Suite manages patient data as follows:

- All 3D scans for a patient and all corresponding planning projects are organized in patient records.
- Patient records are stored in the patient record depot.
- Patient record depots are saved in folders on a local file system or network file system.

SICAT Suite requires at least one patient record depot to run in the full version. Several patient record depots can be managed. However, only one patient record depot can be active at one time. Only one SICAT Suite can access patient record depots at one time both on a local file system and a network file system. You can only edit and save patient records from the active patient record depot.

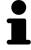

Patient record depots on network file systems require a network connection with a certain minimum bandwidth. Information on this can be found in the section *System requirements* [>Page 9 - Standalone].

The following actions are available for managing patient record depots:

- Opening the "Patient record depots" window [▶Page 61 Standalone]
- Adding patient record depots [>Page 62 Standalone]
- Activating another patient record depot [ Page 64 Standalone]
- Removing patient record depots [>Page 66 Standalone]

Page 60 - Standalone SICAT Function 2.0

# 18.1 OPENING THE "PATIENT RECORD DEPOTS" WINDOW

To open the **Patient record depots** window, proceed as follows:

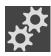

- 1. Click on the **Settings** icon in the **Navigation bar**.
  - ► The **Settings** window opens.

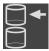

- 2. Click the **Patient record depots** tab.
  - ► The **Patient record depots** window opens:

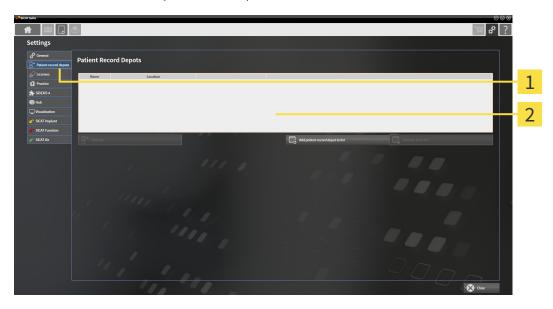

- 1 Patient record depots tab
- 2 Patient record depots window

Continue with one of the following actions:

- Adding patient record depots [> Page 62 Standalone]
- Activating another patient record depot [ Page 64 Standalone]
- Removing patient record depots [▶Page 66 Standalone]

SICAT Function 2.0 Page 61 - Standalone

#### 18.2 ADDING PATIENT RECORD DEPOTS

# **⚠** CAUTION

The absence of a backup mechanism for the patient record depots could result in patient data being irreversibly lost.

Make sure that a regular data backup is created of all patient record depots.

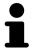

SICAT Suite saves patient record depots on file systems. You can only save one patient record depot per folder. Therefore, the folder, in which you want to save a new patient record depot, must be empty.

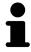

SICAT Suite adds an existing patient record depot if the following conditions have been met: The selected folder already contains a patient record depot, but is not included in the list of patient record depots.

To create a new patient record depot or to add an existing patient record depot, proceed as follows:

☑ The **Patient record depots** window is already open. Information on this can be found in the section Opening the "Patient record depots" window [▶Page 61 - Standalone].

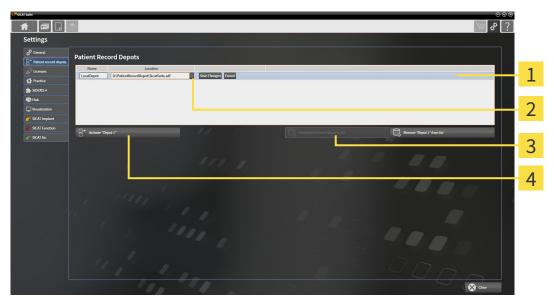

- 1 Row of the new patient record depot
- 3 Add patient record depot to list button

2 Browse button

Button to activate the selected patient record depot

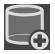

- 1. Click the Add patient record depot to list button in the Patient record depots window.
  - ➤ SICAT Suite adds a new row to the **Your patient record depots** list for the new patient record depot.
- 2. Click the button marked **Browse** in the row for the new patient record depot.
  - ► The **Browse** window opens.
- 3. Select the folder you require in the **Browse** window and click **OK**.
  - ► The **Browse** window closes and SICAT Suite adds the path to the folder you require to the row of the new patient record depot.

Page 62 - Standalone SICAT Function 2.0

- 4. Click in the **Name** field in the row of the new patient record depot and enter a recognizable name for the new patient record depot.
- 5. Click **Save Changes** while the new patient record depot is still selected.
  - ▶ If a patient record is active at that time, a confirmation message will open.
- 6. Click the **Switch patient record depot (active patient record will be closed)** button in the confirmation message.
- ➤ SICAT Suite activates the new patient record depot. The font of the corresponding row changes to bold.
- ➤ SICAT Suite deactivates the patient record depot that was previously active. The font of the corresponding row changes to normal.

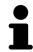

You can click **Cancel** to cancel adding a patient record depot.

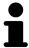

You can identify the created patient record depot using an SDF file in the respective folder.

SICAT Function 2.0 Page 63 - Standalone

#### 18.3 ACTIVATING ANOTHER PATIENT RECORD DEPOT

It may be helpful to change the active patient record depot, for example in the following cases:

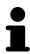

- You want to switch between a patient record depot on your practice's network file system and a patient record depot on your notebook.
- You want to display patient data in public, which has been stored anonymously in another patient record depot, for example for training purposes.

To activate another patient record depot, proceed as follows:

- ☑ No patient record is active. If a patient record is active, SICAT Suite will close it automatically.
- ☑ The patient record depot that you want to activate is not opened in SICAT Suite on another computer.
- ☑ The **Patient record depots** window is already open. Information on this can be found in the section *Opening the "Patient record depots" window* [▶ Page 61 Standalone].

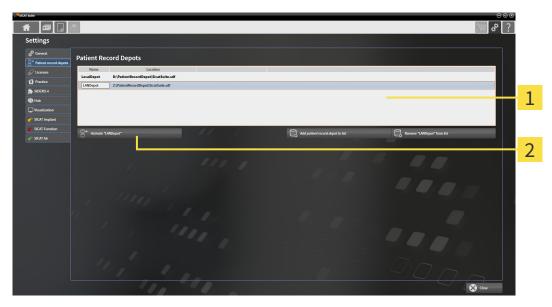

- 1 Your patient record depots list
- 2 Button for activating the selected patient record depot
- 1. In the **Patient record depots** window, click on the desired patient record depot in the **Your patient record depots** list.

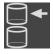

- 2. Click on the button to activate the selected patient record depot.
  - ▶ If a patient record is active at that time, a confirmation message will open.
- Click the Switch patient record depot (active patient record will be closed) button in the confirmation message.
- ► SICAT Suite activates the selected patient record depot.

Page 64 - Standalone SICAT Function 2.0

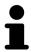

A new version of the stand-alone version of SICAT Suite requires updated patient record depots. When first starting the new version or if you are activating an old patient record depot, SICAT Suite will ask if you want to update the patient record depot. SICAT Suite will update the patient record depot automatically when you confirm the message. **CAUTION! You can no longer use updated patient record depots with older versions of SICAT Suite.** 

SICAT Function 2.0 Page 65 - Standalone

#### 18.4 REMOVING PATIENT RECORD DEPOTS

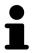

SICAT Suite only removes a patient record depot from the **Your patient record depots** list. It does not delete patient record depots from the file system. You can add an existing patient record depot, which has been removed from the **Your patient record depots** list, back once again. Information on this can be found in the section *Adding patient record depots* [> Page 62 - Standalone].

To remove a patient record depot from the **Your patient record depots** list, proceed as follows:

- ☑ No patient record depot is opened.
- ☐ The **Patient record depots** window is already open. Information on this can be found in the section Opening the "Patient record depots" window [▶Page 61 Standalone].

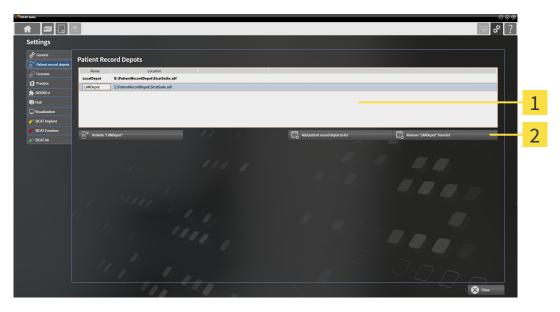

- 1 Your patient record depots list
- 2 Button to remove the selected patient record depot
- 1. Click on the patient record depot you require in the **Patient record depots** window in the **Your patient record depots** list.

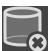

- 2. Click on the button to remove the selected patient record depot.
- ► SICAT Suite removes the selected patient record depot from the **Your patient record depots** list.

Page 66 - Standalone SICAT Function 2.0

## 19 DATA IMPORT

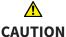

#### Unsuitable 3D X-ray scans may result in an incorrect diagnosis and treatment.

Always verify the quality, integrity, and correct orientation of the displayed 3D data.

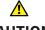

#### Deleting original data may result in data being lost.

**CAUTION** 

Do not delete the original data following the import.

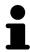

The data import will only be available if both a license is activated and a patient record depot has been created and activated. Without a license or patient record depot you can only open data in Viewer mode. Information on this is available in the section Opening read-only data [>Page 239 - Standalone].

SICAT Suite can import 3D X-ray scans form the following data formats:

- SICAT Suite DICOM data
- 3D X-ray scans (DICOM, information on this can be found in the section Supported DICOM format Page 69 - Standalone
- SICAT Implant data
- SICAT surgical guide order data
- GALILEOS Wrap&Go data

Two settings determine the manner in which SICAT Suite imports 3D X-ray scans into the active patient record depot:

- The import settings determine whether SICAT Suite imports a 3D X-ray scan or not, overwrites an existing 3D X-ray scan or creates a duplicate.
- The allocation settings determine the patient record, to which SICAT Suite allocates an imported 3D X-ray scan.

If a data record contains studies from SICAT applications, SICAT Suite imports the studies together with the 3D X-ray scans.

#### IMPORT SETTINGS FOR 3D X-RAY SCANS

If the active patient record depot contains patient records, you can select different import settings for 3D X-ray scans. The available import settings depend on whether the ID of the data to be imported matches the ID of a patient record in the active patient record depot or not.

You can select import settings individually for each 3D X-ray scan:

SICAT Function 2.0 Page 67 - Standalone

| DATA TYPE                                                                             | THE ID MATCHES                                                                                                    | THE ID DOES NOT<br>MATCH                                             | ALWAYS AVAILABLE                                                            |
|---------------------------------------------------------------------------------------|----------------------------------------------------------------------------------------------------|----------------------------------------------------------------------|-----------------------------------------------------------------------------|
| SICAT Suite DICOM<br>data<br>SICAT Implant data<br>SICAT surgical guide<br>order data | Overwrite existing – SICAT Suite imports the 3D X-ray scan and overwrites the existing data record with the same ID. | Import – SICAT Suite imports the 3D X-ray scan as a new data record. | <b>Do not import</b> – SICAT<br>Suite does not import<br>the 3D X-ray scan. |
| DICOM data from third-<br>party suppliers<br>GALILEOS Wrap&Go<br>data                 | Import anyway –<br>SICAT Suite imports<br>the 3D X-ray scan as a<br>copy of an existing<br>data record.              | Import – SICAT Suite imports the 3D X-ray scan as a new data record. | <b>Do not import</b> – SICAT<br>Suite does not import<br>the 3D X-ray scan. |

#### ATTRIBUTE COMPARISON FOR PATIENT RECORD ALLOCATION

SICAT Suite analyzes different attributes of the data to be imported. These attributes are:

- Last name
- First name
- Date of birth
- Patient ID, for example the social security number or an internal patient ID for your practice

### SETTINGS FOR PATIENT RECORD ALLOCATION

The following list shows the import options, which SICAT Suite suggests, depending on the attribute comparison:

- All attributes of the data to be imported match the attributes of a patient record in the active patient record depot: SICAT Suite suggests the **Assign to existing patient record** option and matching patient record.
- Not all attributes of the data to be imported match the attributes of a patient record in the active patient record depot: SICAT Suite suggests the **Create new patient record** option.

In both cases, you can assign the data to another patient record manually.

Perform the following actions in the order stated to import data:

- Selecting the data to be imported [▶Page 70 Standalone]
- Selecting an import option [▶Page 72 Standalone]
- Allocating data to an existing patient record [▶Page 74 Standalone]

or

■ Creating a new patient record through data import [ Page 73 - Standalone]

Page 68 - Standalone SICAT Function 2.0

DATA IMPORT SUPPORTED DICOM FORMAT

### 19.1 SUPPORTED DICOM FORMAT

When importing DICOM data records, SICAT Suite supports data records, which meet the following criteria:

- Data record present in DICOM 3.0 format.
- Data record contains only parallel slices.
- Data record is uncompressed, JPEG compressed or JPEG 2000 compressed.
- Data record matches a supported type from the following list.

The supported data record types are:

- CT Image
- Digital X-Ray Image
- Digital Intraoral X-Ray Image
- X-Ray 3D Craniofacial Image
- Secondary Capture Image (grayscale) (for CT modality only)
- Multiframe Grayscale Word Secondary Capture Image (for CT modality only)

Please see the DICOM conformance statement for further criteria. SICAT will be happy to send this to you upon request. The necessary contact details are found on the reverse.

SICAT Function 2.0 Page 69 - Standalone

### 19.2 SELECTING THE DATA TO BE IMPORTED

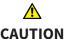

treatment.

Only use 3D X-ray scans from X-ray devices that are cleared as medical equipment.

Unsuitable X-ray devices may result in an incorrect diagnosis and

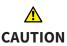

X-ray devices without DICOM conformity could result in incorrect diagnosis and treatment.

Only use 3D volume data from X-ray devices with DICOM conformity declared.

To import data to the active patient record depot, proceed as follows:

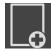

- 1. Click on the **New data** icon in the **Navigation bar**.
  - ► The **New data** window opens:

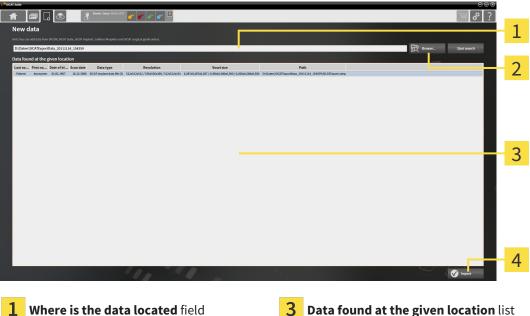

**Browse** button

Import button

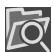

- 2. Click on the **Browse** button.
  - ► The **Select a file or directory** window opens.
- 3. Select the file you require in the **Select a file or directory** window and click **OK**.
- ► SICAT Suite closes the **Select a file or directory** window and transfers the path to the file you require or the selected folder into the Where is the data located field.
- ▶ If you have selected a compatible file, SICAT Suite will display the file contents in the **Data found at** the given location list.
- ▶ If you have selected a folder, SICAT Suite will search the folder and all sub-folders. SICAT Suite will display compatible files in any of the folders searched in the Data found at the given location list.

Page 70 - Standalone SICAT Function 2.0

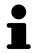

You can also drag & drop to import data into SICAT Suite.

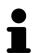

If you use the described procedure, the search will start automatically. You can cancel the search by clicking the **Stop search** button. If you enter a path to a file or a folder manually into the **Where is the data located** field, you have to click on the **Start search** button. This may also be useful to start a new search if the contents of the folder have changed or if you have accidentally canceled the search.

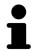

If SICAT Suite does not find certain files even if they are compatible, this may be down to the long path to the files. Copy the files to a higher level of the file system and start your search again.

Continue with the section Selecting an import option [>Page 72 - Standalone].

SICAT Function 2.0 Page 71 - Standalone

## 19.3 SELECTING AN IMPORT OPTION

To select an import option for each study, proceed as follows:

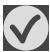

- 1. Select the desired study from the **Data found at the given location** list and click the **Import** button.
  - ► The **Import** window opens:

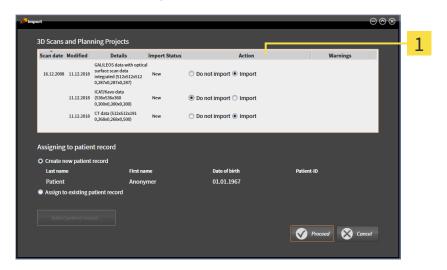

- 1 Action column
- 2. In the **Import** window, select one of the following entries from the **Action** column for each study: **Do not import**, **Import anyway**, **Import** or **Overwrite existing**. A detailed description of the options can be found in the section *Data import* [>Page 67 Standalone]t.
- ▶ It is defined for all studies individually whether you want to import them or not.

Continue with one of the following actions:

- Allocating data to an existing patient record [▶Page 74 Standalone]
- Creating a new patient record through data import [ Page 73 Standalone]

Page 72 - Standalone SICAT Function 2.0

## 19.4 CREATING A NEW PATIENT RECORD THROUGH DATA IMPORT

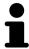

You can create a new patient record via data import if there is not yet a patient record with the same attribute combination in the active patient record depot.

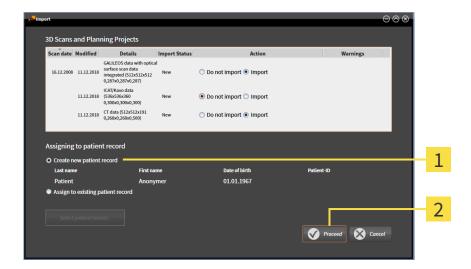

- 1 Create new patient record option
- 2 Proceed button

To allocate data you wish to import to a new patient record, proceed as follows:

- Select the option Create new patient record in the Assigning to patient record area and click the Proceed button.
- ► SICAT Suite creates a new patient record with the attributes of the selected data.
- ▶ SICAT Suite imports the selected data and allocates it to the new patient record.
- ► The **Patient record browser** window opens and SICAT Suite highlights the imported patient records in the **Patient records** list. Information on this can be found in the section *Patient records* [► Page 77 Standalone].

SICAT Function 2.0 Page 73 - Standalone

### 19.5 ALLOCATING DATA TO AN EXISTING PATIENT RECORD

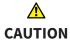

## Incorrect assignment of patient name or 3D scan could result in confusion of patient scans.

Verify that the 3D scan that is to be imported or already loaded in a SICAT Suite application is associated with the correct name of the patient and the correct scan information.

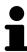

SICAT Suite automatically selects the **Assign to existing patient record** option with the corresponding patient record if the following condition applies: All attributes of the data to be imported match the attributes of a patient record in the active patient record depot:

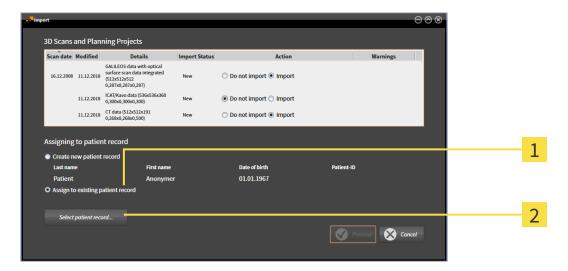

- 1 Assign to existing patient record option
- 2 Select patient record button

To manually allocate data you wish to import to an existing patient record, proceed as follows:

- ☐ The active patient record depot contains at least one patient record.
- 1. Select the option **Assign to existing patient record** in the **Assigning to patient record** section and click the **Select patient record** button.

Page 74 - Standalone SICAT Function 2.0

► The **Select patient record** window opens and displays a list of the already existing patient records:

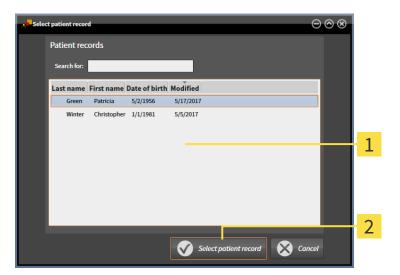

- 1 Patient records list
- 2 Select patient record button
- 2. Click the desired patient record and click the button marked **Select patient record**.
  - ► The **Select patient record** window closes.
  - ▶ The **Import** window displays the attributes of the selected patient record.

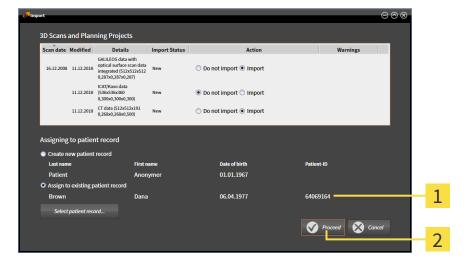

- 1 Attributes of the selected patient record
- 2 Proceed button
- 3. Click the **Proceed** button in the **Import** window.

SICAT Function 2.0 Page 75 - Standalone

4. If the attributes of the data to be imported do not match the attributes of the selected patient record, a warning message opens:

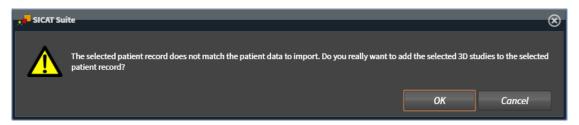

- 5. If you still want to import the data, click **OK**.
- ▶ SICAT Suite imports the selected data and allocates it to an existing patient record.
- ► The **Patient record browser** window opens and SICAT Suite highlights the imported patient records in the **Patient records** list. Information on this can be found in the section *Patient records* [► Page 77 Standalone].

Page 76 - Standalone SICAT Function 2.0

## 20 PATIENT RECORDS

Patient records may contain several 3D studies. A study consists of a 3D X-ray scan and the corresponding planning projects. In addition, it may also contain documents created during the planning phase.

The following actions are available for managing patient records:

- Opening the "Patient record browser" window [▶Page 78 Standalone]
- Searching and sorting in the patient record depot [▶Page 79 Standalone]
- Activating patient records [ Page 81 Standalone]
- Opening 3D X-ray scans or planning projects from the patient record summary [▶ Page 85 Standalone]
- Working with active patient records [>Page 82 Standalone]
- Changing the attributes of patient records [▶ Page 84 Standalone]
- Deleting patient records from patient record depots [▶Page 91 Standalone]
- Deleting 3D X-ray scans or planning projects from patient records [▶ Page 92 Standalone]

There are also actions to import data and to export data from patient records:

- Data import [>Page 67 Standalone]
- Data export [>Page 206 Standalone]

SICAT Function 2.0 Page 77 - Standalone

## 20.1 OPENING THE "PATIENT RECORD BROWSER" WINDOW

To open the **Patient record browser** window, proceed as follows:

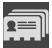

- Click on the **Patient records** icon in the **Navigation bar**.
- ► The **Patient record browser** window opens:

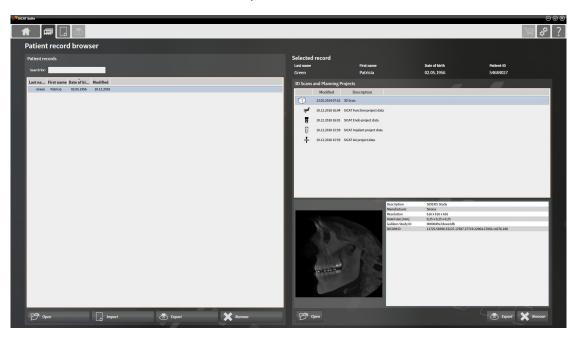

Continue with one of the following actions:

- Searching and sorting in the patient record depot [▶Page 79 Standalone]
- Activating patient records [ Page 81 Standalone]
- Opening 3D X-ray scans or planning projects from the patient record summary [▶Page 85 Standalone]
- Working with active patient records [▶Page 82 Standalone]
- Changing the attributes of patient records [ Page 84 Standalone]
- Deleting patient records from patient record depots [▶Page 91 Standalone]
- Deleting 3D X-ray scans or planning projects from patient records [ Page 92 Standalone]

Page 78 - Standalone SICAT Function 2.0

# 20.2 SEARCHING AND SORTING IN THE PATIENT RECORD DEPOT

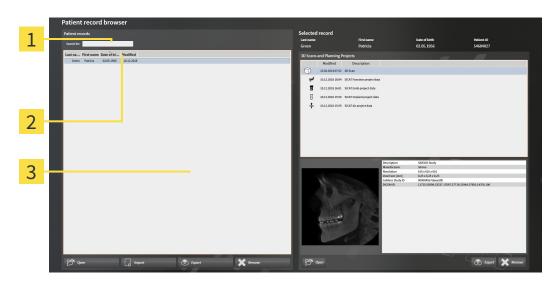

- 1 Search for field
- 2 Column headers with attributes
- 3 Patient records list

### SEARCHING FOR PATIENT RECORDS

SICAT Suite searches through the attributes of all patient records for the search text entered.

To search for a patient record, proceed as follows:

- ☑ The **Patient record browser** window is already open. Information on this can be found in the section *Opening the "Patient record browser" window [▶Page 78 Standalone*].
  - Enter the desired search text in the Search for field.
- ► The **Patient records** list displays all patient records, which contain the search text entered in an attribute.

SICAT Suite will start the search as soon as you start typing.

### SORTING PATIENT RECORDS ACCORDING TO ATTRIBUTES

You can sort patient records according to the following attributes:

- Last name
- First name
- Date of birth
- Modified

To sort patient records by attributes, proceed as follows:

SICAT Function 2.0 Page 79 - Standalone

☑ The **Patient record browser** window is already open. Information on this can be found in the section *Opening the "Patient record browser" window* [▶ Page 78 - Standalone].

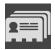

- 1. Click on the column header of the desired attribute in the **Patient records** list.
  - ► SICAT Suite sorts the **Patient records** list in the order of the desired attribute.
- 2. Click again on the column header of the desired attribute in the **Patient records** list.
  - ► SICAT Suite sorts the **Patient records** list by the desired attribute in reverse order.

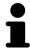

By default, patient records are sorted in descending order of the date they were last changed.

Page 80 - Standalone SICAT Function 2.0

## 20.3 ACTIVATING PATIENT RECORDS

To work with a patient record, activate it as follows:

☑ The **Patient record browser** window is already open. Information on this can be found in the section *Opening the "Patient record browser" window* [▶ Page 78 - Standalone].

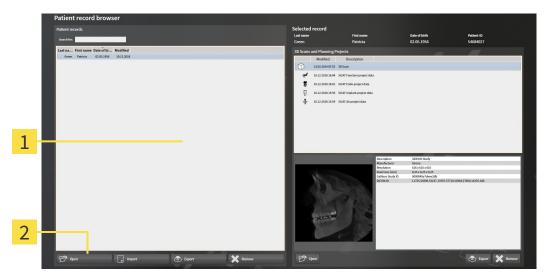

- 1 Patient records list
- 2 Button to activate the selected patient record
- 1. Select the desired patient record in the **Patient records** list.
- 2. Click on the button to activate the selected patient record.
- ► SICAT Suite activates the selected patient record.

Continue with the section Working with active patient records [ Page 82 - Standalone].

SICAT Function 2.0 Page 81 - Standalone

### 20.4 WORKING WITH ACTIVE PATIENT RECORDS

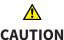

Deleted patient records, studies, 3D scans, and planning projects cannot be recovered.

Only delete patient records, studies, 3D scans, and planning projects if you are sure you will never need those data again.

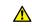

CAUTION

When deleting 3D scans, all dependent planning projects will be deleted as well.

Only delete 3D scans if you are sure you will never need any dependent planning project again.

To work with an active patient record, proceed as follows:

☑ A patient record is already active. Information on this can be found in the section *Activating patient records* [▶ Page 81 - Standalone].

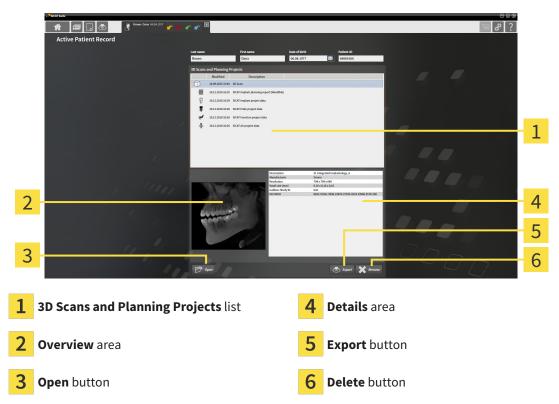

- 1. In the **Active Patient Record** window, select the desired 3D X-ray scan or planning project from the **3D Scans and Planning Projects** list.
  - ▶ The **Overview** section shows a preview of the selected 3D X-ray scan or planning project.
  - ► The **Details** section shows details of the selected 3D X-ray scan or planning project, such as DICOM metadata.
- 2. To open the selected 3D X-ray scan in a SICAT application or open the selected planning project in the corresponding SICAT application, click on the **Open** button.

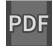

- 3. To open the selected document in the default PDF viewer, you first need to save an unencrypted version by clicking on the **Open** button.
  - ► A Windows Explorer window opens.

Page 82 - Standalone SICAT Function 2.0

- 4. Switch to the directory in which you wish to save the document.
- 5. Enter a name in the **File name** field and click on **Save**.
  - ► The Windows Explorer window closes.
  - ► SICAT Function saves the document as a PDF file.
  - ► SICAT Function opens the document in the default PDF viewer.
- 6. To export the selected study from the active patient record, click on the **Export** button. Information on this can be found in the section *Data export* [ Page 206 Standalone].
- 7. To delete the selected data 3D X-ray scan or planning project from the active patient record, click on the **Delete** button. Information on this can be found in the section *Deleting 3D X-ray scans or planning projects from patient records* [ Page 92 Standalone].
- 8. Information on how to change attributes of the active patient record can be found in the section *Changing the attributes of patient records* [> Page 84 Standalone].

SICAT Function 2.0 Page 83 - Standalone

## 20.5 CHANGING THE ATTRIBUTES OF PATIENT RECORDS

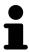

The combination of attributes in each patient record in the active patient record depot must be unique.

You can change the following attributes of a patient record:

- Last name
- First name
- Date of birth
- Patient-ID

To change the attributes of patient records, proceed as follows:

☑ A patient record is already active. Information on this can be found in the section *Activating patient records* [▶ Page 81 - Standalone].

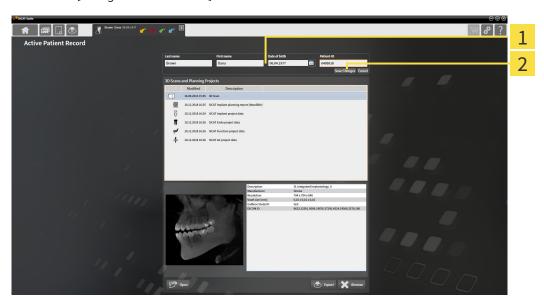

- 1 Attribute fields
- 2 Save Changes button
- 1. Type the desired values into the attribute fields in the **Active Patient Record** window.
- 2. Click on the Save Changes button.
- ➤ SICAT Suite saves your changes.

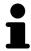

The patient ID does not match the DICOM ID. You can enter any desired ID as the patient ID, for example the social security number or an internal patient ID for your practice.

Page 84 - Standalone SICAT Function 2.0

## 20.6 OPENING 3D X-RAY SCANS OR PLANNING PROJECTS FROM THE PATIENT RECORD SUMMARY

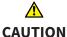

Incorrect assignment of patient name or 3D scan could result in confusion of patient scans.

Verify that the 3D scan that is to be imported or already loaded in a SICAT Suite application is associated with the correct name of the patient and the correct scan information.

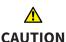

Unsuitable X-ray devices may result in an incorrect diagnosis and treatment.

Only use 3D X-ray scans from X-ray devices that are cleared as medical equipment.

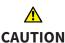

Unsuitable 3D X-ray scans may result in an incorrect diagnosis and treatment.

Always verify the quality, integrity, and correct orientation of the displayed 3D data.

To open a 3D X-ray scan or planning project from **Patient record browser**, proceed as follows:

☑ The **Patient record browser** window is already open. Information on this can be found in the section *Opening the "Patient record browser" window* [▶ Page 78 - Standalone].

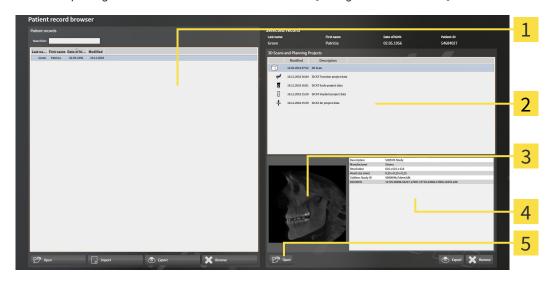

1 Patient records list

- 4 Details area
- 2 3D Scans and Planning Projects list
- **5** Open button

- 3 Overview area
- Select the desired patient record from the Patient records list in the Patient record browser window.
  - ► In the **Selected record** area, the **3D Scans and Planning Projects** list shows all 3D X-ray scans, planning projects and PDF files of the selected patient record.

SICAT Function 2.0 Page 85 - Standalone

- 2. Select the desired data record or document from the 3D Scans and Planning Projects list.
  - ▶ The **Overview** and **Details** areas display information on the selected data record or document.

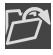

- 3. Click on the **Open** button.
- ► If you have selected a data record, it is opened in a SICAT application.

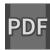

► Once you have selected a document, a Windows File Explorer window opens and you can save the document in any directory. You can then open the document in the standard PDF viewer.

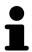

If you open a 3D X-ray scan without the corresponding study and have only activated the license of one SICAT application, that SICAT application will start. If you open a 3D X-ray scan with several corresponding studies and you have activated the licenses for multiple SICAT applications, the application with the most recently changed study will open.

Page 86 - Standalone SICAT Function 2.0

### 20.7 SICAT FUNCTION STUDIES IN SICAT SUITE

### <u>↑</u> CAUTION

X-ray devices without DICOM conformity could result in incorrect diagnosis and treatment.

Only use 3D volume data from X-ray devices with DICOM conformity declared.

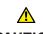

Unsuitable X-ray devices may result in an incorrect diagnosis and treatment.

CAUTION

Only use 3D X-ray scans from X-ray devices that are cleared as medical equipment.

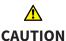

Unsuitable 3D X-ray scans may result in an incorrect diagnosis and treatment.

Always verify the quality, integrity, and correct orientation of the displayed 3D data.

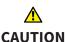

Insufficient visualization quality could result in incorrect diagnosis and treatment.

Before using a SICAT application, for example with the SMPTE test image, check whether the display quality is sufficient.

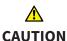

Insufficient environmental visualization conditions could result in incorrect diagnosis and treatment.

- 1. Only perform planning if the environmental conditions allow for sufficient visualization quality. For example, check for appropriate lighting.
- 2. Check whether the display quality is sufficient using the SMPTE test image.

### NOTICE

To ensure the correct diagnosis, treatment and registration of jaw motion tracking data, SICAT recommends the use of 3D X-ray data with the following parameters:

- 1. Slice thickness less than 0.7 mm
- 2. Voxel size less than 0.7 mm in all three dimensions

SICAT Function 2.0 Page 87 - Standalone

The **Patient record browser** displays information on SICAT Function studies if the following conditions have been met:

- You are using the stand-alone version of SICAT Suite.
- You have selected a SICAT Function study in the **3D Scans and Planning Projects** area:

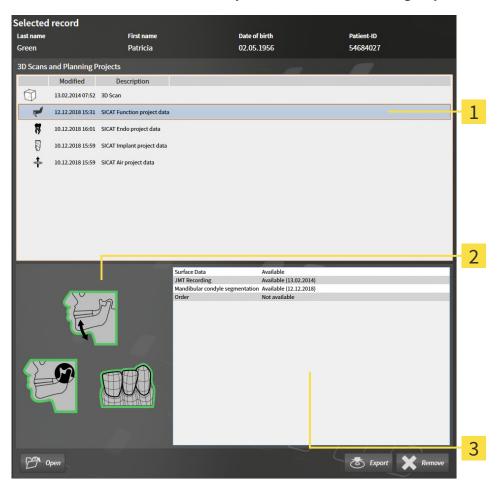

- 1 Selected SICAT Function study
- 2 Overview area
- 3 Details area

Page 88 - Standalone SICAT Function 2.0

### The **Overview** area displays the following elements:

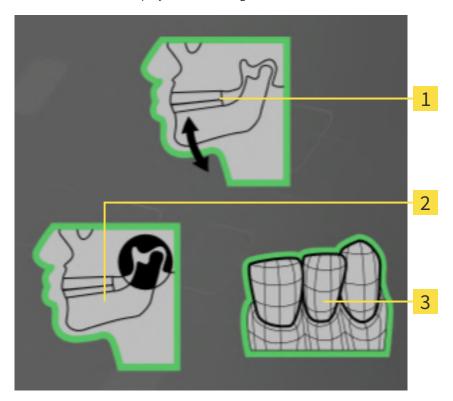

- 1 Jaw motion tracking data
- 2 Segmentation
- **3** Optical impressions

A green border means that the respective element exists in the study.

The **Details** section displays the following information:

- Availability of optical impressions
- Availability of jaw motion tracking data with scan date
- Availability of temporomandibular joint segmentation with creation date
- Availability of an order with status and date

SICAT Function 2.0 Page 89 - Standalone

# 20.8 CLOSING ACTIVE PATIENT RECORDS AND SAVING THEIR PLANNING PROJECTS

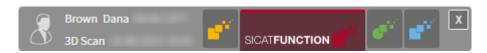

To close an active patient record and save the planning projects it contains, proceed as follows:

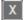

- Click on the **Close** button in the area of the active patient record.
- ▶ SICAT Suite closes the active patient record and saves changes made to planning projects.

Page 90 - Standalone SICAT Function 2.0

## 20.9 DELETING PATIENT RECORDS FROM PATIENT RECORD DEPOTS

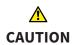

When deleting patient records, all 3D scans, planning projects and PDF files contained in these patient records will be deleted as well.

Only delete patient records if you are sure you will never need any contained 3D scans, planning projects and PDF files again.

To delete a patient record and all 3D scans and planning projects it contains, proceed as follows:

☑ The **Patient record browser** window is already open. Information on this can be found in the section *Opening the "Patient record browser" window* [▶ Page 78 - Standalone].

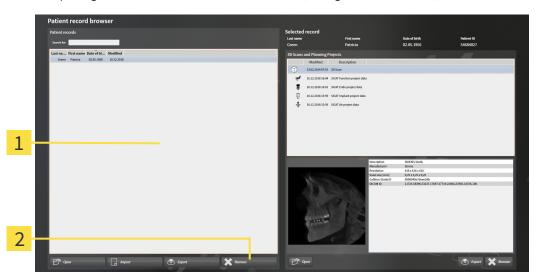

- 1 Patient records list
- 2 Button to delete the selected patient record
- Select the desired patient record from the Patient records list in the Patient record browser window.

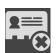

- 2. Click on the button to delete the selected patient record.
  - ► A confirmation message opens:

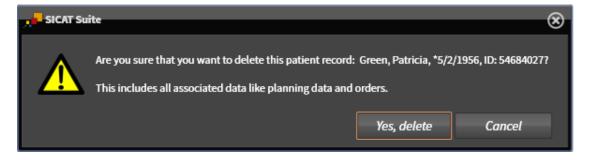

- 3. Click on Yes, delete in the confirmation message if you wish to delete the selected data.
- ► SICAT Suite deletes the selected patient records and all 3D scans and planning projects therein from the active patient record depot and removes them from the **Patient records** list.

SICAT Function 2.0 Page 91 - Standalone

## 20.10 DELETING 3D X-RAY SCANS OR PLANNING PROJECTS FROM PATIENT RECORDS

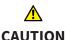

Deleted patient records, studies, 3D scans, and planning projects cannot be recovered.

Only delete patient records, studies, 3D scans, and planning projects if you are sure you will never need those data again.

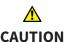

When deleting 3D scans, all dependent planning projects will be deleted as well.

Only delete 3D scans if you are sure you will never need any dependent planning project again.

To delete a 3D X-ray scan or planning project from a patient record, proceed as follows:

☑ The **Patient record browser** window is already open. Information on this can be found in the section *Opening the "Patient record browser" window* [▶ Page 78 - Standalone].

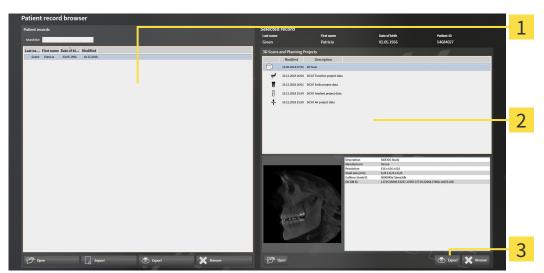

- 1 Patient records list
- 2 3D Scans and Planning Projects list
- 3 Delete button
- Select the desired patient record from the Patient records list in the Patient record browser window.
  - ► In the **Selected record** area, the **3D Scans and Planning Projects** list shows all 3D X-ray scans and planning projects in the selected patient record.
- 2. Select the desired 3D X-ray scan or planning project from the 3D Scans and Planning Projects list.

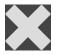

3. Click on the **Delete** button.

Page 92 - Standalone SICAT Function 2.0

► A confirmation message opens:

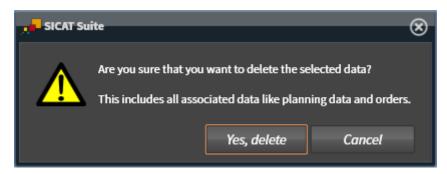

- 4. Click on **Yes, delete** in the confirmation message if you wish to delete the selected data.
- ➤ SICAT Suite deletes the selected 3D scan or planning project from the active patient record and removes it from the **3D Scans and Planning Projects** list.

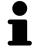

You can also delete 3D scans or planning projects from patient records in the **Active Patient Record** window. Information on this can be found in the section *Working with active patient records* [>Page 82 - Standalone].

SICAT Function 2.0 Page 93 - Standalone

## 21 THE SICAT FUNCTION USER INTERFACE

The SICAT Function user interface comprises the following parts:

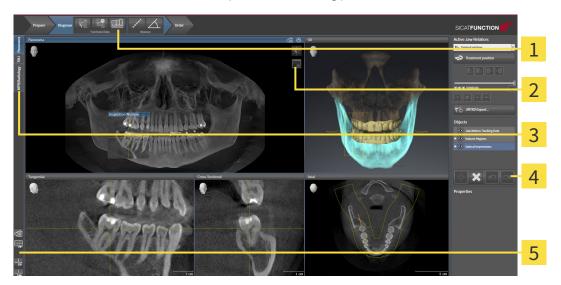

1 Workflow toolbar

4 Object bar

2 View toolbar

- 5 Workspace toolbar
- **3** Buttons to change workspaces
- The **Workflow toolbar** consists of various workflow steps, which include the main tools of the application workflow. This includes tools which you can use to add and import diagnosis objects and planning objects. Information on this can be found in the section *Workflow toolbar* [ Page 95 Standalone].
- The **Workspace area** is the part of the user interface below the **Workflow toolbar**. It displays the active workspace of SICAT Function. Each workspace contains a specific combination of views. Information on this can be found in the section *Workspaces* [ Page 103 Standalone].
- Only the active view shows the **View toolbar**. It contains tools to adjust the display to the corresponding view. For further information about this see *Adjusting the views* [ Page 113 Standalone] and *Adjusting the 3D view* [ Page 127 Standalone].
- The **Object bar** contains tools for the management of diagnosis objects and planning objects. Information on this can be found in the section *Object bar* [ Page 97 Standalone].
- The Workspace toolbar contains tools for changing the general settings of workspaces and all of the views they contain and for documenting the contents of workspaces. For further information about this, see Moving, hiding and showing crosshairs and frames [ Page 121 Standalone], Resetting views [ Page 125 Standalone], Adjusting and resetting the layout of workspaces [ Page 110 Standalone] and Creating screenshots of workspaces [ Page 111 Standalone].

Page 94 - Standalone SICAT Function 2.0

## 21.1 WORKFLOW TOOLBAR

The Workflow toolbar in SICAT Function consists of three workflow steps:

- 1. Prepare
- 2. Diagnose
- 3. Order

### EXPANDING AND COLLAPSING WORKFLOW STEPS

You can expand and collapse workflow steps by clicking on them.

### 1. WORKFLOW STEP "PREPARE"

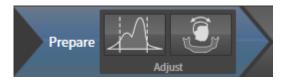

The following tools are available in the **Prepare** workflow step:

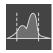

Adjust gray values - Information on this can be found in the section Adjusting gray scale values [>Page 140 - Standalone]. This tool is only available and required for volumes from non-Sirona devices.

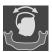

■ Adjust volume orientation and panoramic region - For further information see Adjusting the volume orientation [▶ Page 144 - Standalone] and Adjusting the panoramic region [▶ Page 149 - Standalone].

SICAT Function 2.0 Page 95 - Standalone

### 2. WORKFLOW STEP "DIAGNOSE"

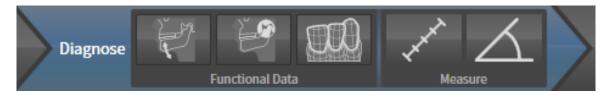

The following tools are available in the **Diagnose** workflow step:

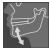

■ Import and register jaw motion tracking data - Information on this can be found in the section Importing and registering jaw motion data [> Page 154 - Standalone].

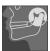

■ **Segment condyles and mandible region** - Information on this can be found in the section *Segmentation* [▶ *Page 159 - Standalone*].

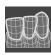

■ Import and register optical impressions - Information on this can be found in the section *Optical impressions* [▶ Page 164 - Standalone].

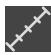

■ Add distance measurement (D) - Information on this can be found in the section Adding distance measurements [▶Page 201 - Standalone].

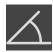

■ Add angle measurement (A) - Information on this can be found in the section Adding angle measurements [ Page 202 - Standalone].

### 3. WORKFLOW STEP "ORDER"

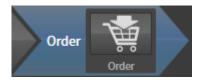

The following tool is available in the **Order** workflow step:

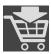

■ **Order Therapeutic Appliance** - Information on this can be found in the section *Placing therapeutic appliances in the shopping cart* [ Page 211 - Standalone].

Page 96 - Standalone SICAT Function 2.0

### 21.2 OBJECT BAR

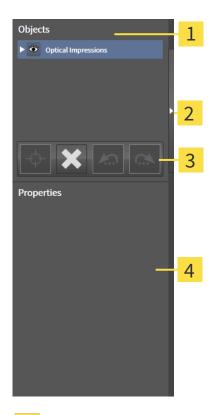

- 1 Object browser
- 2 Hide object bar button or Show object bar button
- 3 Object toolbar
- 4 Properties area

The **Object bar** contains the following elements:

- The **Object browser** shows a categorized list of all diagnosis objects and planning objects that you have added or imported to the current study. The **Object browser** groups objects automatically. For example, the **Measurements** group contains all measurement objects. You can expand or collapse object groups, activate objects and object groups and show or hide objects and object groups. Information on this can be found in the section *Managing objects with the object browser* [▶ Page 98 Standalone].
- The **Object toolbar** contains tools for focusing objects, removing objects or object groups and undoing or redoing object actions or object group actions. Information on this can be found in the section *Managing objects with the object toolbar* [ Page 100 Standalone].
- The **Properties** area shows the details of the active object.

You can change the visibility of the **Object bar** using two buttons on the right side of the **Object bar**: **Hide object bar** and **Show object bar** 

The objects available in SICAT Function can be found in the section SICAT Function objects [ Page 101 - Standalone].

SICAT Function 2.0 Page 97 - Standalone

### 21.3 MANAGING OBJECTS WITH THE OBJECT BROWSER

### COLLAPSING AND EXPANDING OBJECT GROUPS

To collapse or expand an object group, proceed as follows:

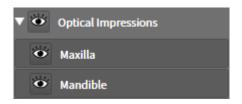

☑ The desired object group is currently expanded.

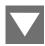

- 1. Click on the **Collapse group** icon next to the desired object group.
  - ► The object group collapses.

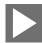

- 2. Click on the **Expand group** icon next to the desired object group.
- ► The object group expands.

#### ACTIVATING OBJECTS AND OBJECT GROUPS

Some tools are only available for active objects or object groups.

To activate an object or object group, proceed as follows:

☐ The desired object or the desired object group is currently deactivated.

- Click the desired object or the desired object group.
- ► SICAT Function deactivates a previously activated object or object group.
- ► SICAT Function activates the desired object or the desired object group.
- ➤ SICAT Function highlights the object or object group in **Object browser** and the views in a certain color.

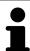

In the 2D views, you can activate certain objects by clicking on the objects.

Page 98 - Standalone SICAT Function 2.0

### HIDING AND SHOWING OBJECTS AND OBJECT GROUPS

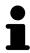

This function is available only for certain object types.

To hide and show an object or object group, proceed as follows:

☑ The desired object or the desired object group is currently shown.

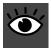

1. Click on the **Shown** icon or **Some Shown** icon next to the desired object or object group.

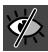

- ► SICAT Function hides the object or object group.
- ► SICAT Function displays the **Hidden** icon next to the object or object group.

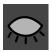

- 2. Click on the **Hidden** icon next to the desired object or object group.
- ► SICAT Function shows the object or object group.
- ► SICAT Function displays the **Shown** icon next to the object or object group.

SICAT Function 2.0 Page 99 - Standalone

### 21.4 MANAGING OBJECTS WITH THE OBJECT TOOLBAR

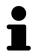

These functions are available only for certain object types.

### **FOCUSING ON OBJECTS**

Use this function to find objects in the views.

To focus objects, proceed as follows:

- ☐ The desired object is already active. Information on this can be found in the section *Managing objects with the object browser* [▶ Page 98 Standalone].
- $\square$  The object can be focused.

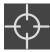

- Click on the Focus active object (F) icon.
- ► SICAT Function moves the focus point of the views to the active object.
- ► SICAT Function displays the active object in the views.

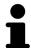

You can also focus objects by double clicking on them in **Object browser** or in a view with the exception of the **3D** view.

### REMOVING OBJECTS AND OBJECT GROUPS

To remove an object or object group, proceed as follows:

☑ The desired object or the desired object group is already active. Information on this can be found in the section *Managing objects with the object browser* [▶ Page 98 - Standalone].

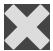

- Click on the Remove active object/group (Del) icon.
- ► SICAT Function removes the object or object group.

### UNDOING AND REDOING OBJECT ACTIONS

To undo and redo the last object action or group action, proceed as follows:

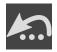

- 1. Click on the Undo last object/group action (Ctrl+Z) icon.
  - ► SICAT Function undoes the last object action or group action.

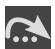

- 2. Click on the Redo object/group action (Ctrl+Y) icon.
- ► SICAT Function redoes the last undone object action or group action.

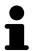

Undo and redo are only available as long as a study is open in a SICAT application.

Page 100 - Standalone SICAT Function 2.0

### 21.5 SICAT FUNCTION OBJECTS

SICAT Function groups application-specific objects in the **Object browser** as follows:

- Jaw Motion Tracking Data
- Volume Regions
  - Mandible
- Optical Impressions

### JAW MOTION TRACKING DATA OBJECT

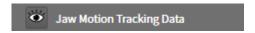

After you have imported jaw motion tracking data, SICAT Function displays a **Jaw Motion Tracking Data** object in the **Object browser**.

### **VOLUME REGIONS OBJECT ANDMANDIBLE OBJECT**

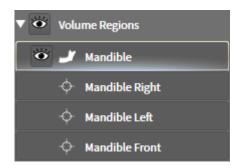

After you have segmented the mandible, SICAT Function displays a **Volume Regions** object in the **Object browser**. The **Volume Regions** object contains the **Mandible** object. The **Mandible** object contains the following sub-objects:

- Mandible Left
- Mandible Right
- Mandible Front

If you focus on one of these sub-objects, SICAT Function will focus all 2D views on the selected object.

SICAT Function 2.0 Page 101 - Standalone

### **OPTICAL IMPRESSION OBJECT**

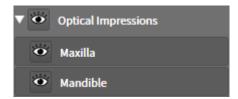

After you have imported and registered optical impressions, SICAT Function displays a **Optical Impressions** object in the **Object browser**. A **Optical Impressions** object contains the following sub-objects:

- Maxilla
- Mandible

If you focus on one of these sub-objects, SICAT Function will focus all 2D views on the selected object.

If you remove a **Maxilla** or a **Mandible**object, SICAT Function deletes all existing optical impressions from the study.

Page 102 - Standalone SICAT Function 2.0

Panorama

ology TM.

SICAT applications constitute studies in various views and assign combinations of views in workspaces.

SICAT Function features three different workspaces:

- **Panorama** workspace Information on this can be found in the section *Overview of the panoramic workspace* [▶ Page 104 Standalone].
- **TMJ** workspace Information on this can be found in the section *Overview of the TMJ workspace* [>Page 106 Standalone].
- MPR/Radiology workspace Information on this can be found in the section *Overview of the MPR/Radiology workspace* [ Page 108 Standalone].

The following actions are available for workspaces and the views they contain:

- Switching workspaces [ Page 109 Standalone].
- Adjusting and resetting the layout of workspaces [▶Page 110 Standalone].
- Adjusting the views [ Page 113 Standalone].
- There are additional possibilities to adjust the **3D** view. Information on this can be found in the section *Adjusting the 3D view* [ Page 127 Standalone].
- You can document the contents of the active workspace. Information on this can be found in the section *Creating screenshots of workspaces* [ Page 111 Standalone].

SICAT Function 2.0 Page 103 - Standalone

### 22.1 OVERVIEW OF THE PANORAMIC WORKSPACE

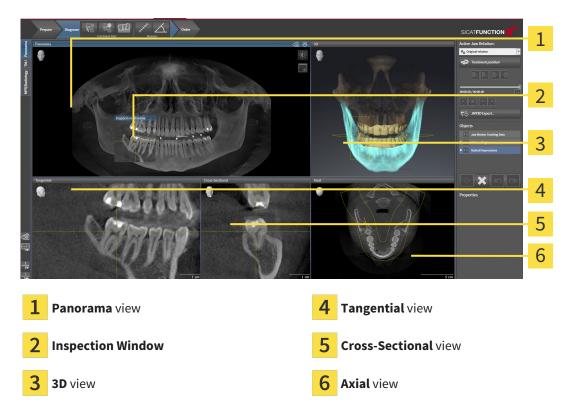

#### PANORAMA VIEW

The **Panorama** view corresponds to a virtual orthopantomogram (OPG). It shows an orthogonal projection onto the panoramic curve with a certain thickness. You can adjust the panoramic curve and the thickness to both jaws. Information on this can be found in the section *Adjusting the panoramic region* [>Page 149 - Standalone].

#### INSPECTION WINDOW

The **Inspection Window** is embedded in the **Panorama** view. It adds the third dimension to the **Panorama** view by displaying slices parallel to the panoramic curve. You can move, hide, show and maximize the **Inspection Window**. Information on this can be found in the section *Moving*, *hiding*, *showing* and maximizing the inspection window [>Page 122 - Standalone].

#### 3D VIEW

The **3D** view shows a 3D representation of the opened study.

#### TANGENTIAL VIEW

The **Tangential** view shows slices that are tangential to the panoramic curve.

#### **CROSS-SECTIONAL VIEW**

The **Cross-Sectional** view shows slices that are orthogonal to the panoramic curve.

Page 104 - Standalone SICAT Function 2.0

#### **AXIAL VIEW**

By default, the **Axial** view shows slices from above. You can switch the viewing direction of the **Axial** view. Information on this can be found in the section *Changing visualization settings* [>Page 232 - Standalone].

You can find information on the functions of the views in the sections *Adjusting the views* [ Page 113 - Standalone] and *Adjusting the 3D view* [ Page 127 - Standalone].

SICAT Function 2.0 Page 105 - Standalone

## 22.2 OVERVIEW OF THE TMJ WORKSPACE

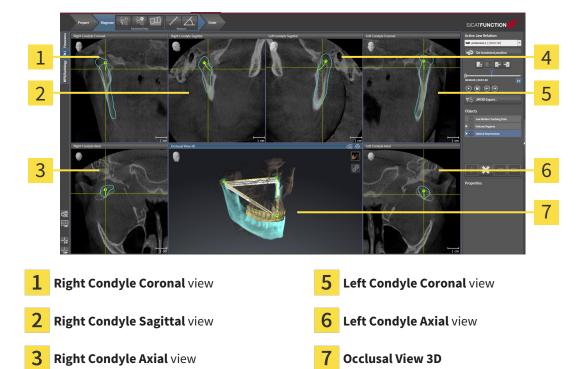

4 Left Condyle Sagittal view

You can select the individual anatomical articulation of a patient in the **Active Jaw Relation** and perform a diagnosis in the views. Information on the JMT area is found in the section *Interacting with jaw motion* [>Page 179 - Standalone].

The **TMJ** workspace shows the left and right condyles at the same time. Depending on the CBCT device used, a direct comparison of both temporomandibular joints is possible. You can use this comparison to identify asymmetries in terms of the movement and morphology of the temporomandibular joints.

Page 106 - Standalone SICAT Function 2.0

#### SICAT Function marks the moving condyles differently.

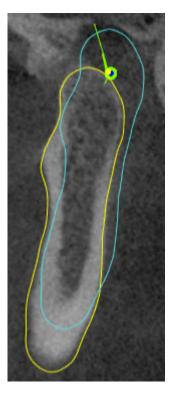

- SICAT Function shows moving condyles as a blue contour in the slice views.
- SICAT Function shows the segmentation boundary as a yellow contour in the slice views.
- SICAT Function shows moved condyles in the **3D** view as a blue 3D object.

To get a better comparison of the left and right temporomandibular joints, the views should be aligned to the median sagittal plane (mirror symmetry plane) of the head. Use the **Adjust Volume Orientation** function to compensate for misalignment during the 3D X-ray scan. Information on this can be found in the section *Adjusting the volume orientation* [ Page 144 - Standalone]. For the volume orientation, ensure that the temporomandibular joints are as symmetrical as possible to the median sagittal plane.

There are additional options in the **TMJ** workspace to analyze jaw motion tracking data and volume regions. For further information about this, see *Functions in the TMJ workspace* [ Page 185 - Standalone], Using the Bonwill triangle [ Page 188 - Standalone], Displaying the segmentation boundary [ Page 189 - Standalone] and Displaying condyle-aligned movement [ Page 190 - Standalone].

SICAT Function 2.0 Page 107 - Standalone

# 22.3 OVERVIEW OF THE MPR/RADIOLOGY WORKSPACE

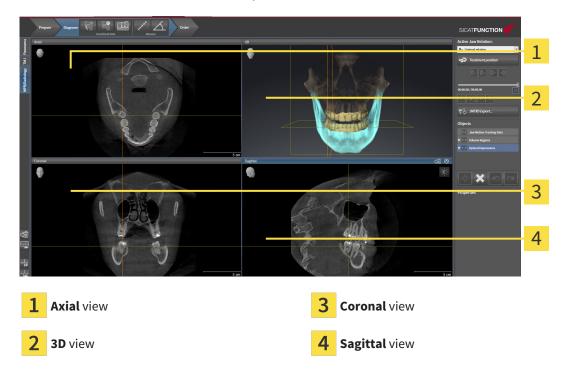

#### **AXIAL VIEW**

By default, the **Axial** view shows slices from above. You can switch the viewing direction of the **Axial** view. Information on this can be found in the section *Changing visualization settings* [>Page 232 - Standalone].

#### 3D VIEW

The **3D** view shows a 3D representation of the opened study.

#### **CORONAL VIEW**

The **Coronal** view shows slices from the front.

#### SAGITTAL VIEW

By default, the **Sagittal** view shows slices from the right. You can switch the viewing direction of the **Sagittal** view. Information on this can be found in the section *Changing visualization settings* [>Page 232 - Standalone].

The functions of the views can be found in the sections *Adjusting the views* [ Page 113 - Standalone] and *Adjusting the 3D view* [ Page 127 - Standalone].

Page 108 - Standalone SICAT Function 2.0

WORKSPACES SWITCHING WORKSPACES

# 22.4 SWITCHING WORKSPACES

To switch the workspace, proceed as follows:

Click on the tab of the desired workspace in the upper left corner of the workspace region.

► The selected workspace opens.

SICAT Function 2.0 Page 109 - Standalone

# 22.5 ADJUSTING AND RESETTING THE LAYOUT OF WORKSPACES

#### ADJUSTING THE LAYOUT OF THE ACTIVE WORKSPACE

To adjust the layout of the active workspace, proceed as follows:

- 1. Move the mouse pointer over the border between two or more views.
  - ► The mouse pointer changes:

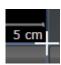

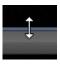

- 2. Click and hold the left mouse button.
- 3. Move the mouse.
  - ► The position of the border will change.
  - ► The sizes of the views on all sides of the border will change.
- 4. Release the left mouse button.
- ► SICAT Function maintains the current position of the border and the current sizes of the views on all sides of the border.

#### RESETTING THE LAYOUT OF THE ACTIVE WORKSPACE

To reset the layout of the active workspace, proceed as follows:

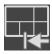

- Click on the **Reset layout of active workspace** icon in the **Workspace toolbar**.
- ➤ SICAT Function resets the active workspace to the default layout. This means that the software displays all views in their default sizes.

Page 110 - Standalone SICAT Function 2.0

## 22.6 CREATING SCREENSHOTS OF WORKSPACES

You can copy screenshots of the workspaces to the Windows clipboard for documentation purposes.

# COPYING A SCREENSHOT OF A WORKSPACE TO THE WINDOWS CLIPBOARD

To copy a screenshot of a workspace to the Windows clipboard, proceed as follows:

☐ The desired workspace is already active. Information on this can be found in the section *Switching* workspaces [▶Page 109 - Standalone].

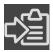

- Click on the **Copy screenshot of active workspace to clipboard** icon in the workspace toolbar.
- ► SICAT Function copies a screenshot of a workspace to the Windows clipboard.

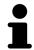

You can add screenshots from the clipboard to several applications, such as image processing software and word processors. In most applications, the paste shortcut key is Ctrl+V.

SICAT Function 2.0 Page 111 - Standalone

# 23 VIEWS

Views are contained in workspaces. A description of the various workspaces and views can be found under *Workspaces* [> Page 103 - Standalone].

You can adjust the views. For further information about this see *Adjusting the views* [> Page 113 - Standalone] and *Adjusting the 3D view* [> Page 127 - Standalone].

Page 112 - Standalone SICAT Function 2.0

VIEWS ADJUSTING THE VIEWS

### 23.1 ADJUSTING THE VIEWS

Some tools to adjust the views are only available for the active view. Information on how to activate a view can be found under *Changing the active view* [>Page 115 - Standalone].

An active view contains the following elements:

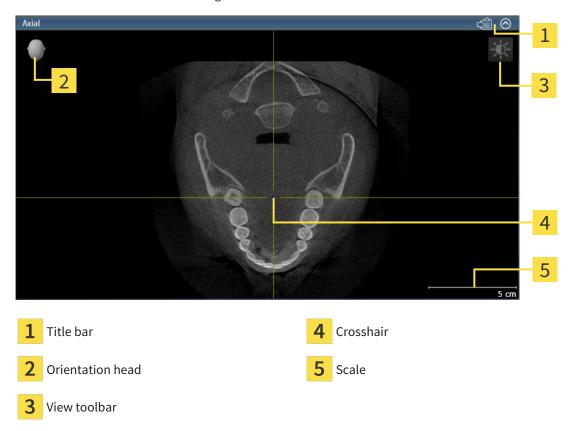

2D slice views display crosshairs. Crosshairs are lines of intersection with other slice views. SICAT Function synchronizes all slice views with each other. This means that all crosshairs show the same position within the 3D X-ray data. You can use this to match anatomical structures beyond the views.

The **3D** view shows frames, which illustrate the current position of the 2D slice views.

The following actions are available to adjust the views:

- Changing the active view [ Page 115 Standalone]
- Maximizing and restoring views [ Page 116 Standalone]
- Adjusting and resetting the brightness and contrast of the 2D views [ Page 117 Standalone]
- Zooming views and panning views [ Page 119 Standalone]
- Scrolling through slices in the 2D slice views [ Page 120 Standalone]
- Moving, hiding and showing crosshairs and frames [▶Page 121 Standalone]
- Moving, hiding, showing and maximizing the inspection window [►Page 122 Standalone]
- Tilting views [>Page 124 Standalone]
- Resetting views [ Page 125 Standalone]

There are additional possibilities to adjust the **3D** view. Information on this can be found in the section *Adjusting the 3D view* [>Page 127 - Standalone].

SICAT Function 2.0 Page 113 - Standalone

VIEWS ADJUSTING THE VIEWS

You can document the content of an active view. Information on this can be found in the section *Creating screenshots of views* [>Page 126 - Standalone].

Page 114 - Standalone SICAT Function 2.0

VIEWS CHANGING THE ACTIVE VIEW

# 23.2 CHANGING THE ACTIVE VIEW

Only the active view shows the **View toolbar** and the title bar.

To activate a view, proceed as follows:

1. Place the mouse pointer over the desired view:

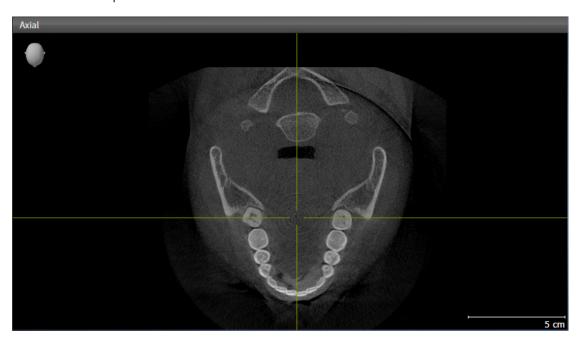

- 2. Click the desired view.
- ➤ SICAT Function activates the view:

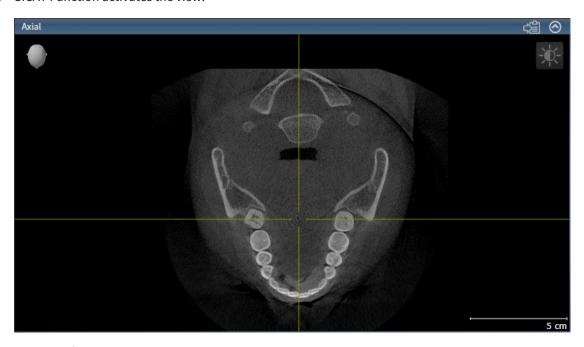

You can identify the activated view by the blue title bar.

SICAT Function 2.0 Page 115 - Standalone

## 23.3 MAXIMIZING AND RESTORING VIEWS

To maximize a view and restore it to its previous size, proceed as follows:

- ☐ The desired view is already active. Information on this can be found in the section *Changing the active view* [▶ Page 115 Standalone].
- ☑ The desired view is not maximized.

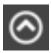

- 1. Click on the **Maximize** icon in the title bar of the desired view.
  - ➤ SICAT Function maximizes the view.

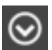

- 2. Click on the **Restore** icon in the title bar of the maximized view.
  - ► SICAT Function restores the view to its previous size.

The following alternatives are available to maximize views and restore them to their previous size:

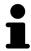

- To maximize a view, you can also double click on the title bar of the view you require.
- To restore a view to its previous size, you can also double click on the title bar of the maximized view.

Page 116 - Standalone SICAT Function 2.0

# 23.4 ADJUSTING AND RESETTING THE BRIGHTNESS AND CONTRAST OF THE 2D VIEWS

To adjust the brightness and contrast of a 2D view, proceed as follows:

☑ The desired 2D view is already active. Information on this can be found in the section *Changing the active view* [▶ Page 115 - Standalone].

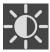

- 1. Place the mouse pointer over the **Adjust brightness and contrast** icon in the **View toolbar** of the 2D view.
  - ► The transparent **Adjust brightness and contrast** window opens:

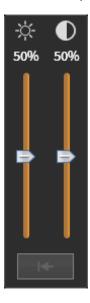

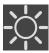

- 2. Move the mouse pointer over the **Brightness** slider.
- 3. Click and hold the left mouse button and move the mouse up or down.
  - ➤ SICAT Function adjusts the brightness of the 2D view according to the position of the **Brightness** slider.
- 4. Release the left mouse button.
  - ► SICAT Function maintains the current brightness of the 2D view.

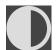

- 5. Move the mouse pointer over the **Contrast** slider.
- 6. Click and hold the left mouse button and move the mouse up or down.
  - ➤ SICAT Function adjusts the contrast of the 2D view according to the position of the **Contrast** slider.
- 7. Release the left mouse button.
  - ► SICAT Function maintains the current contrast of the 2D view.
- 8. Move the mouse pointer out of the transparent Adjust brightness and contrast window.
- ► The transparent **Adjust brightness and contrast** window closes.

To reset the brightness and contrast of the 2D view to the default values, click on the **Reset brightness** and contrast icon.

SICAT Function 2.0 Page 117 - Standalone

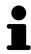

The brightness and contrast of all 2D slice views are linked together.

Page 118 - Standalone SICAT Function 2.0

## 23.5 ZOOMING VIEWS AND PANNING VIEWS

#### **ZOOMING A VIEW**

Zooming magnifies or shrinks the contents of a view.

To zoom a view, proceed as follows:

- 1. Place the mouse pointer over the desired view.
- 2. Move the mouse wheel forwards.
  - ► The view will zoom in.
- 3. Move the mouse wheel backwards.
- ► The view will zoom out.

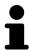

Alternatively, you can click on the mouse wheel and move the mouse up and down to zoom in or out.

#### **PANNING A VIEW**

To move a section in a view, proceed as follows:

- 1. Place the mouse pointer over the desired view.
- 2. Press and hold down the right mouse button.
  - ► The mouse pointer changes.
- 3. Move the mouse.
  - ▶ The section in the view will move according to the movement of the mouse pointer.
- 4. Release the right mouse button.
- ► SICAT Function maintains the current position of the view.

SICAT Function 2.0 Page 119 - Standalone

## 23.6 SCROLLING THROUGH SLICES IN THE 2D SLICE VIEWS

To scroll through slices in a 2D slice view, proceed as follows:

- 1. Move the mouse pointer over the desired 2D slice view.
- 2. Click and hold the left mouse button.
  - ► The mouse pointer becomes a two-way arrow.
- 3. Move the mouse up or down as desired.
  - ▶ With the exception of the **Cross-Sectional** slice, all slices move in parallel.
  - ► The **Cross-Sectional** slice moves along the panoramic curve.
  - ➤ SICAT Function adjusts the slices and crosshairs of other views according to the current focus point.
  - ► SICAT Function adjusts the frames of the **3D** views according to the current focus point.
- 4. Release the left mouse button.
- ► SICAT Function maintains the current slice.

Page 120 - Standalone SICAT Function 2.0

# 23.7 MOVING, HIDING AND SHOWING CROSSHAIRS AND FRAMES

#### **MOVING A CROSSHAIR**

To move the crosshair in a 2D slice view, proceed as follows:

☑ All crosshairs and frames are currently shown.

- 1. Move the mouse pointer in the view you require to the middle of the crosshair.
  - ► The mouse pointer becomes a crosshair:

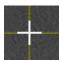

- 2. Click and hold the left mouse button.
- 3. Move the mouse.
  - ▶ The crosshair in the view will track the movements of the mouse.
  - ➤ SICAT Function adjusts the slices and crosshairs of other views according to the current focus point.
  - ► SICAT Function adjusts the frames of the **3D** views according to the current focus point.
- 4. Release the left mouse button.
- ► SICAT Function maintains the current position of the crosshair.

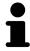

To immediately move the crosshair to the position of the mouse pointer, you can also double click in a 2D view.

#### HIDING AND SHOWING CROSSHAIRS AND FRAMES

To hide and show all crosshairs and frames, proceed as follows:

☑ All crosshairs and frames are currently shown.

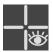

- 1. Click on the **Hide crosshairs and frames** icon in the **Workspace toolbar**.
  - ► SICAT Function hides the crosshairs in all 2D slice views.
  - ► SICAT Function hides the frames in the **3D** view.

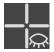

- 2. Click on the **Show crosshairs and frames** icon.
  - ► SICAT Function shows the crosshairs in all 2D slice views.
  - ► SICAT Function shows the frames in the **3D** view.

SICAT Function 2.0 Page 121 - Standalone

# 23.8 MOVING, HIDING, SHOWING AND MAXIMIZING THE INSPECTION WINDOW

#### MOVING THE INSPECTION WINDOW

To move the **Inspection Window**, proceed as follows:

- ☐ The **Panorama** workspace is already open. Information on this can be found in the section *Changing the active workspace* [▶ Page 109 Standalone].
- ☑ The **Inspection Window** is already shown:

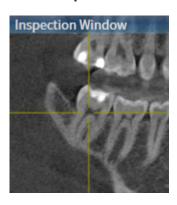

- 1. Place the mouse pointer on the Inspection Window title bar in the Panorama view.
  - ► The mouse pointer becomes a hand.
- 2. Click and hold the left mouse button.
- 3. Move the mouse.
  - ► The **Inspection Window** tracks the movement of the mouse pointer.
  - ➤ SICAT Function adjusts the slices and crosshairs of other views according to the current focus point.
  - ► SICAT Function adjusts the frames of the **3D** view according to the current focus point.
- 4. Release the left mouse button.
- ► SICAT Function maintains the current **Inspection Window** position.

Page 122 - Standalone SICAT Function 2.0

### HIDING, SHOWING AND MAXIMIZING THE INSPECTION WINDOW

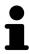

The **Set inspection window** icon is both a status indicator and a switch.

To hide, show and maximize the **Inspection Window**, proceed as follows:

- ☑ The **Panorama** workspace is already open. Information on this can be found in the section *Switching workspaces* [▶ Page 109 Standalone].
- ☑ The **Inspection Window** is already shown.
- 1. Place the mouse pointer over the **Set inspection window** icon in the **View toolbar** of the **Panorama** view.
  - ► SICAT Function displays the icons for setting the inspection window:

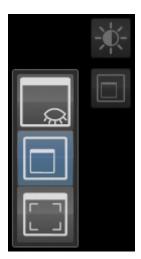

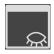

- 2. Click on the **Hide inspection window** icon.
  - ► SICAT Function hides the **Inspection Window**.

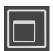

- 3. Click on the Use default inspection window size icon.
  - ► SICAT Function shows the **Inspection Window**.

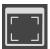

- 4. Click on the **Show maximized inspection window** icon.
  - ► SICAT Function maximizes the inspection window.

SICAT Function 2.0 Page 123 - Standalone

VIEWS TILTING VIEWS

### 23.9 TILTING VIEWS

In the **Panorama** workspace, you can tilt the **Tangential** and **Cross-Sectional** views. This allows you to optimize alignment in both views for viewing a specific anatomical structure (e. g. a tooth) or a planning object.

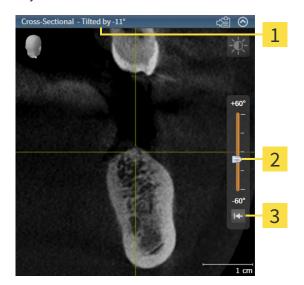

1 Currently set tilt

3 Reset tilt button

- 2 Slider for tilt adjustment
- ☐ The **Panorama** workspace is already open. Information on this can be found in the section *Switching workspaces* [▶ Page 109 Standalone].
- ☑ The **Tangential** or **Cross-Sectional** view is already active. Information on this can be found in the section *Changing the active view* [▶ *Page 115 Standalone*].
  - To adjust the tilt, move the slider up or down to the desired tilt while pressing the mouse key. You can also change the tilt by clicking on the slider and using the **Up** and **Down** arrow keys.
- ► SICAT Function tilts the active view and shows the currently set tilt in the title bar of the active view.
- SICAT Function updates the line of the crosshair in the Tangential or Cross-Sectional view.
- ► SICAT Function tilts the corresponding frame in the **3D** view.

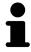

You can reset the tilt to 0° by clicking the **Reset tilt** button.

Page 124 - Standalone SICAT Function 2.0

VIEWS RESETTING VIEWS

# 23.10 RESETTING VIEWS

To reset all views, proceed as follows:

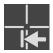

• Click on the Workspace toolbar icon in the Reset views.

- ➤ SICAT Function resets all views to the default values for zoom, panning, scrolling, moving the crosshairs and moving the **Inspection Window**.
- ► SICAT Function resets the viewing direction of the **3D** view to the default value.
- ► SICAT Function resets the tilt of views to 0°.

SICAT Function 2.0 Page 125 - Standalone

## 23.11 CREATING SCREENSHOTS OF VIEWS

You can take screenshots of the views to document them and output screenshots in the following ways:

■ Copying to the Windows clipboard.

#### COPYING A SCREENSHOT OF A VIEW TO THE WINDOWS CLIPBOARD

To copy a screenshot of a view to the Windows clipboard, proceed as follows:

☐ The desired view is already active. Information on this can be found in the section *Changing the active view* [▶ Page 115 - Standalone].

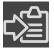

- Click on the **Copy screenshot to clipboard (Ctrl+C)** icon in the title bar of the view.
- ► SICAT Function copies a screenshot of the view to the Windows clipboard.

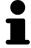

You can add screenshots from the clipboard to several applications, such as image processing software and word processors. In most applications, the paste shortcut key is Ctrl+V.

Page 126 - Standalone SICAT Function 2.0

# 24 ADJUSTING THE 3D VIEW

You can change the direction of the **3D** view at any time. Information on this can be found in the section *Changing the direction of the 3D view* [> Page 128 - Standalone].

The following actions are available to configure the **3D** view:

- Switching the display mode of the 3D view [▶ Page 132 Standalone]
- Configuring the active display mode of the 3D view [▶Page 133 Standalone]
- Moving a clipping [►Page 135 Standalone]
- Switching off and switching on the display of optical impressions in color [▶Page 137 Standalone]

SICAT Function 2.0 Page 127 - Standalone

### 24.1 CHANGING THE DIRECTION OF THE 3D VIEW

There are two ways to change the direction of the **3D** view:

- Interactive changes
- Selecting a standard viewing direction

#### INTERACTIVELY CHANGING THE DIRECTION OF THE 3D VIEW

To interactively change the direction of the **3D** view, proceed as follows:

- 1. Place the mouse pointer on the **3D** view.
- 2. Click and hold the left mouse button.
  - ► The mouse pointer becomes a hand.
- 3. Move the mouse.
  - ▶ The viewing direction changes according to the movement of the mouse.
- 4. Release the left mouse button.
- ► SICAT Function keeps the current viewing direction of the **3D** view.

#### SELECTING A STANDARD VIEWING DIRECTION

To select a standard viewing direction in the 3D view, proceed as follows:

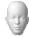

- 1. Place the mouse pointer over the Orientation head icon in the top left corner of the **3D** view.
  - ► The transparent **Viewing direction** window opens:

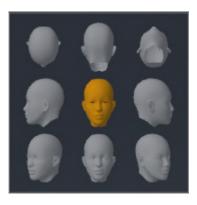

- ► In the middle of the transparent **Viewing direction** window, the highlighted Orientation head shows the current viewing direction.
- 2. Click on the Orientation head icon that shows the desired standard viewing direction.
  - ▶ The direction of the **3D** view changes according to your selection.
- 3. Move the mouse pointer out of the transparent **Viewing direction** window.
- ► The transparent **Viewing direction** window closes.

Page 128 - Standalone SICAT Function 2.0

# 24.2 DISPLAY MODES OF THE 3D VIEW

General information on the **3D** view can be found in the section *Adjusting the 3D view* [>Page 127 - Standalone].

SICAT Function 2.0 Page 129 - Standalone

SICAT Function offers a total of two different display modes for the **3D** view:

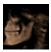

■ The **Overview** display mode provides an overview of the entire 3D X-ray scan.

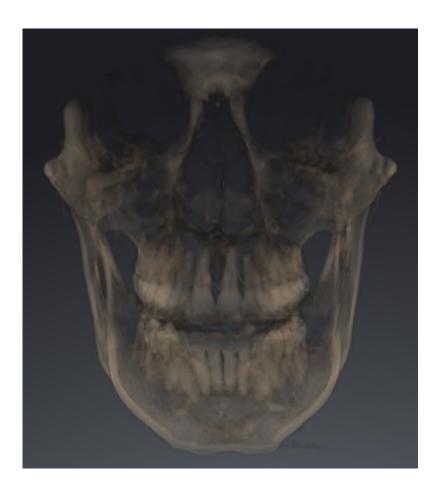

Page 130 - Standalone SICAT Function 2.0

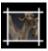

■ The **Clipped** display mode shows only one section of the 3D X-ray scan, which can be panned.

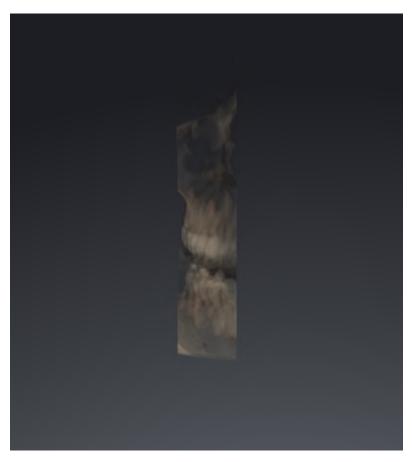

Information on how to activate a display mode of the **3D** view can be found in the section *Switching the display mode of the 3D view* [ Page 132 - Standalone].

Information on how to configure the active display mode can be found in the section *Configuring the active display mode of the 3D view* [>Page 133 - Standalone].

SICAT Function 2.0 Page 131 - Standalone

## 24.3 SWITCHING THE DISPLAY MODE OF THE 3D VIEW

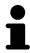

All display modes are available in all workspaces.

To change the display mode of the **3D** view, proceed as follows:

- ☑ The **3D** view is already active. Information on this can be found in the section *Changing the active view* [▶ Page 115 Standalone].
- 1. Place the mouse pointer over the **Switch display mode** icon in the **View toolbar** of the **3D** view.
  - ► The transparent **Switch display mode** window opens:

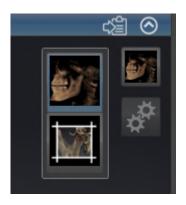

- 2. Click on the icon for the desired display mode.
  - ► SICAT Function activates the desired display mode.
- 3. Move the mouse pointer out of the transparent **Switch display mode** window.
- ► The transparent **Switch display mode** window closes.

Page 132 - Standalone SICAT Function 2.0

# 24.4 CONFIGURING THE ACTIVE DISPLAY MODE OF THE 3D VIEW

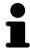

Only configurable display modes show the **Configure active display mode** icon. The transparent **Configure active display mode** window only shows the settings that are relevant for the active display mode.

To configure the active display mode of the **3D** view, proceed as follows:

- ☑ The **3D** view is already active. Information on this can be found in the section *Changing the active* view [▶Page 115 Standalone].
- ☑ The desired display mode is already active. Information on this can be found in the section *Switching the display mode of the 3D view* [>Page 132 Standalone].
- ☑ The active display mode is configurable.

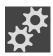

- 1. Place the mouse pointer over the **Configure active display mode** icon in the **View toolbar** of the **3D** view.
  - ► The transparent **Configure active display mode** window opens:

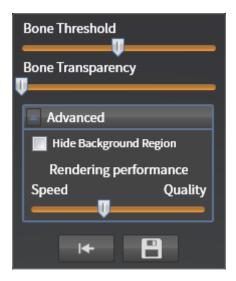

- 2. Move the slider you require.
  - ► SICAT Function adjusts the **3D** view according to the position of the slider.
- 3. Where available, click on the arrow icon next to .Advanced.
  - ► The **Advanced** area expands.
- 4. Activate or deactivate the available check box.
  - ► SICAT Function adjusts the **3D** view according to the status of the check box.
- 5. Move the slider you require.
  - ► SICAT Function adjusts the **3D** view according to the position of the slider.
- 6. Move the mouse pointer out of the transparent **Configure active display mode** window.
- ► The transparent **Configure active display mode** window closes.

SICAT Function 2.0 Page 133 - Standalone

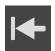

You can reset to the default settings by clicking the **Reset configuration of active display mode to default values** button.

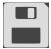

You can save the current settings as default settings by clicking the **Save configuration of active display mode as default values** button.

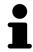

Where available, move the **Rendering performance** slider further left on slow computers.

Page 134 - Standalone SICAT Function 2.0

ADJUSTING THE 3D VIEW MOVING A CLIPPING

## 24.5 MOVING A CLIPPING

General information on the **3D** view can be found in the section *Adjusting the 3D view* [>Page 127 - Standalone].

With the **Clipped** display mode, you can hide parts of the volume of the **3D** view. SICAT Function then only displays one slice section of the volume and SICAT Function will synchronize its position with the crosshair. To move the slice section, proceed as follows:

☑ You have already activated the **Clipped** display mode. Information on this can be found in the section *Switching the display mode of the 3D view* [▶ Page 132 - Standalone].

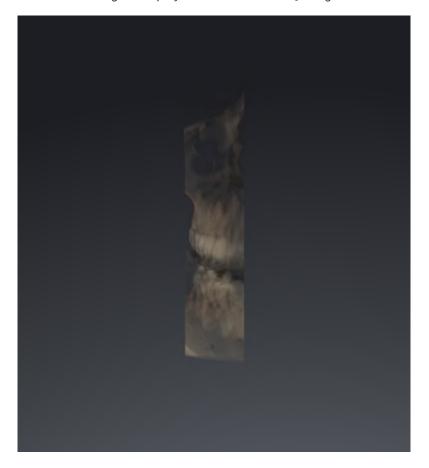

SICAT Function 2.0 Page 135 - Standalone

ADJUSTING THE 3D VIEW MOVING A CLIPPING

■ In the **Axial** view, **Coronal** view or **Sagittal** view, scroll to the desired slice. Information on this can be found in the section *Scrolling through slices in the 2D slice views* [▶ Page 120 - Standalone].

► SICAT Function moves the slice section image according to the selected slice:

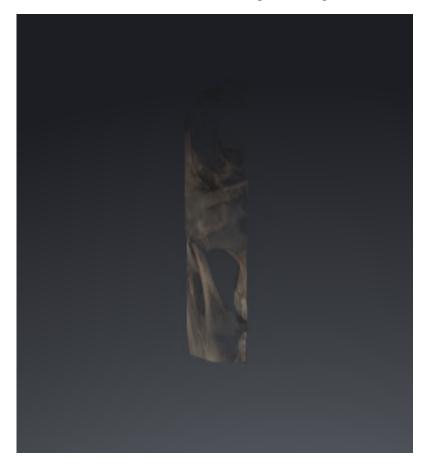

Page 136 - Standalone SICAT Function 2.0

# 24.6 SWITCHING OFF AND SWITCHING ON THE DISPLAY OF OPTICAL IMPRESSIONS IN COLOR

In the **3D** view, optical impressions are automatically displayed in color if you have previously imported optical impressions in color and display in color is activated.

You can switch the display of optical impressions in color to a monochrome display if only the exact recognition of the shape and geometry is important.

☐ The **3D** view is already active. Information on this can be found in the section *Changing the active view* [▶ Page 115 - Standalone].

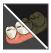

- 1. Click on the Turn the colored display for optical impressions off icon in the View toolbar.
  - ► SICAT Function switches from display in color to monochrome display.

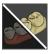

- 2. Click on the Turn the colored display for optical impressions on icon in the View toolbar.
  - ► SICAT Function switches from monochrome display to display in color.

SICAT Function 2.0 Page 137 - Standalone

# 25 GRAY SCALE VALUES

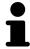

You can only adjust gray scale values for volumes, which have been created by non-Sirona 3D X-ray devices.

If the illustration of the volume is insufficient, you can adjust the gray scale values of the volume in the **Adjust Gray Values** window:

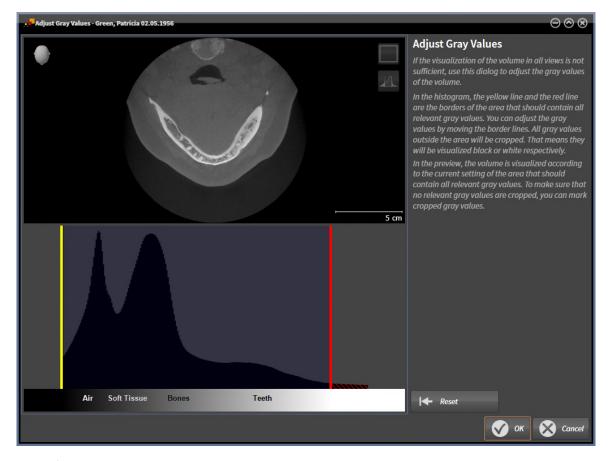

The **Adjust Gray Values** window has two parts:

- The upper section shows an **Axial** slice view or a **Coronal** projection view.
- The lower section shows a histogram with the frequency distribution of the gray scale values.

In the histogram, the yellow and red lines show the borders of the area, which should contain all of the relevant gray scale values. You can adjust the gray scale values by moving the limits. SICAT Function cuts all gray scale values outside the area. This means that the software shows them either in black or white.

SICAT Function displays the volume in the **Axial** slice view or **Axial** projection view according to the area which should contain all of the relevant gray scale values. To ensure that SICAT Function does not hide any relevant image information, the software can label gray scale values that have been cropped out.

In the **Axial** slice view, you can scroll through the layers and check them for cropped-out gray values.

In the **Coronal** projection view, you can check all slices for cropped-out gray values simultaneously.

Only adjust the gray scale values if the illustration of the volume is insufficient in all views. Information on this can be found in the section *Adjusting gray scale values* [>Page 140 - Standalone].

Page 138 - Standalone SICAT Function 2.0

For example, to highlight certain anatomical structures, you can temporarily adjust the brightness and contrast of the 2D views. Information on this can be found in the section *Adjusting and resetting the brightness and contrast of the 2D views* [ Page 117 - Standalone].

You can also adjust the display of the **3D** view. For further information see *Switching the display mode of the 3D view* [▶ Page 132 - Standalone], Configuring the active display mode of the 3D view [▶ Page 133 - Standalone] and Changing the clipping mode of the 3D view.

SICAT Function 2.0 Page 139 - Standalone

# 25.1 ADJUSTING GRAY SCALE VALUES

General information on gray scale values can be found in the section *Gray scale values* [> Page 138 - Standalone].

To adjust the gray scale values of the volume, proceed as follows:

☑ The **Prepare** workflow step is already expanded.

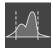

- 1. Click on the Adjust gray values icon.
  - ► The Adjust Gray Values window opens:

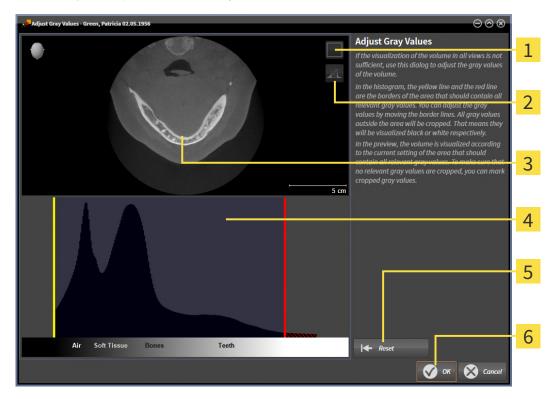

- 1 Enable coronal projection mode icon or Enable axial slices mode icon
- 2 Unmark cropped gray values icon or Mark cropped gray values icon
- 3 Axial slice view or Coronal projection view
- 4 Histogram
- **5** Reset button
- 6 **OK** button
- 2. Make sure that the axial slice mode is active. Click on the **Enable axial slices mode** icon if necessary.
- 3. Move the yellow line to adjust the lower border of the area, which should contain all of the relevant gray scale values.
  - ► SICAT Function adjusts all gray scale values in the **Axial** slice view accordingly.

Page 140 - Standalone SICAT Function 2.0

- ► SICAT Function marks all gray scale values beneath the lowest relevant gray scale value in yellow
- 4. Scroll through the axial slices. Make sure that all of the relevant gray scale values have not been marked yellow. Move the yellow line again if necessary.
- 5. Move the red line to adjust the upper border of the area, which should contain all of the relevant gray scale values.
  - ► SICAT Function adjusts all gray scale values in the **Axial** slice view accordingly.
  - ► SICAT Function labels all gray scale values above the highest relevant gray scale value in red.
- 6. Scroll through the axial slices. Make sure that all of the relevant gray scale values have not been marked red. Move the red line again if necessary.
- 7. Click OK.
- ► The **Adjust Gray Values** window closes and SICAT Function displays the volume with the correspondingly adjusted gray scale values in all views.

In addition to the described process, the following actions are available in the **Adjust Gray Values** window:

 To assess all of the layers at once, click on the Enable coronal projection mode icon. Click on the Enable axial slices mode icon to switch back to the Axial slice view.

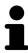

- To move both borders at once, you can click on and move the area, which should contain all of the relevant gray scale values.
- To reset the area, which should contain all of the relevant gray scale values, to the default settings, click on the **Reset** button.
- If you do not want to mark the cut-out gray scale values, click on the Unmark cropped gray values icon.
- If you do not want to save your changes, click Cancel.

SICAT Function 2.0 Page 141 - Standalone

# 26 ADJUSTING VOLUME ORIENTATION AND PANORAMIC REGION

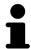

If an adjustment of the volume orientation is required, perform this when starting work on the 3D X-ray scan. If you adjust the volume orientation later, you may have to repeat your diagnosis or planning under certain circumstances.

#### **VOLUME ORIENTATION**

You can adjust the volume orientation for all views by rotating the volume around the three principal axes. This may be necessary in the following cases:

- Sub-optimal positioning of the patient during the 3D X-ray scan
- Orientation according to case, for example orientation of the axial slices parallel to the Frankfurt plane or parallel to the bite plane
- Optimizing the **Panorama** view

If you adjust the volume orientation in SICAT Function, SICAT Function applies your settings to your currently open planning.

Information on how to adjust the volume orientation can be found in the section *Adjusting the volume orientation* [>Page 144 - Standalone].

Page 142 - Standalone SICAT Function 2.0

#### PANORAMIC REGION

SICAT Function calculates the **Panorama** view on the basis of the volume and panoramic region. To optimize the **Panorama** view, you should adjust the panoramic region to both jaws of the patient. This is vital for effective and efficient diagnosis and treatment planning.

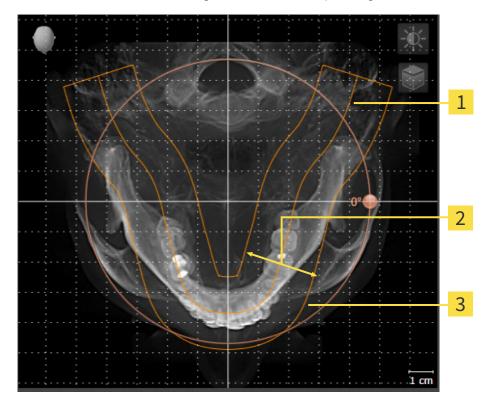

- 1 Panoramic curve
- 2 Thickness
- **3** Panoramic region

The panoramic region is defined by the two following components:

- Shape and position of the panoramic curve
- Thickness of the panoramic region

Both of the following conditions must be met to optimally adjust the panoramic region:

- The panoramic region must contain all teeth and both jaws in full.
- The panoramic region should be as thin as possible.

If you adjust the panoramic region in SICAT Function, SICAT Function applies your settings to your currently open planning.

Information on adjusting the panoramic region can be found in the section *Adjusting the panoramic region* [> Page 149 - Standalone].

SICAT Function 2.0 Page 143 - Standalone

# 26.1 ADJUSTING THE VOLUME ORIENTATION

General information on volume orientation can be found in the section *Adjusting volume orientation and panoramic region* [> Page 142 - Standalone].

The adjustment of the volume orientation consists of the following steps:

- Opening the Adjust Volume Orientation and Panoramic Region window
- Rotating volumes in the Coronal view
- Rotating volumes in the Sagittal view
- Rotating volumes in the Axial view

# OPENING THE "ADJUST VOLUME ORIENTATION AND PANORAMIC REGION" WINDOW

☐ The **Prepare** workflow step is already expanded.

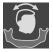

- Click on the Adjust volume orientation and panoramic region icon.
- ► The **Adjust Volume Orientation and Panoramic Region** window opens:

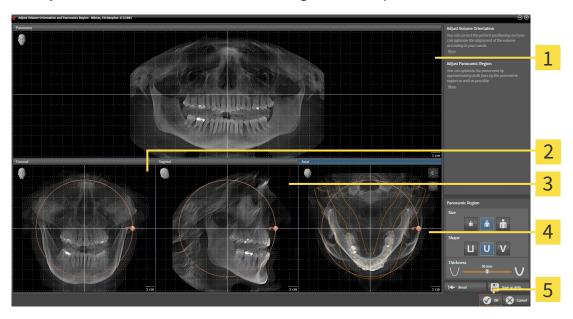

1 Panorama view

- 4 Axial view with Rotation slider
- 2 Coronal view with Rotation slider
- **5 OK** button
- 3 Sagittal view with Rotation slider

Page 144 - Standalone SICAT Function 2.0

#### ROTATING VOLUMES IN THE CORONAL VIEW

1. Activate the Coronal view:

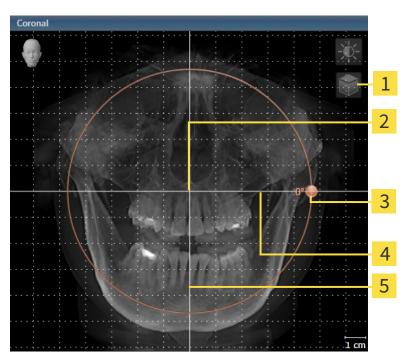

- Enable slices mode icon or Enable projection mode icon
- 4 Horizontal reference line

2 Center of rotation

5 Vertical reference line

3 Rotation slider

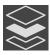

- Make sure that the projection mode is active. If the slice mode is active, click on the Enable projection mode icon.
- 3. Place the mouse pointer on the **Rotation** slider.
- 4. Click and hold the left mouse button.
- 5. Move the **Rotation** slider along the circle in the desired direction.
  - ➤ SICAT Function rotates the volume in the **Coronal** view in a circle around the center of rotation and in the other views accordingly.
- 6. Release the left mouse button when you have reached the desired rotation of the volume. Orientate yourself using the horizontal reference lines, the vertical reference lines and the grid.

SICAT Function 2.0 Page 145 - Standalone

#### ROTATING VOLUMES IN THE SAGITTAL VIEW

1. Activate the Sagittal view:

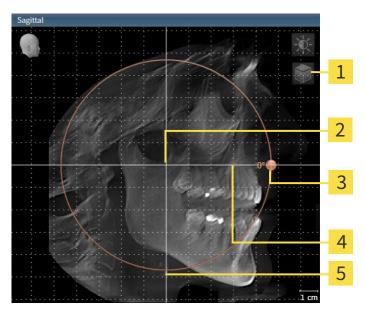

- Enable slices mode icon or Enable projection mode icon
- 4 Horizontal reference line

2 Center of rotation

**5** Vertical reference line

3 Rotation slider

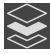

- Make sure that the projection mode is active. If the slice mode is active, click on the Enable projection mode icon.
- 3. Place the mouse pointer on the **Rotation** slider.
- 4. Click and hold the left mouse button.
- 5. Move the **Rotation** slider along the circle in the desired direction.
  - ➤ SICAT Function rotates the volume in the **Sagittal** view in a circle around the center of rotation and in the other views accordingly.
- 6. Release the left mouse button when you have reached the desired rotation of the volume. Orientate yourself using the horizontal reference lines, the vertical reference lines and the grid.

Page 146 - Standalone SICAT Function 2.0

#### ROTATING VOLUMES IN THE AXIAL VIEW

1. Activate the Axial view:

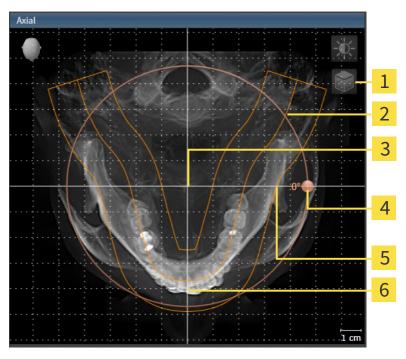

- Enable slices mode icon or Enable projection mode icon
- 4 Rotation slider

2 Panoramic region

5 Horizontal reference line

**3** Center of rotation

6 Vertical reference line

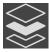

- Make sure that the projection mode is active. If the slice mode is active, click on the Enable projection mode icon.
- 3. Where necessary, move the panoramic region in the **Axial** view by left clicking on the panorama view and holding the left button as you move the mouse. SICAT Function moves the center of rotation, the horizontal reference lines and the vertical reference lines accordingly.
- 4. Place the mouse pointer on the **Rotation** slider.
- 5. Click and hold the left mouse button.
- 6. Move the **Rotation** slider along the circle in the desired direction.
  - ➤ SICAT Function rotates the volume in the **Axial** view in a circle around the center of rotation and in the other views accordingly.
- 7. Release the left mouse button when you have reached the desired rotation of the volume. Orientate yourself using the panoramic region, the horizontal reference lines, vertical reference lines and the grid.
- 8. To save your changes, click **OK**.
- ➤ SICAT Function saves the altered volume orientation and displays the volume with the corresponding orientation in all views.

SICAT Function 2.0 Page 147 - Standalone

In addition to the described process, the following actions are available in the **Adjust Volume Orientation and Panoramic Region** window:

■ You can adjust the brightness and contrast of a 2D image by activating the desired view and clicking the **Adjust brightness and contrast** icon. Information on this can be found in the section *Adjusting and resetting the brightness and contrast of the 2D views* [ Page 117 - Standalone].

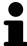

- You can zoom in the views. SICAT Function synchronizes the zoom between the **Coronal** view and the **Sagittal** view.
- To save the current volume orientation and panoramic region as a default, click on the **Save as default** button.
- To reset the volume orientation and panoramic region to the last saved default setting, click on the **Reset** button.
- If you do not want to save your changes, click on **Cancel**.

Page 148 - Standalone SICAT Function 2.0

## 26.2 ADJUSTING THE PANORAMIC REGION

General information on the panoramic region can be found in the section Adjusting volume orientation and panoramic region [> Page 142 - Standalone].

The adjustment of the panoramic region consists of the following steps:

- Opening the **Adjust Volume Orientation and Panoramic Region** window
- Adjusting the slice position of the **Axial** view
- Moving the panoramic region
- Rotating volumes in the **Axial** view
- Adjusting Size, Shape and Thickness of the panoramic region

# OPENING THE "ADJUST VOLUME ORIENTATION AND PANORAMIC REGION" WINDOW

☑ The Prepare workflow step is already expanded.

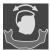

- Click on the **Adjust volume orientation and panoramic region** icon.
- ► The Adjust Volume Orientation and Panoramic Region window opens:

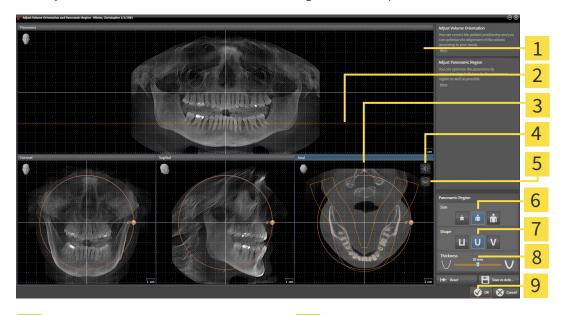

Panorama view

**Size** buttons

2 Axial reference line

7 Shape buttons

3 Axial view with Rotation slider

8 Thickness slider

4 Adjust brightness and contrast icon

9 OK button

Enable projection mode icon or Enable slices mode icon

SICAT Function 2.0 Page 149 - Standalone

#### ADJUSTING THE SLICE POSITION OF THE AXIAL VIEW

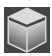

- 1. Make sure that the slice mode of the **Axial** view is active. If the projection mode is active, click on the **Enable slices mode** icon.
- 2. Place the mouse pointer on the axial reference line in the **Panorama** view. The axial reference line illustrates the current slice position of the **Axial** view.
- 3. Click and hold the left mouse button.
- 4. Move the mouse up or down as desired.
  - ➤ The slice in the **Axial** view will change according to the position of the axial reference lines in the **Panorama** view.
- 5. When the axial reference line is on the roots of the mandibular teeth, release the left mouse button.
  - ► The **Axial** view maintains the current slice.

#### MOVING THE PANORAMIC REGION

- 1. Place the mouse pointer on the panoramic region in the **Axial** view.
- 2. Click and hold the left mouse button.
  - ► The mouse pointer changes.
- 3. Move the mouse.
  - ► SICAT Function moves the panoramic region according to the position of the mouse pointer.
- 4. When the central curve of the panoramic region is on the roots of the mandibular teeth, release the left mouse button.
  - ► The panoramic region will remain in its current position.

### ROTATING VOLUMES IN THE AXIAL VIEW

- 1. Place the mouse pointer on the **Rotation** slider in the **Axial** view.
- 2. Click and hold the left mouse button.
- 3. Move the **Rotation** slider along the circle in the direction you require.
  - ➤ SICAT Function rotates the volume in the **Axial** view in a circle accordingly around the center of rotation and in the other views accordingly.
- 4. When the roots of the mandibular teeth follow the central curve of the panoramic region, release the left mouse button.

Page 150 - Standalone SICAT Function 2.0

# ADJUSTING THE SIZE, SHAPE AND THICKNESS OF THE PANORAMIC REGION

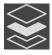

1. Make sure that the projection mode is active. If the slice mode is active, click on the **Enable projection mode** icon.

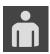

2. Select the **Size** of the panoramic region that best reflects the mandible of the patient by clicking on the corresponding **Size** button.

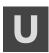

3. Select the **Shape** of the panoramic region that best reflects the mandible of the patient by clicking on the corresponding **Shape** button.

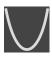

- 4. Select the **Thickness** of the panoramic region by moving the **Thickness** slider. Make sure that the panoramic region contains all teeth and both jaws in full. Keep the thickness as low as possible.
- 5. To save your changes, click **OK**.
- ► SICAT Function saves the altered volume orientation and altered panoramic region and displays the **Panorama** view accordingly.

In addition to the described process, the following actions are available in the **Adjust Volume Orientation and Panoramic Region** window:

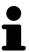

- You can adjust the brightness and contrast of a 2D image by activating the desired view and clicking the **Adjust brightness and contrast** icon. Information on this can be found in the section *Adjusting and resetting the brightness and contrast of the 2D views* [ Page 117 Standalone].
- You can zoom in the views. SICAT Function synchronizes the zoom between the Coronal view and the Sagittal view.
- To save the current volume orientation and panoramic region as a default, click on the **Save as default** button.
- To reset the volume orientation and panoramic region to the last saved default setting, click on the **Reset** button.
- If you do not want to save your changes, click on Cancel.

SICAT Function 2.0 Page 151 - Standalone

# 27 JAW MOTION TRACKING DATA

Patient-specific jaw motion and jaw positions provide information regarding the patient's chewing dynamics. You can use this information for patient analysis and diagnosis. In addition, the information can be integrated in the patient's treatment planning.

SICAT Function visualizes patient-specific jaw motion and jaw positions. The application supports the following sources of jaw motion tracking data:

- Motion data from jaw motion tracking devices
- Static positions of jaw motion tracking devices
- Buccal bite positions that are recorded with an intra-oral camera

A list of the compatible jaw motion tracking devices can be found in the section *Compatible jaw motion tracking devices* [> Page 153 - Standalone].

You can import buccal bite positions together with optical impressions. Information on this can be found in the section *Optical impressions* [ Page 164 - Standalone].

In addition to importing jaw motion tracking data, you have to perform further steps to prepare the display of jaw motion tracking data. Information on this can be found in the section *The standard workflow of SICAT Function* [>Page 36 - Standalone].

After you have prepared all of the data you require, the following jaw motion tracking data actions will be available:

- Interacting with jaw motion [ Page 179 Standalone]
- Visualizing anatomical traces in the 3D view [▶Page 182 Standalone]
- Adjusting anatomical traces using the inspection window [▶Page 183 Standalone]
- Adjusting anatomical traces using the crosshair in a slice view [▶Page 184 Standalone]

Representation accuracy of jaw motion tracking data

< 0.6 mm

Page 152 - Standalone SICAT Function 2.0

## 27.1 COMPATIBLE JAW MOTION TRACKING DEVICES

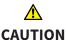

The use of jaw motion tracking devices with an unsuitable intended use may result in an incorrect diagnosis and treatment.

Only use jaw tracking data from devices with an intended use that covers the use of the jaw motion tracking data with SICAT Function.

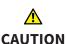

The use of unsupported jaw motion tracking devices or incompatible registration devices may result in an incorrect diagnosis and treatment.

Only use jaw motion tracking data that has been recorded using a supported combination of a jaw motion tracking devices (such as SICAT JMT\*) and a compatible registration device (such as SICAT Fusion Bite).

Ensure that you only record jaw motion tracking data with a compatible jaw motion tracking device in combination with a supported registration device. Import only such jaw motion tracking data from compatible jaw motion tracking devices to SICAT Function. You can only import jaw motion tracking data to SICAT Function that has been recorded using jaw motion tracking devices that support the SICAT JTI Format V1.0 interface.

SICAT Function currently supports the following combinations of jaw motion tracking devices and jaw motion registration devices:

- SICAT JMT<sup>+</sup> in combination with a SICAT Fusion Bite, manufactured by: SICAT GmbH & Co. KG, Brunnenallee 6, 53177 Bonn
- SICAT JMT blue in combination with a SICAT Fusion Bite, manufacturer: zebris Medical GmbH, Am Galgenbühl 14, 88316 Isny, Germany

SICAT Function 2.0 Page 153 - Standalone

## 27.2 IMPORTING AND REGISTERING JAW MOTION DATA

# **A**CAUTION

The use of other data as 3D X-ray scans as a lone source of information may result in an incorrect diagnosis and treatment.

- 1. Use 3D X-ray scans as a preferred source of information for diagnosis and planning.
- 2. Use other data, such as optical impressions, only as an auxiliary source of information.

# **A**CAUTION

Unsuitable jaw motion tracking devices could result in incorrect diagnosis and treatment.

Only use jaw tracking data from devices cleared as medical devices.

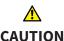

Incorrect recording of jaw motion tracking data and 3D X-ray scans may result in an incorrect diagnosis and treatment.

Ensure that jaw motion tracking data and 3D X-ray scans have been recorded in accordance with the device manufacturer's instructions. Use the stated type of registration device.

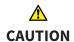

Jaw motion tracking data that does not match the patient and date of the 3D X-ray scans may result in an incorrect diagnosis and treatment.

Make sure that the patient and date of the jaw motion tracking data match the patient and date in the 3D X-ray scan shown.

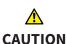

Insufficient integrity or quality of jaw motion tracking data may result in an incorrect diagnosis and treatment.

Check the integrity and quality of the jaw motion tracking data imported.

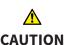

Insufficient quality, precision and resolution of jaw motion tracking data may result in an incorrect diagnosis and treatment.

Only use jaw motion tracking data of a sufficient quality, resolution and precision for the intended diagnosis and treatment.

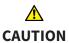

Excessive artifacts, insufficient resolution or insufficient quality of the 3D X-ray scans may mean that the marker and registration device detection mechanism fails. Examples of excessive artifacts in 3D X-ray scans include movement artifacts and metal artifacts.

Use only 3D X-ray scans that enable the correct detection of markers and registration devices.

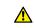

CAUTION

Incorrect positions, types and orientations of the registration device may result in an incorrect diagnosis and treatment.

After the JMT wizard has identified the registration device, check the correct position, type and orientation of the registration device, taking into account the 3D X-ray scans.

Page 154 - Standalone SICAT Function 2.0

## <u>↑</u> CAUTION

# The incorrect registration of jaw motion tracking data for 3D X-ray scans may result in an incorrect diagnosis and treatment.

Check that the registered jaw motion tracking data is correctly aligned to the 3D X-ray scans.

#### **NOTICE**

To ensure the correct registration of jaw motion tracking data, SICAT recommends the use of 3D X-ray data with the following parameters:

- 1. Slice thickness less than 0.7 mm
- 2. Voxel size less than 0.7 mm in all three dimensions

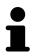

Before you can import recorded jaw motion tracking data to SICAT Function, you have to export the data from the jaw motion tracking device software. Exporting files that are suitable for SICAT Function is described in the instructions for use of the jaw motion tracking device.

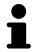

If the opened study already contains registered jaw motion data, you have to confirm that SICAT Function will remove this data when you open the assistant **Import and Register Jaw Motion Tracking Data** again.

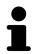

During the import process of the jaw motion tracking data, you have to mark three spherical fiducial markers within the **Axial** view of the **Import and Register Jaw Motion Tracking Data** assistant so that SICAT Function can subsequently identify them.

General information on jaw motion tracking data can be found in the section *Jaw motion tracking data* [>Page 152 - Standalone].

To import and register jaw motion tracking data, proceed as follows:

☑ The **Diagnose** workflow step is already expanded. Information on this can be found in the section Workflow toolbar [▶Page 95 - Standalone].

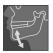

- 1. Click on the Import and Register Jaw Motion Tracking Data icon.
  - ► The Import and Register Jaw Motion Tracking Data wizard opens with the Import step.
- 2. Click the Browse button in the Import and Register Jaw Motion Tracking Data wizard.
  - ► The **Load JMT Export File** window opens.
- 3. Switch to the desired jaw motion tracking data file in the **Load JMT Export File** window, select the file and click on **Open**.
  - ► The **Load JMT Export File** window closes and SICAT Function transfers the path to the desired file with the jaw motion tracking data into the **Path** field.
  - ► The **Bite fork** view shows a preview of the bite fork, which was used when recording the jaw motion tracking data.

SICAT Function 2.0 Page 155 - Standalone

► The **Patient** area and the **Acquisition** area display information from the file with the jaw motion tracking data:

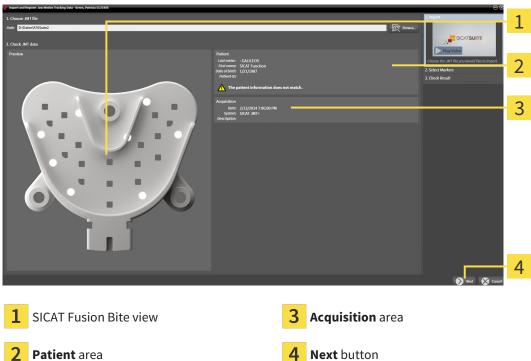

Make sure that the file with the jaw motion tracking data matches the active study.

- Z Fatient area
- 5. Click **Next**.
  - ► The **Select Markers** step opens:

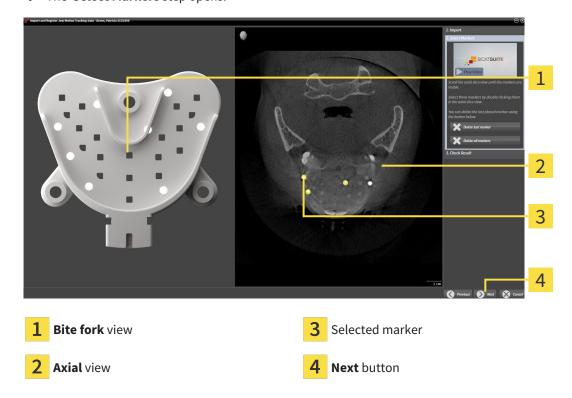

6. Scroll through the axial slices until the **Axial** slice view displays at least one fiducial marker.

Page 156 - Standalone SICAT Function 2.0

- 7. Double click a fiducial marker in the **Axial** slice view.
  - ► SICAT Function marks the fiducial marker.
- 8. Repeat the last step until up to three fiducial markers have been marked.
- 9. Click Next.
  - ► SICAT Function registers the jaw motion tracking data.
  - ► The Check Result step opens:

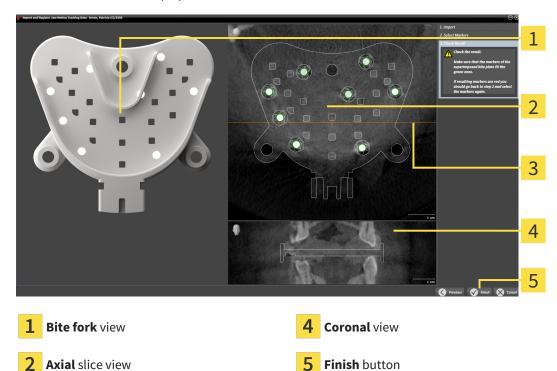

- 10. Make sure that the fiducial markers on the **Bite fork** and in the **Axial** slice view match.
- 11. In the **Coronal** view, ensure that SICAT Function has correctly recognized the location of the bite fork. Move the coronal reference line in the **Axial** view or scroll through the slices in the **Coronal** view.
- 12. Click Finish.

Coronal reference line

- ► SICAT Function imports the registered jaw motion tracking data.
- ► The Import and Register Jaw Motion Tracking Data wizard closes.
- ► SICAT Function displays in the **Object browser** a **Jaw Motion Tracking Data** object. Information on this can be found in the section SICAT Function objects [► Page 101 Standalone].

SICAT Function 2.0 Page 157 - Standalone

In addition to the described process, the following actions are available in the **Import and Register Jaw Motion Tracking Data** assistant:

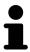

- If you are not satisfied with the most recently placed marker, you can click the **Delete last marker**" button.
- If the Bite fork is imprecisely aligned to the X-ray data, click on the Previous button and repeat step Select Markers with markers in different positions if necessary.
- If you want to cancel importing and registering jaw motion data, click **Cancel**

Page 158 - Standalone SICAT Function 2.0

# 28 SEGMENTATION

# 

Excessive artifacts or the insufficient resolution of 3D X-ray scans may result in the failure of the segmentation process or lead to insufficient results. Examples of excessive artifacts in 3D X-ray scans include movement artifacts and metal artifacts.

Only use 3D X-ray scans that allow for a sufficient quality of segmentation of the relevant anatomical structures.

# <u>↑</u> CAUTION

Insufficient segmentation quality may result in an incorrect diagnosis and treatment.

Check that the segmentation quality is sufficient for the intended use.

To display the movement of the mandible, you have to define the border between the mandible and the background. This is called segmentation. You can use the **Mandible segmentation** assistant to segment both the mandible and the fossa of the patient. In SICAT Function, segmentation is a semi-automatic process.

Semi-automatic process means that you have to mark parts of the mandible and fossa manually using the drawing tools in the **Mandible segmentation** assistant. After a marking, the segmentation assistant will automatically mark similar areas.

The following actions are available to segment the mandible and fossa:

- Segmenting the mandible [ Page 160 Standalone]
- Segmenting the fossa [ Page 162 Standalone]

You can perform the following actions after segmenting the mandible:

- Visualizing and playing-back individual anatomical movements of the patient in the **3D** view. Information on this can be found in the section *Interacting with jaw motion* [ Page 179 Standalone].
- Visualizing individual anatomical traces of the patient in the **3D** view. Information on this can be found in the section *Visualizing anatomical traces in the 3D view* [ Page 182 Standalone].
- Visualization of the moved temporomandibular joints in the **TMJ** workspace. Information on this can be found in the section *Functions in the TMJ workspace* [ Page 185 Standalone].

SICAT Function 2.0 Page 159 - Standalone

SEGMENTATION SEGMENTING THE MANDIBLE

## 28.1 SEGMENTING THE MANDIBLE

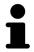

The **Segment Condyles and Mandible Region** assistant performs a precalculation of the segmentation each time it is started. The duration of the precalculation depends on the performance of your computer.

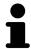

The segmentation of SICAT Function works with areas instead of anatomical contours. For this reason, it is only rarely necessary to exactly trace the anatomical contours. Instead, mark contingous areas by drawing lines within the areas.

General information on segmentation can be found in the section Segmentation [> Page 159 - Standalone].

To segment the mandible, proceed as follows:

☑ The **Diagnose** workflow step is already expanded. Information on this can be found in the section *Workflow toolbar* [▶ Page 95 - Standalone].

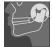

- 1. Click on the Segment condyles and mandible region icon.
  - ► The Mandible segmentation wizard opens:

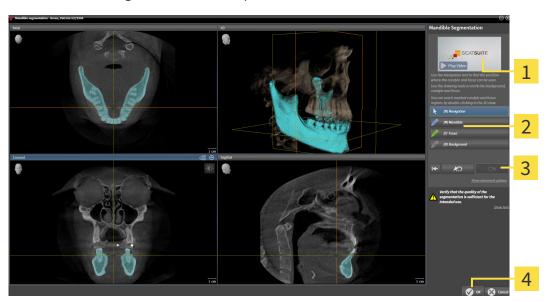

1 Example video

Reset button, **Undo** button and **Redo** button

2 Drawing tools area

- 4 OK button
- ▶ The **Mandible segmentation** wizard performs a precalculation of the segmentation.
- 2. Adjust the **Axial** view, **Coronal** view or **Sagittal** view so that the mandible and fossa are visible.

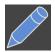

- 3. Click on the **Mandible** button.
- 4. Move the mouse pointer onto the mandible in the desired 2D slice view.
  - ► The mouse pointer becomes a pen.
- 5. Click and hold the left mouse button.
- 6. Trace the inner region of the mandible with the mouse pointer.

Page 160 - Standalone SICAT Function 2.0

SEGMENTATION SEGMENTING THE MANDIBLE

- ➤ SICAT Function shows your marking as a blue line.
- 7. Release the left mouse button.
  - ► SICAT Function segments the mandible using your marking.
- 8. If you want to add additional areas to the mandible, click on the **Navigation** icon, navigate within a 2D view to the structures you require and mark them as described above.
- 9. Click on the **OK** button if the segmentation meets your requirements.
- ► The Mandible segmentation wizard closes.
- ► SICAT Function displays in the **Object browser** a **Volume Regions** object. Information on this can be found in the section *SICAT Function objects* [► Page 101 Standalone].
- ► The **3D** view shows the results of the segmentation.

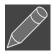

You can use the **Background** drawing tool to either mark areas as background or to correct large areas of semi-automatic segmentation.

You can also continue or improve the segmentation at a later time.

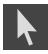

You can scroll through the 2D slice views by switching to **Navigation** mode.

In addition to the described process, the following actions are available in the **Segment Condyles and Mandible Region** window:

- There are special keyboard shortcuts in the **Segment Condyles and Mandible Region** window. Information on this can be found in the section *Keyboard shortcuts* [▶ Page 243 Standalone].
- If you double click on a position in the **3D** view that belongs to the segmented area, all 2D slice views will display the corresponding slice. In addition, SICAT Function will center the crosshairs on the position. Use this navigation tool to correct marks that have gone outside the intended area or to close holes, for example.

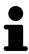

- If the segmentation does not match the anatomic characteristics, you can click on the **Undo** button.
- If you want to restore an action that you have undone, you can click on the **Redo** button.
- If you want to undo all work steps, you can click on the **Reset** button.
- In rare cases, the precalculation of the data record may not provide an optimal result. In such a case, you can click **Show advanced options** and deactivate the **Auto detect background** check box. After this, you can mark areas that do not belong to the mandibular bone or the fossa with at least one stroke using the **Background** drawing tool.
- If you want to cancel the segmentation of the condyles and mandibular area, you can click **Cancel**.

SICAT Function 2.0 Page 161 - Standalone

SEGMENTATION SEGMENTING THE FOSSA

# 28.2 SEGMENTING THE FOSSA

Thanks to the introduction of the **TMJ** workspace, segmentation of the fossa is no longer mandatory in most cases. Use the **TMJ** workspace to assess the dynamic condlye-fossa relationship even without segmenting the fossa.

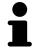

The **Segment Condyles and Mandible Region** assistant performs a precalculation of the segmentation each time it is started. The duration of the precalculation depends on the performance of your computer.

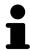

The segmentation of SICAT Function works with areas instead of anatomical contours. For this reason, it is only rarely necessary to exactly trace the anatomical contours. Instead, mark contingous areas by drawing lines within the areas.

General information on segmentation can be found in the section Segmentation [>Page 159 - Standalone].

To segment the fossa, proceed as follows:

- ☑ The **Diagnose** workflow step is already expanded. Information on this can be found in the section Workflow toolbar [▶Page 95 Standalone].
- ☑ The CBCT scan includes the fossa.

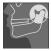

- 1. Click on the Segment condyles and mandible region icon.
  - ► The Mandible segmentation wizard opens:

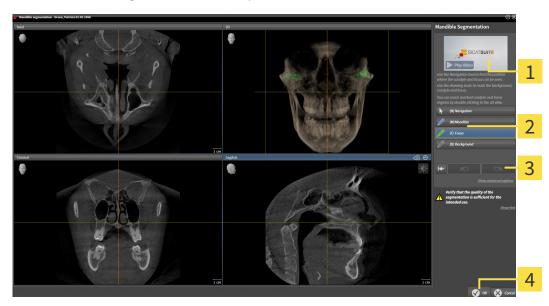

1 Example video

Reset button, **Undo** button and **Redo** button

2 Drawing tools area

- 4 OK button
- ▶ The **Mandible segmentation** wizard performs a precalculation of the segmentation.
- 2. Adjust the Axial view, Coronal view or Sagittal view so that the mandible and fossa are visible.

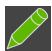

- 3. Click on the **Fossa** button.
- 4. Move the mouse pointer onto the fossa in the 2D slice view you require.
  - ► The mouse pointer becomes a pen.

Page 162 - Standalone SICAT Function 2.0

SEGMENTATION SEGMENTING THE FOSSA

- 5. Click and hold the left mouse button.
- 6. Trace the inner region of the fossa with the mouse pointer.
  - ► SICAT Function shows your marking as a green line.
- 7. Release the left mouse button.
  - ► SICAT Function segments the fossa using your marking.
- 8. If you want to add additional areas to the fossa, click on the **Navigation** icon, navigate within a 2D view to the desired structures and mark them as described above.
- 9. Click on the **OK** button if the segmentation meets your requirements.
- ► The **Mandible segmentation** wizard closes.
- ► SICAT Function displays in the **Object browser** a **Volume Regions** object. Information on this can be found in the section *SICAT Function objects* [► Page 101 Standalone].
- ► The **3D** view shows the results of the segmentation.

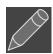

You can use the **Background** drawing tool to either mark areas as background or to correct large areas of semi-automatic segmentation.

You can also continue or improve the segmentation at a later time.

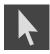

You can scroll through the 2D slice views by switching to **Navigation** mode.

In addition to the described process, the following actions are available in the **Segment Condyles and Mandible Region** window:

- There are special keyboard shortcuts in the **Segment Condyles and Mandible Region** window. Information on this can be found in the section *Keyboard shortcuts* [▶ Page 243 Standalone].
- If you double click on a position in the **3D** view that belongs to the segmented area, all 2D slice views will display the corresponding slice. In addition, SICAT Function will center the crosshairs on the position. Use this navigation tool to correct marks that have gone outside the intended area or to close holes, for example.

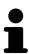

- If the segmentation does not match the anatomic characteristics, you can click on the **Undo** button.
- If you want to restore an action that you have undone, you can click on the Redo button.
- If you want to undo all work steps, you can click on the **Reset** button.
- In rare cases, the precalculation of the data record may not provide an optimal result. In such a case, you can click **Show advanced options** and deactivate the **Auto detect background** check box. After this, you can mark areas that do not belong to the mandibular bone or the fossa with at least one stroke using the **Background** drawing tool.
- If you want to cancel the segmentation of the condyles and mandibular area, you can click **Cancel**.

SICAT Function 2.0 Page 163 - Standalone

# 29 OPTICAL IMPRESSIONS

SICAT Function can overlay (register) matching 3D X-ray data and optical impressions for the same patient. The overlaid representation provides additional information for planning and implementation. This allows you to implement the therapy based on optical impressions.

To use optical impressions, proceed as follows:

- 1. Import of optical impressions using the following import methods:
  - Downloading optical impressions from the Hub [▶Page 166 Standalone]
  - Importing optical impressions from a file [▶Page 169 Standalone]
  - Re-using optical impressions from SICAT applications [>Page 172 Standalone]
- 2. Registration (overlay) of the optical impressions with 3D X-ray data: Registering and checking optical impressions [>Page 174 Standalone]

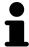

Registration is not required if optical impressions from a SICAT application are reused.

SICAT Function supports the following data formats for optical impressions:

- SIXD data records that contain an optical impression of the maxilla and the mandible (each for the entire maxillary and mandibular arch). Use this format if you are using a CEREC system that supports the SIXD format.
- SSI data records that contain an optical impression of the maxilla and the mandible (each for the entire maxillary and mandibular arch). Use this format if you are using a CEREC system that does not support the SIXD format.
- STL data records\* that contain an optical impression of the maxilla or the mandible (for the entire maxillary and mandibular arch, respectively). Use this format if you are using another CAD/CAM system that supports the STL format.

\*You need an activated **SICAT Suite STL Import** license for STL data records. Additional steps must be observed when importing. Information on this can be found in the section *Additional steps for optical impressions in STL format* [>Page 171 - Standalone].

Please note the following limitations with respect to optical impressions in STL data records:

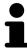

- STL data records do not support buccal bite positions. There is no entry for the buccal relation in the Active Jaw Relation list in the Active Jaw Relation.
- You cannot export jaw motion tracking data on the basis of STL data records. If you click on the button JMTXD Export in the JMT area, SICAT Function shows a corresponding message.

The following actions are available for optical impressions:

- Activating, hiding and showing optical impressions: Managing objects with the object browser
   [>Page 98 Standalone]
- Focusing on and removing optical impressions: *Managing objects with the object toolbar* [▶ Page 100 Standalone]
- Setting the display of optical impressions in color: Switching off and switching on the display of optical impressions in color [> Page 137 Standalone]

Page 164 - Standalone SICAT Function 2.0

## 29.1 IMPORTING OPTICAL IMPRESSIONS

**A**CAUTION

The use of other data as 3D X-ray scans as a lone source of information may result in an incorrect diagnosis and treatment.

- 1. Use 3D X-ray scans as a preferred source of information for diagnosis and planning.
- 2. Use other data, such as optical impressions, only as an auxiliary source of information.

<u>↑</u> CAUTION Inappropriate optical impression devices could result in incorrect diagnosis and treatment.

Only use optical impression data from devices cleared as medical devices.

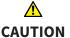

Optical impression data that does not match patient and date of 3D X-ray data could result in incorrect diagnosis and treatment.

Make sure the patient and date of the imported optical impression data match the patient and date of the visualized 3D X-ray data.

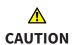

Insufficient integrity or quality of optical impressions may result in an incorrect diagnosis and treatment.

Check the integrity and quality of the optical impressions imported.

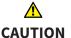

Insufficient integrity and precision of optical impressions may result in an incorrect diagnosis and treatment.

Only use optical impressions of a sufficient quality and precision for the intended diagnosis and treatment.

SICAT Function 2.0 Page 165 - Standalone

#### 29.1.1 DOWNLOADING OPTICAL IMPRESSIONS FROM THE HUB

You can download optical impressions in SIXD format from the Hub and import them into SICAT Function.

- ☐ The connection to the Hub is established. Information on this can be found in the section *Activating* and deactivating Hub use [▶ Page 230 Standalone].
- ☐ The license for using the Hub is activated. Information on this can be found in the section *Licenses* [▶Page 47 Standalone].
- ☑ The **Diagnose** workflow step is expanded.

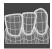

- 1. Click on the **Import and Register Optical Impressions** icon.
  - ➤ SICAT Function opens the **Import and Register Optical Impressions** wizard with the step **Import**.

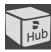

- 2. Click on the **Download from Hub** tab.
- 3. Select a patient.
  - ► SICAT Function displays outstanding scan jobs and available optical impressions.

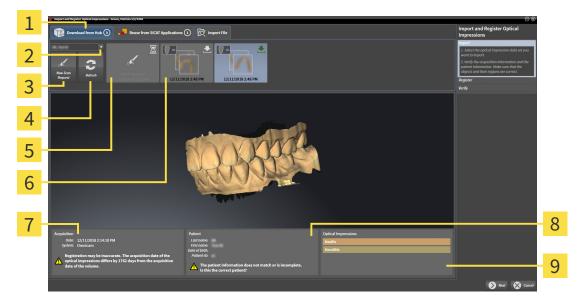

- 1 Download from Hub tab
- Available optical impressions with status:

  not yet downloaded

already downloaded

- 2 Patient selection button
- 7 Scan information
- 3 New Scan Request button
- 8 Patient information

4 Refresh button

- Optical Impressions area
- Scan request with status:
- 5 pending
  - not yet downloaded
- 4. Click on the desired optical impressions.
  - ➤ SICAT Function downloads the optical impressions if the impressions have not already been downloaded. After the impressions have been downloaded, SICAT Function displays the impressions in the **3D** view.

Page 166 - Standalone SICAT Function 2.0

- 5. Check the selection for registration.
- 6. Check whether the scan information and patient information match.
- 7. Check the jaws in the **Optical Impressions** area.
- 8. Click Next.
  - ► If the patient data in the 3D X-ray scan and in the optical impressions differ, SICAT Function will open the **Different Patient Information** window:

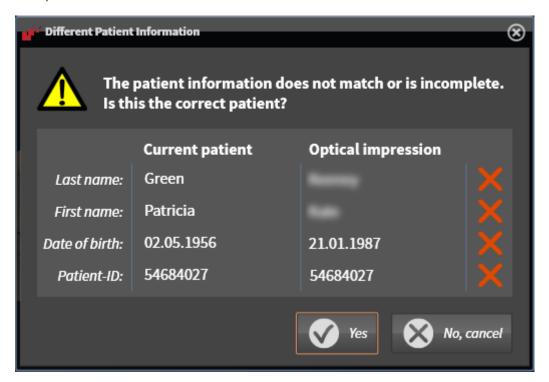

- 9. Compare the patient information. If you are sure that, despite different patient information, the optical impressions match the current patient, click on the **Yes** button.
  - ► The **Register** step opens for the first optical impression: Follow the steps in section *Registering* and checking optical impressions [► Page 174 Standalone].

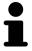

To enable you to check whether the 3D X-ray data and the optical impressions match, the **Import and Register Optical Impressions** wizard always shows the patient data and ignores the **Anonymize** setting.

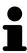

- If the desired optical impressions are not displayed, you can refresh the overview by clicking on the **Refresh** button. Or you can send a scan request for recording the optical impressions to the Hub. Information on this can be found in the section *Creating a scan request for an optical impression* [▶ Page 168 Standalone].
- In the default setting, the connection to the Hub is disconnected. Information on adjusting the connection can be found in the section *Activating and deactivating Hub use* [▶ Page 230 Standalone].
- You can use the Hub if you have activated the corresponding license to use the Hub. Information on this can be found in the section *Licenses* [ ➤ Page 47 Standalone].

SICAT Function 2.0 Page 167 - Standalone

#### 29.1.1.1 CREATING A SCAN REQUEST FOR AN OPTICAL IMPRESSION

You can send a request for scanning optical impressions to the Hub.

- ☐ The connection to the Hub is established. Information on this can be found in the section *Activating* and deactivating Hub use [▶ Page 230 Standalone].
- ☐ The license for using the Hub is activated. Information on this can be found in the section *Licenses* [▶Page 47 Standalone].
- ☑ The **Diagnose** workflow step is already expanded.

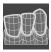

- 1. Click on the **Import and Register Optical Impressions** icon.
  - ▶ The **Import and Register Optical Impressions** wizard opens with the **Import** step.

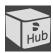

- 2. Click on the **Download from Hub** tab.
- 3. Select a patient.
  - ► SICAT Function displays outstanding scan jobs and available optical impressions.

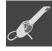

- 4. Click on the New Scan Request icon.
  - ➤ SICAT Function displays the **New Scan Request** window. You can now define specifications for the scan request.
- 5. Select a dentist.
- 6. If necessary, enter additional information such as scanning instructions.
- 7. To send the scan request to the Hub, click on **Create scan request** and confirm the query with OK.
- ► SICAT Function sends the scan request to the Hub and displays the pending scan request in the **Download from Hub** tab with the icon .
- ▶ You can edit the scan request in CEREC and take an optical impression in CEREC.

Page 168 - Standalone SICAT Function 2.0

#### 29.1.2 IMPORTING OPTICAL IMPRESSIONS FROM A FILE

You can import one or more files with optical impressions.

Please note the following limitations with respect to optical impressions in STL data records:

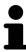

- STL data records do not support buccal bite positions. There is no entry for the buccal relation in the Active Jaw Relation list in the Active Jaw Relation
- You cannot export jaw motion tracking data on the basis of STL data records. If you click on the button JMTXD Export in the JMT area, SICAT Function shows a corresponding message.

☑ The **Diagnose** workflow step is expanded.

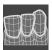

- 1. Click on the Import and Register Optical Impressions icon.
  - ► The **Import and Register Optical Impressions** wizard opens with the **Import** step.
- 2. Click on the **Import File** tab.

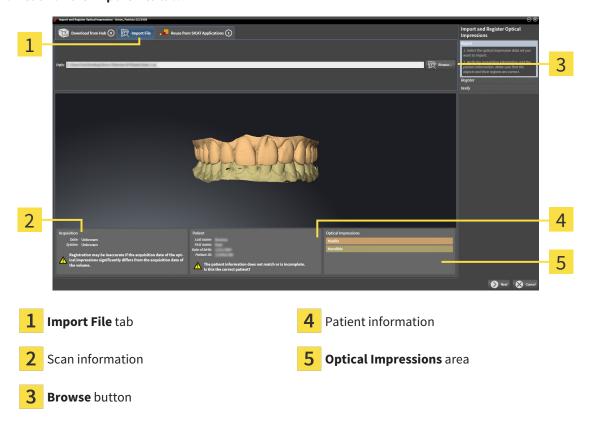

- 3. Click on the Browse button.
- 4. In the **Open Optical Impression File** window, switch to the desired file with the optical impressions file, select the file and click on **Open**.
  - ► SICAT Function opens the selected file.
- 5. **Defining jaw assignment and orientation for STL file:** When you select an STL file with an optical impression of the maxilla or mandible, SICAT Function opens a window where you can adjust the assignment and orientation of the jaw. To do this, follow the steps in section *Additional steps for*

SICAT Function 2.0 Page 169 - Standalone

optical impressions in STL format [>Page 171 - Standalone].

Then, you can select another STL file with the maxilla or mandible that is still missing and adjust the assignment and orientation of the jaw. Then, continue with the next step.

- 6. Check the selection for registration.
- 7. Check the scan information and patient information.
- 8. Check the jaws in the **Optical Impressions** area.
- 9. Click Next.
  - ► If the patient data in the 3D X-ray scan and in the optical impressions differ,SICAT Function will open the **Different Patient Information** window:

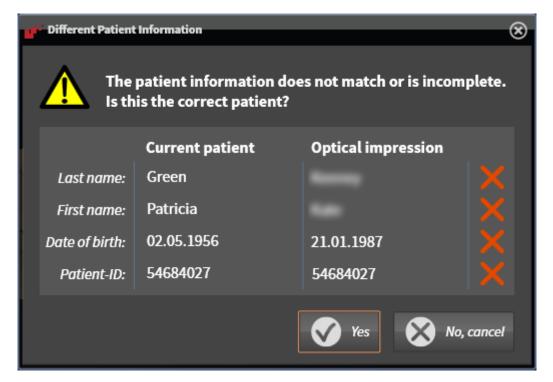

- 10. Compare the patient information. If you are sure that, despite different patient information, the optical impressions match the current patient, click on the **Yes** button.
  - ► The **Register** step opens for the first optical impression: Follow the steps in section *Registering* and checking optical impressions [► Page 174 Standalone].

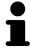

To enable you to check whether the 3D X-ray data and the optical impressions match, the **Import and Register Optical Impressions** wizard always shows the patient data and ignores the **Anonymize** setting.

Page 170 - Standalone SICAT Function 2.0

#### 29.1.2.1 ADDITIONAL STEPS FOR OPTICAL IMPRESSIONS IN STL FORMAT

STL files do not contain information regarding the position and orientation of optical impressions. Therefore, you need to adjust position and orientation if required.

☑ You have already activated a SICAT Suite STL import license.

- 1. Open the optical impressions in a file in STL format. Information on this can be found in the section *Importing optical impressions from a file* [ Page 169 Standalone].
  - ► The **STL import wizard** window opens:

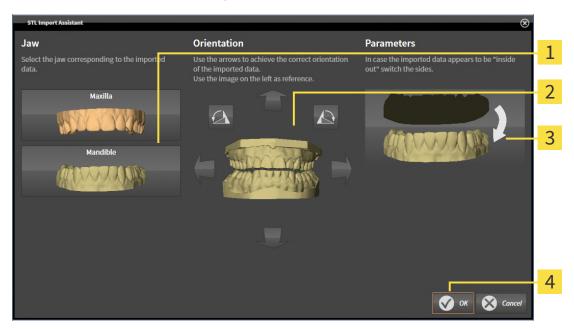

1 Selection of the jaw

- 3 Switching inside and outside
- 2 Changing the orientation
- 2. In the **Jaw** area, select whether the optical impression contains the **Maxilla** or the **Mandible** by clicking on the corresponding symbol.

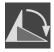

- 3. If required, change the orientation of the optical impressions for rough pre-positioning by clicking on the arrow symbols or the rotation symbols in the **Orientation** area.
- 4. If required, switch the inside and the outside of the optical impressions by clicking on the representation of the optical impression in the **Parameters** area.
- 5. Click on the **OK** button.
- 6. If required, repeat those steps for a second STL file. SICAT Function automatically attributes the second STL file to the other jaw.
  - ► SICAT Function displays the imported optical impressions in the **Import and Register Optical Impressions** wizard.
- 7. Continue with the import of the optical impressions. Information on this can be found in the section *Importing optical impressions from a file* [> Page 169 Standalone].

SICAT Function 2.0 Page 171 - Standalone

#### 29.1.3 RE-USING OPTICAL IMPRESSIONS FROM SICAT APPLICATIONS

You can re-use optical impressions from a SICAT application.

Please note the following limitations with respect to optical impressions in STL data records:

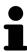

- STL data records do not support buccal bite positions. There is no entry for the buccal relation in the Active Jaw Relation list in the Active Jaw Relation.
- You cannot export jaw motion tracking data on the basis of STL data records. If you click on the button JMTXD Export in the JMT area, SICAT Function shows a corresponding message.
- ☑ You have already imported suitable optical impressions for the opened study in a SICAT application, which you have not yet used in SICAT Function.
- ☑ The **Diagnose** workflow step is expanded.

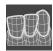

- 1. Click on the Import and Register Optical Impressions icon.
  - ► The Import and Register Optical Impressions wizard opens with the Import step.
- 2. Click on the **Reuse from SICAT Applications** tab.
- 3. In the upper area, click on the row with the optical impressions that you want to re-use.
  - ► SICAT Function displays the optical impressions selected:

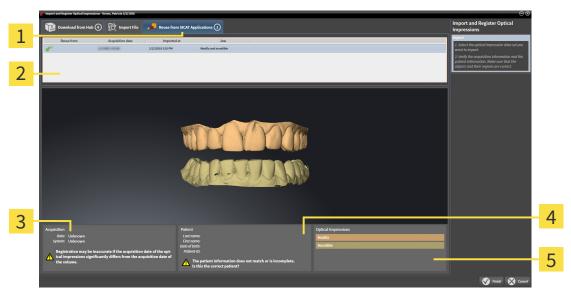

- 1 Reuse from SICAT Applications tab
- 4 Patient information
- 2 List of re-usable optical impressions
- 5 Optical Impressions area

- 3 Scan information
- 4. Check the scan information and patient information.
- 5. Check the jaws in the **Optical Impressions** area.

Page 172 - Standalone SICAT Function 2.0

- 6. Click on the **Finish** button.
- ► SICAT Function closes the **Import and Register Optical Impressions** wizard.
- ► SICAT Function adds the selected optical impressions to the **Object browser**.
- ► SICAT Function displays the optical impressions selected.

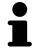

To enable you to check whether the 3D X-ray data and the optical impressions match, the **Import and Register Optical Impressions** wizard always shows the patient data and ignores the **Anonymize** setting.

SICAT Function 2.0 Page 173 - Standalone

## 29.2 REGISTERING AND CHECKING OPTICAL IMPRESSIONS

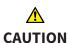

The incorrect registration of optical impressions for 3D X-ray scans may result in an incorrect diagnosis and treatment.

Check that the registered optical impressions are correctly aligned to the 3D X-ray scans.

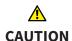

Excessive artifacts, insufficient resolution or the lack of points for registration may mean that the registration process for optical impressions fails. Examples of excessive artifacts in 3D X-ray scans include movement artifacts and metal artifacts.

Only use optical impression data and 3D X-ray data that allow for an adequate registration.

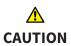

The selection of markings in the registration process for optical impressions that do not correspond to one another may result in an incorrect diagnosis and treatment.

When you register optical impressions, carefully select corresponding markings in the 3D X-ray scans and optical impressions.

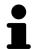

You can use the **Inspection Window** to check whether an optical impression is precisely aligned to the X-ray data. You can move the **Inspection Window** and scroll through the slices in the **Inspection Window**.

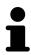

Optical impressions in color are automatically displayed in color in the **Import** step in the 3D preview. However, in the steps **Register** and **Verify** optical impressions in color are displayed in one color so that you can recognize the shape and geometry more exactly.

To register and check optical impressions, proceed as follows:

Page 174 - Standalone SICAT Function 2.0

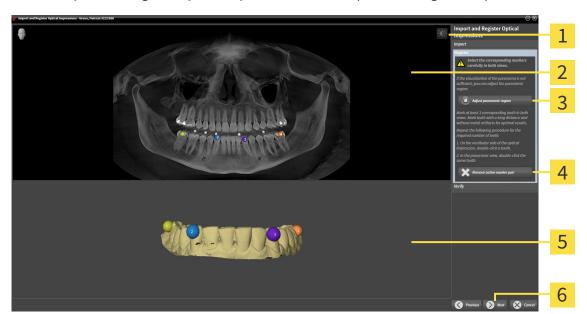

#### ☐ The **Import and Register Optical Impressions** wizard is open at the **Register** step.

- 1 Adjust brightness and contrast icon
- 4 Remove active marker pair button

2 Panorama view

- **3D** view which shows the first optical impression
- 3 Adjust panoramic region button
- 6 Next button
- Double click the same tooth both in the **Panorama** view and on the vestibular side of the optical
  impression in the **3D** view. Make sure that the distance between individual teeth is as large as possible and mark only teeth without metal artifacts. Repeat this step until you have marked at least
  three matching teeth in both views.
  - ► Markings with different colors and numbers in both views will display corresponding teeth in the optical impression.
- 2. Click Next.
  - ► SICAT Function calculates the registration of the optical impression with the X-ray data.

SICAT Function 2.0 Page 175 - Standalone

#### ► The **Verify** step opens:

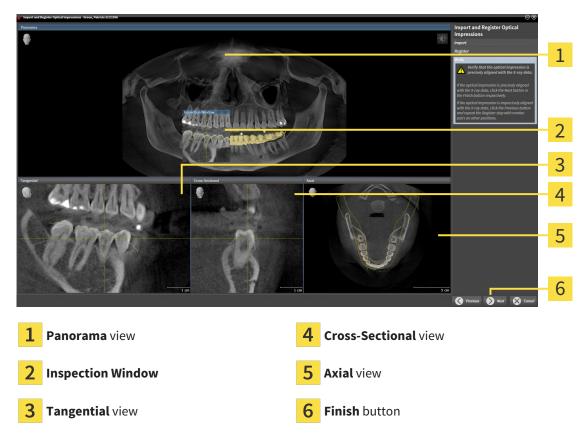

- 3. In the 2D views, check whether the optical impression is precisely aligned with the X-ray data. **In every slice view**, scroll through the slices and check the contours shown.
- 4. If the optical impression is imprecisely aligned to the X-ray data, click on the **Previous** button and repeat the **Register** step with marker pairs in different positions if necessary.
- 5. If the first optical impression is precisely aligned to the X-ray data, click on the **Next** button. Repeat the previous steps for the second optical impression.
- 6. If the second optical impression is precisely aligned to the X-ray data, click on the **Finish** button.
- ► SICAT Function closes the **Import and Register Optical Impressions** wizard.
- ► SICAT Function adds the selected optical impressions to the **Object browser**.
- ► SICAT Function displays the registered optical impressions.

Page 176 - Standalone SICAT Function 2.0

In addition to the described process, the following actions are available in the **Import and Register Optical Impressions** wizard:

■ You can adjust the brightness and contrast of a 2D image by clicking the **Adjust brightness and contrast** icon. Information on this can be found in the section *Adjusting and resetting the brightness and contrast of the 2D views* [▶ Page 117 - Standalone].

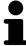

- You can adjust the panoramic area by clicking the **Adjust panoramic region** icon. Information on this can be found in the section *Adjusting the panoramic region* [> Page 149 Standalone].
- If you wish to remove a specific marker pair in the **Register** step, you can select a marker from the pair in both views via mouse click and click on the **Remove active marker pair** button.
- If you want to cancel importing and registering optical impressions, click
   Cancel.

SICAT Function 2.0 Page 177 - Standalone

# 30 ANATOMICAL ARTICULATION

SICAT Function visualizes the anatomical articulation of a patient by matching the software the 3D X-ray data with motion data from a digital measurement device for jaw motion records. This is known as anatomical articulation. After the segmentation of the mandible you can track all of the patient's movements up to the temporomandibular joints.

SICAT Function requires the following data for anatomical articulation:

- Segmented 3D X-ray data Information on this can be found in the section Segmentation [▶ Page 159 Standalone].
- Registered jaw motion tracking data Information on this can be found in the section *Jaw motion tracking data* [▶ Page 152 Standalone].

SICAT Function can use optical impressions as additional sources of information. For example, you can use optical impressions to analyze the jaw motion of a patient before the terminal occlusion. Information on this can be found in the section *Optical impressions* [ Page 164 - Standalone].

You can perform a diagnosis regarding the individual mandible movements of a patient with these tools:

- Active Jaw Relation Information on this can be found in the section *Interacting with jaw motion*[▶ Page 179 Standalone]. You can use the Play button in the Active Jaw Relation to playback the individual movement of a patient's mandible in the 3D view. In addition, you can use a button in the Active Jaw Relation to export jaw motion tracking data.
- **3D** view- Information on this can be found in the section *Adjusting the 3D view* [ Page 127 Standalone].
- Inspection Window Information on this can be found in the section Moving, hiding, showing and maximizing the inspection window [▶Page 122 Standalone].

To perform a diagnosis of individual movements of a patient's mandible, you can place the crosshair by double clicking the selected position on the mandible in a 2D slice view. SICAT Function will then show the corresponding anatomical trace at the selected position in the **3D** view. Information on this can be found in the section *Moving*, *hiding* and showing crosshairs and frames [> Page 121 - Standalone].

Alternatively, you can place the **Inspection Window** on the selected position on the mandible. Information on this can be found in the section *Visualizing anatomical traces in the 3D view* [ Page 182 - Standalone].

In the **3D** view, SICAT Function will use different colors to show whether the selected position is on or outside the segmented mandible. For further information about this see *Adjusting anatomical traces using the inspection window* [ Page 183 - Standalone] and *Adjusting anatomical traces using the crosshair in a slice view* [ Page 184 - Standalone].

Page 178 - Standalone SICAT Function 2.0

## 30.1 INTERACTING WITH JAW MOTION

SICAT Function includes the **Active Jaw Relation** to manage jaw motion:

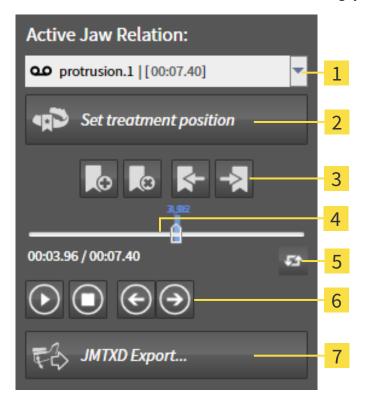

1 Active Jaw Relation list

**Switch play mode** icon

2 Set treatment position button

6 Play button

3 Bookmark button

7 JMTXD Export button

4 Time line with slider

You can carry out the following actions in the **Active Jaw Relation**:

- Selecting static jaw relations or jaw motion
- Interacting with jaw motion.
- Managing bookmarks.
- Defining a treatment position. Information on this can be found in the section *Defining a treatment* position [▶ Page 210 Standalone].
- Exporting jaw motion tracking data.

SICAT Function 2.0 Page 179 - Standalone

#### SELECTING JAW RELATIONS OR JAW MOTION

To select a **Static jaw relation** or **Dynamic jaw relation**, proceed as follows:

- 1. Click on the Active Jaw Relation list.
  - ► The **Active Jaw Relation** list opens.

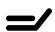

- 2. Select the desired **Static jaw relation** or **Dynamic jaw relation**.
- ► The Active Jaw Relation list closes.

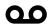

- ► The **Active Jaw Relation** shows the designation of the selected jaw relation.
- ► The **3D** view shows the selected jaw relation.

#### INTERACTING WITH JAW MOTION

To interact with jaw motion, proceed as follows:

☑ Jaw motion tracking data has already been imported. Information on this can be found in the section *Importing and registering jaw motion data* [▶Page 154 - Standalone].

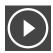

1. Click on the **Start** icon to start the playback.

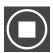

2. Click on the **Stop** icon to stop the playback.

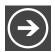

3. Click on the **Skip forward** icon to jump one frame forwards.

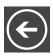

4. Click on the **Skip backward** icon to jump one frame backwards.

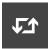

- 5. Click on the **Switch play mode** icon to switch between single and continuous playback mode.
- 6. To manually change the position on the time line, click on the slider in the JMT area, move the mouse and release the left mouse button at the desired position.

Page 180 - Standalone SICAT Function 2.0

#### MANAGING BOOKMARKS IN THE JMT AREA

To manage bookmarks in the JMT area, proceed as follows:

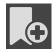

1. To add a bookmark at the current position on the time line, click the **Add bookmark** icon.

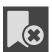

2. To delete a bookmark at the current position on the time line, click the **Delete bookmark** icon.

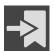

To move the slide controller to the position of the next bookmark, click the Skip to next bookmark icon.

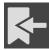

4. To move the slide controller to the position of the previous bookmark, click the **Skip to previous bookmark** icon.

You cannot delete a bookmark in the following cases:

- You have defined a bookmark as the treatment position, for which there is an order in the shopping cart. To delete the bookmark, complete the order or delete the order.
- You have selected a bookmark as an active jaw relation. To delete the bookmark, select the corresponding trace of movement or static jaw relation and click the **Skip to next bookmark** icon.

#### **EXPORTING JAW MOTION TRACKING DATA**

To export jaw motion tracking data, proceed as follows:

- ☑ You have already imported and registered jaw motion tracking data.
- ☑ You have already imported and registered optical impressions of both jaws.

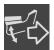

- 1. Click on the **JMTXD Export** button.
  - ► A Windows Explorer window opens.
- 2. Select a target folder and change the file name if required.
- 3. Click on the Save button.
- ► SICAT Function closes the Windows Explorer window.
- ► SICAT Function exports the jaw motion tracking data and the optical impressions to the selected file (JMTXD file format, compatible from CEREC 4.4 and from InLab15).

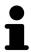

You can export jaw motion data anonymously if you activate anonymization beforehand in the settings.

SICAT Function 2.0 Page 181 - Standalone

#### 30.2 VISUALIZING ANATOMICAL TRACES IN THE 3D VIEW

Anatomical traces show the spatial path of motion of an individual point in the mandible. They resemble the illustration of conventional axis-based condylography systems. The point, the trace of movement of which is shown, is called the trace point. You can freely choose trace points in SICAT Function. You can select the individual movements of a patient in the JMT area and perform a diagnosis in the **3D** view. General information on the JMT area can be found in the section *Interacting with jaw motion* [>Page 179 - Standalone].

To show anatomical traces in the **3D** view, perform the following steps.

- Register the jaw motion tracking data with the 3D X-ray data Information on this can be found in the section *Jaw motion tracking data* [ Page 152 Standalone].
- Segment the 3D X-ray data Information on this can be found in the section Segmentation [▶ Page 159 Standalone].

After you have imported the jaw motion data and segmented the 3D X-ray data, the **3D** view will initially show the original relations of the 3D X-ray scan. When you select a recorded motion, the **3D** view will show anatomical traces.

SICAT Function marks the position of the anatomical traces using different colors:

- If the anatomical traces are on the patient's mandible, SICAT Function will mark them in green.
- If the anatomical traces are not on the patient's mandible, SICAT Function will mark them in red.

You can place the anatomical traces on the patient's mandible. For further information about this see Adjusting anatomical traces using the inspection window [>Page 183 - Standalone] and Adjusting anatomical traces using the crosshair in a slice view [>Page 184 - Standalone].

You can select a display mode for the **3D** view and adjust it according to your needs. Information on this can be found in the section *Adjusting the 3D view* [>Page 127 - Standalone].

You can display a combination of three different trace points. Information on this can be found in the section *Using the Bonwill triangle* [>Page 188 - Standalone].

You can show and hide the segmentation boundary. Information on this can be found in the section *Displaying the segmentation boundary* [> Page 189 - Standalone].

You can display the condyle-aligned movement. Information on this can be found in the section *Displaying condyle-aligned movement* [ Page 190 - Standalone].

Page 182 - Standalone SICAT Function 2.0

# 30.3 ADJUSTING ANATOMICAL TRACES USING THE INSPECTION WINDOW

To use the **Inspection Window** to analyze individual movements of the patient on all points of the mandible, proceed as follows:

- ☑ The **Panorama** workspace is already active. Information on this can be found in the section *Switching workspaces* [▶ Page 109 Standalone].
- ☐ The **Panorama** view is already active. Information on this can be found in the section *Changing the active view* [▶ Page 115 Standalone].
- ☑ The **Inspection Window** is already shown. Information on this can be found in the section *Moving*, *hiding*, *showing and maximizing the inspection window* [▶ Page 122 Standalone].
  - Move the **Inspection Window** to the desired anatomical region:

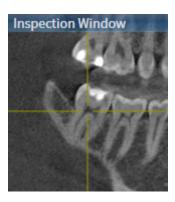

- ► SICAT Function updates the position of the anatomical traces in the 3D view according to the Inspection Window position. The current trace point is located in the crosshair of the inspection window.
- ► The anatomical traces are located at the new position.

If the trace point is outside the patient's mandible, you can position the anatomical traces on the patient's mandible. Information on this can be found in the section *Adjusting anatomical traces using the crosshair in a slice view* [>Page 184 - Standalone].

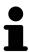

To move the **Inspection Window** immediately to the desired anatomical region, you can also double click the desired position in the **Panorama** view.

SICAT Function 2.0 Page 183 - Standalone

# 30.4 ADJUSTING ANATOMICAL TRACES USING THE CROSSHAIR IN A SLICE VIEW

To use the crosshair to analyze individual movements of the patient on all points of the mandible, proceed as follows:

- ☐ The crosshairs are currently shown in the 2D slice views. Information on this can be found in the section *Moving*, *hiding* and *showing* crosshairs and frames [▶Page 121 Standalone].
- 1. Activate the desired 2D slice view. Information on this can be found in the section *Changing the active view [Page 115 Standalone]*.
- 2. Move the crosshair to the desired anatomical region. Information on this can be found in the section *Moving*, *hiding* and *showing* crosshairs and frames [>Page 121 Standalone].

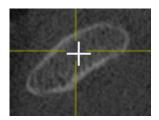

➤ SICAT Function updates the position of the anatomical traces in the **3D** view to the position of the crosshair.

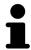

In the **3D** view, SICAT Function labels the anatomical traces red if you select a position outside the patient's mandible.

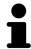

To immediately move the crosshair to the position of the mouse pointer, you can also double click in a 2D view.

Page 184 - Standalone SICAT Function 2.0

## 31 FUNCTIONS IN THE TMJ WORKSPACE

The **TMJ** workspace helps you in diagnosing and planning the treatment of craniomandibular dysfunctions. Depending on the CBCT scan, you can compare the left and right temporomandibular joints in terms of morphology and movement in the **TMJ** workspace.

In the **TMJ** workspace, you can display three different anatomical traces simultaneously for each movement:

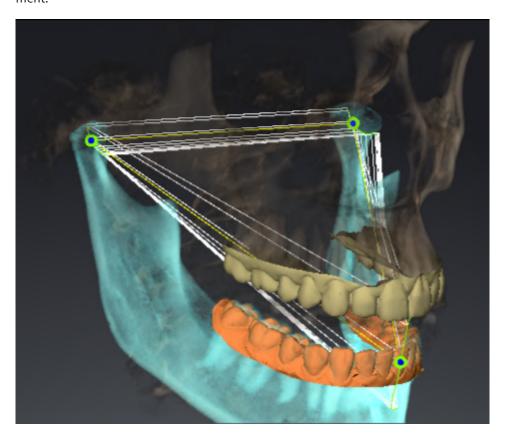

- Trace for the left condyle
- Trace for the right condyle
- Trace for a point on the occlusion, for example the interincisal point

You can move the trace points for the left and right condyles in the slice views of the **TMJ** workspace. Information on this can be found in the section *Moving trace points* [> Page 186 - Standalone].

In the **3D** view, you can set the trace point for the interincisal point by double clicking. Information on this can be found in the section *Setting the interincisal point* [>Page 187 - Standalone].

There are additional options in the **TMJ** workspace to perform a diagnosis on the individual anatomical articulation of a patient. For further information see *Displaying the segmentation boundary* [ Page 189 - Standalone], *Displaying condyle-aligned movement* [ Page 190 - Standalone] and *Using the Bonwill triangle* [ Page 188 - Standalone]. You can also use the Bonwill triangle to read articulator values. Information on this can be found in the section *Articulator values* [ Page 191 - Standalone].

SICAT Function 2.0 Page 185 - Standalone

## 31.1 MOVING TRACE POINTS

SICAT Function shows traces of corresponding trace points in the left and right condyles simultaneously. You can use the traces to compare the entire movement of the joints with one another.

To move the trace points for the left and right condyles in the slice views, proceed as follows:

- ☑ You have already opened the **TMJ** workspace. General information on the **TMJ** workspace can be found in the section *Functions in the TMJ workspace* [▶ *Page 185 Standalone*] and *Overview of the TMJ workspace* [▶ *Page 106 Standalone*].
- ☑ You have already selected a dynamic jaw relation.
- 1. Place the mouse pointer on the desired trace point.
- 2. Click and hold the left mouse button.
- 3. Place the mouse pointer on the desired position of the trace point.
- 4. Release the left mouse button.
  - ➤ SICAT Function moves the trace point for the left and right condyle in the slice views to the selected position:

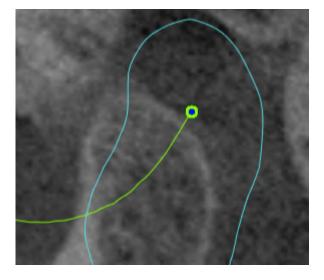

Page 186 - Standalone SICAT Function 2.0

## 31.2 SETTING THE INTERINCISAL POINT

To set the trace point for the interincisal point in the **3D** view, proceed as follows:

- ☑ You have already opened the **TMJ** workspace. General information on the **TMJ** workspace can be found in the section *Functions in the TMJ workspace* [▶ Page 185 Standalone] and Overview of the *TMJ workspace* [▶ Page 106 Standalone].
- ☑ You have already selected a dynamic jaw relation.
  - Move the mouse pointer to the desired position in the 3D view and double click the left mouse button
  - ► SICAT Function uses the selected position on the digital dental impressions as a trace point:

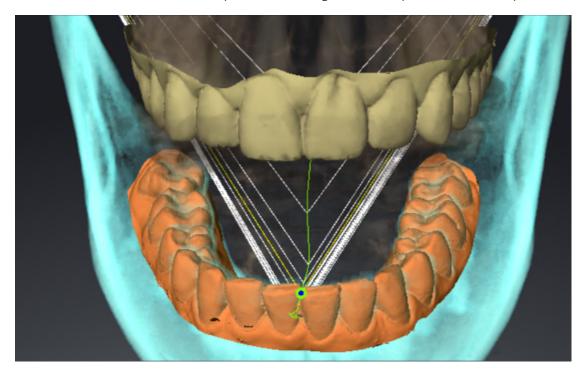

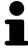

Using the frontal view on the interincisal point you can identify and more closely observe lateral movements of the lower jaw.

SICAT Function 2.0 Page 187 - Standalone

## 31.3 USING THE BONWILL TRIANGLE

#### DISPLAYING THE BONWILL TRIANGLE

The SICAT Function uses the **Bonwill triangle** to show the connection of the three trace points. This way, you can identify asymmetries and jumps in the movement more easily.

To display the **Bonwill triangle**, proceed as follows:

- ☑ You have already opened the **TMJ** workspace. General information on the **TMJ** workspace can be found in the section *Functions in the TMJ workspace* [▶ *Page 185 Standalone*] and *Overview of the TMJ workspace* [▶ *Page 106 Standalone*].
- ☑ You have already selected a dynamic jaw relation.
  - Click on Jaw Motion Tracking Data in the Object browser.
  - ► SICAT Function shows the **Bonwill triangle** under **Properties**:

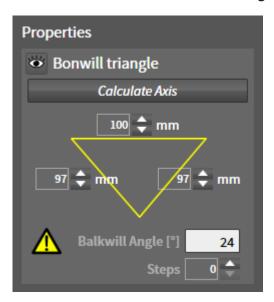

#### CONFIGURING THE BONWILL TRIANGLE

To set the step width of the Bonwill triangle, proceed as follows:

- 1. Click on Jaw Motion Tracking Data in the Object browser.
- 2. Click on one of the arrow buttons next to the **Steps** in the **Properties** area.
- ► SICAT Function changes the value of the **Steps** field.
- ► The **3D** view shows the selected step width of the Bonwill triangle.

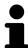

Set the step width so that you can identify possible asymmetries in the movement well.

Page 188 - Standalone SICAT Function 2.0

#### 31.4 DISPLAYING THE SEGMENTATION BOUNDARY

If you display the segmentation boundary, you can compare the quality of segmentation with the 3D X-ray scans. If the segmentation boundary differs from the 3D X-ray scans, you can correct the segmentation in the **Segment Condyles and Mandible Region** window.

The blue contour shows the position of the condyles given the current movement. This means that the blue contour is typically not congruent with the 3D X-ray scans and is not suitable for checking the segmentation quality. Use the yellow contour instead for checking the segmentation boundary.

To display the segmentation boundary, proceed as follows:

- ☑ You have already opened the **TMJ** workspace. General information on the **TMJ** workspace can be found in the section *Functions in the TMJ workspace* [▶ *Page 185 Standalone*] and *Overview of the TMJ workspace* [▶ *Page 106 Standalone*].
- ☑ You have already selected a dynamic jaw relation or a static jaw relation.
- 1. Click on Volume Regions in the Object browser.
  - ► SICAT Function shows the **Show Segmentation Boundary** option under **Properties**:

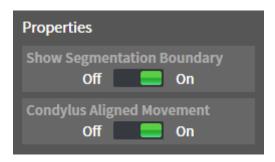

- 2. Move the slide controller for the **Show Segmentation Boundary** option to the **On** position.
  - ▶ The 2D views show the segmentation boundary as a yellow contour.

SICAT Function marks the segmented position of the articulation using different colors:

- SICAT Function marks the condyles in motion at the segmented position in blue.
- SICAT Function shows the original segmentation of the 3D X-ray scans using a control line. SICAT Function marks the control line in yellow.

SICAT Function 2.0 Page 189 - Standalone

#### 31.5 DISPLAYING CONDYLE-ALIGNED MOVEMENT

When both condyles are captured in the 3D X-ray scan, you can use the condyle aligned movement to display moving condyles in relation to the fossa. If the condyle-aligned movement is activated, all points of the condyle are visible in the slice views of the **TMJ** workspace during the entire movement. If the condyle-aligned movement is deactivated, all points of the fossa are visible in the slice views of the **TMJ** workspace during the entire movement.

To display the condyle-aligned movement, proceed as follows:

- ☑ You have already opened the **TMJ** workspace. General information on the **TMJ** workspace can be found in the section *Functions in the TMJ workspace* [▶ *Page 185 Standalone*] and *Overview of the TMJ workspace* [▶ *Page 106 Standalone*].
- ☑ You have already selected a dynamic jaw relation or a static jaw relation.
- 1. Click on Volume Regions in the Object browser.
  - ► SICAT Function shows the **Condylus Aligned Movement** option under **Properties**:

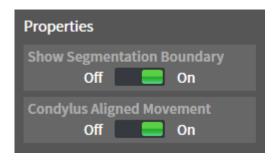

- 2. Move the slide controller for the **Condylus Aligned Movement** option to the **On** position.
  - ► The **3D** view shows the condyle-aligned movement.

Page 190 - Standalone SICAT Function 2.0

# 32 ARTICULATOR VALUES

# Incorrect volume orientations and incorrect determination of the incisal point may result in an incorrect diagnosis and treatment.

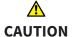

- 1. Make sure that the 3D X-ray scan is oriented in such a way that the occlusal plane of the maxilla is parallel to the axial slices.
- 2. Make sure that you have selected a jaw relation in which the patient's teeth are in occlusion so that the occlusal planes of the maxilla and mandible are aligned.
- 3. Make sure that the incisal point in the software is located over the anatomically correct incisal point between the lower central incisors.

# <u>↑</u> CAUTION

# An insufficiently accurate definition of the Bonwill triangle may result in an incorrect diagnosis and treatment.

- 1. Make sure that you have defined the Bonwill triangle according to the correct anatomic landmarks.
- 2. Make sure that the definition of the Bonwill triangle is suitable for the intended use.

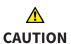

# The use of unsuitable jaw motion tracking data may cause an incorrect calculation of the hinge axis.

Only use a guided opening movement or a guided closing movement to calculate the hinge axis.

SICAT Function helps you to determine individual articulator values for each patient. You can construct and create individual prosthetic restorations by applying the values to an articulator. Currently, parameter determination is optimized for articulators using the occlusal plane as reference plane.

On example of an articulator using the occlusal plane as reference plane, is the virtual articulator of the CEREC software (Dentsply Sirona). Information on how to program the CEREC articulator with the individual values can be found in the CEREC instructions for use.

#### NECESSARY JAW MOTION RECORDING

You can determine most articulator values by means of jaw motion recordings. You need jaw motion records of a specific type to determine the values:

| ARTICULATOR VALUE                                                                  | REQUIRED JAW MOTION RECORDING                      |
|------------------------------------------------------------------------------------|----------------------------------------------------|
| Sagittal condylar path inclination of the left and right temporomandibular joints. | Protrusion                                         |
| Left and right Bennett angle and left and right immediate side shift               | Left and right laterotrusion                       |
| Hinge axis                                                                         | Guided opening movement or guided closing movement |

SICAT Function 2.0 Page 191 - Standalone

## VALUES FOR THE CEREC ARTICULATOR

You can use SICAT Function to determine the following values for the CEREC articulator:

| CEREC ARTICULATOR PARAMETERS                      | DESCRIPTION                                                                                                    |
|---------------------------------------------------|----------------------------------------------------------------------------------------------------|
| Arms                                              | The arms are the distances from the left or right condyle to the incisal point between the lower central incisors. SICAT Function shows the length of the arms directly on the Bonwill triangle.                                                                                                    |
| Base                                              | The base is the distance between the left and the right condyles (intercondylar distance). SICAT Function shows the length of the base directly on the Bonwill triangle.                                                                                                    |
| Balkwill angle                                    | The Balkwill angle is the angle between the occlusal plane and the Bonwill triangle. SICAT Function shows the Balkwill angle directly on the Bonwill triangle.                                                                                                    |
| Left and right sagittal condylar path inclination | The sagittal condylar path inclination is the angle between the protrusion trace of the left or right condyle and the occlusal plane. You can measure this angle in the sagittal views of the <b>TMJ</b> workspace using a protrusion trace. Make sure that the 3D X-ray data is oriented horizontally to the occlusal plane of the maxilla. Please observe the safety warning regarding volume orientation. Measure the angle between the protrusion trace of the left and right temporomandibular joint and the horizontal plane. |
| Left and right Bennet angle                       | The Bennett angle is the angle between the protrusion movement and the laterotrusion. You can measure this angle in the axial views of the <b>TMJ</b> -workspace using a laterotrusion on the left side and on the right side. Make sure that the 3D X-ray scans are oriented horizontally to the occlusal plane of the maxilla. Please observe the safety warning regarding volume orientation. Measure the angle between the laterotrusion trace and the sagittal plane.                                                          |
| Left and right immediate side shift               |                                                                                                    |

Page 192 - Standalone SICAT Function 2.0

#### VISIBILITY OF THE CONDYLES IN THE 3D X-RAY SCAN

You can determine the articulator values mainly by means of jaw motion recordings. Only the intercondylar distance ("base" length of the Bonwill triangle in the CEREC articulator) cannot be determined from the jaw motion tracking data alone.

If the temporomandibular joints are not visible in the 3D X-ray scan, you can calculate the position of the "base" arm of the Bonwill triangle using the hinge axis. You can determine the hinge axis based on a guided opening movement or closing movement. It is crucial that the mandible performs a rotary movement and does not shift forwards.

If both condyles are included in the 3D X-ray scan, you can determine the intercondylar distance based on the 3D X-ray scan. Please refer to the following table to see which jaw motion tracking data you need for each articulator value.

|                | CONDYLES ARE VISIBLE IN<br>THE 3D X-RAY SCANS                                                                                                    | CONDYLES ARE NOT VISIBLE<br>IN THE 3D X-RAY SCANS                                                                                                    |
|----------------|----------------------------------------------------------------------------------------------------|----------------------------------------------------------------------------------------------------|
| Cause          | You have used an X-ray apparatus with a large field of view (FOV) for the 3D X-ray scan.                                                                                    | You have used an X-ray apparatus with a small field of view (FOV) for the 3D X-ray scan. You have made a 3D X-ray scan of a plaster model.                                                                                                    |
| Consequence    | In the 3D X-ray scan, the left trace point and the right trace point can be placed at the condyles.                                                                         | In the 3D X-ray scan, the left trace point and the right trace point cannot be placed at the condyles.                                                                                                    |
| Steps required | Place the left trace point and the right trace point in the slice views of the <b>TMJ</b> workspace. Use the position of the condyles in the 3D X-ray scan for orientation. | To calculate the hinge axis, a recording of guided opening movement or a guided closing movement is required. A guided opening movement or closing movement means that the patient opens his or her jaws by a few millimeters and closes them again and you manipulate the condyles using the Lauritzen manipulation or the Dawson manipulation to prevent the mandible from moving forwards.  SICAT Function places the left trace point and the right trace point in such a way that both trace points will automatically be on the hinge axis of the temporomandibular joints. |

SICAT Function 2.0 Page 193 - Standalone

#### THE BONWILL TRIANGLE IN SICAT FUNCTION

The Bonwill triangle in SICAT Function helps you to determine the following articulator values:

- Left and right arms [mm]
- Base [mm]
- Balkwill angle [°]

However, this requires that the three corners of the Bonwill triangle have been correctly placed:

- Left trace point
- Right trace point
- Incisal point

In the **TMJ** workspace, in the **3D** view, you can place the incisal point by double clicking on the anatomically correct point. Placement both of the left trace point and the right trace point differs depending on whether or not the condyles are visible in the 3D X-ray scan.

Information on how to read the articulator values can be found in the section *Reading articulator values* if condyles are visible [>Page 195 - Standalone] or in the section *Reading articulator values* if condyles are not visible [>Page 197 - Standalone].

Page 194 - Standalone SICAT Function 2.0

# 32.1 READING ARTICULATOR VALUES IF CONDYLES ARE VISIBLE

#### ADJUSTING THE BONWILL TRIANGLE IF CONDYLES ARE VISIBLE

Use the slice views in the **TMJ** workspace for the following steps:

- 1. Click on the left trace point or the right trace point, hold the left mouse button and place the trace point in the corresponding condyle.
- 2. Place the incisal point between the incisors of the mandible by double clicking at the anatomically correct position. If you cannot see an incisal point between the incisors of the mandible, select an opening movement and open the jaws a little. Information on how to select a specific position within a jaw motion recording, can be found in the section *Interacting with jaw motion* [▶ Page 179 Standalone].

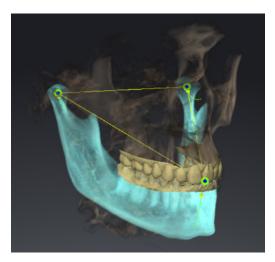

The screenshot shows a 3D X-ray scan with a large field of view (FOV) in which a Bonwill triangle is aligned with respect to the patient's anatomy. The condyles are visible. The left trace point and the right trace point are placed in the center of the visible condyles. The incisal point in SICAT Function is placed between the central incisors of the mandible.

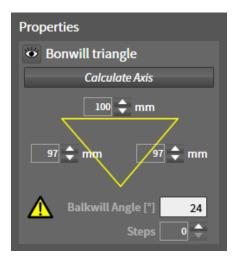

SICAT Function displays the length of the arms of the Bonwill triangle in mm. You can directly write down the values for the articulator. SICAT Function also shows the Balkwill angle. The Balkwill angle only applies to closed jaws and if the occlusal plane is horizontally aligned.

SICAT Function 2.0 Page 195 - Standalone

#### DETERMINING THE ARTICULATOR VALUES IF CONDYLES ARE VISIBLE

To determine the articulator values, proceed as follows:

- ☑ You have oriented the 3D X-ray scan in such a way that the occlusal plane of the maxilla is horizontally aligned and the jaws are aligned as symmetrically as possible with respect to the median sagittal plane. These correct alignments are necessary so that you will be able to correctly register the data and apply them to the articulator. Information on this can be found in the section *Adjusting volume orientation and panoramic region* [▶ Page 142 Standalone].
- ☑ You have already imported jaw motion tracking data. Information on this can be found in the section *Jaw motion tracking data* [► Page 152 Standalone].
- ☐ The **TMJ** workspace is already open. Information on this can be found in the section *Overview of the TMJ workspace* [▶ Page 106 Standalone].
- ☑ You have already selected a dynamic jaw relation in the **Active Jaw Relation** list. Information on this can be found in the section *Interacting with jaw motion* [► Page 179 Standalone].
- 1. In the Object browser, select the Jaw Motion Tracking Data object.
  - ► SICAT Function will show the Bonwill triangle in the **Properties** area.
- 2. In the **3D** view, set the incisal point between the lower central incisors by double clicking on the segmented mandible or the optical impressions at the anatomically correct position. If the incisal point of the incisors of the mandible is concealed, open the jaws by playing back the movement until the incisors of the mandible are visible. Place the incisal point by double clicking and close the jaws again.
- 3. Set the left trace point and the right trace point in the center of the condyles by moving the trace points in the coronal, sagittal and axial views.
- 4. Write down the base value, the Balkwill angle and the values for the lengths of the arms. Please note that, depending on the articulator used, only one arm value can be entered.
- 5. During the selected protrusion movement, select a point in time when the jaws are closed. Information on how to select a specific position within a jaw motion recording, can be found in the section Interacting with jaw motion [ Page 179 Standalone].
- 6. Ensure that the rows of teeth are closed.
- 7. In the sagittal views, use the **Add angle measurement (A)** tool to measure the sagittal condylar path inclination in the left temporomandibular joint and in the right temporomandibular joint Write down the values.
- 8. Select laterotrusion to the left. In the axial views, use the **Add angle measurement (A)** tool to measure the Bennett angle in the right temporomandibular joint Write down the value.
- 9. If available, measure the immediate side shift in the right temporomandibular joint. Write down the value.
- 10. Select laterotrusion to the right. In the axial views, use the **Add angle measurement (A)** tool to measure the Bennett angle in the left temporomandibular joint Write down the value.
- 11. If available, measure the immediate side shift in the left temporomandibular joint. Write down the value.

Page 196 - Standalone SICAT Function 2.0

# 32.2 READING ARTICULATOR VALUES IF CONDYLES ARE NOT VISIBLE

#### ADJUSTING THE BONWILL TRIANGLE IF CONDYLES ARE NOT VISIBLE

Proceed as follows:

- From the Active Jaw Relation list, select a guided opening movement or guided closing movement.
- 2. Click on the Calculate Axis button.
- ➤ SICAT Function shows the calculated axis as dashed line in the 3D view. SICAT Function automatically places the left trace point and the right trace point in such a way that both trace points are positioned on the calculated hinge axis in the TMJ workspace.
- ► If you select the **Jaw Motion Tracking Data** object in the **Object browser**, SICAT Function shows the calculated axis in the **Properties** area.

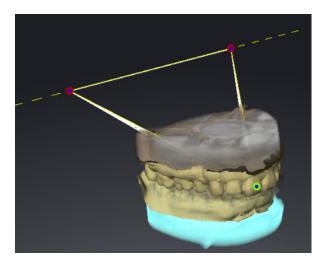

The screenshot shows an example of a plaster model scan in which the condyles are not visible. The hinge axis was determined using a guided opening movement. The dashed line indicates the calculated axis. SICAT Function automatically placed the left trace point and the right trace point in such a way that both trace points are positioned on the calculated axis. The incisal point in SICAT Function is placed between the central incisors of the mandible.

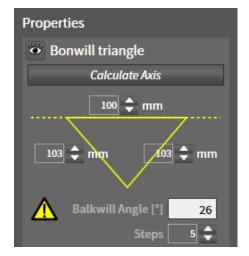

SICAT Function displays the length of the arms of the Bonwill triangle in mm. You can directly write down the values for the articulator. SICAT Function also shows the Balkwill angle. The Balkwill angle only applies to closed jaws and if the occlusal plane is horizontally aligned.

SICAT Function 2.0 Page 197 - Standalone

#### DETERMINING THE ARTICULATOR VALUES IF CONDYLES ARE NOT VISIBLE

To determine the articulator values, proceed as follows:

- ☑ You have oriented the 3D X-ray scan in such a way that the occlusal plane of the maxilla is horizontally aligned and the jaws are aligned as symmetrically as possible with respect to the median sagittal plane. These correct alignments are necessary so that you will be able to correctly register the data and apply them to the articulator. Information on this can be found in the section *Adjusting volume orientation and panoramic region* [▶ Page 142 Standalone].
- ☑ You have already imported jaw motion tracking data. Information on this can be found in the section *Jaw motion tracking data* [► Page 152 Standalone].
- ☑ The **TMJ** workspace is already open. Information on this can be found in the section *Overview of the TMJ workspace* [▶ Page 106 Standalone].
- ☑ You have already selected a dynamic jaw relation in the **Active Jaw Relation** list. Information on this can be found in the section *Interacting with jaw motion* [► Page 179 Standalone].
- 1. In the Object browser, select the Jaw Motion Tracking Data object.
  - ► SICAT Function will show the Bonwill triangle in the **Properties** area.
- 2. In the **3D** view, set the incisal point between the lower central incisors by double clicking on the segmented mandible or the optical impressions at the anatomically correct position. If the incisal point of the incisors of the mandible is concealed, open the jaws by playing back the movement until the incisors of the mandible are visible. Place the incisal point by double clicking and close the jaws again.
- From the Active Jaw Relation list, select a guided opening movement or a guided closing movement.
- 4. Click on the **Calculate Axis** button in the **Properties** area. If required, set the length of the basis to the average value of 100 mm.
- 5. In the Object browser, select the Jaw Motion Tracking Data object.
  - ► SICAT Function shows the values of the base, arms and Balkwill angle in the **Properties** area.
- 6. Write down the base value, the Balkwill angle and the values for the lengths of the arms. Please note that, depending on the articulator used, only one arm value can be entered.
- 7. Select a protrusion movement. During the protrusion movement, select a point in time when the jaws are closed. Information on how to select a specific position within a jaw motion recording, can be found in the section *Interacting with jaw motion* [>Page 179 Standalone].
- 8. Ensure that the rows of teeth are closed.
- 9. In the sagittal views, use the **Add angle measurement (A)** tool to measure the sagittal condylar path inclination in the left temporomandibular joint and in the right temporomandibular joint Write down the values.
- 10. Select laterotrusion to the left. In the axial views, use the **Add angle measurement (A)** tool to measure the Bennett angle in the right temporomandibular joint Write down the value.
- 11. If available, measure the immediate side shift in the right temporomandibular joint. Write down the value.
- 12. Select laterotrusion to the right. In the axial views, use the **Add angle measurement (A)** tool to measure the Bennett angle in the left temporomandibular joint Write down the value.

Page 198 - Standalone SICAT Function 2.0

13. If available, measure the immediate side shift in the left temporomandibular joint. Write down the value.

SICAT Function 2.0 Page 199 - Standalone

# 33 DISTANCE AND ANGLE MEASUREMENTS

SICAT Function features two different types of measurement:

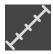

■ Distance measurements

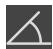

■ Angle measurements

The tools to add measurements are available in the **Diagnose** step of the **Workflow toolbar**. You can add measurements in all 2D slice views. Every time you add a measurement, SICAT Function will also add it to the **Measurements** group in the **Object browser**.

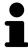

You cannot add measurement objects in the Inspection Window.

The following actions are available for measurements:

- Adding distance measurements [ Page 201 Standalone]
- Adding angle measurements [ Page 202 Standalone]
- Moving measurements, individual measuring points and measured values [▶ Page 204 Standalone]
- Activating, hiding and showing measurements Information on this can be found in the section *Managing objects with the object browser* [▶ Page 98 Standalone].
- Focusing on measurements, removing measurements and undoing and redoing measurement actions Information on this can be found in the section *Managing objects with the object toolbar* [▶ Page 100 Standalone].

Page 200 - Standalone SICAT Function 2.0

## 33.1 ADDING DISTANCE MEASUREMENTS

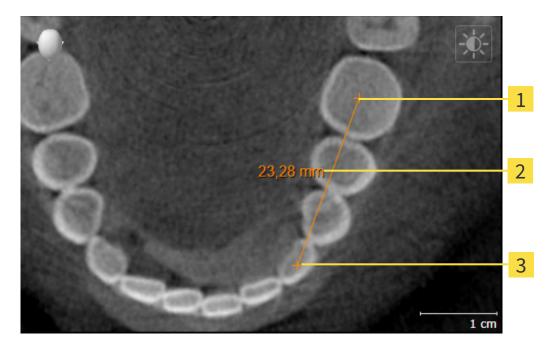

- 1 Starting point
- 2 Measured value
- 3 End point

To add a distance measurement, proceed as follows:

☑ The **Diagnose** workflow step is already expanded.

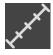

- 1. In the **Diagnose** workflow step, click the **Add distance measurement (D)** icon.
  - ► SICAT Function adds a new distance measurement to the **Object browser**.
- 2. Move the mouse pointer over the desired 2D slice view.
  - ► The mouse pointer becomes a cross.
- 3. Click on the starting point of the distance measurement.
  - ► SICAT Function illustrates the starting point using a small cross.
  - ► SICAT Function shows a distance line between the starting point and the mouse pointer.
  - ➤ SICAT Function shows the current distance between the starting point and the mouse pointer in the middle of the distance line and in the **Object browser**.
- 4. Move the mouse pointer to the end point of the distance measurement and left-click.
- ► SICAT Function illustrates the end point using a small cross.

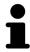

You can cancel adding measurements at any time by pressing **ESC**.

SICAT Function 2.0 Page 201 - Standalone

## 33.2 ADDING ANGLE MEASUREMENTS

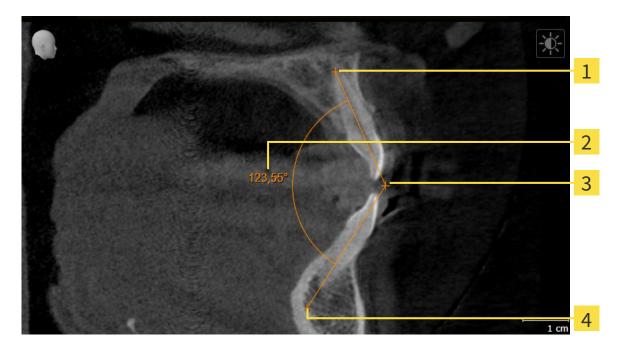

- 1 Starting point
- 2 Measured value
- **3** Vertex
- 4 End point

To add an angle measurement, proceed as follows:

☑ The **Diagnose** workflow step is already expanded.

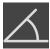

- 1. In the **Diagnose** workflow step, click the **Add angle measurement (A)** icon.
  - ► SICAT Function adds a new angle measurement to the **Object browser**.
- 2. Move the mouse pointer over the desired 2D slice view.
  - ► The mouse pointer becomes a cross.
- 3. Click on the starting point of the angle measurement.
  - ► SICAT Function illustrates the starting point using a small cross.
  - ➤ SICAT Function shows the first arm of the angle measurement by means of a line from the starting point to the mouse pointer.
- 4. Move the mouse pointer to the vertex of the angle measurement and left-click.
  - ► SICAT Function illustrates the vertex using a small cross.
  - ➤ SICAT Function shows the second arm of the angle measurement by a line from the vertex to the mouse pointer.
  - ➤ SICAT Function shows the current angle between both arms of the angle measurement and in the **Object browser**.

Page 202 - Standalone SICAT Function 2.0

- 5. Move the mouse pointer to the end point of the second arm and left-click.
- ► SICAT Function illustrates the end point using a small cross.

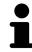

You can cancel adding measurements at any time by pressing **ESC**.

SICAT Function 2.0 Page 203 - Standalone

# 33.3 MOVING MEASUREMENTS, INDIVIDUAL MEASURING POINTS AND MEASURED VALUES

#### MOVING MEASUREMENTS

To move a measurement, proceed as follows:

- ☑ SICAT Function shows the desired measurement already in a 2D slice view. For further information about this see Managing objects with the object browser [▶Page 98 Standalone] and Managing objects with the object toolbar [▶Page 100 Standalone].
- 1. Place the mouse pointer on one of the measurement lines.
  - ► The mouse pointer becomes a cross.
- 2. Click and hold the left mouse button.
- 3. Place the mouse pointer on the desired position of the measurement.
  - ► The measurement tracks the movement of the mouse pointer.
- 4. Release the left mouse button.
- ► SICAT Function maintains the current position of the measurement.

#### MOVING INDIVIDUAL MEASURING POINTS

To move an individual measuring point, proceed as follows:

- ☑ SICAT Function shows the desired measurement already in a 2D slice view. For further information about this see Managing objects with the object browser [▶Page 98 Standalone] and Managing objects with the object toolbar [▶Page 100 Standalone].
- 1. Place the mouse pointer on the desired measuring point.
  - ► The mouse pointer becomes a cross.
- 2. Click and hold the left mouse button.
- 3. Place the mouse pointer on the desired position of the measuring point.
  - ▶ The measuring point tracks the movement of the mouse pointer.
  - ► The measured value changes as you move the mouse.
- 4. Release the left mouse button.
- ► SICAT Function maintains the current position of the measuring point.

Page 204 - Standalone SICAT Function 2.0

#### MOVING MEASURED VALUES

To move a measured value, proceed as follows:

- ☑ SICAT Function shows the desired measurement already in a 2D slice view. For further information about this see Managing objects with the object browser [▶Page 98 Standalone] and Managing objects with the object toolbar [▶Page 100 Standalone].
- 1. Place the mouse pointer on the desired measured value.
  - ► The mouse pointer becomes a cross.
- 2. Click and hold the left mouse button.
- 3. Place the mouse pointer on the desired position of the measured value.
  - ► The measured value tracks the movement of the mouse pointer.
  - ➤ SICAT Function shows a dotted line between the measured value and the corresponding measurement.
- 4. Release the left mouse button.
- ► SICAT Function maintains the current position of the measured value.

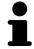

After you have moved the value of a measurement, the SICAT Function will define the value at an absolute position. To position the value again relative to the measurement, double click on the value.

SICAT Function 2.0 Page 205 - Standalone

# 34 DATA EXPORT

You can export data.

You can export the studies of the patient record currently open.

SICAT Suite can export the following data:

- Patient records (DICOM)
- 3D studies
- Documents

Exported data may contain the following elements:

| DATA TYPE  | EXPORT FORMAT     |
|------------|-------------------|
| 3D scans   | DICOM             |
| 3D studies | SICAT proprietary |
| Document   | PDF               |

SICAT Suite exports 3D scans and studies either into Zip archives or DICOM directories. Where necessary, SICAT Suite can anonymize patient data for export.

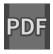

To export documents, select the documents in the **3D Scans and Planning Projects** area and click on the **Export** button. Afterwards, a Windows Explorer window will open and you can select a target directory.

Perform the following actions in the order stated to export data:

- Open the **Export data** window. Information on this can be found in the section *Opening the "Forwarding data" window [▶Page 207 Standalone]*.
- Export the desired data. Information on this can be found in the section *Exporting data* [▶ Page 208 Standalone].

Page 206 - Standalone SICAT Function 2.0

## 34.1 OPENING THE "FORWARDING DATA" WINDOW

To export data, you first have to open the **Export data** window.

To open the **Export data** window in the stand-alone version of SICAT Suite, perform one of the following actions:

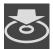

- Click on the Export data icon in the Navigation bar if a patient record is currently active.
- ► The **Export data** window opens.
- Click the Export data button in the SICAT Suite Home window.
- ► The **Export data** window opens.
- Select a 3D X-ray scan, a study or a planning object in the Active Patient Record window and click the Export data button.
- ➤ SICAT Suite activates the patient record and opens the **Export data** window for the selected data.
- Select a patient record in the Patient record browser window and click the button to forward the information of the selected patient.
- ► SICAT Suite activates the patient record and opens the **Export data** window. All 3D X-ray scans and planning projects of the patient record are selected for export.
- Select a 3D X-ray scan or a planning object in the Patient record browser window and click the Export data button.
- ► SICAT Suite activates the patient record and opens the **Export data** window.

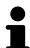

SICAT Suite exports only the selected 3D X-ray scans and planning projects for the active patient record.

Continue with the section *Exporting data* [> Page 208 - Standalone].

SICAT Function 2.0 Page 207 - Standalone

DATA EXPORT EXPORTING DATA

#### 34.2 EXPORTING DATA

To export studies, proceed as follows:

☐ The **Export data** window is already open. Information on this can be found in the section *Opening* the "Forwarding data" window [▶Page 207 - Standalone].

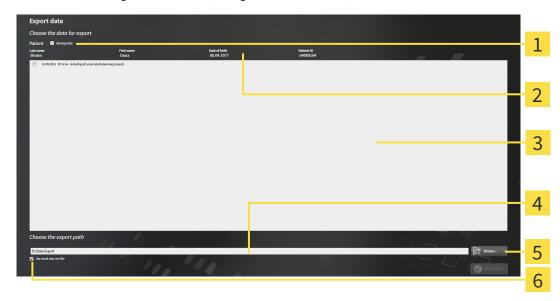

1 Anonymize check box

- 4 Choose the export path field
- 2 Attributes of the patient record
- 5 Export data button

3 List of 3D studies

- **6 Zip result into one file** check box
- 1. Activate the **Anonymize** check box in the **Export data** window if desired.
  - ➤ The attributes of the exported patient record will change to **Patient** for **Last name**, **Anonymous** for **First name** and **01.01** with the year of birth for **Date of birth**. The attributes of the patient record in the patient record depot remain unchanged.
- 2. Make sure that the desired 3D studies of the desired patient have been selected.

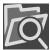

- 3. Click on the Browse button.
  - ► The **Folder search** window opens.
- 4. Select a target folder and click on **OK** in the **Folder search** window.
  - ► The **Folder search** window closes and SICAT Suite transfers the path of the desired folder to the **Choose the export path** field.
- 5. Activate or deactivate the **Zip result into one file** check box.

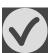

- 6. Click on the **Export data** button.
- ► SICAT Suite exports the selected studies into a Zip file or into the selected folder.

Both Zip files and folders contain the 3D X-ray scans in DICOM format and planning data in a proprietary file format. You can view the 3D X-ray scans with any DICOM viewer and the planning data with the corresponding SICAT application.

Page 208 - Standalone SICAT Function 2.0

# 35 ORDERING PROCESS

To order the desired product, proceed as follows:

- Define a treatment position in SICAT Function and place the desired planning data for therapeutic appliances in the shopping cart. For further information about this see *Defining a treatment position* [▶ Page 210 Standalone] and Placing therapeutic appliances in the shopping cart [▶ Page 211 Standalone].
- Check the shopping cart and start the order. Information on this can be found in the section *Checking the shopping cart and completing the order* [ Page 216 Standalone].
- Complete the order either directly on the computer on which SICAT Suite is running or on another computer with an active Internet connection. For further information see section *Completing an order using an active Internet connection* [▶ Page 217 Standalone] or section Completing an order without an active Internet connection [▶ Page 221 Standalone].

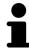

You can add orders to the shopping cart, which belong to different patients, 3D X-ray scans and applications. The contents of the shopping cart will remain when you close SICAT Suite.

SICAT Function 2.0 Page 209 - Standalone

#### 35.1 DEFINING A TREATMENT POSITION

To define a treatment position, proceed as follows:

- ☑ You have already imported jaw motion tracking data. Information on this can be found in the section *Importing and registering jaw motion data* [▶ Page 154 Standalone].
- ☑ You have already imported optical impressions. Information on this can be found in the section *Importing optical impressions* [▶ Page 165 Standalone].
- 1. If you wish to define a treatment position based on a static jaw relation, select a static jaw relation from the **Active Jaw Relation** list. Information on this can be found in the section *Interacting with jaw motion* [>Page 179 Standalone].
- 2. If you wish to define a treatment position based on a jaw movement, select a jaw movement from the **Active Jaw Relation** list and jump to the desired position. Information on this can be found in the section *Interacting with jaw motion* [> Page 179 Standalone].

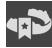

- 3. Click on the **Treatment position** button.
- ► If you have selected a treatment position that is based on a jaw movement, SICAT Function will set a bookmark at the corresponding position.
- ► The **Treatment position** button becomes the **Clear treatment position** button.
- ▶ SICAT Function saves the selected treatment position for the therapeutic appliance order.

#### REMOVING A TREATMENT POSITION

To remove a defined treatment position, proceed as follows:

☑ You have selected the static jaw relation or the bookmark for a jaw movement upon which the defined treatment position is based.

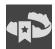

- 1. Click on the Clear treatment position button.
  - ► SICAT Function opens a message window with the following contents: **Do you really want to clear the treatment position**
- 2. If you really want to remove the treatment position, click **Continue**.

#### OVERWRITING A TREATMENT POSITION

To overwrite a defined treatment position, proceed as follows:

- ☑ You have already defined a treatment position.
- 1. Select a static jaw relation or a jaw movement position that does not match the defined treatment position.

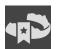

- 2. Click on the **Treatment position** button.
  - ➤ SICAT Function opens a message window with the following contents: You already have specified a treatment position If you continue, this treatment position will be replaced with the currently selected static jaw relation
- 3. If you really want to replace the treatment position, click **Continue**.

Continue with the section *Placing therapeutic appliances in the shopping cart* [> Page 211 - Standalone].

Page 210 - Standalone SICAT Function 2.0

# 35.2 PLACING THERAPEUTIC APPLIANCES IN THE SHOPPING CART

# 

#### Incorrect data in an order may result in an incorrect order.

If you complete an order, ensure that you select and transfer the correct data for the order.

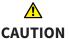

#### An incorrect order might lead to the wrong treatment.

- 1. Check your order before sending it.
- 2. Confirm the correct planning of your order.

General information on the ordering process can be found in the section Ordering process [▶Page 209 - Standalone].

In SICAT Function, you can place a therapeutic appliance in the shopping cart in the first part of the ordering process. Certain prerequisites must be met so that you can place therapeutic appliances in the shopping cart. SICAT Function will notify you if you have not fulfilled all of the prerequisites.

#### IF THE PREREQUISITES ARE NOT FULFILLED

☐ The **Order** workflow step is already expanded. Information on this can be found in the section *Workflow toolbar* [▶ Page 95 - Standalone].

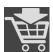

- 1. Click on the **Order Therapeutic Appliance** icon.
  - ► The **Order incomplete** window opens:

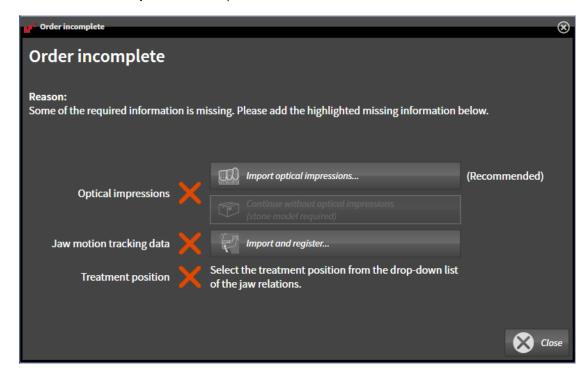

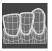

2. If you have not yet imported any optical impressions, click on the **Import and register** button and import optical impressions corresponding to the 3D X-ray scan. Information on this can be found in the section *Optical impressions* [ Page 164 - Standalone].

SICAT Function 2.0 Page 211 - Standalone

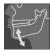

- 3. If you have not yet imported any jaw motion data, click on the **Import and register** button and import the jaw motion data. Information on this can be found in the section *Importing and registering jaw motion data* [>Page 154 Standalone].
- 4. If you have not yet defined a treatment position, close the **Order incomplete** window and define a treatment position. Information on this can be found in the section *Defining a treatment position* [>Page 210 Standalone].

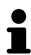

You may have to adjust the orientation of the volume and the panoramic curve, before importing optical impressions. You can access the **Adjust Volume Orientation and Panoramic Region** window directly from the **Import and Register Optical Impressions** window by clicking on the **Adjust panoramic region** button in the **Register** step. Information on this can be found in the section *Adjusting the panoramic region* [>Page 149 - Standalone].

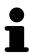

If you wish to send plaster casts to SICAT instead of optical impressions, you can place therapeutic appliances in the shopping cart without optical impressions by clicking the **Continue without optical impressions (stone model required)** button in the **Order incomplete** window. After this, the **Order OPTIMOTION** step will display the **This order will be placed without optical impression data. The stone model must be sent to the SICAT Lab** information.

## IF THE PREREQUISITES ARE FULFILLED

- ☑ You have already imported optical impressions.
- ☑ You have already imported jaw motion tracking data.
- ☑ You have already defined a treatment position.
- ☐ The **Order** workflow step is already expanded. Information on this can be found in the section *Workflow toolbar* [▶ Page 95 Standalone].

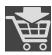

- Click on the Order Therapeutic Appliance icon.
- ► The **Order OPTIMOTION** window opens.

Page 212 - Standalone SICAT Function 2.0

#### CHECK YOUR ORDER IN THE "ORDER OPTIMOTION" WINDOW

☐ The **Order OPTIMOTION** window is already open.

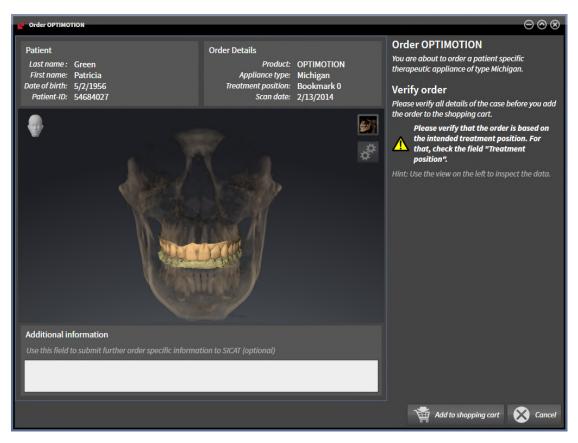

- 1. Check in the **Patient** section and **Order Details** section that the patient information and scan information are correct.
- 2. Check in the **3D** view that the treatment position is correct.
- 3. If desired, enter additional information for SICAT in the **Additional Information** field.

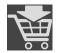

- 4. Click on the **Add to shopping cart** button.
- ► SICAT Function places the desired planning data for therapeutic appliances in the SICAT shopping cart.
- ► The **Order OPTIMOTION** window closes.
- ► SICAT Function opens the SICAT Suite shopping cart.

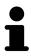

As long as there is an order in the shopping cart, you can no longer overwrite optical impressions, jaw motion data and the treatment position of a plan. This is only possible once more when you have completed or deleted the order. If you overwrite or delete optical impressions, jaw motion data or the treatment position of a plan, you cannot order the same theraputic appliance again.

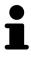

You can cancel the order by clicking on Cancel.

SICAT Function 2.0 Page 213 - Standalone

Continue with the section *Checking the shopping cart and completing the order* [>Page 216 - Standalone].

Page 214 - Standalone SICAT Function 2.0

## 35.3 OPENING THE SHOPPING CART

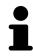

The **Shopping Cart** icon shows the number of elements in the shopping cart.

 $\ensuremath{\square}$  The shopping cart contains at least one product.

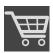

- If the shopping cart is not yet open, click the **Shopping Cart** button on the **Navigation bar**.
- ► The **Shopping Cart** window opens.

Continue with the following action:

■ Checking the shopping cart and completing the order [▶ Page 216 - Standalone]

SICAT Function 2.0 Page 215 - Standalone

# 35.4 CHECKING THE SHOPPING CART AND COMPLETING THE ORDER

☐ The **Shopping Cart** window is already open. Information on this can be found in the section *Opening the shopping cart* [▶ Page 215 - Standalone].

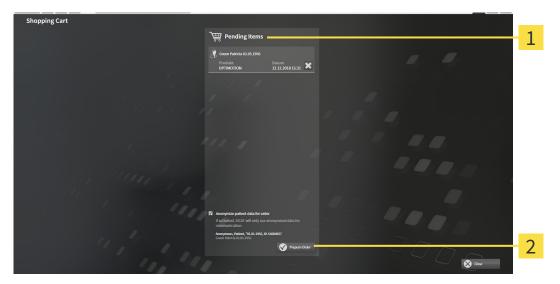

- 1 Pending Items list
- 2 Prepare Order button
- 1. Check in the **Shopping Cart** window whether the desired products are included.
- 2. Activate or deactivate the **Anonymize patient data for order** check box.
- 3. Click on the Prepare Order button.
- ► SICAT Suite sets the status of the orders to **Preparing** and establishes a connection to the SICAT server via the SICAT WebConnector.
- ► Changes to the order are only possible in the SICAT Portal with an active Internet connection.

Continue with one of the following actions:

- Completing an order using an active Internet connection [▶Page 217 Standalone]
- Completing an order without an active Internet connection [▶Page 221 Standalone]

Page 216 - Standalone SICAT Function 2.0

# 35.5 COMPLETING AN ORDER USING AN ACTIVE INTERNET CONNECTION

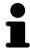

In certain versions of Windows, you have to set a standard browser in order for the ordering process to work.

- ☐ The computer on which SICAT Suite is running has an active Internet connection.
- ☑ The **Allow access to the Internet for placing orders** checkbox is activated. Information on this can be found in the section *Using general settings* [▶ Page 225 Standalone].
- ☐ The SICAT Portal was automatically opened in your browser.
- 1. Register or log in to the SICAT portal using your username and password if you have not already done so.
  - ► The ordering overview opens and shows the products contained in the order, along with the corresponding prices, grouped according to patients.
- 2. Follow the instructions in the section *Performing ordering steps in the SICAT Portal* [ Page 218 Standalone].
- SICAT Suite prepares the order data for uploading.
- As soon as the preparations are complete, SICAT WebConnector will transfer the order data via an encrypted connection to the SICAT server.
- ► The status of the order in the shopping cart will change to **Uploading**.

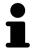

SICAT Suite will display orders until they are fully uploaded. This also applies to orders that are uploaded on another computer if several computers are using the active patient record depot. You can pause, continue and cancel the uploading of orders in the shopping cart that have been started on the current computer.

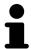

If you log off from Windows while uploading the orders, SICAT WebConnector will pause the process. The software will continue uploading automatically after you log back on.

SICAT Function 2.0 Page 217 - Standalone

## 35.6 PERFORMING ORDERING STEPS IN THE SICAT PORTAL

After you have performed ordering steps in SICAT Suite, the SICAT Portal will open in your standard web browser. In the SICAT Portal, you can change your orders, select qualified providers for production and view the prices of the products.

To perform ordering steps in the SICAT Portal, proceed as follows:

- 1. Register or log in to the SICAT portal using your username and password if you have not already done so.
- 2. Check whether the desired products are included.
- 3. If necessary, remove specific patients along with all corresponding products from the ordering overview. When completing the order, SICAT Suite will apply changes that you have made in the SICAT Portal.
- 4. Check whether the billing address and delivery address are correct. Change these where necessary.
- 5. Select the desired shipping method.
- 6. Accept the general terms and conditions and send off the order.

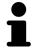

You can remove patients and all corresponding appliances from the SICAT Portal by selecting a patient and clicking on the button to remove the patient. In the shopping cart, you will again have full access to the composition of the products.

Page 218 - Standalone SICAT Function 2.0

ORDERING PROCESS THE SICAT WEBCONNECTOR

## 35.7 THE SICAT WEBCONNECTOR

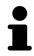

The SICAT WebConnector requires specific ports for communication with the SICAT server. Information on this can be found in the section *System requirements* [>Page 9 - Standalone].

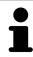

In certain versions of Windows, you have to set a standard browser in order for the ordering process to work.

If the computer, on which SICAT Suite is running, has an active Internet connection, SICAT Suite will transfer your orders in the background in encrypted format via the SICAT WebConnector. SICAT Function will show the status of the transfer directly in the shopping cart and can pause the SICAT WebConnector. The SICAT WebConnector will continue the transfer even if you have closed SICAT Suite. If the order cannot be uploaded as desired, you can open the user SICAT WebConnector interface.

## OPENING THE "SICAT SUITE WEBCONNECTOR" WINDOW

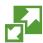

■ In the notifications area, click the **SICAT Suite WebConnector** icon in the task bar.

► The SICAT Suite WebConnector window opens:

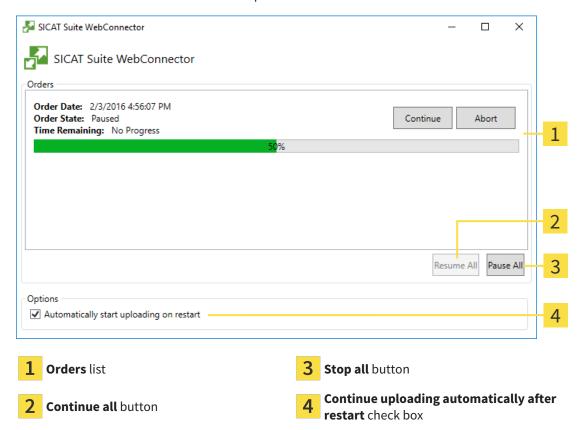

The **Orders** list shows the queue of orders.

SICAT Function 2.0 Page 219 - Standalone

ORDERING PROCESS THE SICAT WEBCONNECTOR

#### PAUSING AND CONTINUING THE UPLOAD

You can pause the upload process. This may be sensible, for example, if your Internet connection is overloaded. The settings only affect upload processes in the SICAT WebConnector. Upload processes via a web browser are not affected.

☐ The **SICAT Suite WebConnector** window is already open.

- 1. Click on the **Stop all** button.
  - ► The SICAT WebConnector pauses the uploading of all orders.
- 2. Click on the Continue all button.
  - ► The SICAT WebConnector continues the uploading of all of the orders.

## DEACTIVATING AUTOMATIC CONTINUATION AFTER A RESTART

You can prevent the SICAT WebConnector from automatically continuing uploads after restarting Windows.

☑ The **SICAT Suite WebConnector** window is already open.

- Deactivate the **Continue uploading automatically after restart** check box.
- ► If you restart your computer, the SICAT WebConnector will no longer automatically continue uploading your orders.

Page 220 - Standalone SICAT Function 2.0

# 35.8 COMPLETING AN ORDER WITHOUT AN ACTIVE INTERNET CONNECTION

If the computer on which SICAT Suite is running cannot connect to the SICAT server, SICAT Suite will open the **SICAT Suite - No connection to SICAT server** window. The window will indicate one of the following causes for the problem:

- There is no Internet connection. SICAT WebConnector cannot connect to the SICAT server
- SICAT Portal is not available
- The "SICATWebConnector" service is not installed
- The "SICATWebConnector" service is not running
- An unknown error has occured. SICAT WebConnector cannot connect to the SICAT server

This chapter only shows screenshots for the scenario that no Internet connection is available.

Below the cause, possible steps for solving the problem will be shown.

If you have deactivated the **Allow access to the Internet for placing orders** checkbox in the settings on the **General** tab, the **Sending the order from another computer** window opens directly.

As an alternative to troubleshooting or if you have disabled access to the Internet, you can upload an order via a web browser on another computer with an active Internet connection. For orders via web browser, SICAT Suite will export all products in the shopping cart at once and create one sub-folder per patient. Each sub-folder contains one XML file with the information regarding the order and a ZIP archive with the data SICAT needs for production. In the SICAT Portal, you can then successively upload the XML file and the ZIP archive. The transfer will be encrypted.

To complete the order without an active Internet connection, proceed as follows:

- ☑ The computer on which SICAT Suite is running does not have an active Internet connection.
- ☑ A window will appear with the following message: **Unable to connect to the SICAT server**

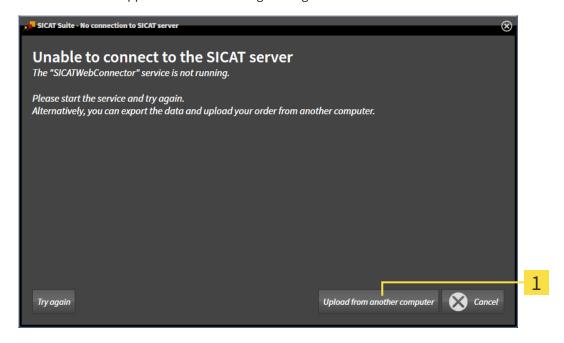

1 Upload from another computer button

1. Click on the **Upload from another computer** button.

SICAT Function 2.0 Page 221 - Standalone

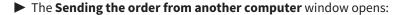

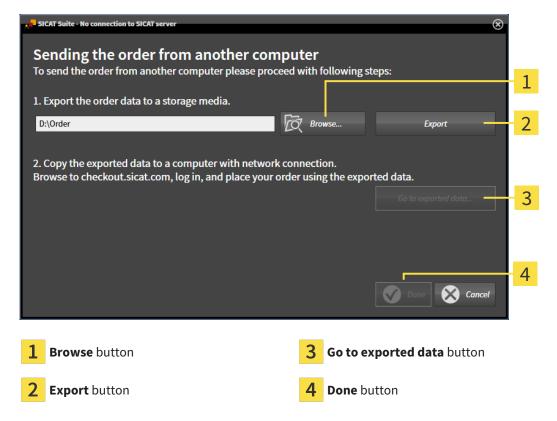

- 2. Click on the **Browse** button.
  - ► A Windows Explorer window opens.
- 3. Select an existing directory or create a new directory and click on **OK**. Please note that the path to the directory must not be longer than 160 characters.
- 4. Click on the **Export** button.
  - ➤ SICAT Suite will export all data required for ordering the shopping cart contents to the selected folder. SICAT Suite will create a sub-folder for each patient.
- 5. Click on the **Go to exported data** button.
  - A Windows Explorer window opens and shows the directory with the exported data:

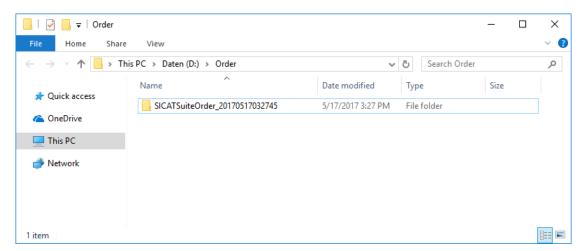

Page 222 - Standalone SICAT Function 2.0

- 6. Copy the folder that contains the data of the required appliances to a computer with an active Internet connection, for example using a USB stick.
- 7. Click on **Done** in the **Sending the order from another computer** window.
  - ► SICAT Suite closes the **Sending the order from another computer** window.
  - ► SICAT Suite removes all products included in the order from the shopping cart.
- 8. Open a web browser on the computer with the active Internet connection and open the http://www.sicat.de web page.
- 9. Select the link for the SICAT portal.
  - ► The SICAT portal opens.
- 10. Register or log in to the SICAT portal using your username and password if you have not already done so.
- 11. Click on the link to upload the order.
- 12. Select the desired order on the computer with the active Internet connection. This is an XML file whose name starts with **SICATSuiteOrder**.
  - ► The ordering overview opens and shows the patients contained therein, the corresponding product and the price.
- 13. Follow the instructions in the section *Performing ordering steps in the SICAT Portal* [▶ Page 218 Standalone].
- 14. Click on the link to upload the planning data for the product.
- 15. Select the corresponding product data on the computer with the active Internet connection. This is a Zip archive that is located in the same folder as the previously uploaded XML file and whose file name starts with **SICATSuiteExport**.
- ▶ Once you have executed the order, your browser will transfer the archive with the product data to the SICAT server via an encrypted connection.

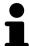

SICAT Suite does not automatically delete exported data. When an ordering process is completed, you should delete exported data manually for security reasons.

SICAT Function 2.0 Page 223 - Standalone

## 36 SETTINGS

You can change or view general settings in the **Settings** window. After you have clicked on the **Settings** icon, the option bar will show the following tabs on the left-hand side of the **Settings** window:

- **General** Information on this can be found in the section *Using general settings* [ Page 225 Standalone].
- **Patient record depots** You can specify where the patient record depots are to be located. Information on this can be found in the section *Patient record depots* [ Page 59 Standalone].
- **Licenses** Information on this can be found in the section *Licenses* [ Page 47 Standalone].
- **Practice** Viewing or changing the logo and the information text of your practice, for example for use on print-outs. Information on this can be found in the section *Using practice information* [▶ Page 229 Standalone].
- **SIDEXIS 4** Only relevant if SIDEXIS 4 is installed on your system.
- **Hub** Activating or deactivating Hub use. Information on this can be found in the section *Activating* and deactivating Hub use [ Page 230 Standalone].
- **Visualization** Changing general visualization settings. Information on this can be found in the section *Changing visualization settings* [> Page 232 Standalone].
- **SICAT Function** Changing application-specific settings of SICAT Function. Information on this can be found in the section *Changing SICAT Function settings* [ Page 234 Standalone].

If you change the settings, SICAT Function will apply the changes immediately and saves the settings in your user profile.

Page 224 - Standalone SICAT Function 2.0

SETTINGS USING GENERAL SETTINGS

## 36.1 USING GENERAL SETTINGS

To open the general settings, proceed as follows:

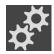

- 1. Click on the **Settings** icon in the **Navigation bar**.
  - ► The **Settings** window opens.

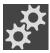

- 2. Click the **General** tab.
  - ► The **General** window opens:

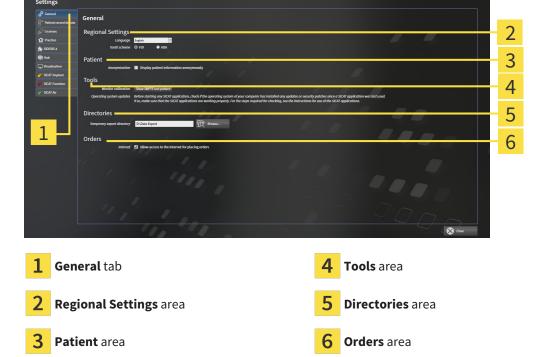

You can change the following settings:

- You can change the language of the user interface in the Language list in the Regional Settings area.
- You can change the current in the tooth scheme in the Regional Settings area under Tooth scheme.
- You can change the status of the **Display patient information anonymously** check box in the **Patient** area. If the check box is selected, SICAT Suite will display the attributes of the patient record in the **Navigation bar** as **Patient** for **Last name**, **Anonymous** for **First name** and **01.01.** with the year of birth for **Date of birth**. In the **SICAT Suite Home** window, SICAT will hide the **Recent patient records** list.
- In the **Directories** area, you can enter a folder in the **Temporary export directory** field in which SICAT Suite is to save order information. You must have full access to this folder.
- You can change the status of the **Allow access to the Internet for placing orders** check box in the **Orders** area. If the checkbox is activated, SICAT Suite connects to the Internet to place orders.

Besides viewing or changing general settings, you can open the SMPTE test image to calibrate your monitor:

SICAT Function 2.0 Page 225 - Standalone

SETTINGS USING GENERAL SETTINGS

Click on the Show SMPTE test pattern button under Tools, Monitor calibration to calibrate
your monitor. Information on this can be found in the section Monitor calibration with the
SMPTE test image.

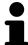

The supported tooth schemes are FDI and ADA.

Page 226 - Standalone SICAT Function 2.0

## 36.2 MONITOR CALIBRATION WITH THE SMPTE TEST IMAGE

## **⚠** CAUTION

Insufficient environmental visualization conditions could result in incorrect diagnosis and treatment.

- 1. Only perform planning if the environmental conditions allow for sufficient visualization quality. For example, check for appropriate lighting.
- 2. Check whether the display quality is sufficient using the SMPTE test image.

The suitability of your monitor for displaying data in SICAT applications depends on four key properties:

- Brightness
- Contrast
- Local resolution (linearity)
- Distortion (aliasing)

The SMPTE test image is a reference image, which helps you check the following properties of your monitor:

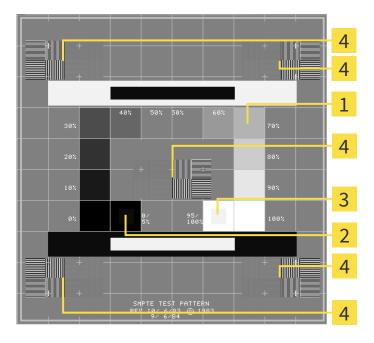

- 1 Gray scale squares
- 2 0% square

- **3** 100% square
- Squares containing a sample bar with a high contrast

SICAT Function 2.0 Page 227 - Standalone

#### CHECKING BRIGHTNESS AND CONTRAST

In the middle of an SMPTE test image there is a series of squares, showing the gray scale progression from black (0% brightness) to white (100% brightness):

- The 0% square contains a smaller square to show the difference in brightness between 0% and 5%.
- The 100% square contains a smaller square to show the difference in brightness between 95% and 100%.

To check or configure your monitor, proceed as follows:

☑ The SMPTE test image is already open.

• Check whether you can see the visual difference between the inner square and outer square in the 0% square and 100% square. Change the settings of your monitor where necessary.

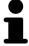

Several monitors can only show the difference in brightness in the 100% square, but not the 0% square. You can reduce ambient light to improve the ability to distinguish between the different brightness levels in the 0% square.

#### CHECKING THE LOCAL RESOLUTION AND DISTORTION

In the corners and the middle of the SMPTE test image, there are 6 squares showing a sample bar with a high contrast. In terms of local resolution and distortion, you should be able to differentiate between horizontal and vertical lines with different widths, which change between black and white:

- From wide to narrow (6 pixels, 4 pixels, 2 pixels)
- Horizontal and vertical

To check or configure your monitor, proceed as follows:

• Check in the 6 squares containing a sample bar with a high contrast whether you can see the differences between all of the lines. Change the settings of your monitor where necessary.

### CLOSING THE SMPTE TEST IMAGE

To close the SMPTE test image, proceed as follows:

- Press the **ESC** key.
- ► The SMPTE test image closes.

Page 228 - Standalone SICAT Function 2.0

## 36.3 USING PRACTICE INFORMATION

The applications in SICAT Suite use the information displayed here to customize outputs or PDF files.

To open the practice information, proceed as follows:

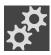

- 1. Click on the **Settings** icon in the **Navigation bar**.
  - ► The **Settings** window opens.

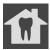

- 2. Click the **Practice** tab.
  - ► The **PRACTICE** window opens:

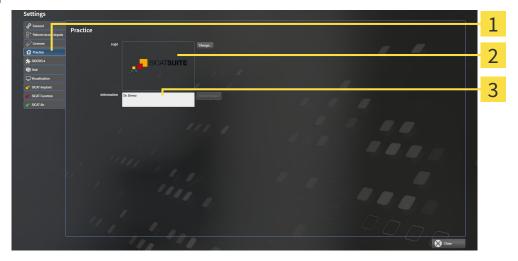

- 1 Practice tab
- 2 Logo area
- 3 Information area

You can change the following settings:

- You can set the logo of your practice in the Logo area. You can select the logo of your practice using the Change button. SICAT Suite copies the selected file to your SICAT Suite user directory.
- You can enter a text which identifies your practice, for example the name and address, in the Information area. You can increase the number of lines to a maximum of five by pressing the Enter key. You can undo changes to the information text by clicking the Undo changes button.

SICAT Function 2.0 Page 229 - Standalone

## 36.4 ACTIVATING AND DEACTIVATING HUB USE

In the settings, you can activate and deactivate Hub use and check the connection settings. In the default setting, Hub use is deactivated.

#### **ACTIVATING HUB USE**

☐ The license for using the Hub is activated. Information on this can be found in the section *Licenses* [▶Page 47 - Standalone].

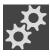

- 1. Click on the **Settings** icon in the **Navigation bar**.
  - ► The **Settings** window opens.

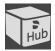

- 2. Click on the **Hub** tab.
  - ► The **Hub** window opens:

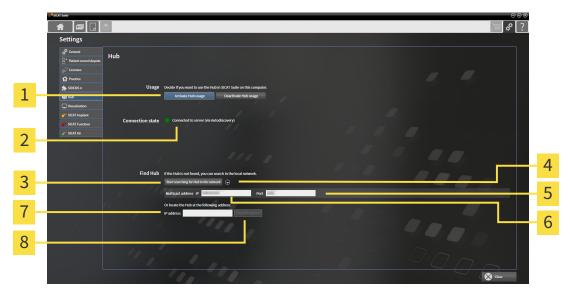

- Activate Hub usage and Deactivate Hub usage
- 5 Input field Port

2 Connection state

- 6 Input field Multicast address IP
- 3 Start searching for Hub in the network
- 7 Input field IP address

4 Show and hide

- 8 Check IP address button
- 3. Click on the Activate Hub usage button.
  - ► SICAT Suite attempts to connect to the Hub.
  - ▶ If a green icon appears next to **Connection state**, SICAT Suite was able to connect to the Hub.
  - ▶ If a red icon appears next to **Connection state**, SICAT Suite was not able to connect to the Hub.
- 4. If SICAT Suite was not able to connect to the hub, check whether the multicast address set on the Hub differs from the one shown here:
  - Click on the oicon next to the **Start searching for Hub in the network** button.
  - In the **Multicast address** field, enter the multicast address set on the Hub. By default, the multicast address is 239.0.0.222.

Page 230 - Standalone SICAT Function 2.0

- In the **Port** field, enter the port set on the Hub. By default, the port is 2222.
- Click on the **Start searching for Hub in the network** button. When SICAT Suite finds the Hub, the green icon is displayed and the Hub can be used.
- 5. If SICAT Suite was not able to connect to the Hub using a multicast address, try connecting by directly entering the Hub's IP address:
  - Enter the Hub's IP address in the field **IP address** and click on the **Check IP address** button. If SICAT Suite finds the Hub under the specified IP address, the Hub can be used.
- 6. If SICAT Suite was not able to connect to the Hub using either a multicast address or the Hub's IP address, contact customer support for the Hub.

#### DEACTIVATING HUB USE

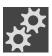

1. Click on the **Settings** icon in the **Navigation bar**.

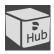

- 2. Click on **Hub** in the **Settings** window.
  - ► The **Hub** window opens.
- 3. Click on the **Deactivate Hub usage** button.
  - ► SICAT Suite deactives Hub use.

SICAT Function 2.0 Page 231 - Standalone

## 36.5 CHANGING VISUALIZATION SETTINGS

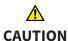

## Insufficient visualization quality could result in incorrect diagnosis and treatment.

Before using a SICAT application, for example with the SMPTE test image, check whether the display quality is sufficient.

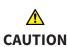

## Insufficient environmental visualization conditions could result in incorrect diagnosis and treatment.

- 1. Only perform planning if the environmental conditions allow for sufficient visualization quality. For example, check for appropriate lighting.
- 2. Check whether the display quality is sufficient using the SMPTE test image.

Visualization settings determine the visualization of the volume, diagnosis objects and planning objects in all SICAT applications.

To open the **Visualization** window, proceed as follows:

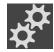

- 1. Click on the **Settings** icon.
  - ► The **Settings** window opens.

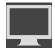

- 2. Click the Visualization tab.
  - ► The **Visualization** window opens:

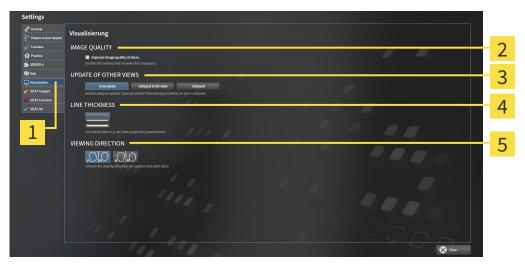

1 Visualization tab

4 LINE THICKNESS area

2 IMAGE QUALITY area

- 5 VIEWING DIRECTION area
- 3 UPDATE OF OTHER VIEWS area

Page 232 - Standalone SICAT Function 2.0

#### The settings are:

- Improve image quality of slices Improves the image quality of slices as the software averages adjacent slices. Activate this setting only on high-performance computers.
- **UPDATE OF OTHER VIEWS** Delayed updates improve the interactivity of the active view but causes delays in the updating of other views. Activate delayed updates only if you detect interactivity problems on your computer.
- **LINE THICKNESS** Changes the thickness of lines. Thicker lines are useful for presentations on projectors.
- VIEWING DIRECTION Switches the viewing directions of the Axial slice view and Sagittal slice

SICAT Function 2.0 Page 233 - Standalone

## 36.6 CHANGING SICAT FUNCTION SETTINGS

SICAT Function settings determine the synchronization of panning and zooming in the **TMJ** workspace of SICAT Function.

To change the SICAT Function settings, proceed as follows:

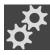

- 1. Click on the **Settings** icon.
  - ► The **Settings** window opens.

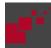

- 2. Click the **SICAT Function** tab.
  - ► The **SICAT Function** window opens:

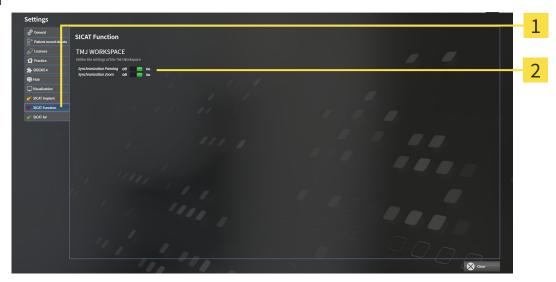

1 SICAT Function tab

**Define the settings of the TMJ Workspace** area

The settings are:

- Synchronization Panning
- Synchronization Zoom

You can use the settings to activate or deactivate SICAT Function synchronizing the panning or zooming of views in the **TMJ** workspace between the left and right condyles.

Page 234 - Standalone SICAT Function 2.0

## 37 SUPPORT

SICAT offers you the following support options:

- PDF documents
- Contact information
- Information on the installed SICAT Suite and SICAT applications

Continue with the following action:

■ Opening the support options [▶Page 236 - Standalone]

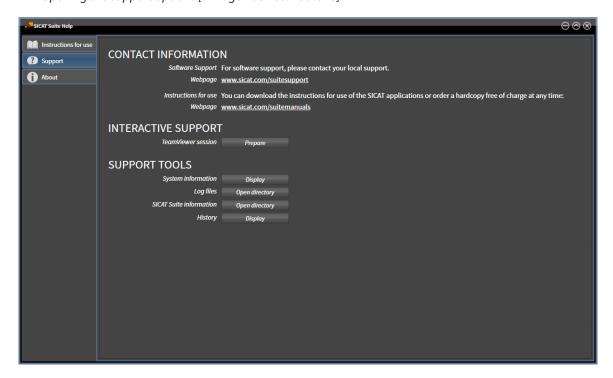

SICAT Function 2.0 Page 235 - Standalone

## 37.1 OPENING THE SUPPORT OPTIONS

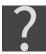

You can open the **Support** window by clicking the **Support** icon in the **Navigation bar** or pressing the F1 key.

The SICAT Suite **Support** window comprises the following tabs:

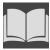

■ Instructions for use - Information on this can be found in the section *Opening the instructions for use* [▶ Page 46 - Standalone].

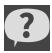

■ **Support** - Information on this can be found in the section *Contact information and support tools* [> Page 237 - Standalone].

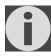

■ **About** - Information on this can be found in the section Info.

Page 236 - Standalone SICAT Function 2.0

## 37.2 CONTACT INFORMATION AND SUPPORT TOOLS

The **Support** window contains all of the relevant information and tools to enable SICAT Support to help you:

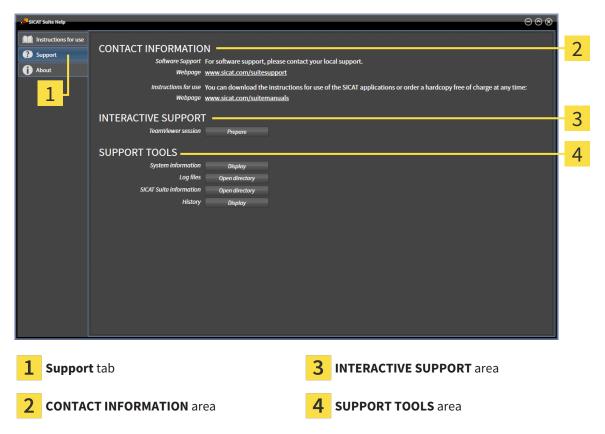

The **CONTACT INFORMATION** area contains information about where you can find the instructions for use.

The following tools are available in the **INTERACTIVE SUPPORT** area:

• Click on the **Prepare** button in the **TeamViewer session** area and SICAT Function will open a Team-Viewer session.

TeamViewer is software that allows mouse and keyboard commands to be remotely controlled and to transfer the contents of a computer's monitor via an active Internet connection. TeamViewer will only establish a connection if you explicitly consent. To do so, provide the SICAT support team with a Team-Viewer ID and a password. This allows the SICAT support team to help you directly on-site.

The following tools are available in the **SUPPORT TOOLS** area:

- Click on the **Display** button in the **System information** area and SICAT Function will open the system information of the operating system.
- Click on the Open directory button in the Log files area and SICAT Function will open the log directory of SICAT Suite in a Windows Explorer window.
- Click on the Open directory button in the SICAT Suite information area and SICAT Suite information will export information on the current installation in a text file.
- Click on Show messages in the SICAT Suite information area and SICAT Function will show the message window.

SICAT Function 2.0 Page 237 - Standalone

SUPPORT ABOUT

## **37.3 ABOUT**

The **About** tab displays information on SICAT Suite and all installed SICAT applications on several tabs:

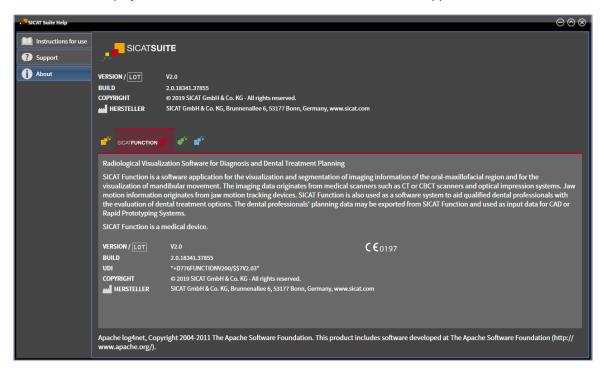

Page 238 - Standalone SICAT Function 2.0

## 38 OPENING READ-ONLY DATA

You can open data as read-only.

Which data you can view in the stand-alone version without being able to make and save changes depends on the status of your license and the availability of a patient record depot:

| TYPE OF SICAT FUNCTION LICENSE | PATIENT RECORD DEPOT ACT-IVE? | VIEWING WITHOUT CHANGES POSSIBLE? |
|--------------------------------|-------------------------------|-----------------------------------|
| None                           | Irrelevant                    | No                                |
| Viewer                         | Irrelevant                    | For SICAT data                    |
| Full version                   | No                            | Yes                               |
| Full version                   | Yes                           | No                                |

You can only view DICOM data if you have activated a full version license of SICAT Function and no patient record depot is active.

To view data without being able to make and save changes, proceed as follows:

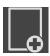

- 1. Click on the View data icon in the Navigation bar.
  - ► The **View data** window opens:

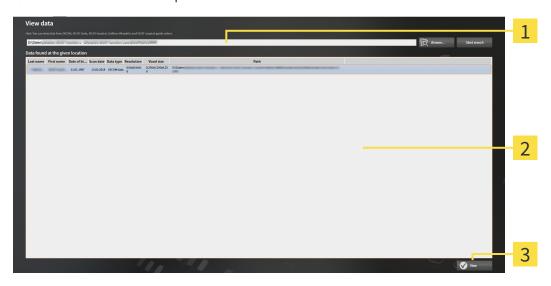

- 1 Where is the data located field
- 2 Data found at the given location list
- 3 View button

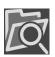

- 2. Click on the **Browse** button.
  - ► The **Select a file or directory** window opens.
- 3. Select the file or folder you wish to view in the **Select a file or directory** window and click **OK**.
  - ➤ SICAT Suite closes the **Select a file or directory** window and transfers the path of the file you require or the selected folder into the **Where is the data located** field.

SICAT Function 2.0 Page 239 - Standalone

- ► If you have selected a compatible file, SICAT Suite will display the file contents in the **Data found at the given location** list.
- ▶ If you have selected a folder, SICAT Suite will search the folder and all sub-folders. SICAT Suite will display compatible files that are contained in one of the searched folders in the **Data found** at the given location list.
- 4. Select the desired 3D X-ray scan or planning project from the **Data found at the given location** list and click on the **View data** button.
  - ► SICAT Suite creates a temporary patient record, which contains 3D X-ray scans and planning projects, and activates it.
- 5. Continue with the section Working with active patient records [>Page 82 Standalone].

You can also drag a compatible file or folder to the **Where is the data located** field using Drag & Drop to select data.

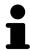

If you use the described procedure, the search will start automatically. You can cancel the search by clicking the **Stop search** button. If you enter a path to a file or a folder manually into the **Where is the data located** field, you have to click on the **Start search** button. This may also be useful to start a new search if the contents of the folder have changed or if you have accidentally canceled the search.

Page 240 - Standalone SICAT Function 2.0

## 39 CLOSING SICAT FUNCTION

To close SICAT Function, proceed as follows:

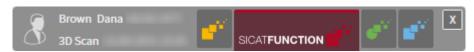

- X
- Click on the **Close** button in the area of the active patient record.
- ► SICAT Suite saves the active patient record.
- ► SICAT Suite closes all SICAT applications.
- ► SICAT Suite closes the active patient record.

SICAT Function 2.0 Page 241 - Standalone

## 40 CLOSING SICAT SUITE

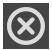

- Click on the **Close** button in the top right-hand corner of SICAT Suite.
- ► If the full version of SICAT Suite is running, it has write authorization and a study is opened, it will save all planning projects.

► SICAT Suite closes.

Page 242 - Standalone SICAT Function 2.0

## 41 KEYBOARD SHORTCUTS

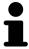

If you move the mouse pointer over certain functions, SICAT Function displays the keyboard shortcut in brackets next to the designation of the function.

The following keyboard shortcuts are available in all SICAT applications:

| KEYBOARD SHORTCUTS | DESCRIPTION                                                                                     |
|--------------------|-------------------------------------------------------------------------------------------------|
| A                  | Add an angle measurement                                                                        |
| D                  | Add a distance measurement                                                                      |
| F                  | Focus on an active object                                                                       |
| Ctrl + C           | Copy the contents of the active view to the clipboard                                           |
| Ctrl + Z           | Undo the last object action                                                                     |
| Ctrl + Y           | Redo the most recently undone object action                                                     |
| Del                | Remove the active object or active object group                                                 |
| ESC                | Cancel the current action (such as adding a measurement)                                        |
| F1                 | Open the <b>Support</b> window, if a SICAT application is active, open the instructions for use |

The following keyboard shortcuts are available in the **Mandible segmentation** window of SICAT Function:

| KEYBOARD SHORTCUTS | DESCRIPTION             |
|--------------------|-------------------------|
| N                  | Navigation              |
| М                  | Segmenting the mandible |
| F                  | Segmenting the fossa    |
| В                  | Segment the background  |

SICAT Function 2.0 Page 243 - Standalone

## 42 UNINSTALLING SICAT SUITE

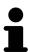

The SICAT Suite uninstallation program maintains active licenses on your computer. Therefore, SICAT Suite warns you that it will not automatically delete licenses before the uninstallation. If you no longer wish to use SICAT Suite on this computer, deactivate the licenses before uninstallation. Information on this can be found in the section *Returning workstation licenses to the license pool* [ Page 55 - Standalone].

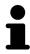

Before uninstalling SICAT Suite, make sure that the SICAT WebConnector has uploaded all orders in full as the uninstallation program will automatically close the SICAT WebConnector. Information on this can be found in the section *The SICAT WebConnector* [>Page 219 - Standalone].

To uninstall SICAT Suite, proceed as follows:

- ☑ The SICAT WebConnector has successfully uploaded all orders.
- 1. Click on Programs and features in the Windows Control panel.
  - ► The **Programs and features** window opens.
- 2. Select the **SICAT Suite** entry, which contains the version of SICAT Suite, from the list.
- 3. Click on the Uninstall button.
  - ► The uninstallation program will start and the **PROGRESS** window opens:

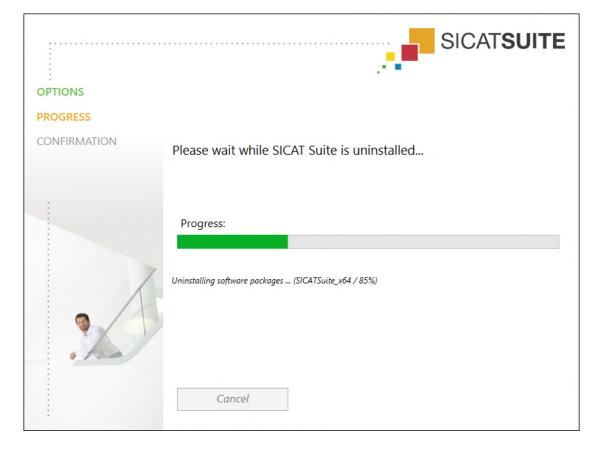

Page 244 - Standalone SICAT Function 2.0

► After the uninstallation is complete, the **CONFIRMATION** window opens.

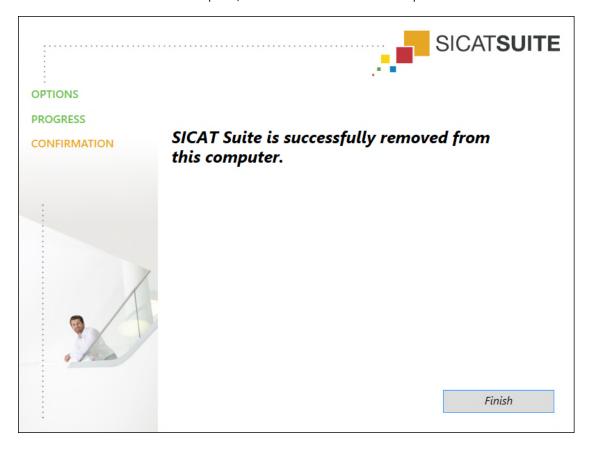

- 4. Click on the Finish button.
- ► The SICAT Suite uninstallation program will close.

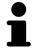

To open the SICAT Suite uninstallation program, you can also start the SICAT Suite installation program on a computer, on which SICAT Suite is already installed.

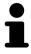

The SICAT Suite uninstallation program will call the uninstallation programs of some software prerequisites, which were installed together with SICAT Suite. If other installed applications still need the software prerequisites, they will be retained.

SICAT Function 2.0 Page 245 - Standalone

## 43 SAFETY INSTRUCTIONS

#### 3D X-RAY SCANS

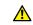

#### **CAUTION**

Unsuitable X-ray devices may result in an incorrect diagnosis and treatment.

Only use 3D X-ray scans from X-ray devices that are cleared as medical equipment.

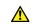

#### **CAUTION**

Unsuitable 3D X-ray scans may result in an incorrect diagnosis and treatment.

Always verify the quality, integrity, and correct orientation of the displayed 3D data.

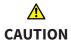

X-ray devices without DICOM conformity could result in incorrect diagnosis and treatment.

Only use 3D volume data from X-ray devices with DICOM conformity declared.

#### **DISPLAY CONDITIONS**

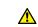

#### CAUTION

Insufficient visualization quality could result in incorrect diagnosis and treatment.

Before using a SICAT application, for example with the SMPTE test image, check whether the display quality is sufficient.

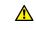

## CAUTION

Insufficient environmental visualization conditions could result in incorrect diagnosis and treatment.

- 1. Only perform planning if the environmental conditions allow for sufficient visualization quality. For example, check for appropriate lighting.
- 2. Check whether the display quality is sufficient using the SMPTE test image.

#### DATA MANAGEMENT

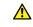

## **CAUTION**

Incorrect assignment of patient name or 3D scan could result in confusion of patient scans.

Verify that the 3D scan that is to be imported or already loaded in a SICAT Suite application is associated with the correct name of the patient and the correct scan information.

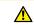

### Deleting original data may result in data being lost.

### CAUTION

Do not delete the original data following the import.

SICAT Function 2.0 Page 246 - Standalone

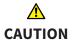

The absence of a backup mechanism for the patient record depots could result in patient data being irreversibly lost.

Make sure that a regular data backup is created of all patient record depots.

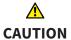

When deleting patient records, all 3D scans, planning projects and PDF files contained in these patient records will be deleted as well.

Only delete patient records if you are sure you will never need any contained 3D scans, planning projects and PDF files again.

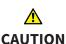

Deleted patient records, studies, 3D scans, and planning projects cannot be recovered.

Only delete patient records, studies, 3D scans, and planning projects if you are sure you will never need those data again.

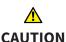

When deleting 3D scans, all dependent planning projects will be deleted as well.

Only delete 3D scans if you are sure you will never need any dependent planning project again.

#### NETWORK

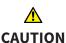

Saving SICAT application data in an unreliable or incompatible network file system could result in data loss

Together with your network administrator, make that SICAT application data can be safely stored in the desired network file system.

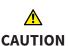

The shared use of SICAT Suite and the SICAT applications contained therein with other devices within a computer network or a storage area network could result in previously unknown risks for patients, users and other persons.

Ensure that rules are compiled within your organization to determine, analyze and assess risks in relation to your network.

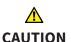

Changes to your network environment may result in new risks for your network environment. Examples include changes to your network configuration, the connection of additional devices or components to your network, the disconnection of devices or components from your network and the updating or upgrading of network devices or components.

Perform a network risk analysis after any changes to the network.

#### QUALIFICATIONS OF OPERATING PERSONNEL

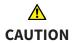

The use of this software by unqualified personnel may result in an incorrect diagnosis and treatment.

The use of the software is restricted to qualified professionals.

SICAT Function 2.0 Page 247 - Standalone

#### **SAFETY**

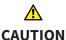

Security leaks in your information system environment could result in unauthorized access to your patient data and put the privacy or integrity of your patient data at risk.

- 1. Make sure policies are established within your organization to prevent security threats to your information system environment.
- 2. Install and run an up-to-date virus scanner.
- 3. Make sure the pattern files of the virus scanner are updated on a regular basis.

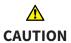

Unauthorized access to your workstation could result in risks to the privacy and integrity of your patient data.

Limit the access to your workstation to authorized individuals only.

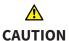

Problems in terms of cyber-security could result in unauthorized access to your patient data and risks in relation to the security or integrity of your patient data.

If you suspect problems in relation to the cyber-security of your SICAT application, contact support immediately.

# SOFTWARE INSTALLATION

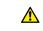

Changes to the software may mean that the software will not start or will not function as intended.

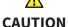

- 1. Do not make any changes to the software installation.
- 2. Do not delete or change any of the components in the software installation directory.

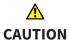

Damaged installation media may result in the failure of the installation.

Handle the installation media with care and store them appropriately.

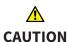

If your system does not fulfill the system requirements, this may mean that the software will not start or will not function as intended.

Check whether your system meets the minimum software and hardware requirements before installing the software.

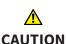

Insufficient authorizations may mean that the software installation or software update fails.

Make sure you have sufficient privileges on your system if you install or update the software.

Page 248 - Standalone SICAT Function 2.0

# **ORDERS**

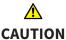

#### Incorrect data in an order may result in an incorrect order.

If you complete an order, ensure that you select and transfer the correct data for the order.

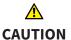

# An incorrect order might lead to the wrong treatment.

- 1. Check your order before sending it.
- 2. Confirm the correct planning of your order.

# JAW MOTION TRACKING DATA

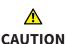

# The use of other data as 3D X-ray scans as a lone source of information may result in an incorrect diagnosis and treatment.

- 1. Use 3D X-ray scans as a preferred source of information for diagnosis and planning.
- 2. Use other data, such as optical impressions, only as an auxiliary source of information.

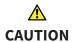

# Unsuitable jaw motion tracking devices could result in incorrect diagnosis and treatment.

Only use jaw tracking data from devices cleared as medical devices.

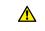

CAUTION

# The use of jaw motion tracking devices with an unsuitable intended use may result in an incorrect diagnosis and treatment.

Only use jaw tracking data from devices with an intended use that covers the use of the jaw motion tracking data with SICAT Function.

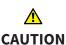

The use of unsupported jaw motion tracking devices or incompatible registration devices may result in an incorrect diagnosis and treatment.

Only use jaw motion tracking data that has been recorded using a supported combination of a jaw motion tracking devices (such as SICAT JMT<sup>+</sup>) and a compatible registration device (such as SICAT Fusion Bite).

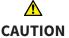

# Incorrect recording of jaw motion tracking data and 3D X-ray scans may result in an incorrect diagnosis and treatment.

Ensure that jaw motion tracking data and 3D X-ray scans have been recorded in accordance with the device manufacturer's instructions. Use the stated type of registration device.

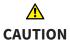

Jaw motion tracking data that does not match the patient and date of the 3D X-ray scans may result in an incorrect diagnosis and treatment

Make sure that the patient and date of the jaw motion tracking data match the patient and date in the 3D X-ray scan shown.

SICAT Function 2.0 Page 249 - Standalone

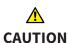

Insufficient integrity or quality of jaw motion tracking data may result in an incorrect diagnosis and treatment.

Check the integrity and quality of the jaw motion tracking data imported.

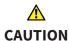

Insufficient quality, precision and resolution of jaw motion tracking data may result in an incorrect diagnosis and treatment.

Only use jaw motion tracking data of a sufficient quality, resolution and precision for the intended diagnosis and treatment.

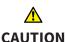

Excessive artifacts, insufficient resolution or insufficient quality of the 3D X-ray scans may mean that the marker and registration device detection mechanism fails. Examples of excessive artifacts in 3D X-ray scans include movement artifacts and metal artifacts.

Use only 3D X-ray scans that enable the correct detection of markers and registration devices.

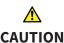

Incorrect positions, types and orientations of the registration device may result in an incorrect diagnosis and treatment.

After the JMT wizard has identified the registration device, check the correct position, type and orientation of the registration device, taking into account the 3D X-ray scans.

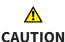

The incorrect registration of jaw motion tracking data for 3D X-ray scans may result in an incorrect diagnosis and treatment.

Check that the registered jaw motion tracking data is correctly aligned to the 3D X-ray scans.

#### OPTICAL IMPRESSIONS

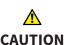

The use of other data as 3D X-ray scans as a lone source of information may result in an incorrect diagnosis and treatment.

- 1. Use 3D X-ray scans as a preferred source of information for diagnosis and planning.
- 2. Use other data, such as optical impressions, only as an auxiliary source of information.

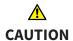

Inappropriate optical impression devices could result in incorrect diagnosis and treatment.

Only use optical impression data from devices cleared as medical devices.

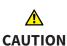

Optical impression data that does not match patient and date of 3D X-ray data could result in incorrect diagnosis and treatment.

Make sure the patient and date of the imported optical impression data match the patient and date of the visualized 3D X-ray data.

Page 250 - Standalone SICAT Function 2.0

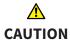

Insufficient integrity or quality of optical impressions may result in an incorrect diagnosis and treatment.

Check the integrity and quality of the optical impressions imported.

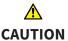

Insufficient integrity and precision of optical impressions may result in an incorrect diagnosis and treatment.

Only use optical impressions of a sufficient quality and precision for the intended diagnosis and treatment.

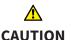

Excessive artifacts, insufficient resolution or the lack of points for registration may mean that the registration process for optical impressions fails. Examples of excessive artifacts in 3D X-ray scans include movement artifacts and metal artifacts.

Only use optical impression data and 3D X-ray data that allow for an adequate registration.

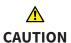

The selection of markings in the registration process for optical impressions that do not correspond to one another may result in an incorrect diagnosis and treatment.

When you register optical impressions, carefully select corresponding markings in the 3D X-ray scans and optical impressions.

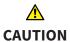

The incorrect registration of optical impressions for 3D X-ray scans may result in an incorrect diagnosis and treatment.

Check that the registered optical impressions are correctly aligned to the 3D X-ray scans.

# **SEGMENTATION**

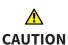

Excessive artifacts or the insufficient resolution of 3D X-ray scans may result in the failure of the segmentation process or lead to insufficient results. Examples of excessive artifacts in 3D X-ray scans include movement artifacts and metal artifacts.

Only use 3D X-ray scans that allow for a sufficient quality of segmentation of the relevant anatomical structures.

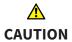

Insufficient segmentation quality may result in an incorrect diagnosis and treatment.

Check that the segmentation quality is sufficient for the intended use.

SICAT Function 2.0 Page 251 - Standalone

# 44 ACCURACY

The following table shows the accuracy values in all SICAT applications:

| Measurement accuracy for distance measurements      | < 100 μm   |
|-----------------------------------------------------|------------|
| Measurement accuracy for angle measurements         | < 1 degree |
| Representation accuracy                             | < 20 μm    |
| Representation accuracy of jaw motion tracking data | < 0.6 mm   |

Page 252 - Standalone SICAT Function 2.0

# **GLOSSARY**

#### 3D X-ray scan

A 3D X-ray scan is a volumetric X-ray image.

#### ADA

American Dental Association

## **Application**

SICAT applications are programs belonging to SICAT Suite.

#### Bite fork

A bite fork is a bite plate with radiopaque fiducial markers that SICAT uses to register data from 3D X-ray images and jaw motion tracking data.

#### Crosshairs

Crosshairs are lines of intersection with other slice views.

#### FDI

Fédération Dentaire Internationale, World Dental Federation

#### Frames

In the 3D view, frames show the positions of the 2D slice views.

# Hub

An external memory that acts as a server and enables data exchange between different devices in a local network.

# Message window

The message window shows messages on completed procedures in the bottom right corner of the screen.

### Navigation bar

The navigation bar in the upper part of SICAT Suite contains the most important icons in SICAT Suite. If a patient record is active, the navigation bar allows switching between patient records and different applications.

# Optical impressions

An optical impression is the result of a 3D surface scan of teeth, impression material or plaster casts.

#### Patient record

A patient record contains all 3D scans and planning projects, which belong to a certain patient. SICAT Suite saves patient records in patient record depots.

# Patient record depots

A patient record depot contains patient records. SICAT Suite saves patient record depots in folders on a local file system or network file system.

# Planning project

A planning project is comprised of planning data from a SICAT application based on a 3D X-ray scan.

#### SICAT JMT+

SICAT JMT\* saves the movements of the lower jaw.

#### SICAT Portal

SICAT Portal is a website, which you can use to order appliances from SICAT, amongst other things.

#### SIXD

File format to exchange optical impressions.

#### SMPTF

Society of Motion Picture and Television Engineers

#### SSI

File format to exchange optical impressions.

# STL

Surface Tessellation Language, standard file format to exchange mesh data, which may contain optical impressions, for example.

#### Study

A study consists of a 3D X-ray scan and the corresponding planning project.

SICAT Function 2.0 Page 253 - Standalone

# *INDEX*

| Numerics                                           |                | Hub use                               | 230 |
|----------------------------------------------------|----------------|---------------------------------------|-----|
| 3D view                                            | 127            |                                       |     |
| Changing the direction                             | 128            | F                                     |     |
| Configuring                                        | 133            | Firewall settings                     |     |
| Display modes                                      | 130            | WebConnector                          | 10  |
| Moving a clipping                                  | 135            |                                       |     |
| Switching display mode                             | 132            | •                                     |     |
| Switching display of optical impressions in color  |                | G                                     |     |
| 3D X-ray data                                      |                | Getting started                       | 37  |
| Aligning                                           | 144            | Gray scale values                     | 138 |
| ,g                                                 |                | Adjusting                             | 140 |
| A                                                  |                | Н                                     |     |
| Activating                                         |                | H                                     |     |
| Hub use                                            | 230            | Hiding                                |     |
| Adjusting                                          |                | Inspection window                     | 123 |
| Panoramic region                                   | 149            | Objects                               | 99  |
| Volume orientation                                 | 144            | Hub                                   |     |
| Anatomical articulation                            | 178            | Activating and deactivating use       | 230 |
| Anatomical traces                                  | 178            |                                       |     |
| Adjusting using the crosshair                      | 184            | I                                     |     |
| Adjusting using the inspection window              | 183            | <u>'</u>                              |     |
| Visualizing in 3D view                             | 182            | Inspection window                     |     |
| Articulator values                                 |                | Hiding and showing                    | 123 |
| General information                                | 191            | In the Panorama workspace             | 104 |
| Reading articulator values if condyles are not vis |                | Maximizing                            | 123 |
| 197                                                |                | Installation                          |     |
| Reading articulator values if condyles are visible | 195            | SICAT Suite                           | 18  |
| Reading diciedator values il condytes are visible  | 133            | System requirements                   | 9   |
|                                                    |                | Uninstallation                        | 244 |
| C                                                  |                | Installing                            |     |
| CEREC                                              |                | SICAT Suite                           | 18  |
| Articulator values                                 | 191            | System requirements                   | 9   |
| Changing                                           |                | Instructions for use                  |     |
| Panoramic region                                   | 149            | Icons and styles                      | 14  |
| Volume orientation                                 | 144            | Opening                               | 46  |
| Closing                                            | 242            | Intended use                          | 6   |
| Connection settings                                |                |                                       |     |
| WebConnector                                       | 10             | 1                                     |     |
| Cross-sectional view                               | 10             | <u> </u>                              |     |
| Tilting                                            | 124            | Jaw motion tracking data              | 152 |
| ritting                                            | 127            | Devices                               | 153 |
| _                                                  |                | Exporting                             | 181 |
| D                                                  |                | Importing and registering             | 155 |
| Data export                                        | 206            | Playing back anatomical traces        | 179 |
| Exporting data                                     | 208            | Selecting jaw relations or jaw motion | 180 |
| Opening the "Forwarding data" window               | 207            | JMT area                              | 179 |
| Data import                                        | 67             | Managing bookmarks                    | 181 |
| Adding to an existing patient record               | 74             |                                       |     |
| Allocating a new patient record                    | 73             | K                                     |     |
| Import settings                                    | 72             |                                       |     |
| Selecting data                                     | 70             | Keyboard shortcuts                    | 243 |
| Deactivating                                       | - <del>-</del> |                                       |     |

Page 254 - Standalone SICAT Function 2.0

| L                                            | Placing therapeutic appliances in the shopping cart |                                              |            |
|----------------------------------------------|-----------------------------------------------------|----------------------------------------------|------------|
| Languages                                    | 16                                                  | 211                                          | 210        |
| Licenses                                     | 47                                                  | Removing a treatment position SICAT Portal   | 210        |
| Activating automatically                     | 51                                                  | Workflow overview                            | 218<br>209 |
| Activating manually                          | 53                                                  | Overview of SICAT Suite                      |            |
| Displaying                                   | 50                                                  | Overview of the instructions for use         | 16<br>15   |
| Redeeming voucher codes                      | 58                                                  | Overview of the instructions for use         | 13         |
| Returning to license pool                    | 55                                                  | Р                                            |            |
|                                              |                                                     | Panoramic region                             | 143        |
| M                                            |                                                     | Adjusting                                    | 143        |
| Maximizing                                   |                                                     | Patient record depots                        | 60         |
| Inspection window                            | 123                                                 | Activating another patient record depot      | 64         |
| Measurements                                 |                                                     | Adding                                       | 62         |
| Adding angle measurements                    | 202                                                 | Opening the "Patient record depots" window   | 61         |
| Adding distance measurements                 | 201                                                 | Removing                                     | 66         |
| Moving                                       | 204                                                 | Patient records                              | 77         |
| Moving measured values                       | 205                                                 | Activating                                   | 81         |
| Moving measuring points                      | 204                                                 | Changing attributes                          | 84         |
| Overview                                     | 200                                                 | Deleting                                     | 91         |
| Monitor calibration                          | 227                                                 | Deleting 3D X-ray scans or planning projects | 92         |
|                                              |                                                     | Opening from the patient record summary      | 85         |
| 0                                            |                                                     | Opening the "Patient record browser" window  | 78         |
|                                              |                                                     | Searching                                    | 79         |
| Objects Activating phiasts and phiast groups | 0.0                                                 | Sorting                                      | 79         |
| Activating objects and object groups         | 98                                                  | Working with active patient records          | 82         |
| Collapsing and expanding object groups       | 98                                                  | Working with active patient records          | 02         |
| Focusing                                     | 100                                                 | 5                                            |            |
| Hiding and showing objects and object groups | 99                                                  | R                                            |            |
| Object bar                                   | 97                                                  | Redeeming voucher codes                      | 58         |
| Object toolbar                               | 100                                                 | Removing                                     |            |
| Removing                                     | 100                                                 | Objects                                      | 100        |
| SICAT Function objects                       | 101                                                 | Repairing                                    |            |
| Undoing and redoing object actions           | 100                                                 | SICAT Suite                                  | 32         |
| Opening read-only data                       | 239                                                 |                                              |            |
| Optical impressions                          | 164                                                 | S                                            |            |
| As a basis for planning and implementation   | 164                                                 |                                              |            |
| Displaying in color                          | 137                                                 | Safety information                           | 11         |
| Downloading from Hub                         | 166                                                 | Danger levels                                | 12         |
| Import formats                               | 164                                                 | Qualifications of operating personnel        | 13         |
| Import methods                               | 164                                                 | Screenshots                                  |            |
| Importing from a file                        | 169                                                 | Creating screenshots of views                | 126        |
| Overview                                     | 164                                                 | Creating screenshots of workspaces           | 111        |
| Registering and checking                     | 174                                                 | Segmentation                                 | 159        |
| Re-using from SICAT application              | 172                                                 | Segmenting the fossa                         | 162        |
| Sending a scan request for CEREC to the Hub  | 168                                                 | Segmenting the mandible                      | 160        |
| STL import                                   | 171                                                 | Segmenting the fossa                         | 162        |
| Order                                        | 220                                                 | Segmenting the mandible                      | 160        |
| Automatic continuation after a restart       | 220                                                 | Settings                                     |            |
| Checking the shopping cart                   | 216                                                 | Changing visualization settings              | 232        |
| Data transfer via another computer           | 221                                                 | Overview                                     | 224        |
| Data transmission in the background          | 217                                                 | Viewing or changing general settings         | 225        |
| Defining a treatment position                | 210                                                 | Viewing or changing practice information     | 229        |
| Overwriting a treatment position             | 210                                                 | Viewing or changing SICAT Function settings  | 234        |
| Pausing and continuing the upload            | 220                                                 | Shopping cart                                |            |
|                                              |                                                     | Opening                                      | 215        |

SICAT Function 2.0 Page 255 - Standalone

| Showing                                              |     | Using the Bonwill triangle            | 188 |
|------------------------------------------------------|-----|---------------------------------------|-----|
| Inspection window                                    | 123 |                                       |     |
| Objects                                              | 99  | U                                     |     |
| SICAT Function                                       |     |                                       |     |
| Closing                                              | 241 | Uninstallation                        | 244 |
| User interface                                       | 94  | Updating                              |     |
| SICAT Function studies                               |     | SICAT Suite                           | 32  |
| In the stand-alone version                           | 88  | User interface                        |     |
| SICAT Portal                                         | 218 | SICAT Function                        | 94  |
| SICAT Suite                                          |     | SICAT Suite                           | 41  |
| Closing                                              | 242 | SICAT Suite Home window               | 43  |
| Installing                                           | 18  |                                       |     |
| Repairing                                            | 32  | V                                     |     |
| Starting                                             | 40  |                                       |     |
| Updating                                             | 32  | Versions                              | 22  |
| User interface                                       | 41  | Differences                           | 33  |
| SICAT Suite Home window                              | 43  | Views                                 | 112 |
| SICAT WebConnector                                   | 219 | Brightness and contrast               | 117 |
| SMPTE test image                                     | 217 | Creating screenshots                  | 126 |
| Software installation                                | 221 | Crosshairs and frames                 | 121 |
| SICAT Suite                                          | 10  | Hiding, showing and maximizing the in |     |
|                                                      | 18  | dow                                   | 123 |
| Special features of this version Stand-alone version | 33  | Maximizing and restoring              | 116 |
|                                                      | 0.0 | Moving the inspection window          | 122 |
| SICAT Function studies                               | 88  | Panning views                         | 119 |
| Starting                                             | 40  | Resetting                             | 125 |
| SICAT Suite                                          | 40  | Scrolling                             | 120 |
| STL import                                           | 171 | Switching                             | 115 |
| Support                                              | 235 | Tilting                               | 124 |
| Contact information                                  | 237 | View toolbar                          | 113 |
| Opening the help section                             | 46  | Zooming                               | 119 |
| Opening the Support window                           | 236 | Volume                                |     |
| Product information                                  | 238 | Aligning                              | 144 |
| Tools                                                | 237 | Volume orientation                    | 142 |
| Switching                                            |     | Adjusting                             | 144 |
| Applications                                         | 45  | , ,                                   |     |
| Display of optical impressions in color              | 137 | W                                     |     |
| Switching applications                               | 45  | VV                                    |     |
| System prerequisites                                 | 9   | WebConnector                          |     |
| System requirements                                  | 9   | Firewall settings                     | 10  |
| Hardware requirements                                | 9   | Workflow                              | 37  |
| Software requirements                                | 10  | Workflow steps                        |     |
|                                                      |     | Diagnose                              | 96  |
| Т                                                    |     | Ordering                              | 96  |
|                                                      |     | Prepare                               | 95  |
| Tangential view                                      |     | Workflow toolbar                      | 95  |
| Tilting                                              | 124 | Workspaces                            | 103 |
| Tilting                                              |     | Adjusting                             | 110 |
| Views                                                | 124 | Creating screenshots                  | 111 |
| TMJ workspace                                        | 107 | MPR/Radiology                         | 108 |
| Articulator values                                   | 191 | Panorama                              | 105 |
| Displaying condyle-aligned movement                  | 190 | Resetting                             | 110 |
| Functions                                            | 185 | Switching                             | 109 |
| General information                                  | 106 | TMJ                                   | 106 |
| Moving trace points                                  | 186 | Toolbar workspace                     | 94  |
| Setting the interincisal point                       | 187 | ι σοιραί νεοικορασο                   | 34  |
| Showing the segmentation boundary                    | 189 |                                       |     |
| - <del>-</del> ·                                     |     |                                       |     |

Page 256 - Standalone SICAT Function 2.0

# EXPLANATIONS OF LABELING

# **ICONS**

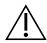

Caution! Observe the accompanying documents.

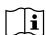

Observe the instructions for use.

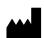

Manufacturer

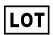

Batch code

**CE** marking including number of the notified body TÜV Rheinland LGA Products GmbH, Tillystraße 2, 90431 Nürnberg, Germany

# SOFTWARE BATCH CODE

The software batch code displayed in the software. Information on this can be found in the section About [►Page 238 - Standalone].

V2.0

# BATCH CODE OF THE SICAT INSTALLATION MEDIUM

The batch code of the SICAT installation medium (if available) that is printed on the SICAT installation medium:

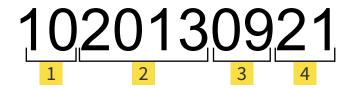

- Product version in AB format (10 means V1.0)
- Month of manufacture of the installation me-
- Year of manufacture of the installation me-
- Day of manufacture of the installation me-

SICAT Function 2.0 Page 257 - Standalone

# DATE OF MANUFACTURE

The software's date of manufacture can be inferred from the build number displayed in the software. Information on this can be found in the section *About* [ Page 238 - Standalone].

Example of a build number:

- 1 Year of manufacture of the software (18 means 2018)
- 2 Day of manufacture of the software (001 means 1 January)

The year of manufacture of the SICAT installation medium can be inferred from the batch code of the SICAT installation medium.

Page 258 - Standalone SICAT Function 2.0

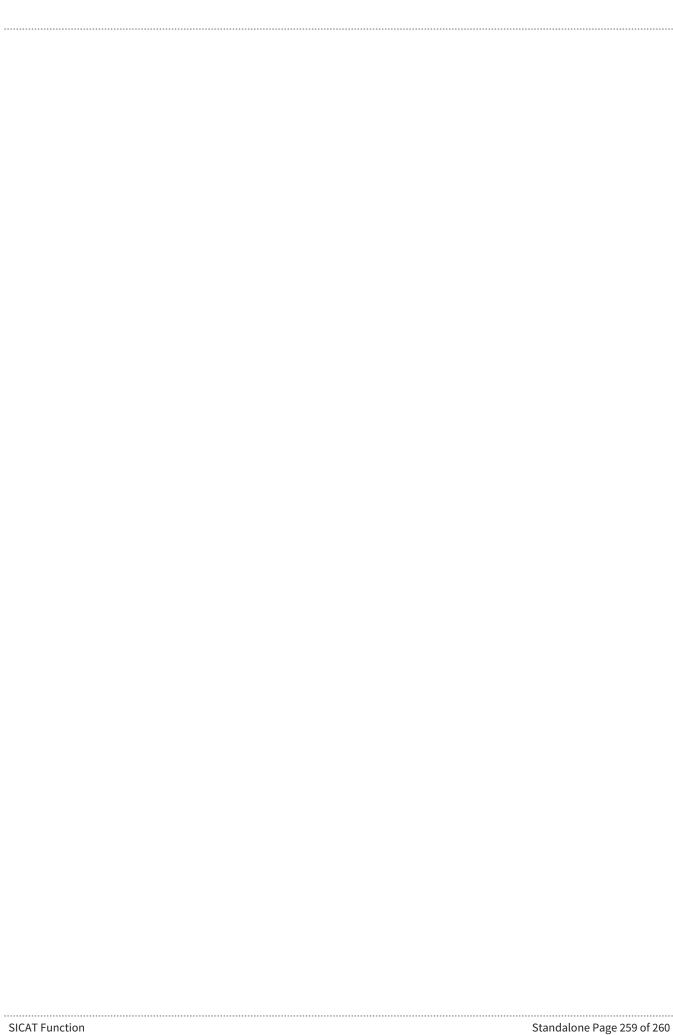

# CONTACT

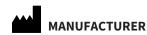

SICAT GMBH & CO. KG

BRUNNENALLEE 6 53177 BONN, GERMANY WWW.SICAT.COM

**C**€0197

ARTICLE NO.: 6458751 CHANGE NO.: 127773 DOCUMENT ID: DA70IFU002

#### **LOCAL SUPPORT**

WWW.SICAT.COM/SUITESUPPORT

#### © 2019 SICAT GmbH & Co. KG

All rights reserved. Copying this operating manual, parts thereof, or any translation is not allowed without the written consent of SICAT.

The information in this document was correct at the time of publication, but may be subject to change without notice.

# © 2019 Dentsply Sirona

All rights reserved. Some screenshots in these instructions for use show parts of the user interface of the Dentsply Sirona software Sidexis 4.

All products, brands and logos that are referred to or shown are the property of their respective rights owners.

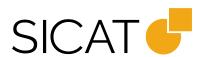